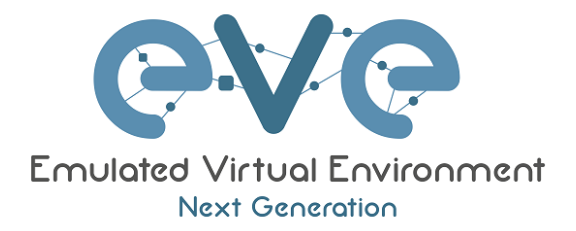

# EVE-NG Professional **Cookbook**

*Version 1.2*

Author: Uldis Dzerkals

Editors: Michael Doe Christopher Lim

*© EVE-NG LTD*

The information contained in this document is the property of EVE-NG Limited

The contents of the document must not be reproduced or disclosed wholly or in part or used for purposes other than that for which it is supplied without the prior written permission of EVE-NG Limited.

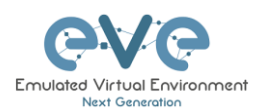

# Table of Contents

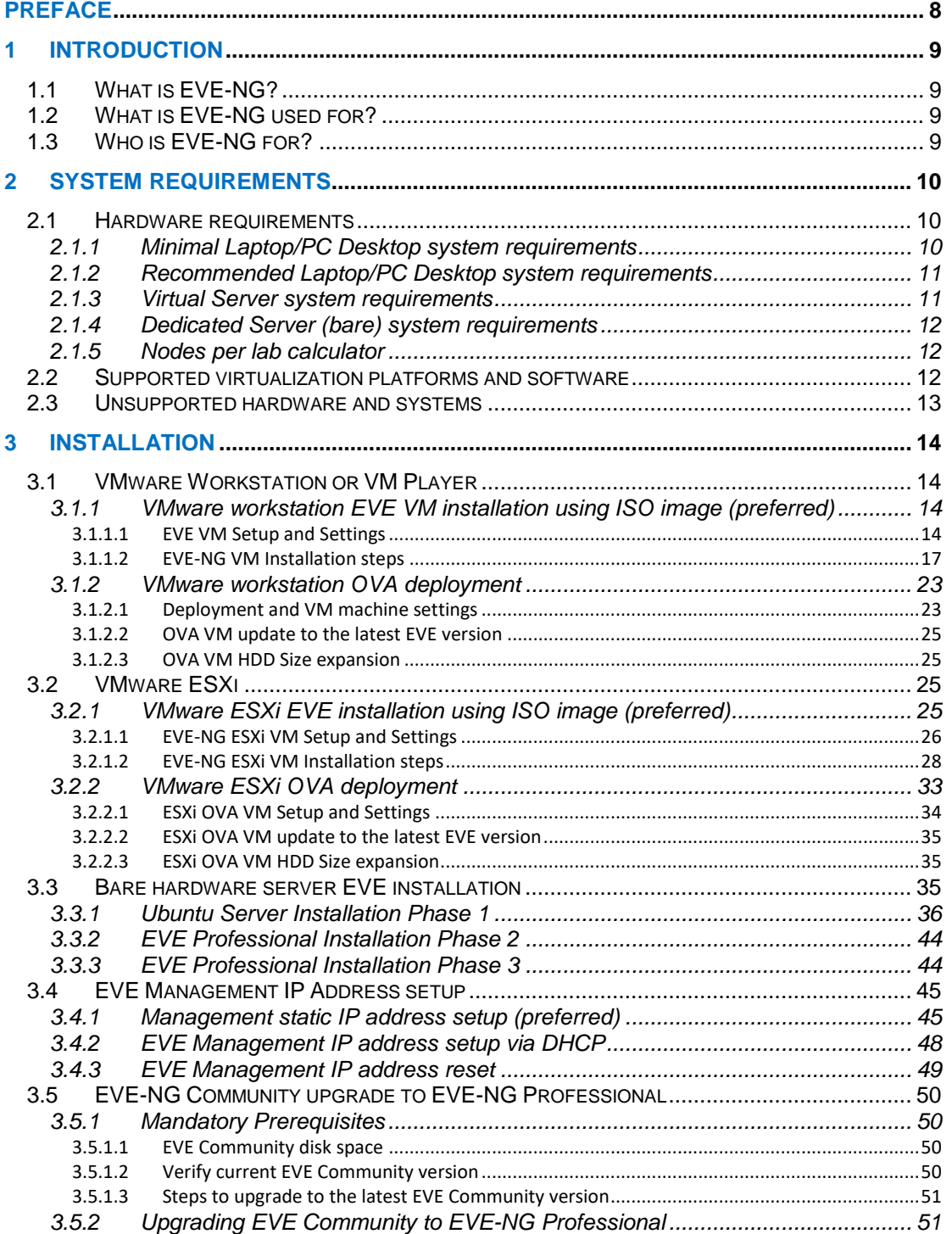

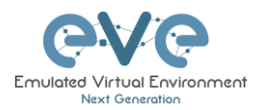

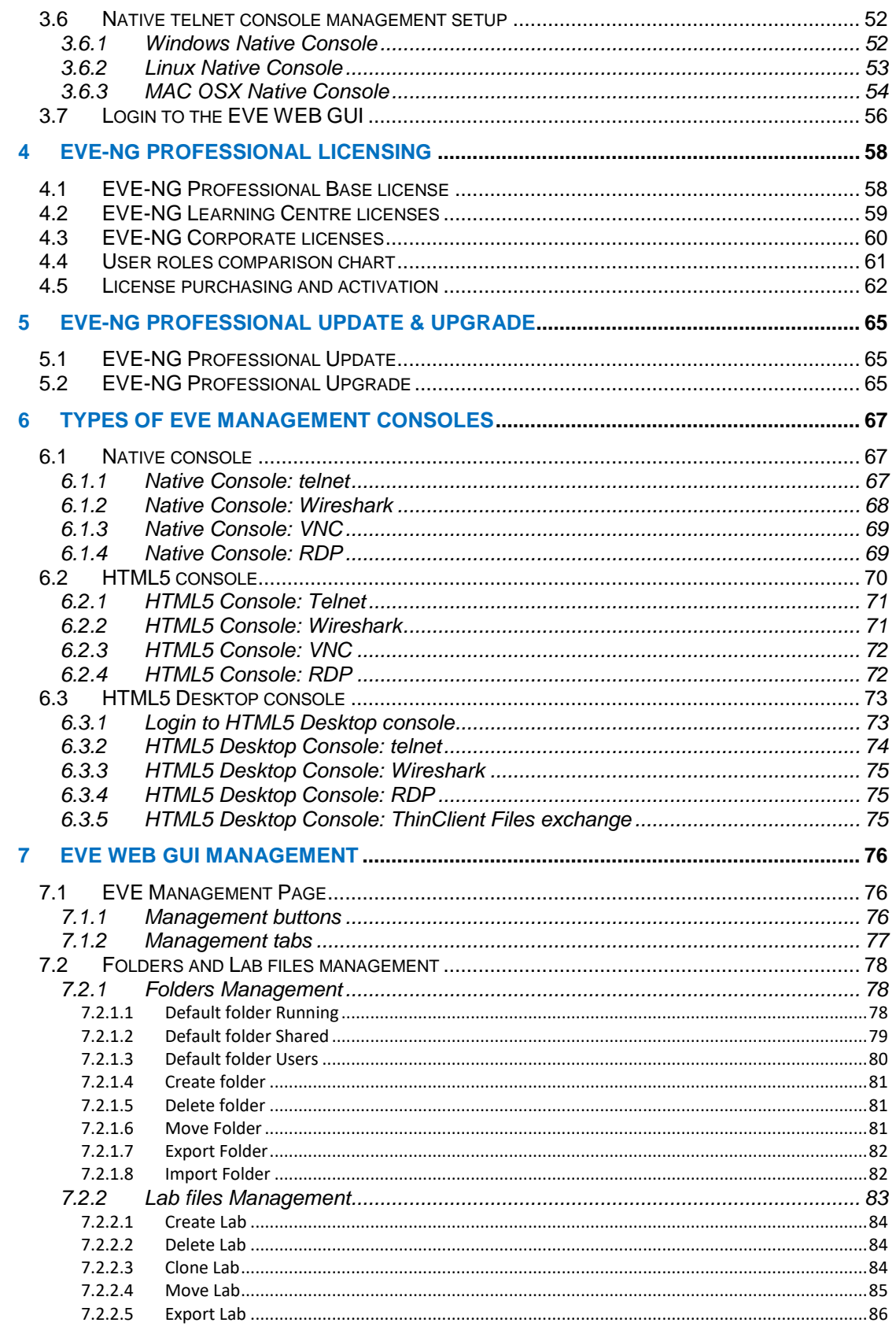

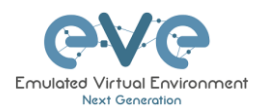

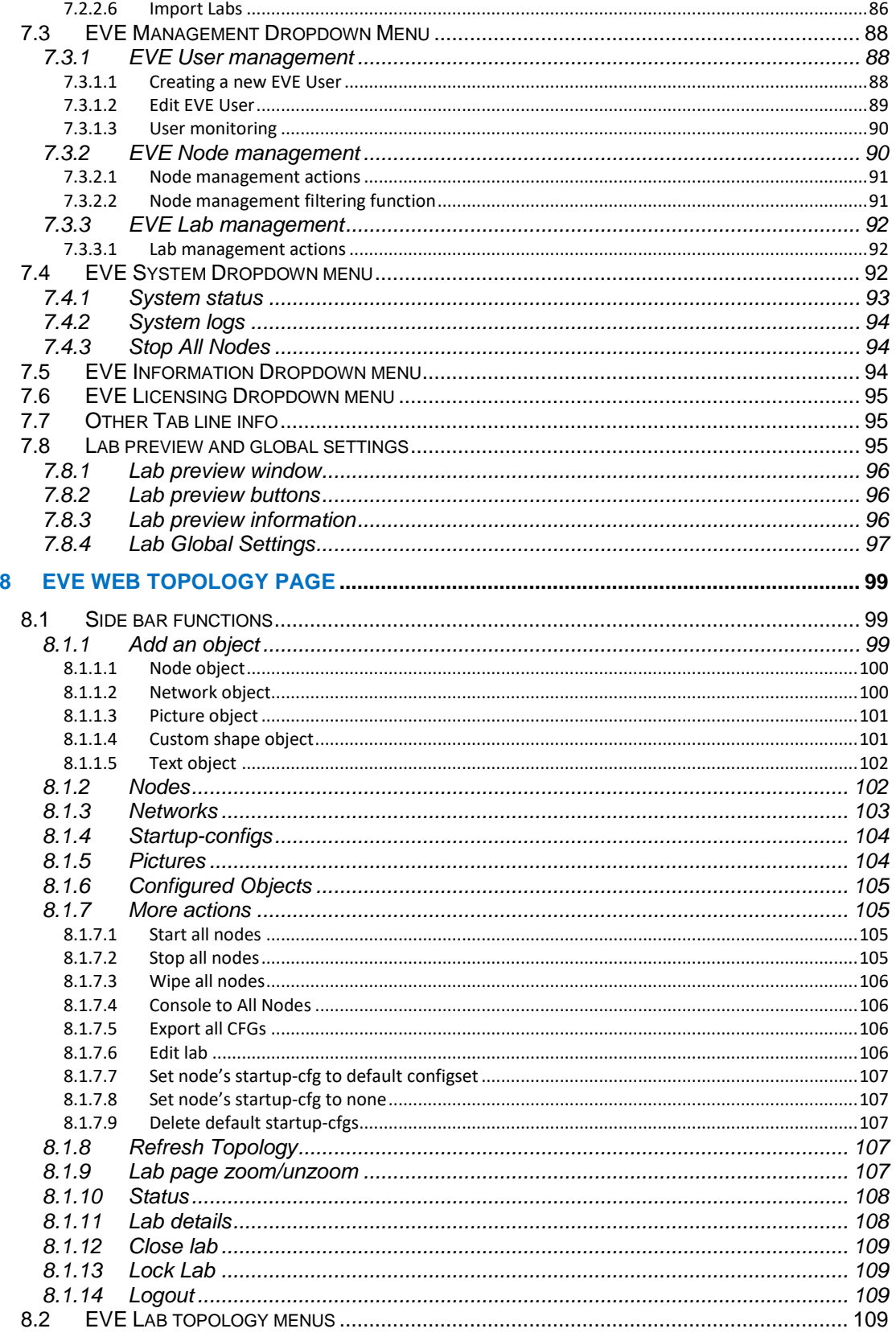

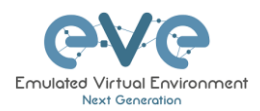

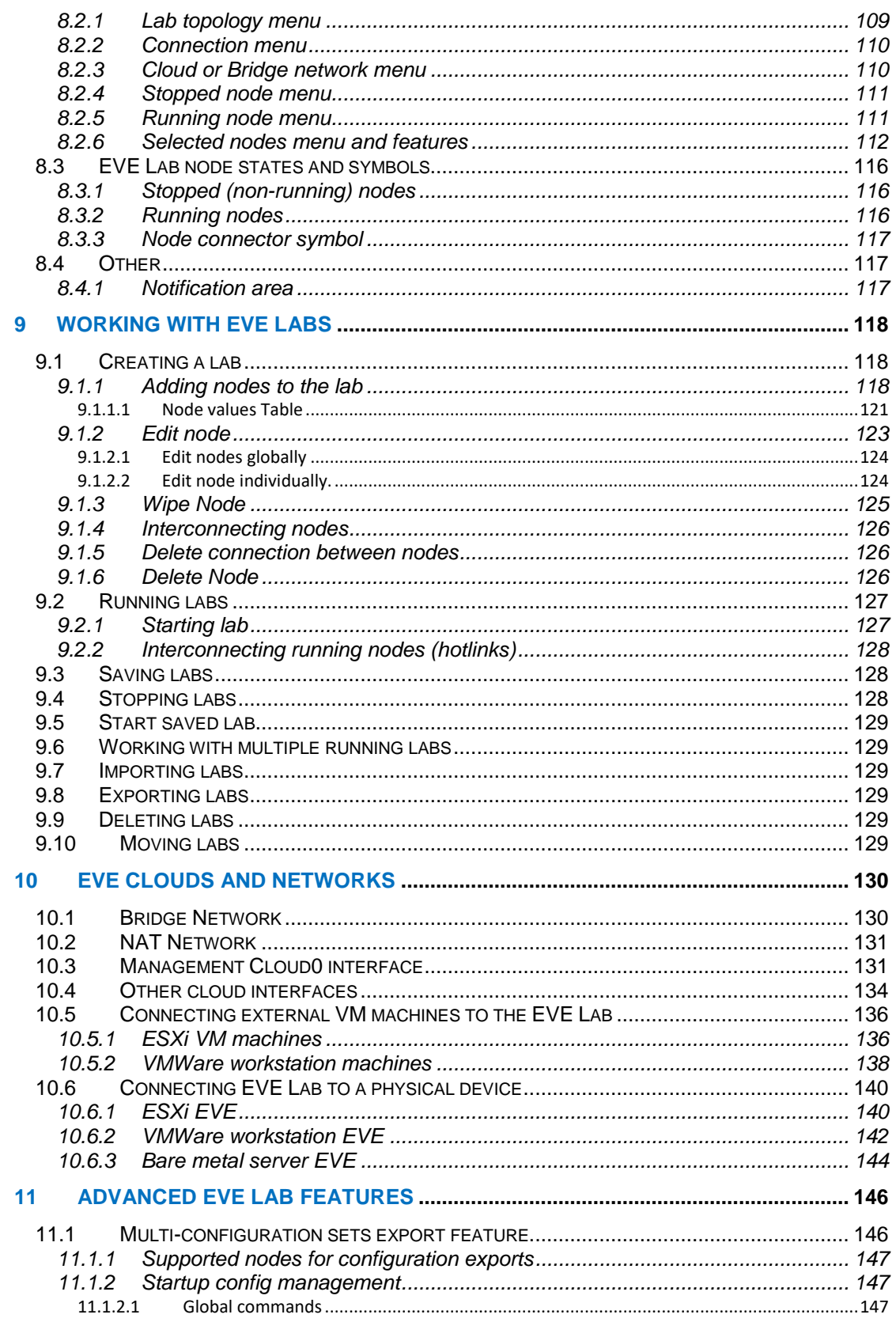

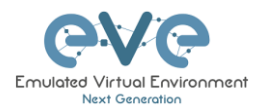

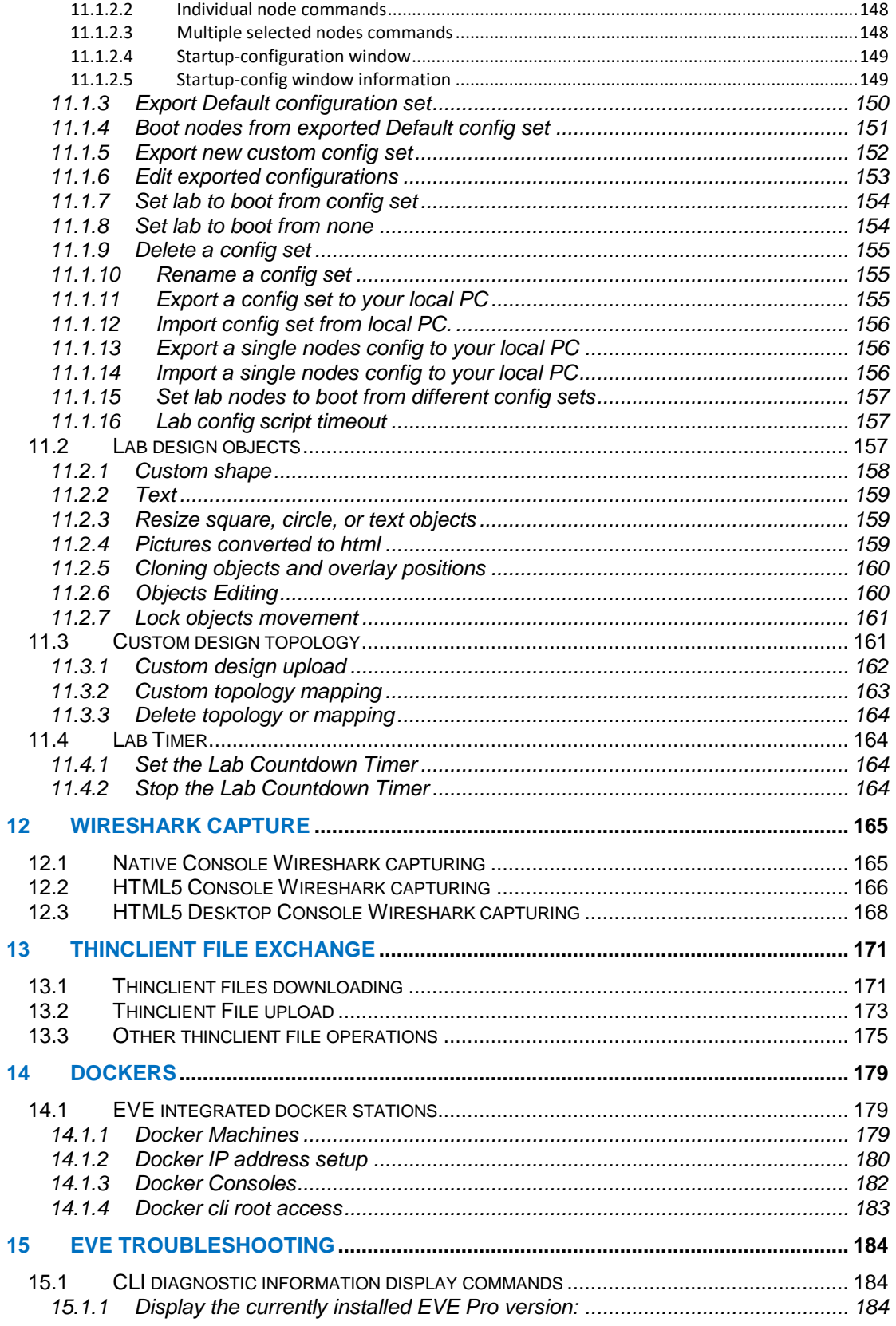

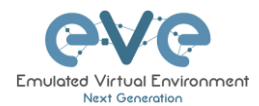

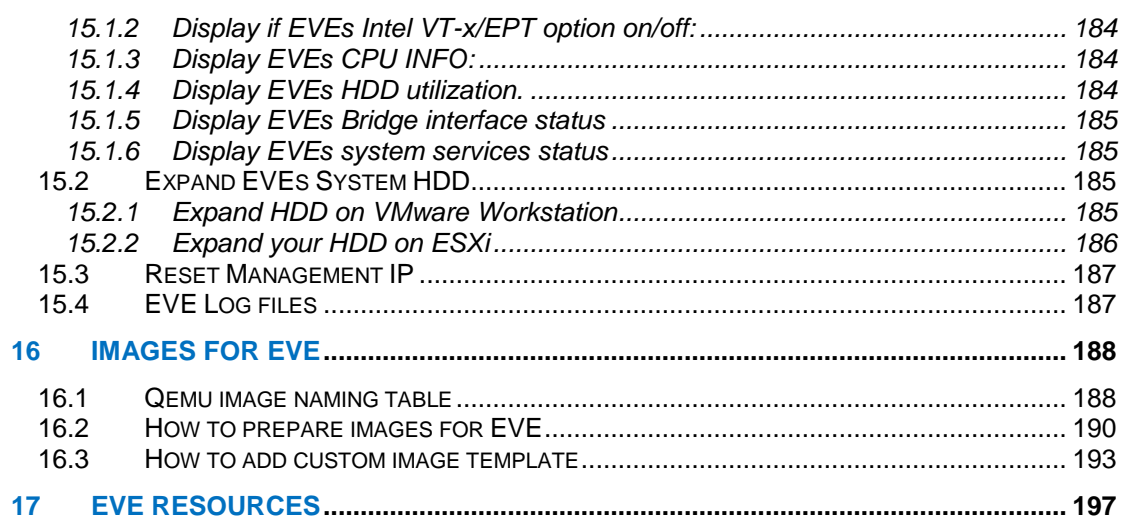

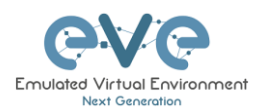

# **Preface**

When I first heard about EVE-NG I was skeptical. Back then I used to Lab mainly with ESX by deploying many virtual Devices and connecting them manually by separate vSwitches for Pointto-Point connections. The Problem with that was, that it was extremely time-consuming and did not scale - for every new Device I had to create multiple vSwitches to interconnect them with the virtual Machines - a Nightmare. I was in the middle of my JNCIE-Exam-Prep when I first saw EVE-NG on Twitter - I downloaded the Community Edition, which was the only Edition back then and I was amazed how easy Labbing all of a sudden was. No more deploying of vSwitches to interconnect nodes and boy did it Scale…

If you follow me on Twitter you know, that I'm one of the hardest Juniper Fanboys and of course my Goal was to "Juniperize" EVE. I started to get in touch with UD and Alain and found myself into the Position as one of the Juniper Test Guys. Meanwhile I added nearly all Juniper related Devices (including cSRX and JATP) and I still test a Lot - but now on EVE-Pro.

The Pro-Edition was a big step forward for the Project. It added some nice Features like "hotadd-interconnect" and the Ability to use EVE-NG with multiple Users. Especially Companies will love EVE as it is THE Solution for Labs and PoC's. I have successfully run over 30 PoC's in EVE and over 100 Labs (Job-Related and Personal Labs) - and I still enjoy it every day thanks to EVE and the amazing Team behind it. When the Guys asked me to write the Introduction I was of course honored and now this Book is finally coming out to help you on your Quest to Setup, Run and Manage EVE-NG in a lot of possible ways.

Well - enough from my Side. I hope you enjoy this Cookbook and use it wisely for your Everyday EVE Work. If you have Problems there is always the EVE-Forum and Live-Helpdesk - you will also find me there from time to time ;)

I wish you happy reading and if you think, that this Product is amazing feel free to support it by buying the PRO-Edition or Donating a bit – it helps to expand this already cool Product even more and it also honors all the work that the Guys spent in it.

Christian Scholz @chsjuniper

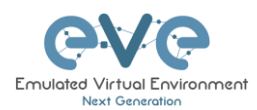

# **1 Introduction**

#### **1.1 What is EVE-NG?**

To describe what **E**mulated **V**irtual **E**nvironment **– N**ext **G**eneration (EVE-NG) is without solely stating dry facts about features, we need to elaborate more on what EVE-NG can be used for and whom it would be useful for.

In some trivial dry words, EVE-NG gives you tools to use around virtual devices and interconnect them with other virtual or physical devices. Many of its features greatly simplify the usabilities, re-usability, manageability, interconnectivity, distribution and therefore the ability to understand and share topologies, work, ideas, concepts or simply "labs". This can simply mean it will reduce the cost and time to set up what you need or it might enable you to do tasks you would not have thought could be done this simple.

#### **1.2 What is EVE-NG used for?**

This is the real question but there is no finite answer, the possibilities are almost limitless and depends on what you want to use it for.

It can be used for studying all kinds of technologies. You can learn about general technologies or vendor specific topics. You can test new technologies like network automation, SDN, etc.

It can be used to recreate corporate networks and test changes before putting them into production. You can create proof of concepts for clients. You can troubleshoot network issues by recreating them and e.g. use Wireshark to inspect packets.

It is most definitely not just for networking, it can be used to test software in simulated networks, test out security vulnerabilities of any kind, system engineering like LDAP and AD servers and many many more areas.

You could set it up to automate sandboxing unknown files/software and use software to analyse short and long term behaviour for malicious intent much simpler than without EVE-NG.

The list of what EVE-NG can be used for could go on indefinitely, possibilities are limited by knowledge and imagination only. Both of which can be improved with EVE-NG.

To get a very small idea of what can be done with EVE-NG, check out the tested[/supported](http://www.eve-ng.net/documentation/supported-images)  [images](http://www.eve-ng.net/documentation/supported-images) (many have not been tested, almost everything virtual should run on EVE-NG) and refer to section **[16.](#page-187-0)**

EVE-NG helps you achieve what you want to and more.

#### **1.3 Who is EVE-NG for?**

EVE-NG is for everyone working in the Information Technology Sector, period.

It is for very large enterprise companies, training facilities, service providers, consultants, people who want to train themselves; it is for everyone, it is for YOU!

Use-cases that are more than worth it, almost priceless even, can be found everywhere.

The EVE-NG community version is free for everyone; while the paid professional version adds a few things that make your life easier. Almost everything can still be done with the free version, just less conveniently and therefore more time-consuming.

However with the free version, the possibility to train yourself with technologies, hone your skills and become an expert even with very no monetary possibilities. For some this is and has been life changing.

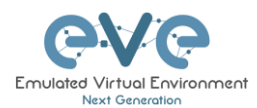

# **2 System requirements**

EVE-NG is available in the OVA or ISO file format. The Open Virtual Appliance (OVA) format is an archive (TAR) which packages disks and configuration files that are used to describe a virtual machine. It can be used to deploy a VM in hypervisors like VMware Workstation, Player and ESXi. Please note that installing EVE as a Virtual Machine (VM) will mean any nodes deployed within EVE will be nested. Nested virtualization causes degraded performance in deployed nodes. This should be fine for lab purposes as long as the host meets or exceeds the resource requirements for the deployed nodes.

EVE-NG can also be installed directly on physical hardware, without a hypervisor, using the provided ISO image. This is referred to as a "bare metal" install and is the most recommended method of installing EVE-NG.

#### **2.1 Hardware requirements**

#### **2.1.1 Minimal Laptop/PC Desktop system requirements**

#### **Prerequisites:**

CPU: Intel CPU supporting Intel® VT-x /EPT virtualization Operating System: Windows 7, 8, 10 or Linux Desktop VMware Workstation 12.5 or later VMware Player 12.5 or later

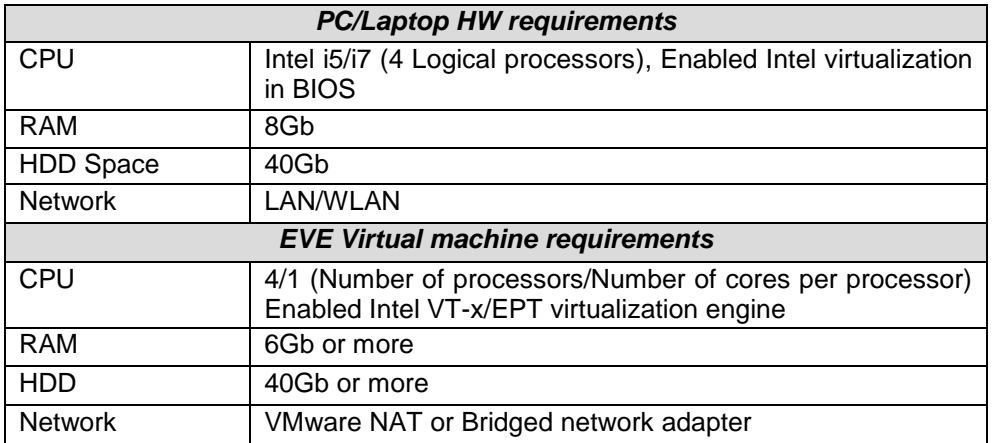

Note: Minimal PC Desktop/Laptop will be able to run small Labs. The performance and quantity of nodes per lab depend on the types of nodes deployed in the lab.

Example:

IOL image-based nodes: up to 40-50 nodes per lab Dynamips image-based nodes: up to 20-25 nodes per lab vIOS image-based nodes: up to 8-10 nodes per lab CSRv1000 or XRv image-based nodes: up to 2-3 per lab

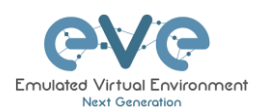

#### **2.1.2 Recommended Laptop/PC Desktop system requirements**

#### **Prerequisites:**

CPU: Intel CPU supporting Intel® VT-x /EPT virtualization Operation System: Windows 7, 8, 10 or Linux Desktop VMware Workstation 12.5 or later VW Ware Player 12.5 or later

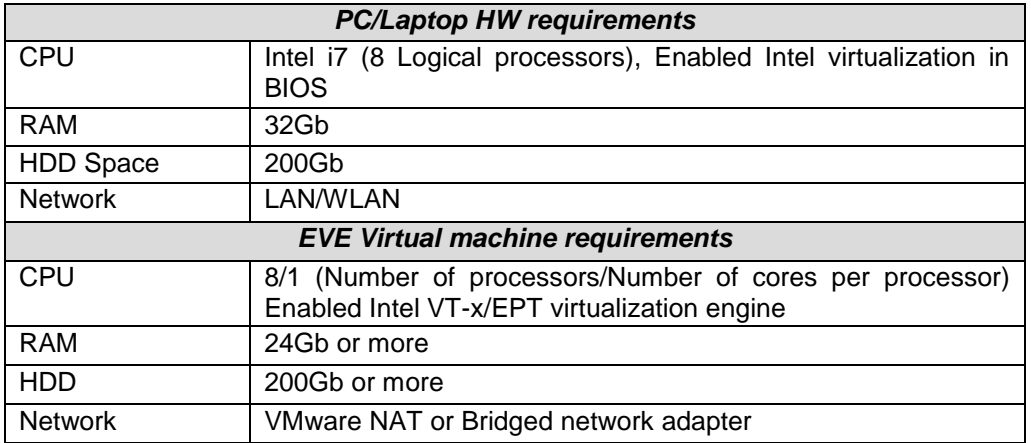

Note: PC Desktops/Laptops will be able to run small to medium Labs. Performance and quantity of nodes per lab depend on the type of nodes deployed in the lab.

Example: IOL image-based nodes: up to 120 nodes per lab vIOS image-based nodes: up to 20-40 nodes per lab CSR image-based nodes: up to 10 per lab

**2.1.3 Virtual Server system requirements**

#### **Prerequisites:**

CPU: Intel Xeon CPU supporting Intel® VT-x with Extended Page Tables (EPT) Operation System: ESXi 6.0 or later

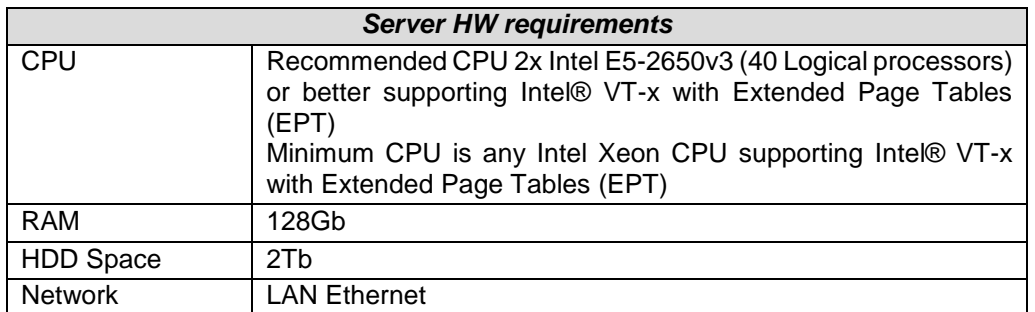

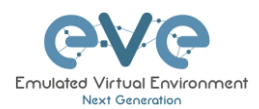

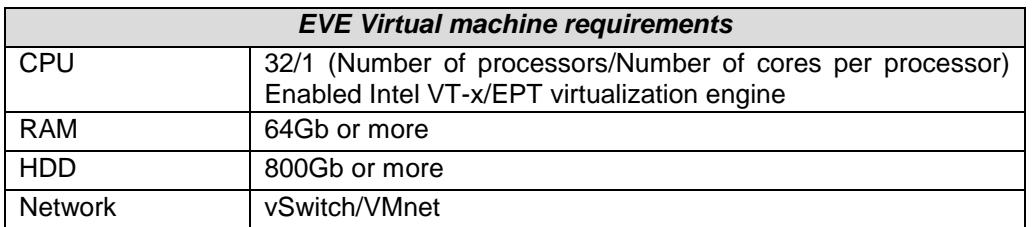

Note: Performance and quantity of nodes per lab depends from the type of nodes used in the lab.

Example: 120 IOL image-based lab 20 CSRv1000 image-based nodes per lab

#### **2.1.4 Dedicated Server (bare) system requirements**

#### **Prerequisites:**

CPU: Intel Xeon CPU supporting Intel® VT-x with Extended Page Tables (EPT) Operation System: Ubuntu Server 16.04.4 LTS x64

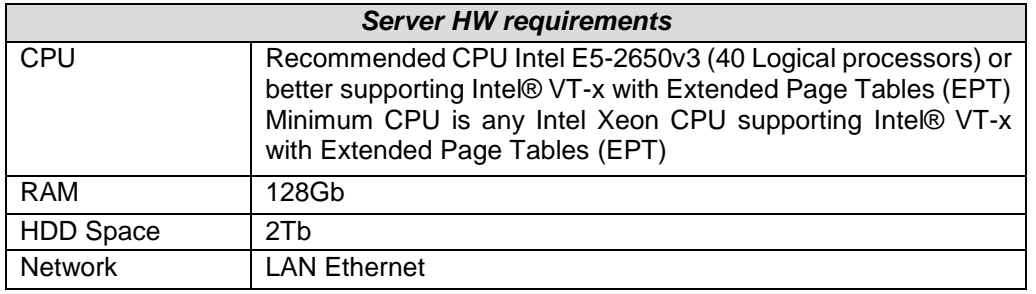

Note: Performance and quantity of nodes per lab depends from type of nodes used in the lab.

#### **2.1.5 Nodes per lab calculator**

It is recommended to use the "nodes per lab calculator" to achieve best performance and avoid overloading your EVE system.

[https://docs.google.com/spreadsheets/d/1J6JIXHcid\\_A661grBOu73rjFOeoHPhGHi9iJb1zlQp](https://docs.google.com/spreadsheets/d/1J6JIXHcid_A661grBOu73rjFOeoHPhGHi9iJb1zlQpE/edit#gid=0) [E/edit#gid=0](https://docs.google.com/spreadsheets/d/1J6JIXHcid_A661grBOu73rjFOeoHPhGHi9iJb1zlQpE/edit#gid=0)

#### **2.2 Supported virtualization platforms and software**

- VMware Workstation 12.5 or later
- VMware Player 12.5 or later
- VMware ESXi 6.0 or later

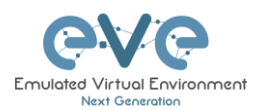

• Ubuntu Server 16.04 LTS as platform for bare metal

#### **2.3 Unsupported hardware and systems**

#### **The following are currently not supported:**

- AMD CPU based PC or Server
- VirtualBox virtualization
- Citrix XenServer
- Microsoft HyperV
- Ubuntu 17.X or 18.x as platform

Warning: Using VMware vMotion or upgrading ESXi to the next version can break the structure of your EVE VM which may cause the license to become invalid.

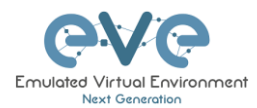

# **3 Installation**

- **3.1 VMware Workstation or VM Player**
- **3.1.1 VMware workstation EVE VM installation using ISO image (preferred)**

Download EVE-NG Professional ISO distribution image: <http://www.eve-ng.net/downloads/eve-ng>

#### **3.1.1.1 EVE VM Setup and Settings**

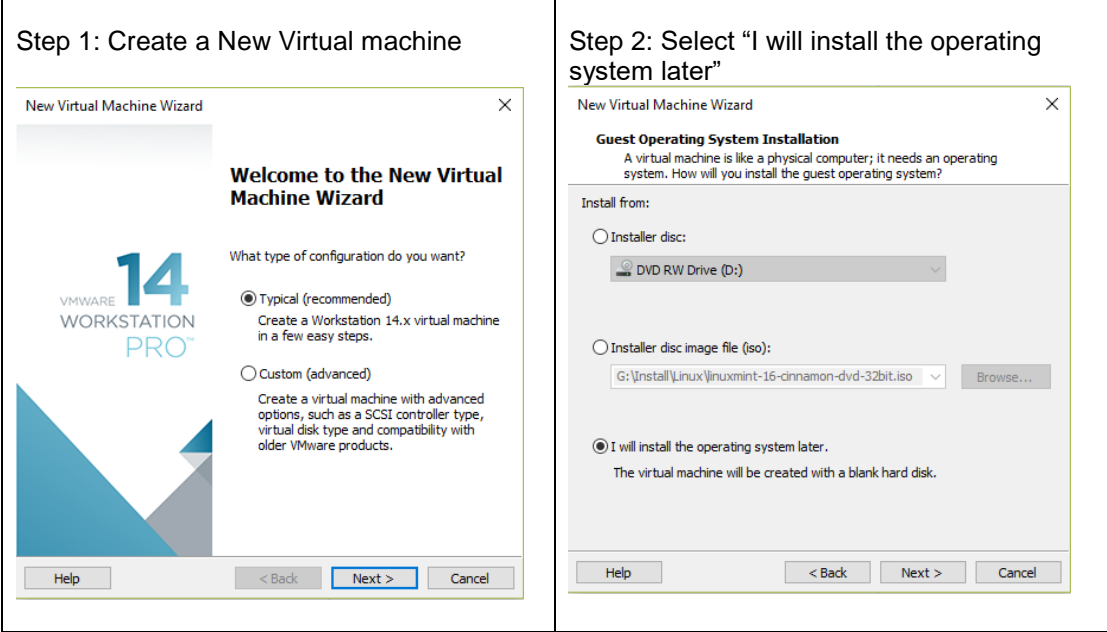

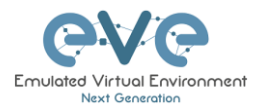

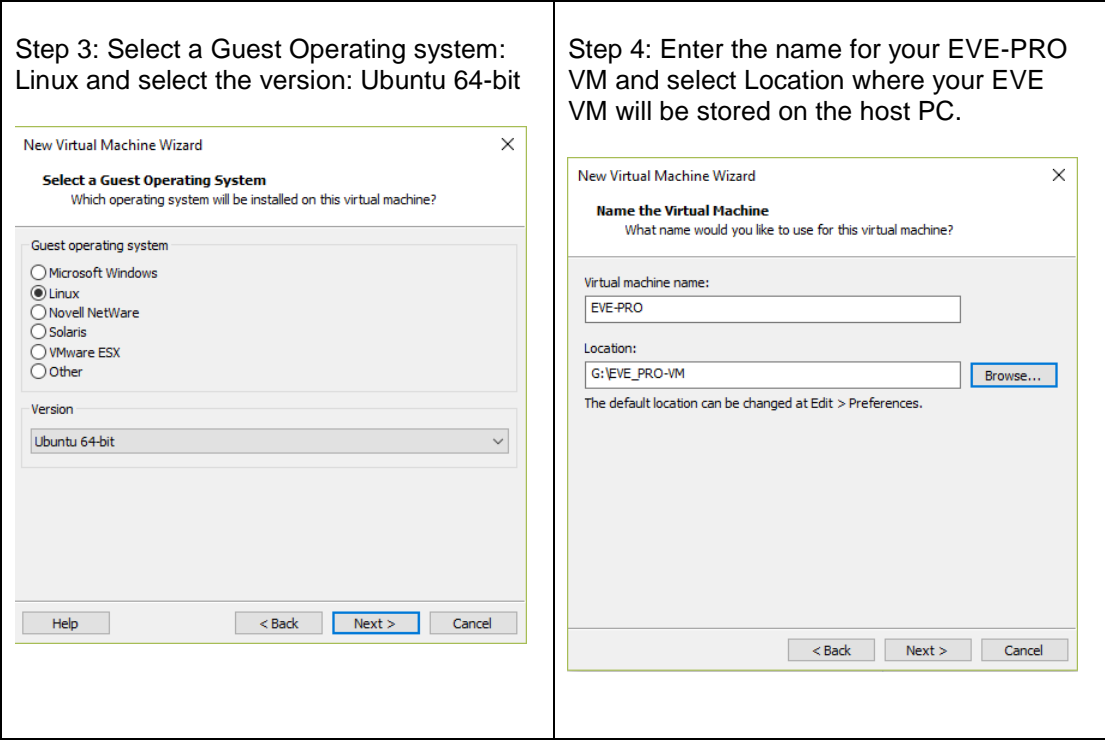

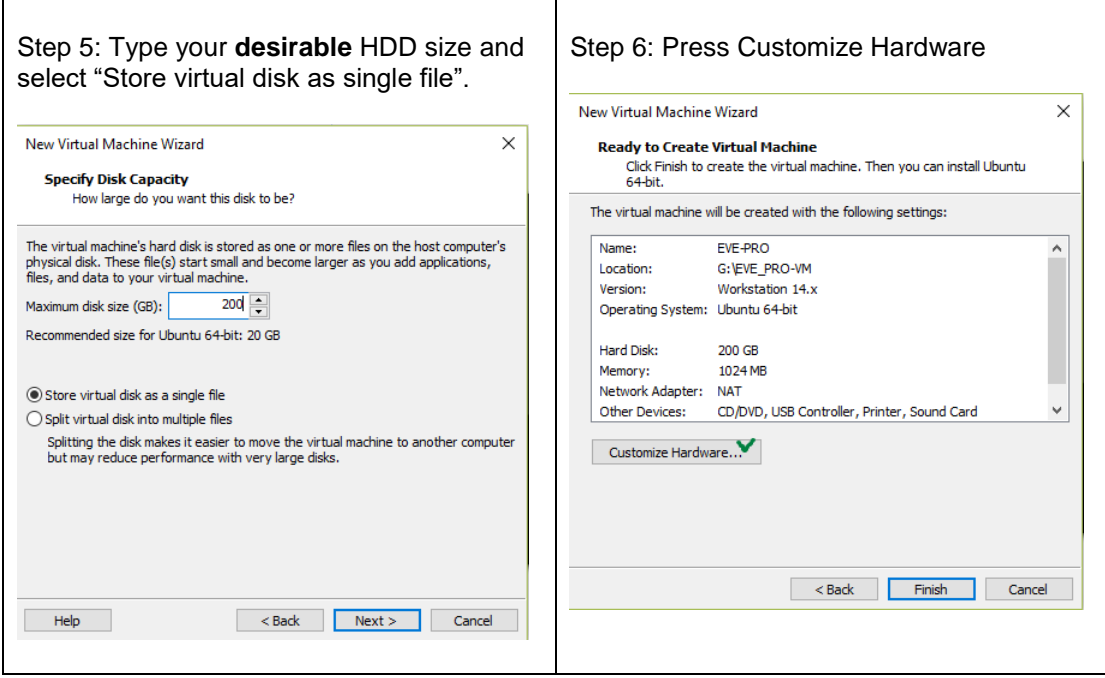

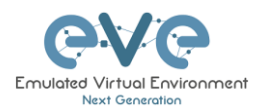

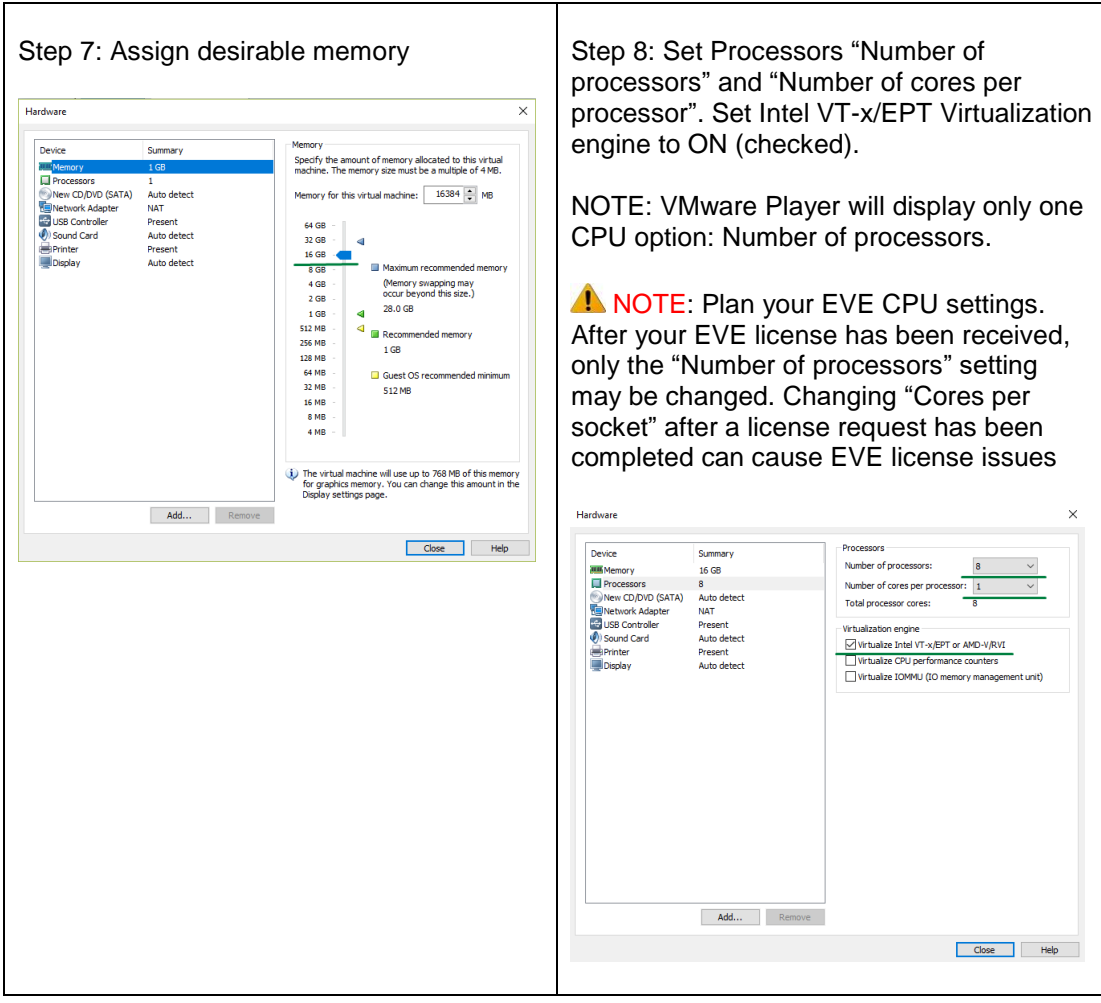

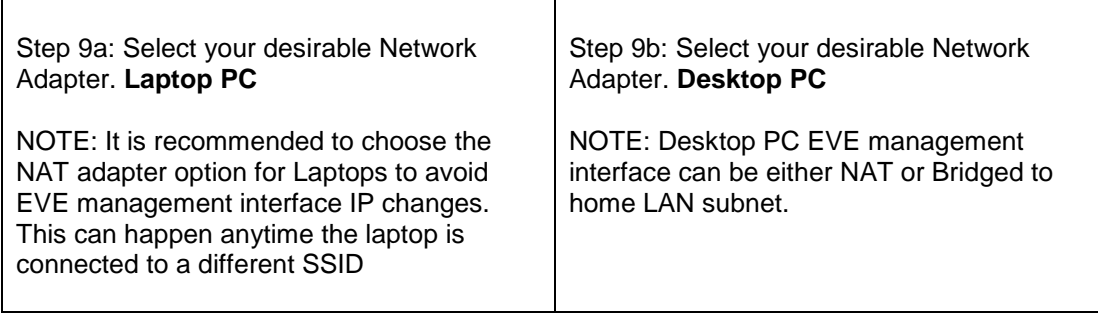

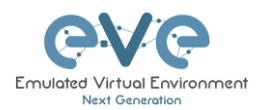

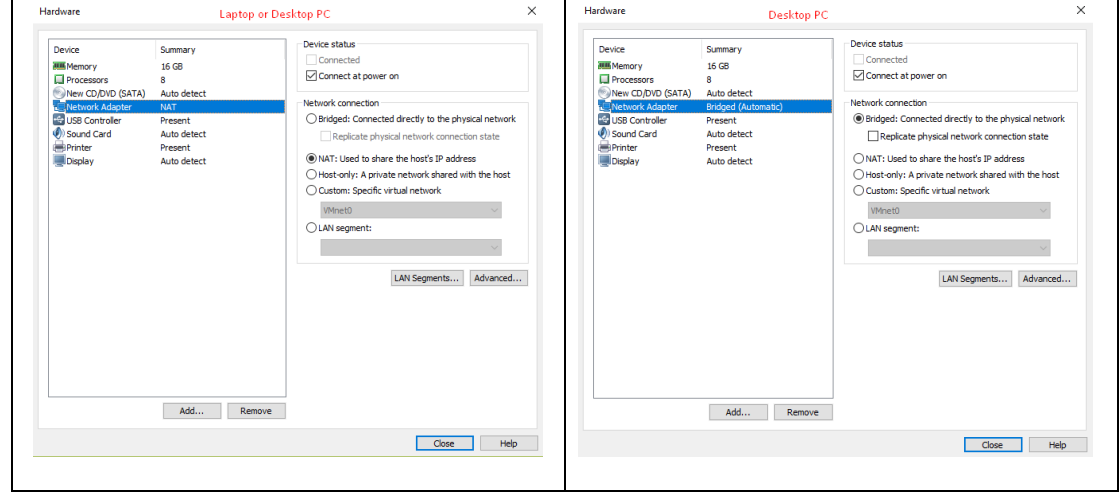

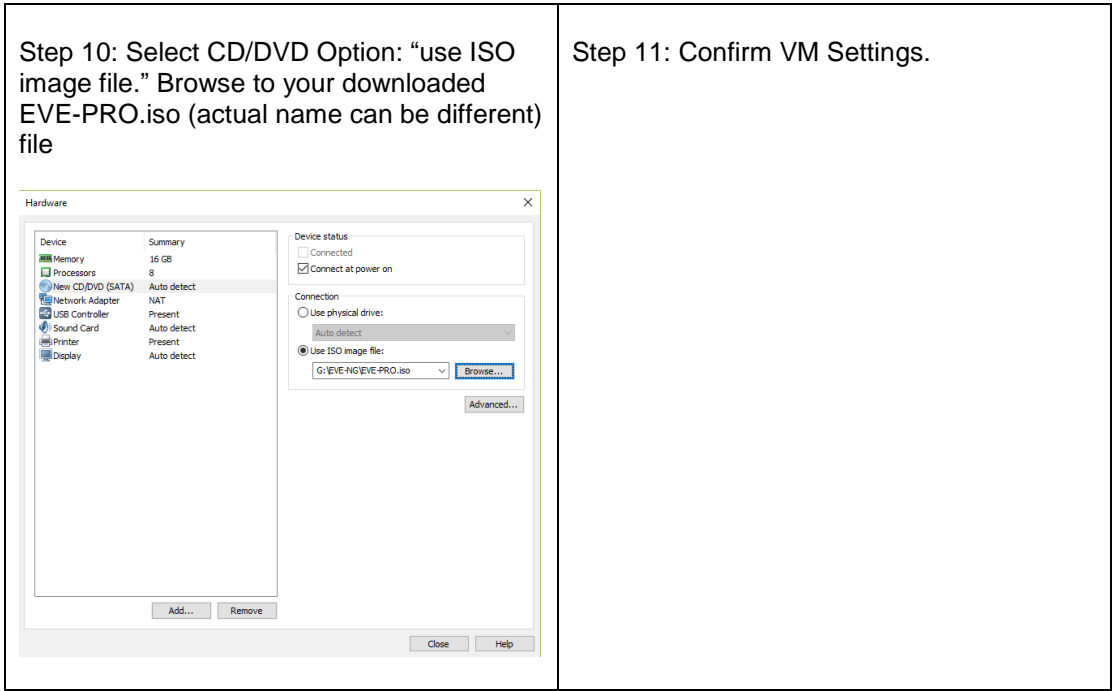

#### **3.1.1.2 EVE-NG VM Installation steps**

**A** Mandatory Prerequisites: Internet must be reachable from your PC and VMware. EVE ISO installation requires internet access to get updates and install the latest EVE-PRO version from the EVE-NG repository. DNS must work as well, to check it, do a named ping, for example ping www.google.com

#### **EVE VM Installation from ISO has 3 Phases**

Phase 1 (Ubuntu installation)

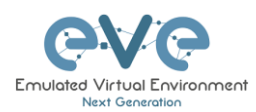

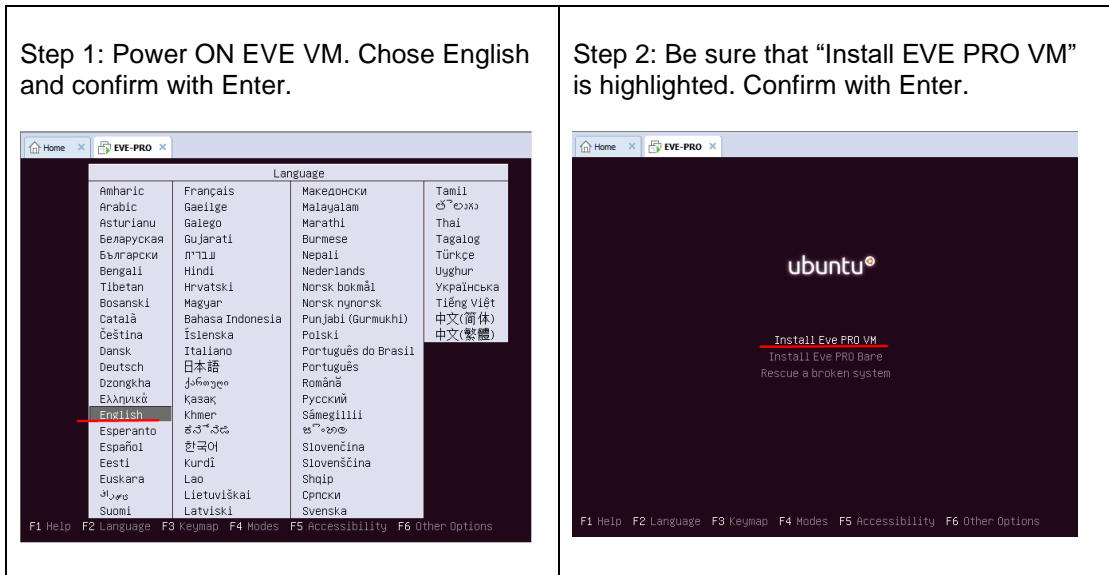

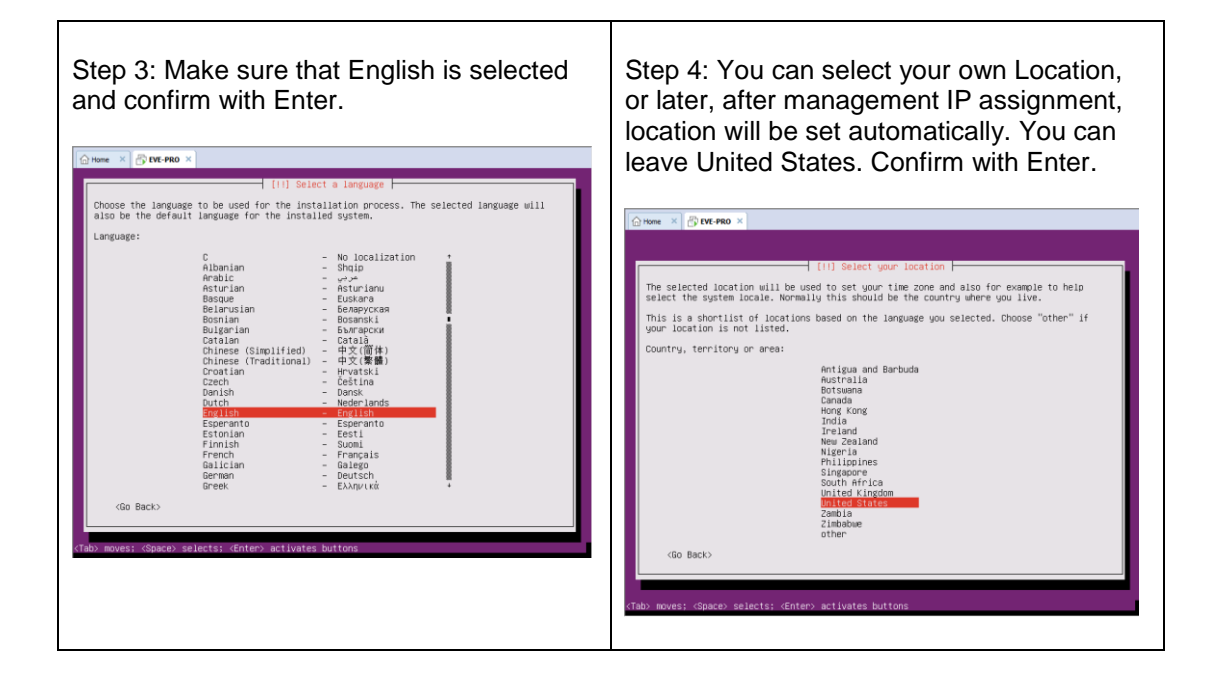

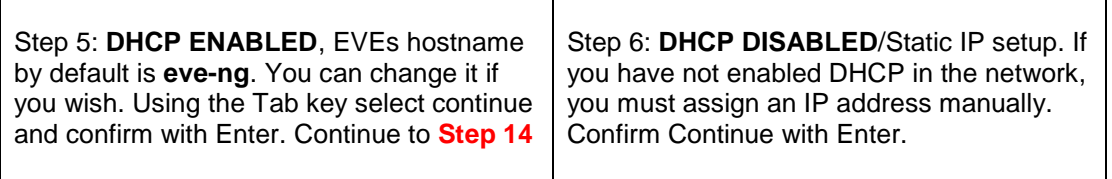

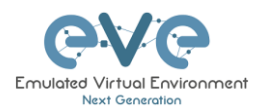

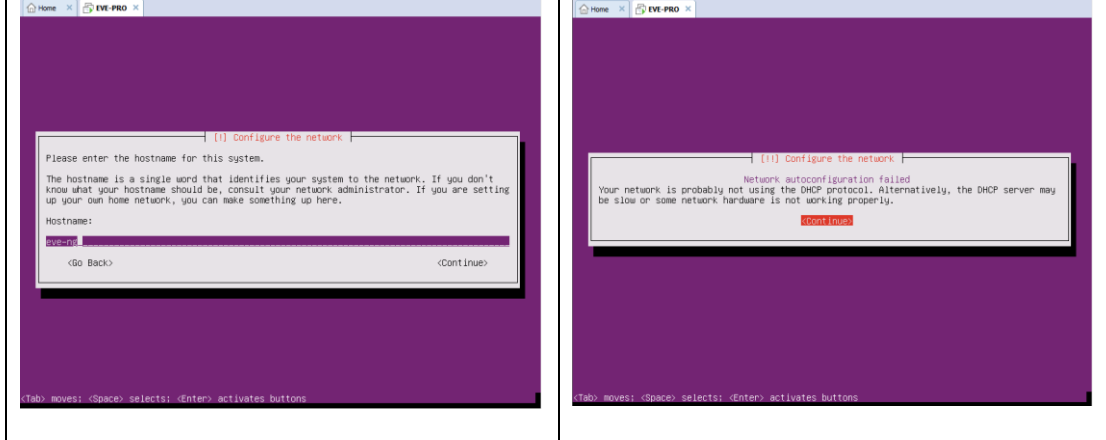

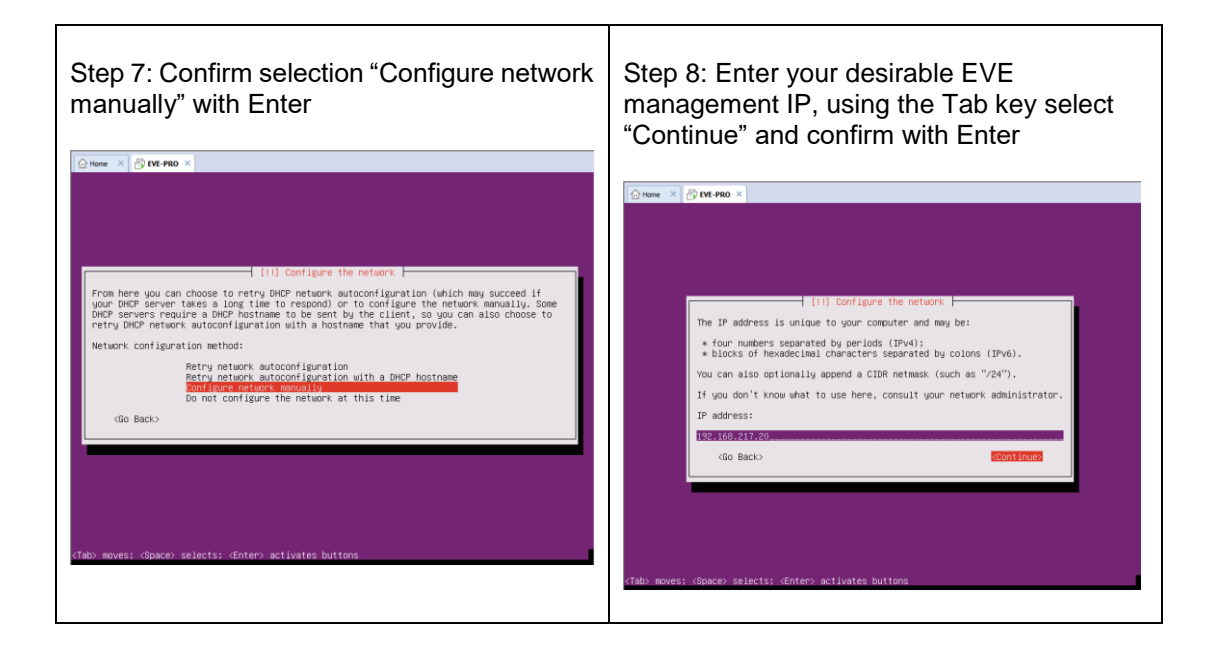

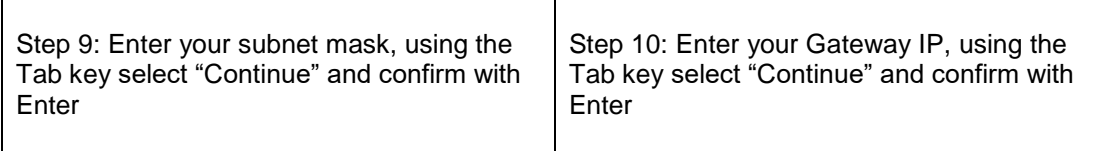

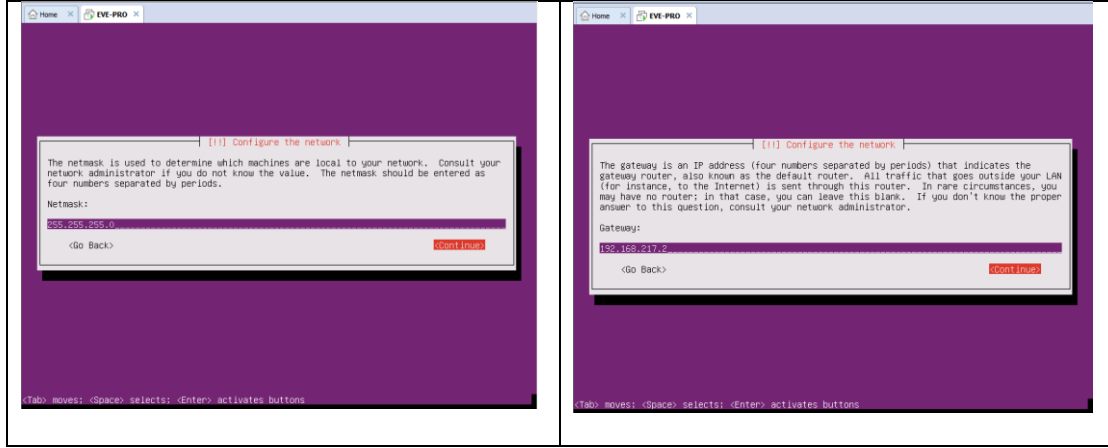

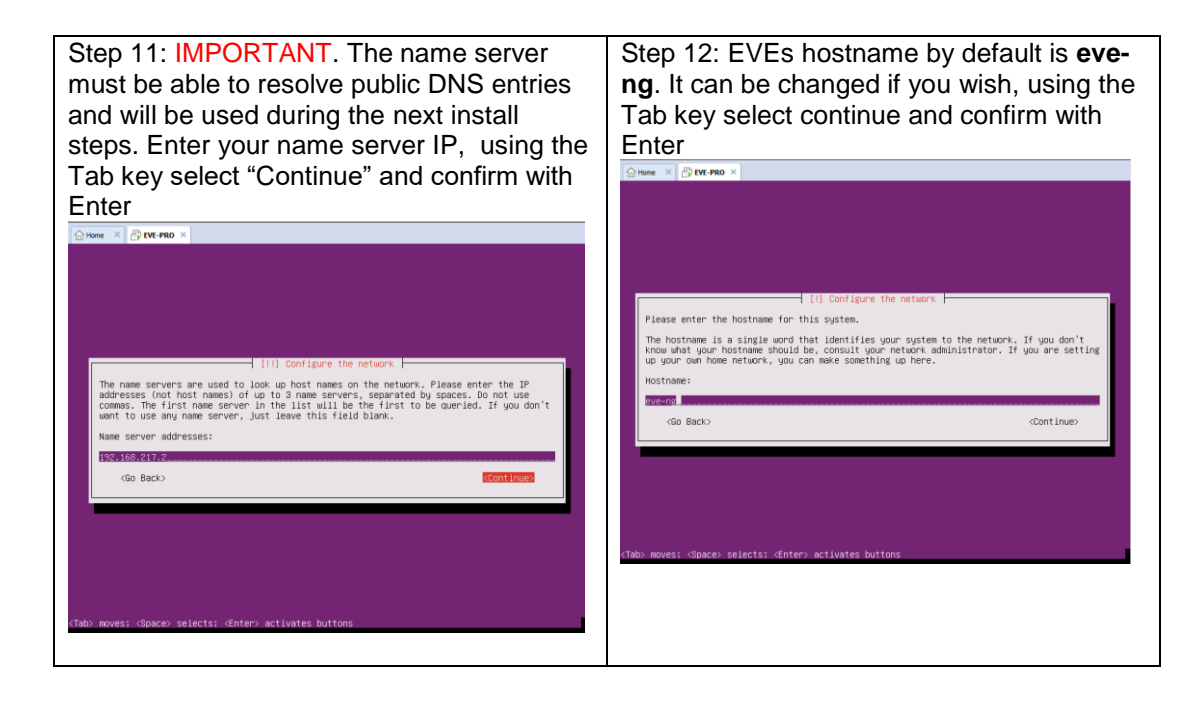

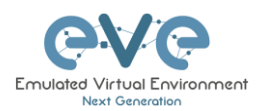

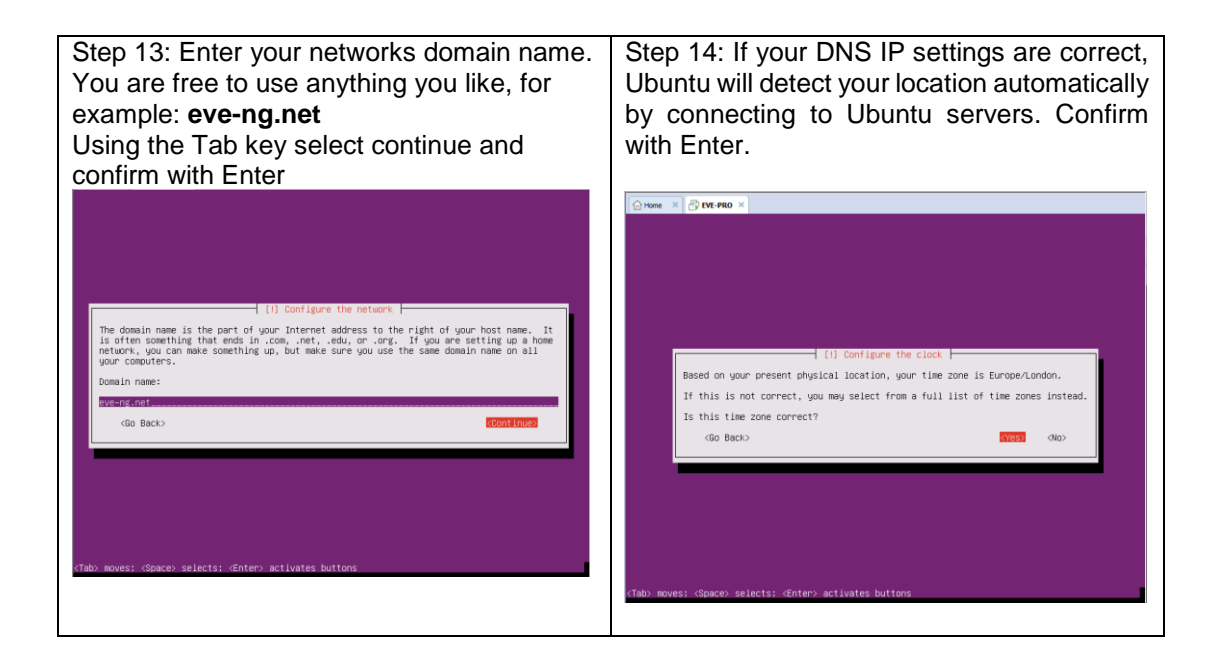

Step 15: If you have a proxy in use for your internet access, enter your network proxy settings. If no proxy is used, select Continue with the Tab key and confirm with Enter.

Step 16: Select no automatic updates and confirm with Enter. Security updates can later be run manually from EVE cli.

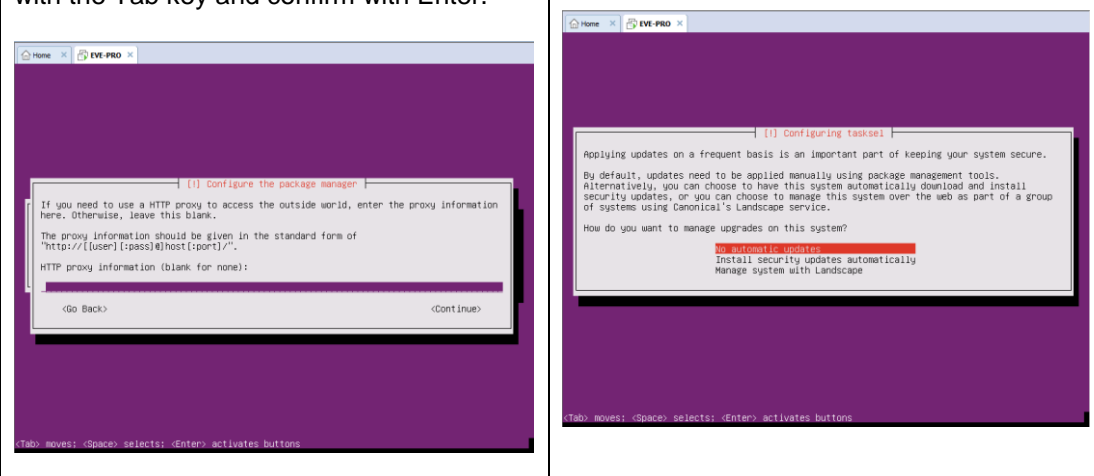

#### EVE VM Installation Phase 2 (EVE installation)

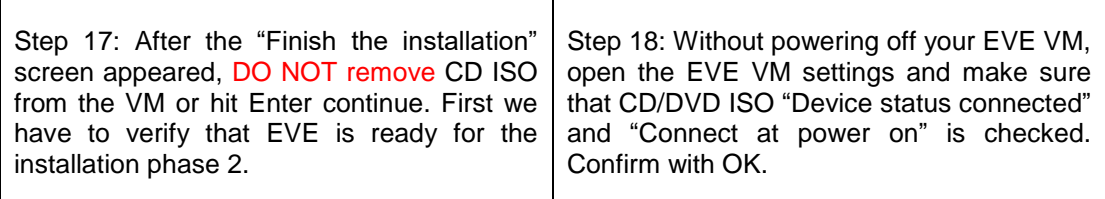

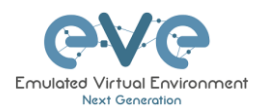

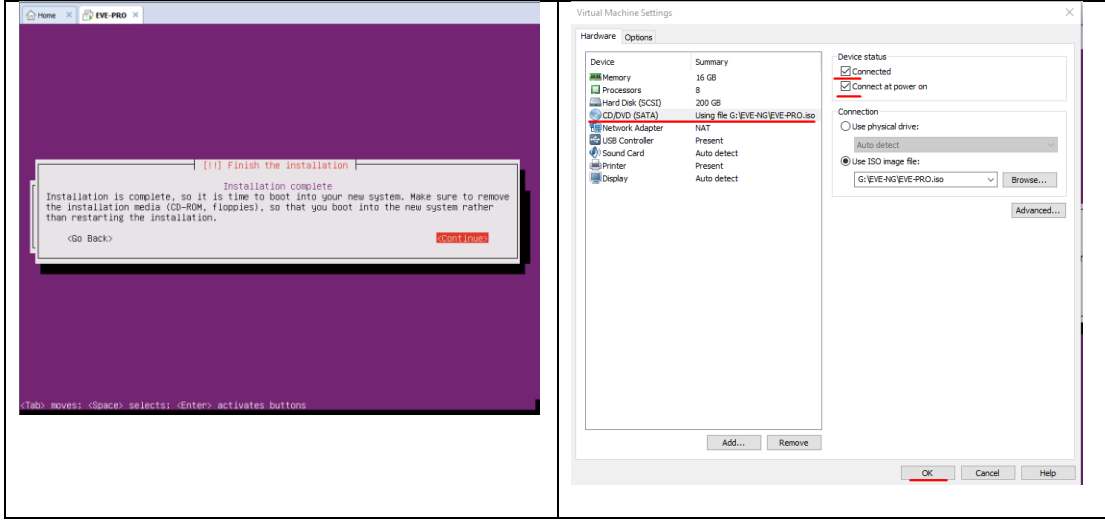

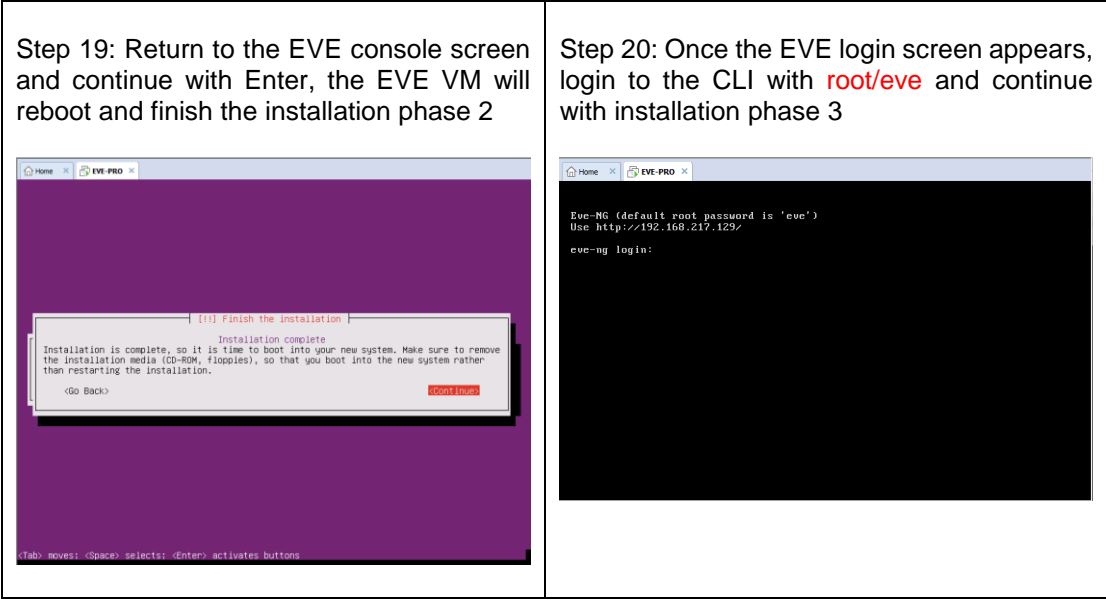

#### EVE VM Installation Phase 3 (Management IP setup and updates)

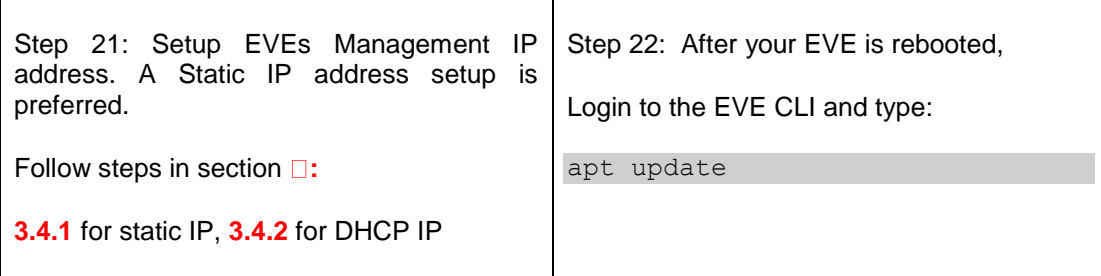

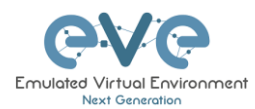

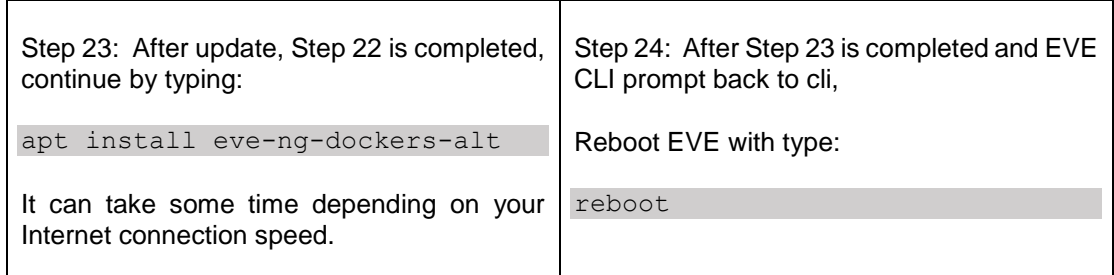

Step 25: Proceed to section **[4](#page-57-0)** "Obtain EVE-NG Professional license"

- **A** IMPORTANT NOTE: You must prepare and upload at least a couple of images to start building your labs. Refer to section **[16](#page-187-0)**
- **3.1.2 VMware workstation OVA deployment**

Download EVE-NG Professional OVA image: <http://www.eve-ng.net/downloads/eve-ng>

**3.1.2.1 Deployment and VM machine settings**

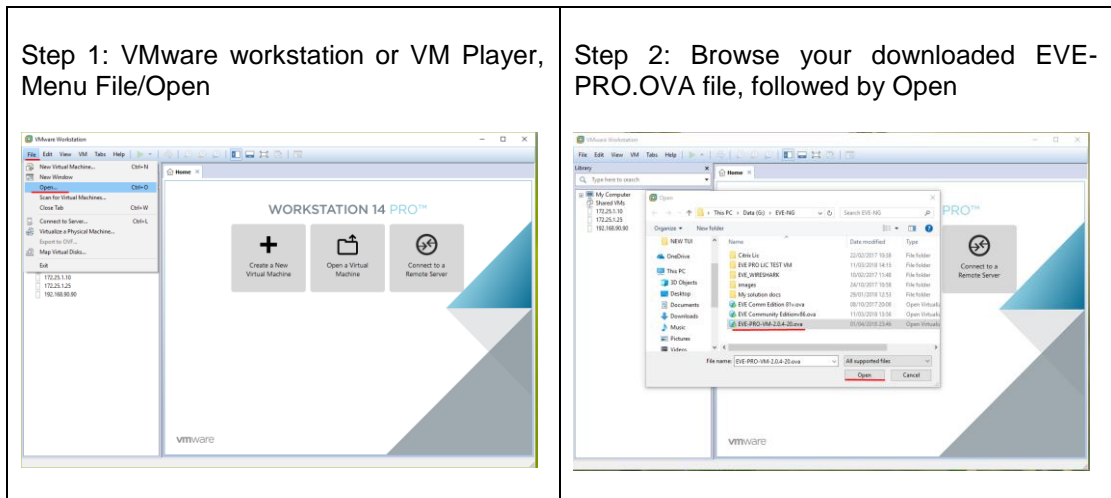

 $\overline{\mathsf{T}}$ 

٦

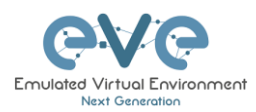

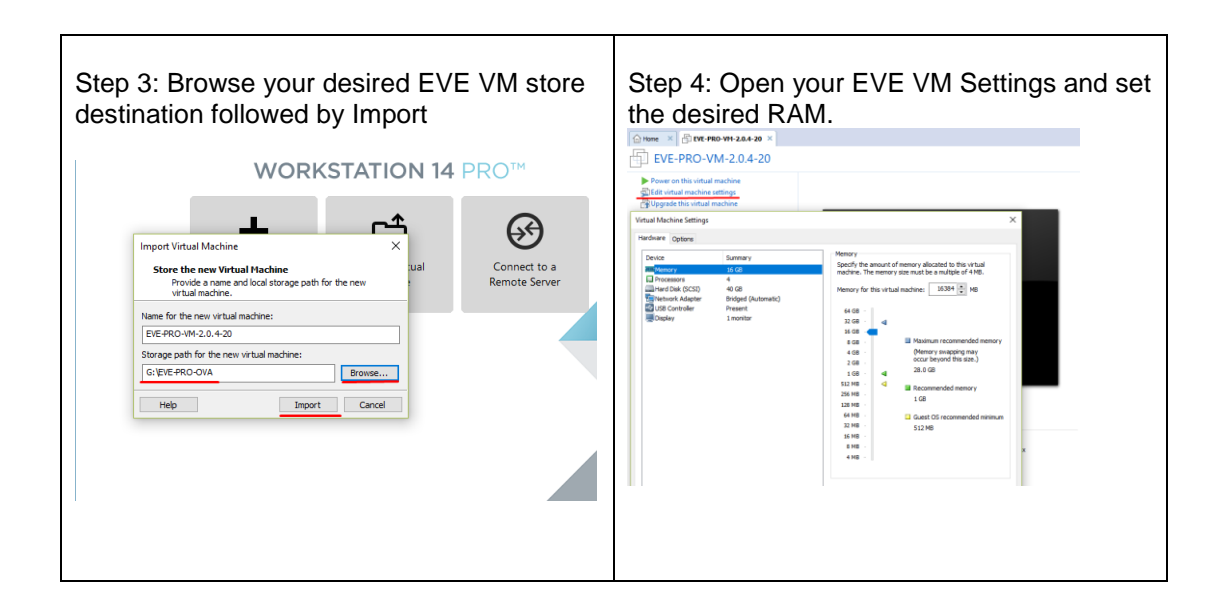

Step 5: IMPORTANT Set CPU Number of Cores and number of cores per processor. Set Intel VT-x/EPT Virtualization engine to ON (checked).

NOTE: VMware Player will display only one CPU option: Number of processors.

**ANOTE: Plan your EVE CPU settings.** After EVE license is loaded, only "CPU Cores" settings can be changed. Changing "Cores per socket" after a license request has been completed can cause EVE license issues

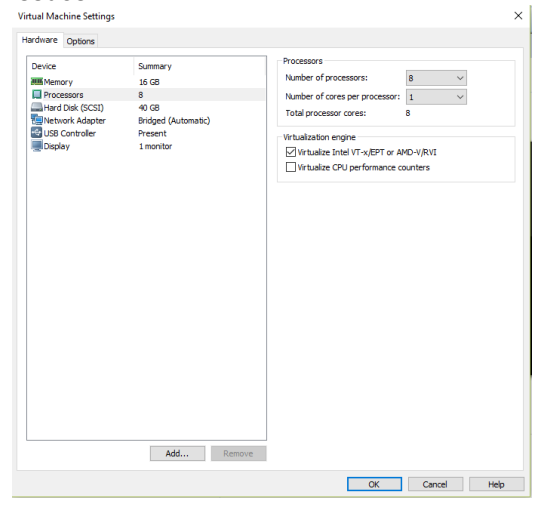

Step 6: **Laptop PC** Select your desirable Network Adapter.

NOTE: It is recommended to choose the NAT adapter option for Laptops to avoid EVE management interface IP changes. This can happen anytime the laptop is connected to a different SSID.

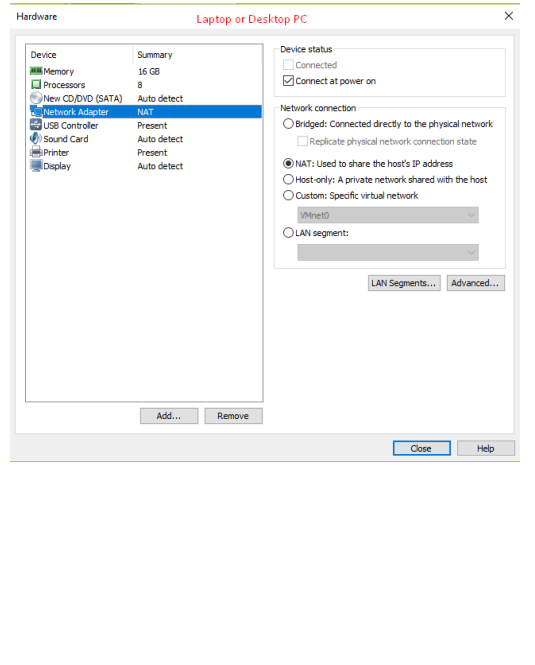

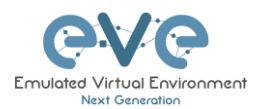

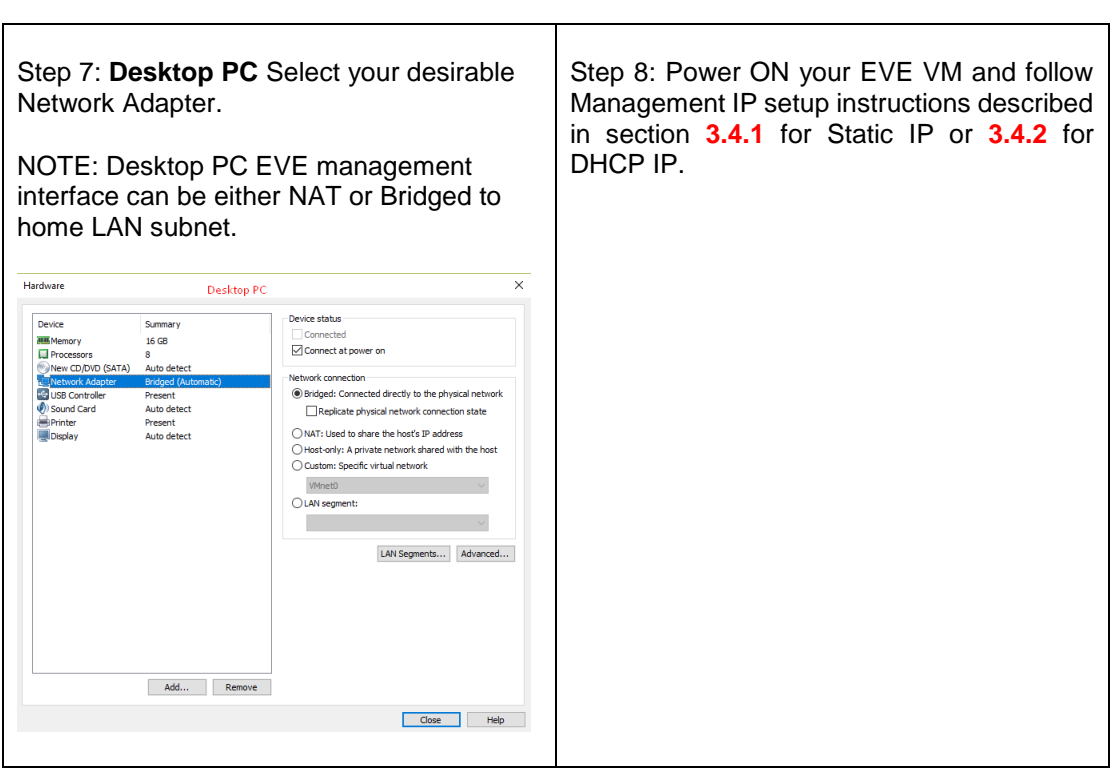

Step 9: Proceed to section **[4](#page-57-0)** "Obtain EVE-NG Professional license"

**A IMPORTANT NOTE:** You must prepare and upload at least a couple of images to start building your labs. Refer to section **[16](#page-187-0)**

#### **3.1.2.2 OVA VM update to the latest EVE version**

Step 9: Make sure if your EVE OVA VM is up to date to the newest EVE version. Follow the steps described in section **[5](#page-64-0)**.

#### **3.1.2.3 OVA VM HDD Size expansion**

**A IMPORTANT NOTE: DO NOT expand the current EVE OVA HDD. To expand your EVE** system size, please follow Troubleshooting section **[15.2](#page-184-0)**

- **3.2 VMware ESXi**
- **3.2.1 VMware ESXi EVE installation using ISO image (preferred)**

Download EVE-NG Professional ISO installation image: <http://www.eve-ng.net/downloads/eve-ng>

 $\overline{\phantom{a}}$ 

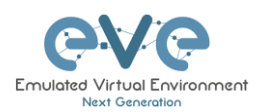

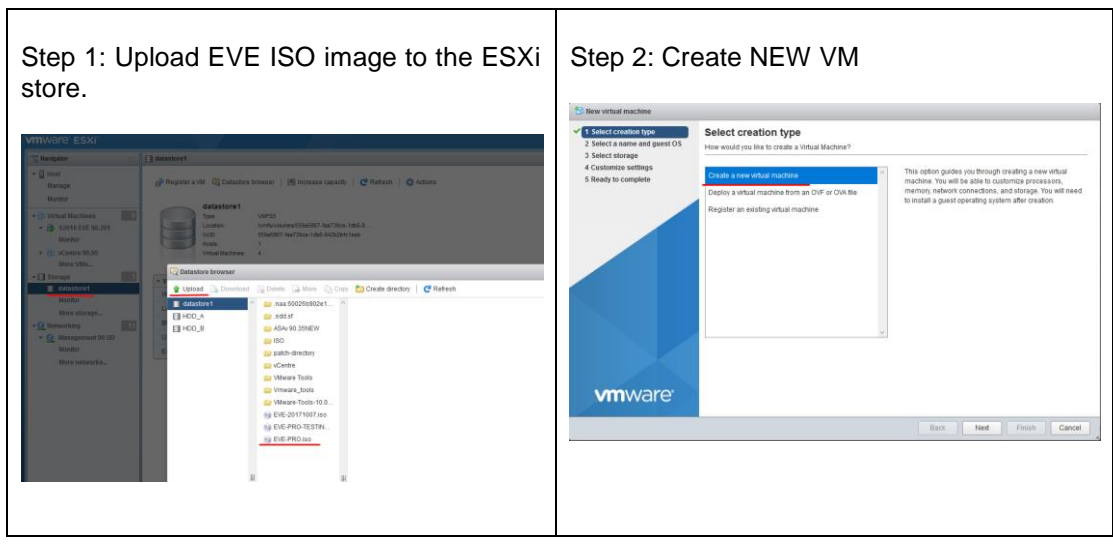

 $\top$ 

#### **3.2.1.1 EVE-NG ESXi VM Setup and Settings**

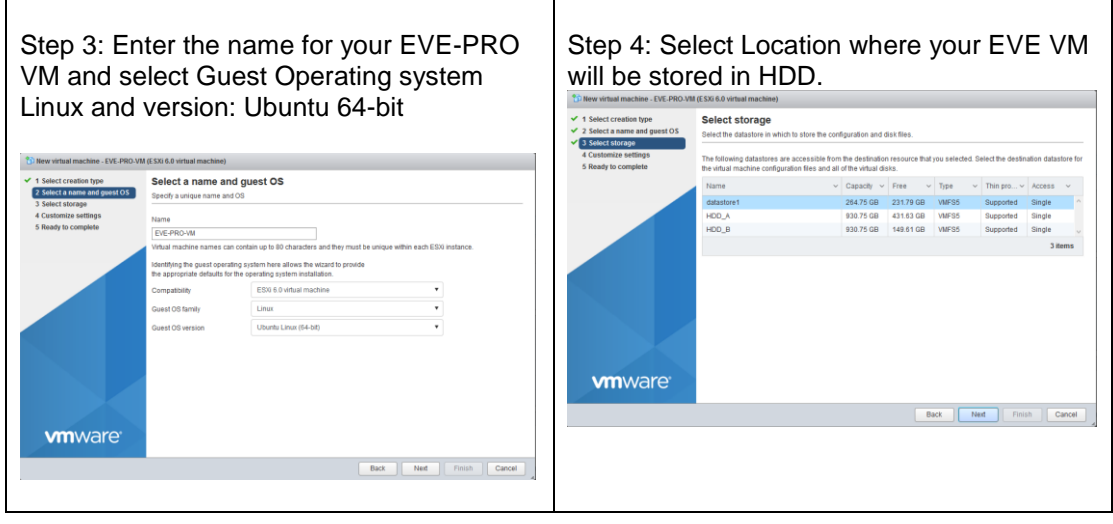

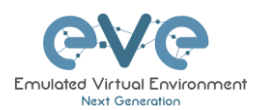

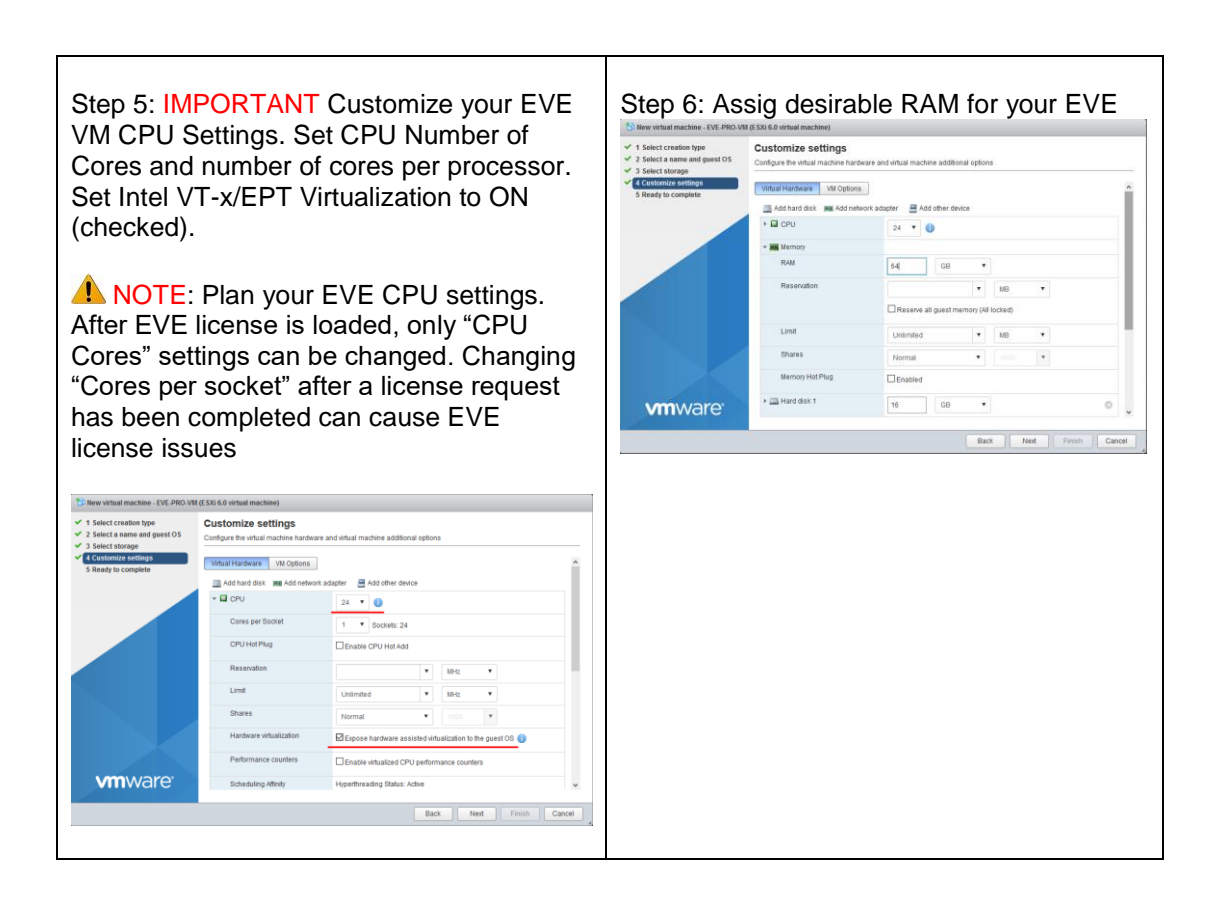

Step 7: Set the size of HDD for your new EVE VM. It is recommended to set "Thick Provisioned eagerly provisioned". Server EVE HDD is recommended to set at least 500Gb

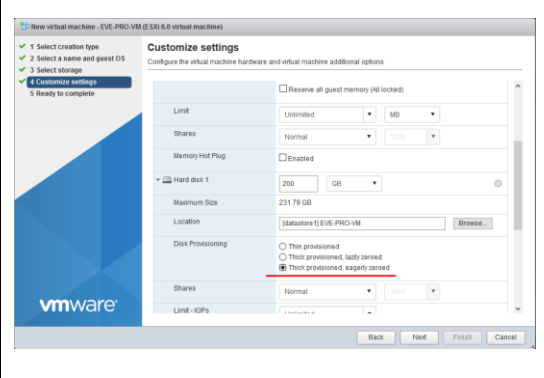

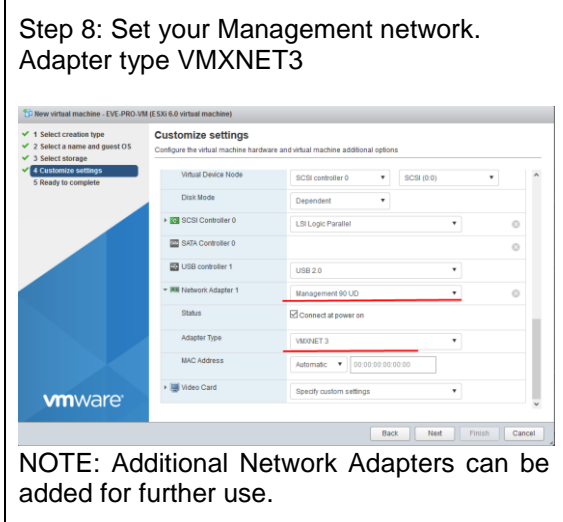

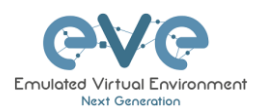

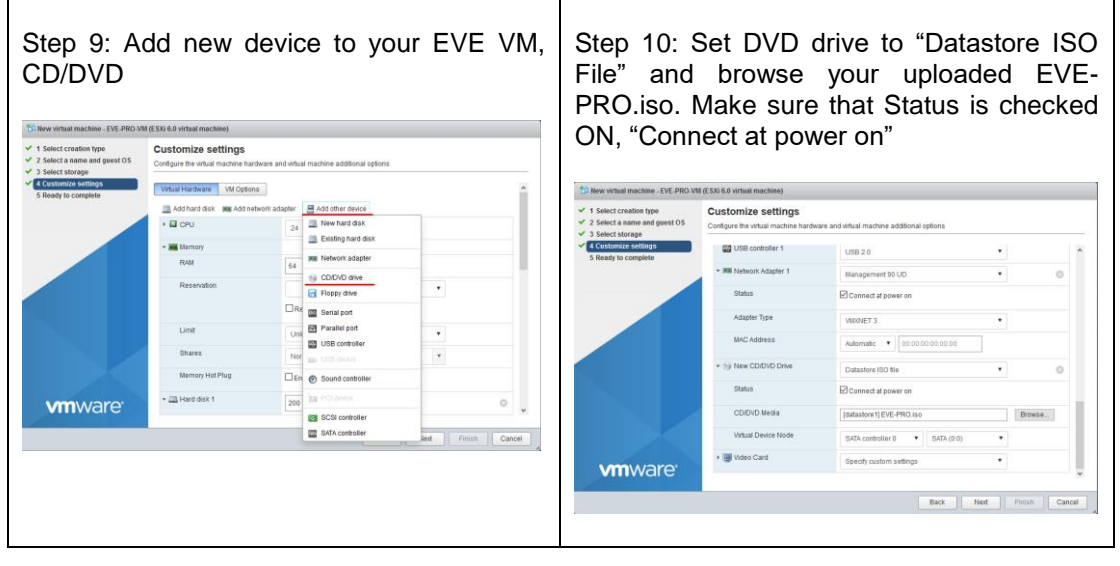

#### **3.2.1.2 EVE-NG ESXi VM Installation steps**

**A** Mandatory Prerequisites: Internet must be reachable from your PC and VMware. EVE ISO installation requires internet access to get updates and install the latest EVE-PRO version from the EVE-NG repository. DNS must work as well, to check it, do a named ping, for example ping www.google.com

#### **EVE ESXi VM Installation from ISO has 3 Phases**

#### Phase 1 (Ubuntu installation)

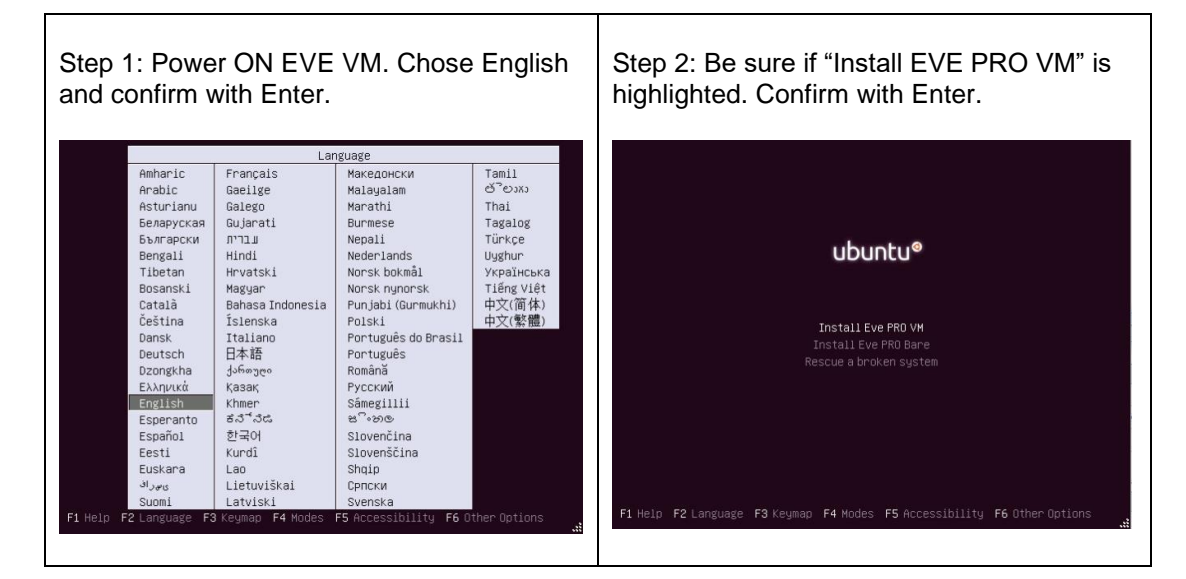

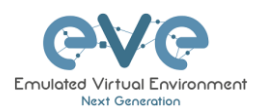

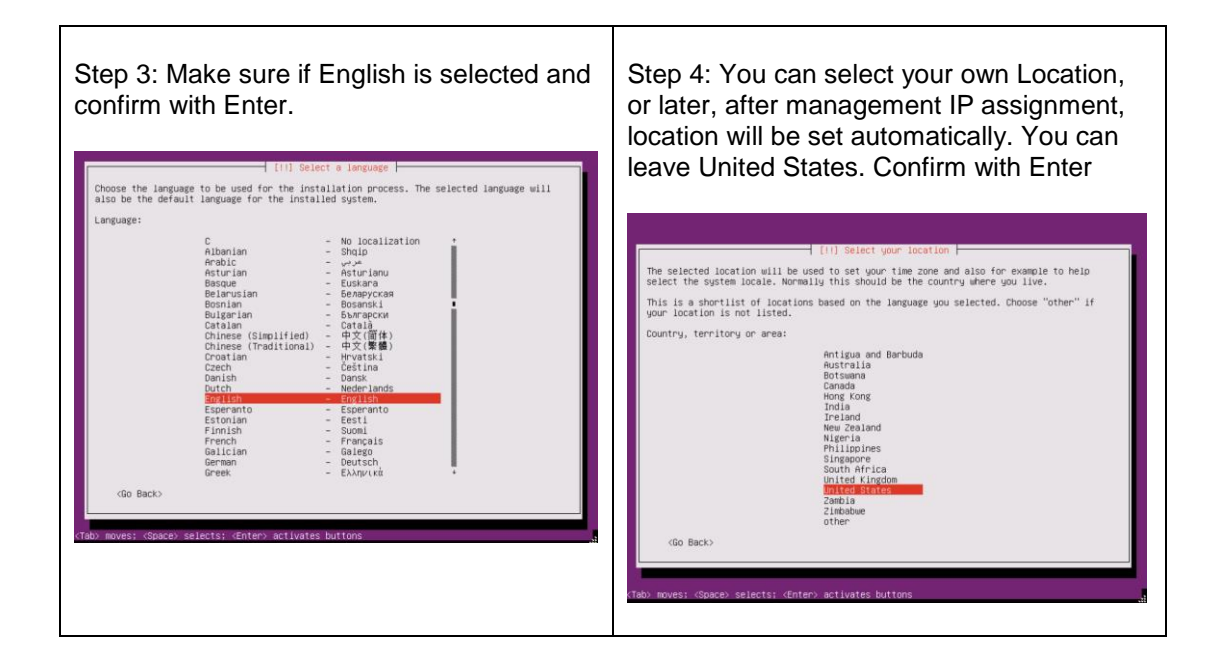

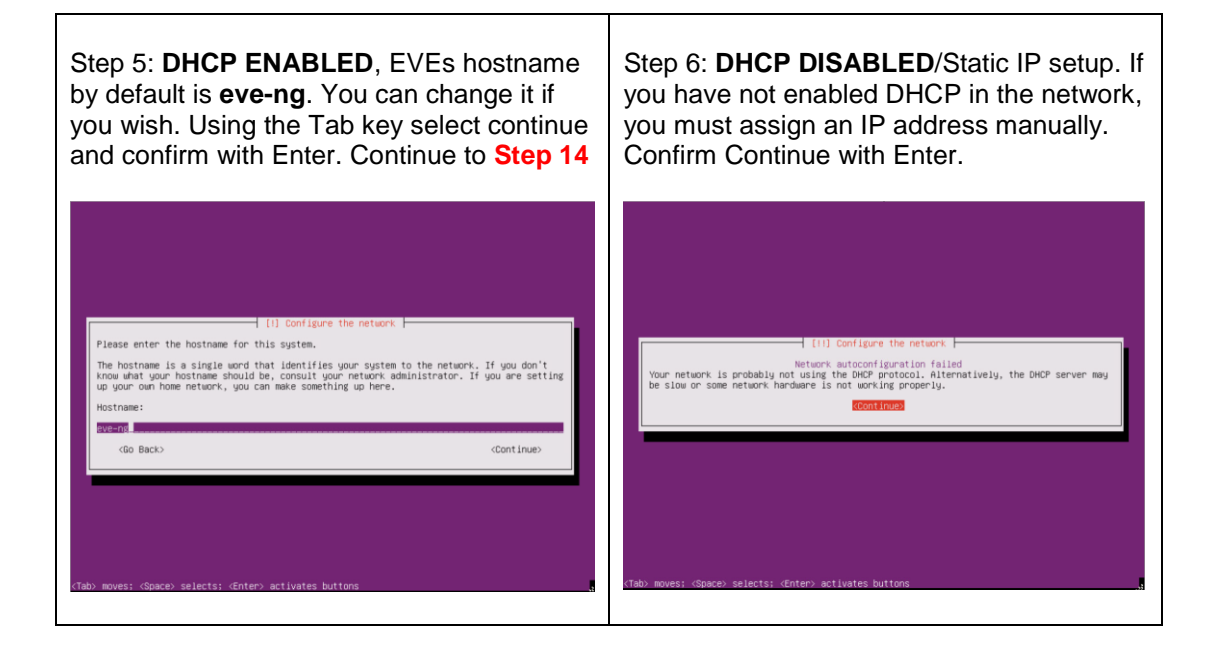

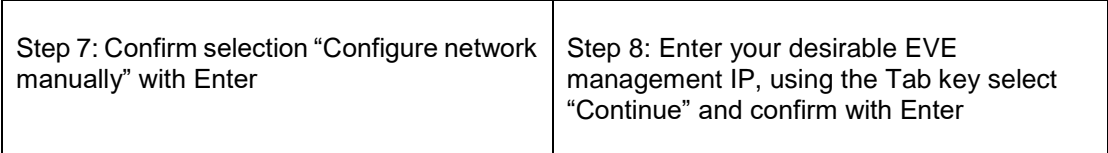

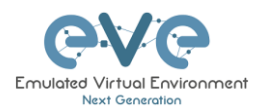

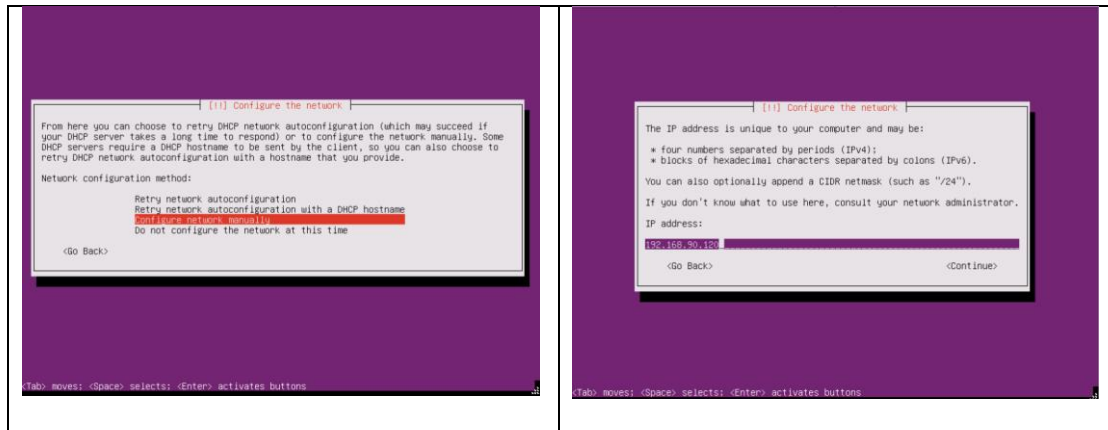

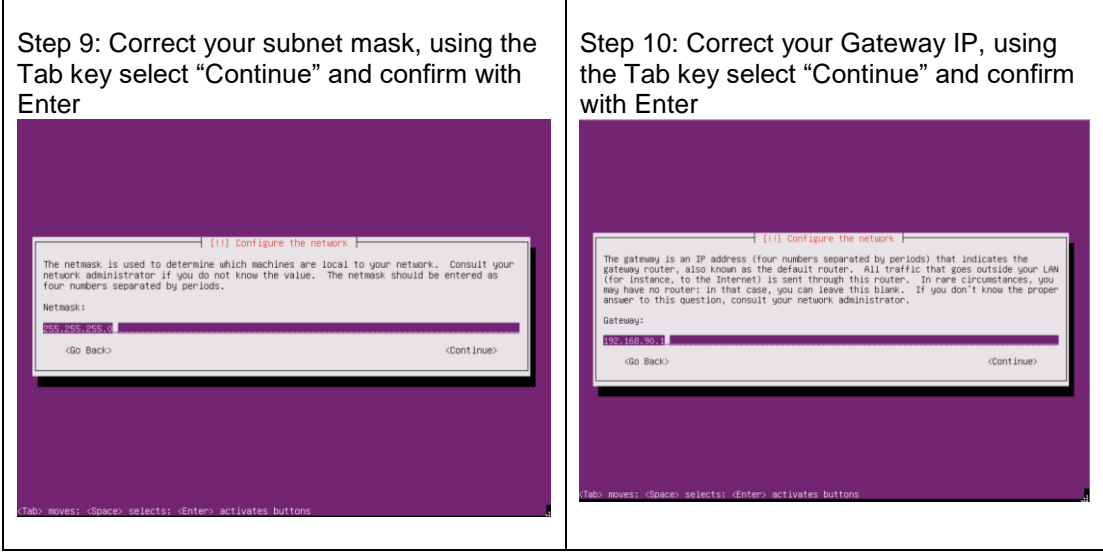

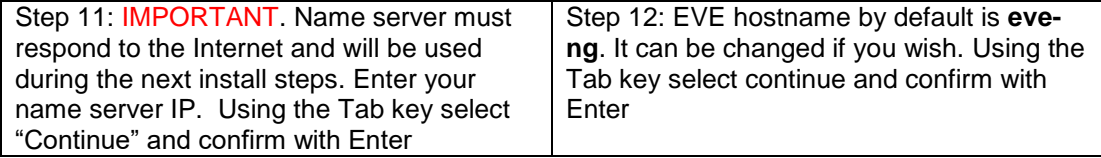

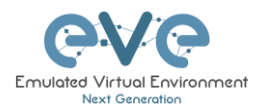

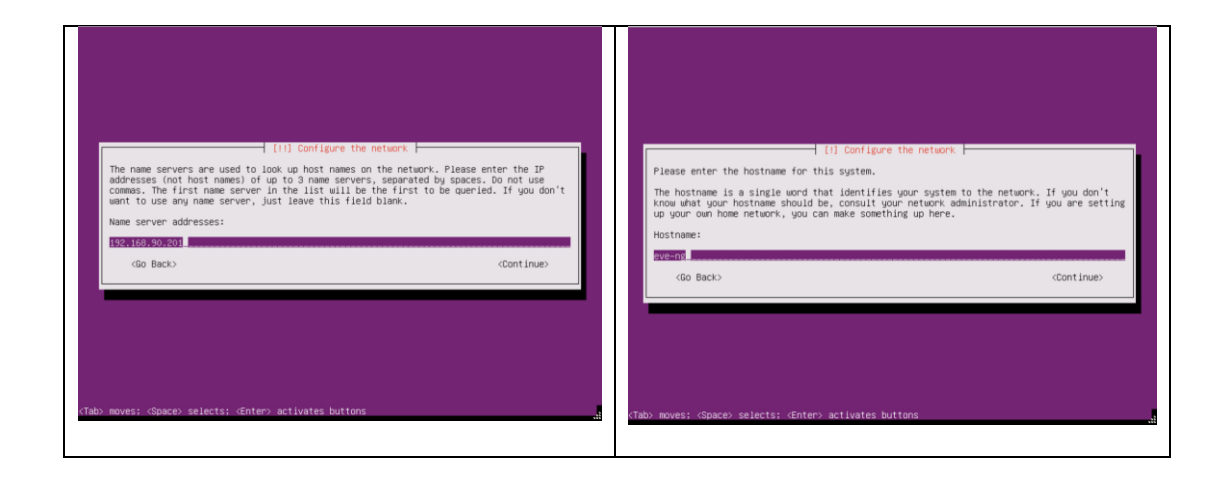

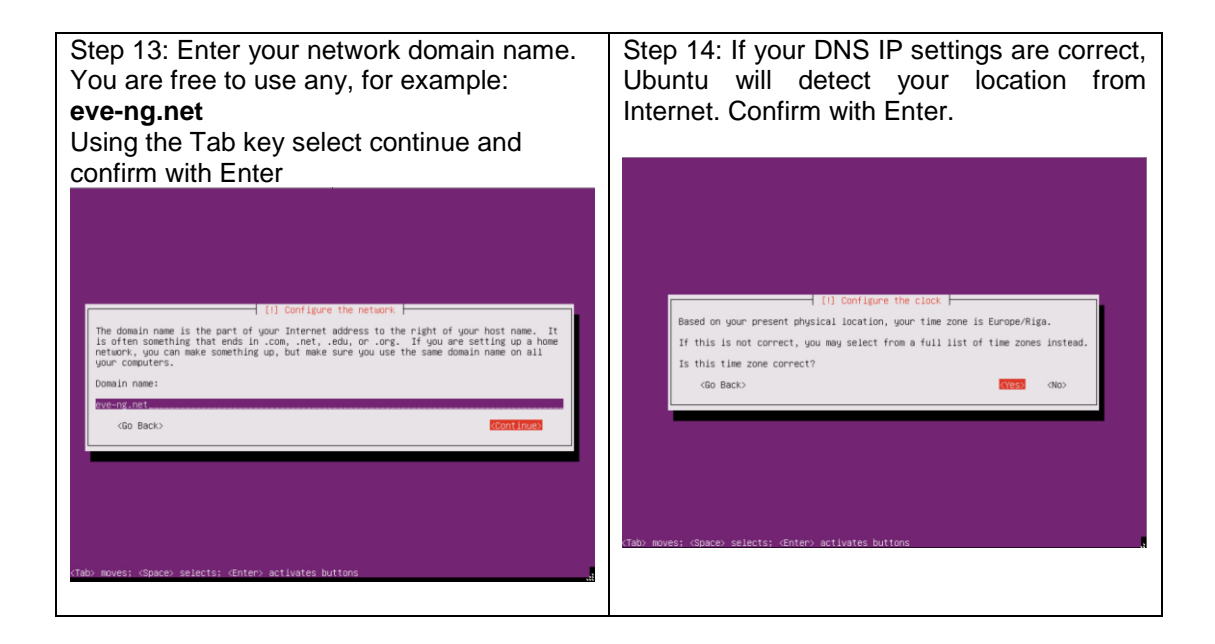

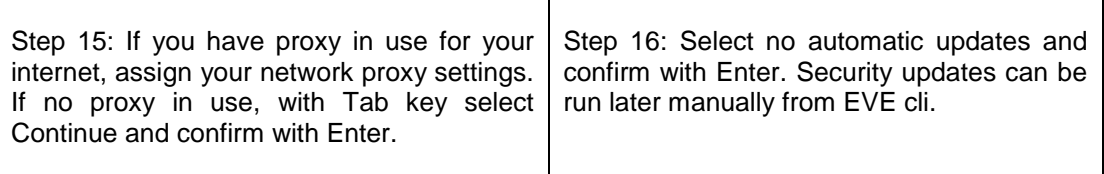

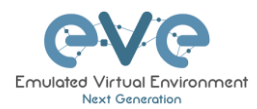

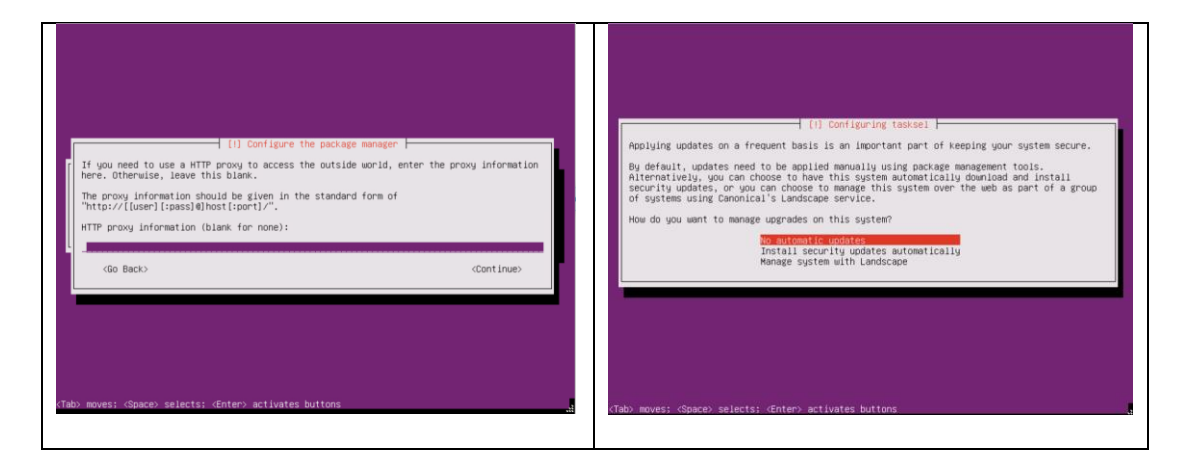

#### EVE VM Installation Phase 2 (EVE installation)

Step 17: After the "Finish the installation" Step 18: Without powering off the EVE VM, open the EVE VM settings and make sure screen appears, DO NOT remove CD ISO from VM or hit Enter continue. We have to that CD/DVD ISO "Device status connected" verify settings for EVE installation Phase 2. and "Connect at power on" is checked. Follow step 9. Confirm with OK.  $\hat{\Phi}$  Edit settings - EVE-PRO-VM (ESXi 6.0 virtual machine) → CD Hard dak 1<br>→ KD SCSI Comfolier 0<br>CD SATA Confroller 0<br>CD SATA Confroller 0<br>CD SATA Confroller 0  $_{\odot}$   $\,$   $\,$  $_{\odot}$  $_{\odot}$ <u>and</u> Utilitic certoider 1 Utiliti2.0<br>
→ Mill Network Adapter 1 Management 90 UO<br>
→ Si CODVD Drive 1 Management 90 UO<br>
→ Stabas<br>
Stabas<br>
→ Stabas<br>
→ Stabas<br>
→ Stabas<br>
→ Chronost at nones no.  $\mathcal{A}^{\text{max}}$  . The set of  $\mathcal{A}^{\text{max}}$  $_{\odot}$  ${\small \begin{array}{l} \textbf{Instantation is complete}\\ \textbf{the installation media (CD-RDM, floote the root into your new system. Make sure to remove the installation media (CD-RDM, floote the body into your new system.} \end{array} }$  $_{\odot}$  $Status$ Enconnect at power on<br>
[datastore1] EVE-PRO iso<br>
Browse... Status<br>CD/DVD Media<br>- $(80 \text{ Back})$  $\overline{a}$ ininas<br>... Virtual Device Node → lugil video Card<br>
Specify custom settings<br>
Specify custom settings<br>
Specify custom settings  $\begin{tabular}{|c|c|} \hline & Save & \end{tabular} \begin{tabular}{|c|c|} \hline & Save & \end{tabular}$ 

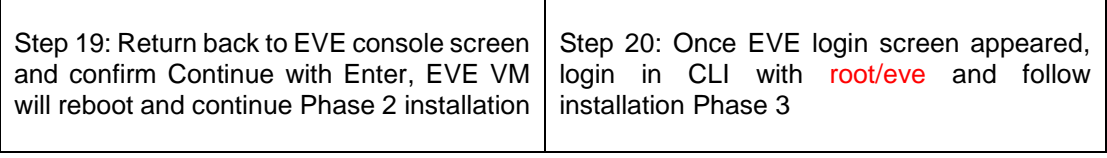

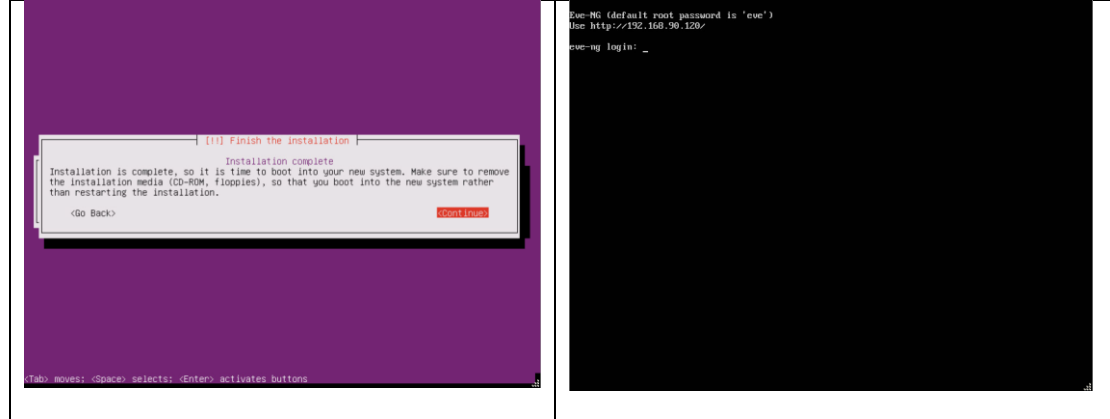

#### EVE VM Installation Phase 3 (Management IP setup and updates)

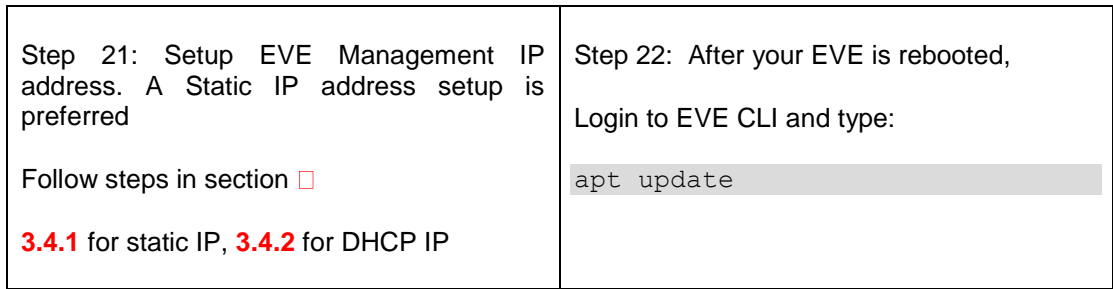

Т

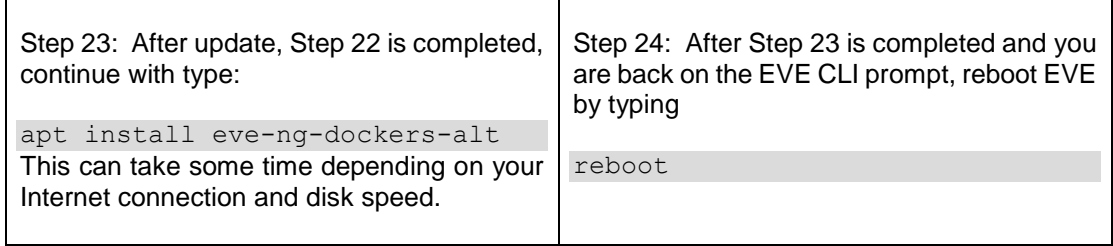

Step 25: Go to section **[4](#page-57-0)** to obtain a license for EVE-NG Professional

**A IMPORTANT NOTE:** You must prepare and upload at least a couple of images to start building your labs. Refer to section **[16](#page-187-0)**

#### **3.2.2 VMware ESXi OVA deployment**

Download EVE-NG Professional OVA image: <http://www.eve-ng.net/downloads/eve-ng>

┑

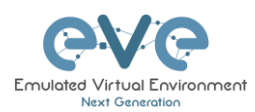

 $\mathsf{r}$ 

#### **3.2.2.1 ESXi OVA VM Setup and Settings**

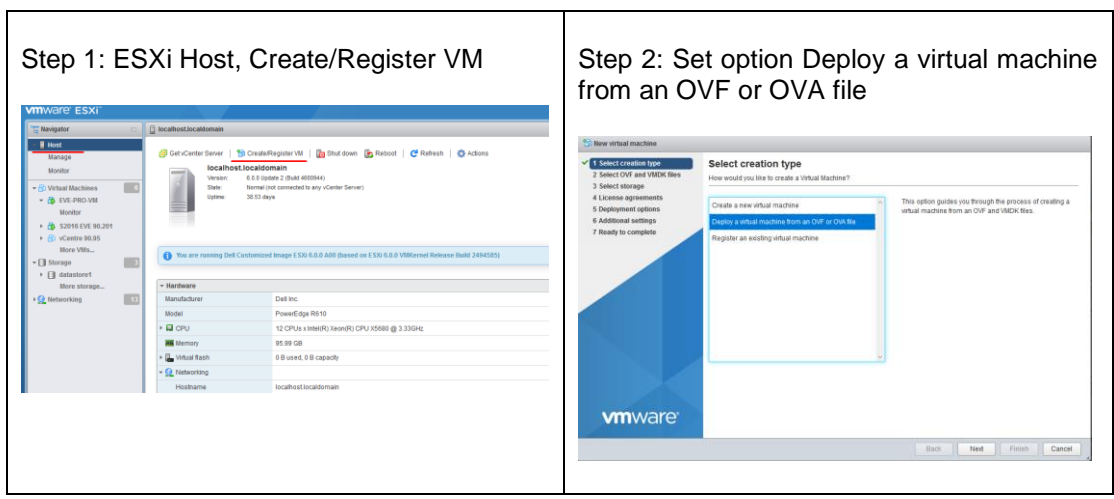

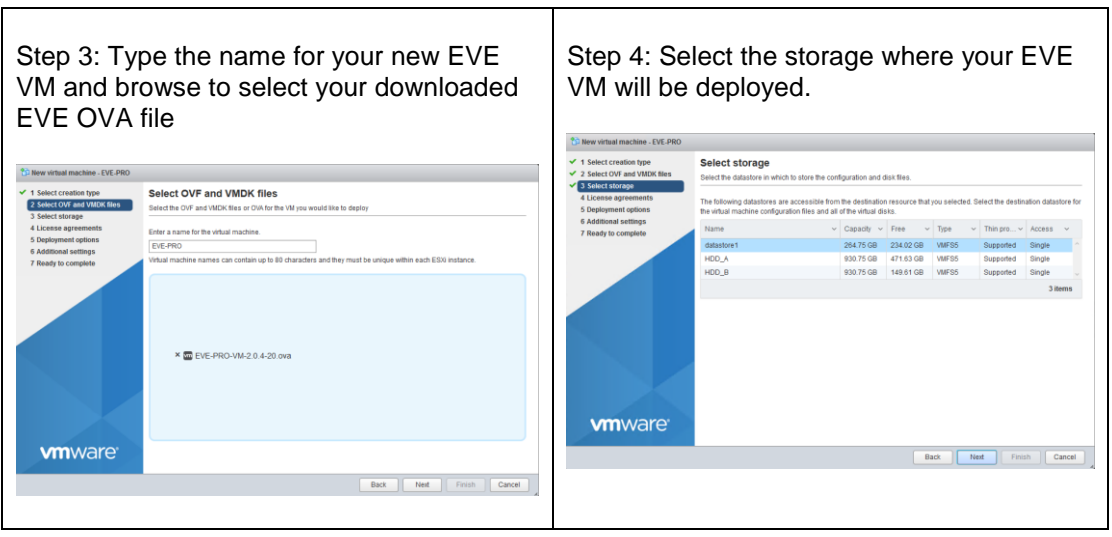

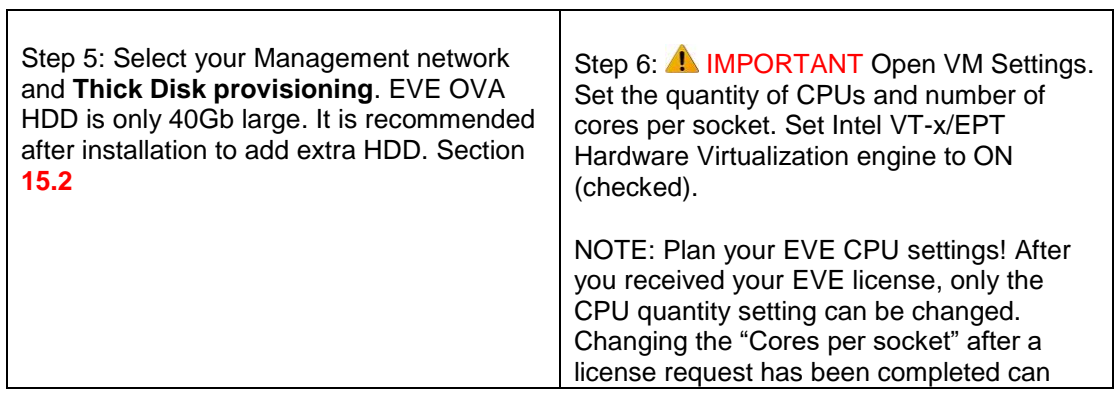

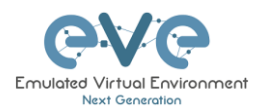

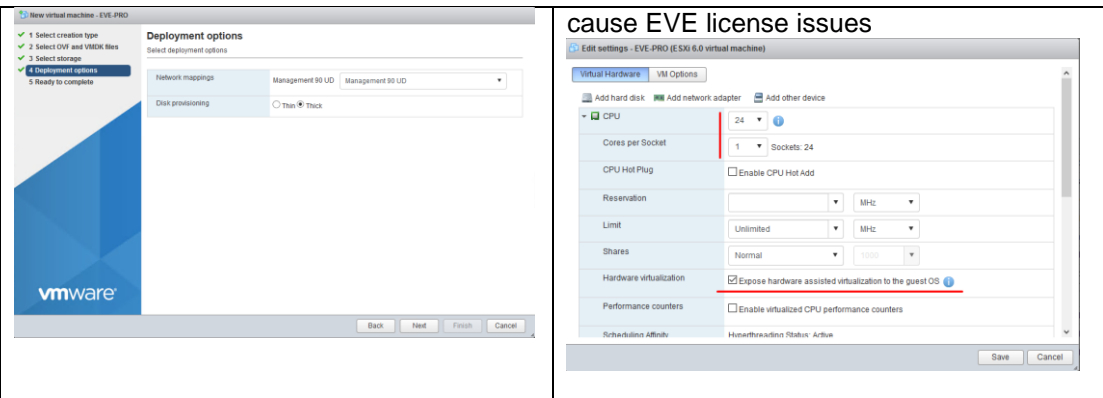

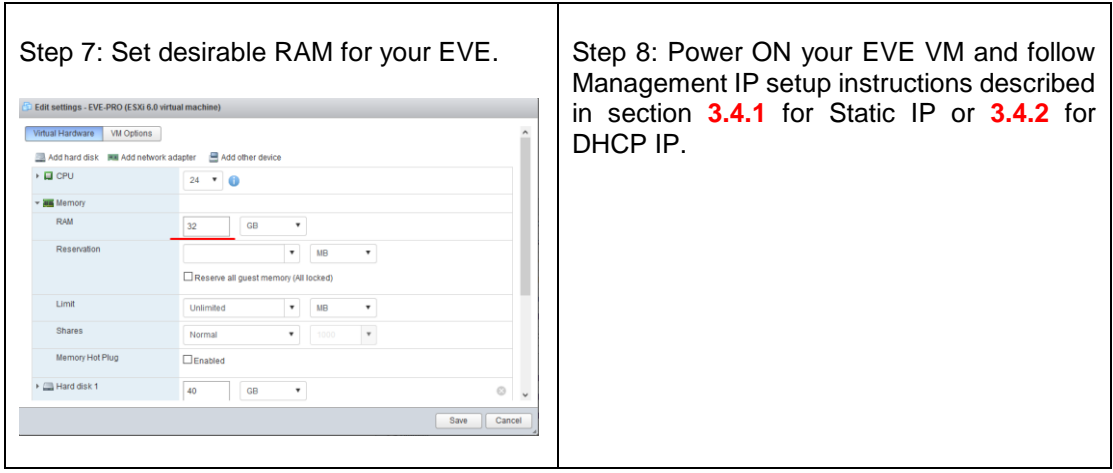

Step 9: Proceed to section **[4](#page-57-0)** "Obtain EVE-NG Professional license"

**A IMPORTANT NOTE:** You must prepare and upload at least a couple of images to start building your labs. Refer to section **[16](#page-187-0)**

#### **3.2.2.2 ESXi OVA VM update to the latest EVE version**

Make sure that your EVE OVA VM is up to date with the newest EVE version. Follow the steps described in section **[5](#page-64-0)** for upgrade instructions

#### **3.2.2.3 ESXi OVA VM HDD Size expansion**

ANOTE: IMPORTANT! DO NOT expand the current EVE OVA HDD. To expand your EVEs system disk size, please follow the troubleshooting section **[15.2](#page-184-0)**

**3.3 Bare hardware server EVE installation**

Download Ubuntu Server 16.04.5 LTS ISO image:

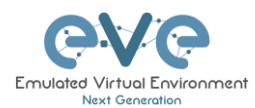

<http://releases.ubuntu.com/16.04/ubuntu-16.04.5-server-amd64.iso>

A Mandatory Prerequisites: Internet must be reachable from your PC and VMware. EVE ISO installation requires internet access to get updates and install the latest EVE-PRO version from the EVE-NG repository. DNS must work as well, to check it, do a named ping, for example ping www.google.com

#### **3.3.1 Ubuntu Server Installation Phase 1**

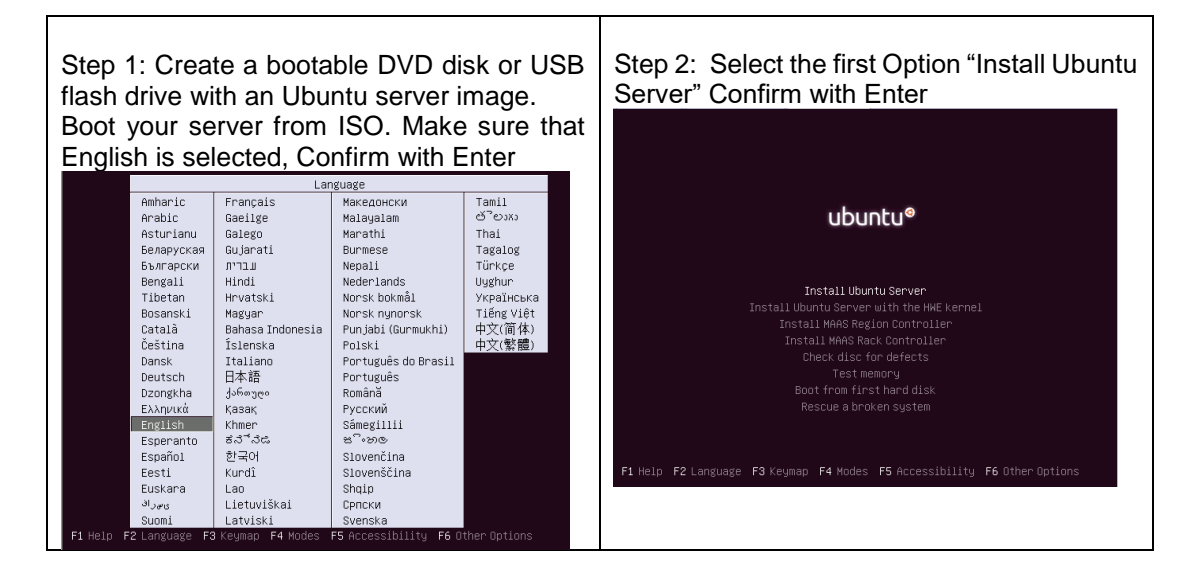

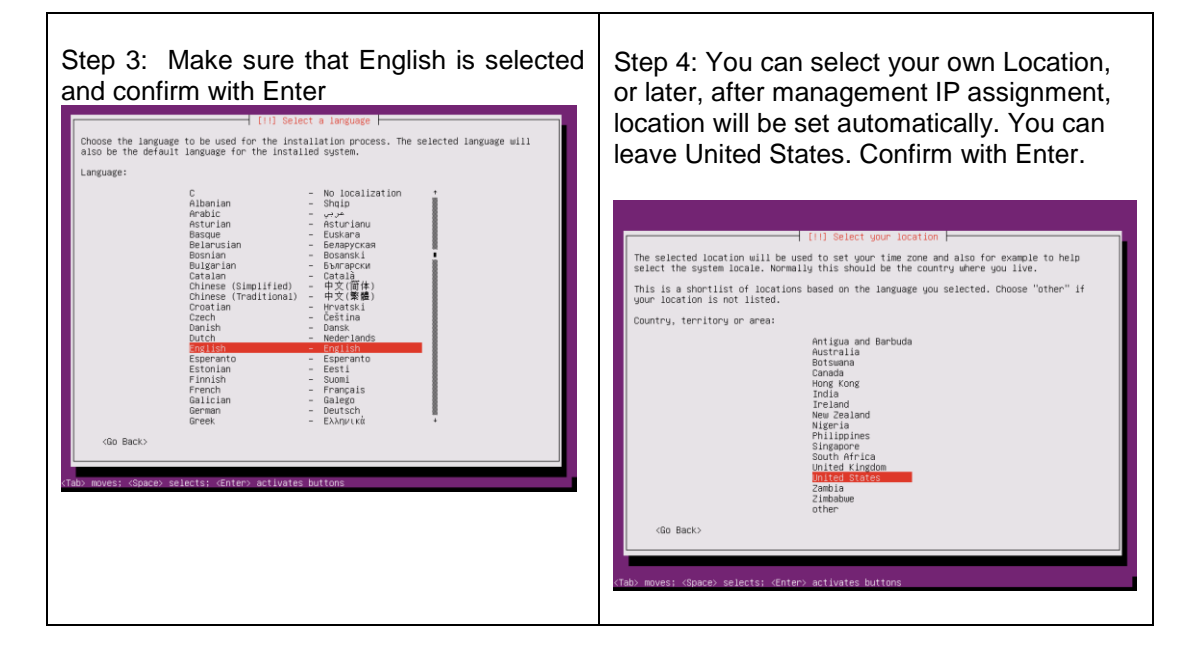

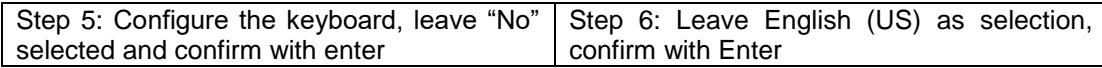
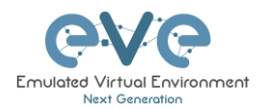

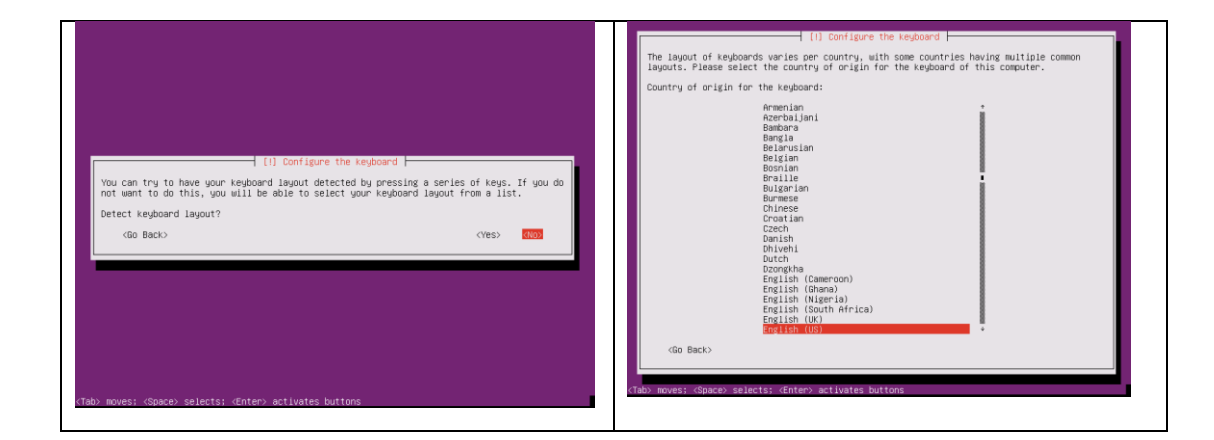

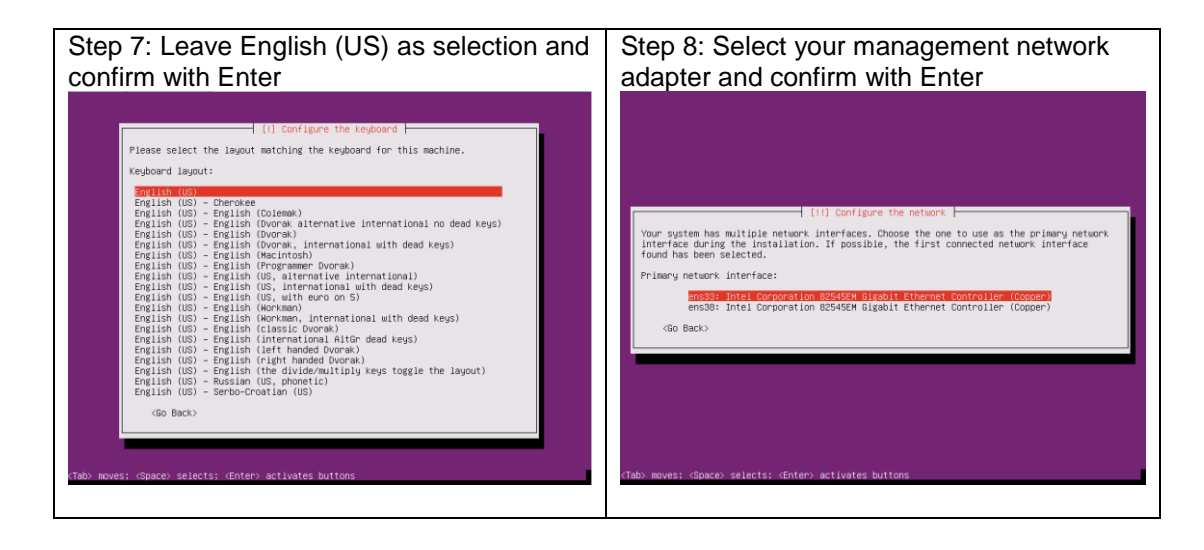

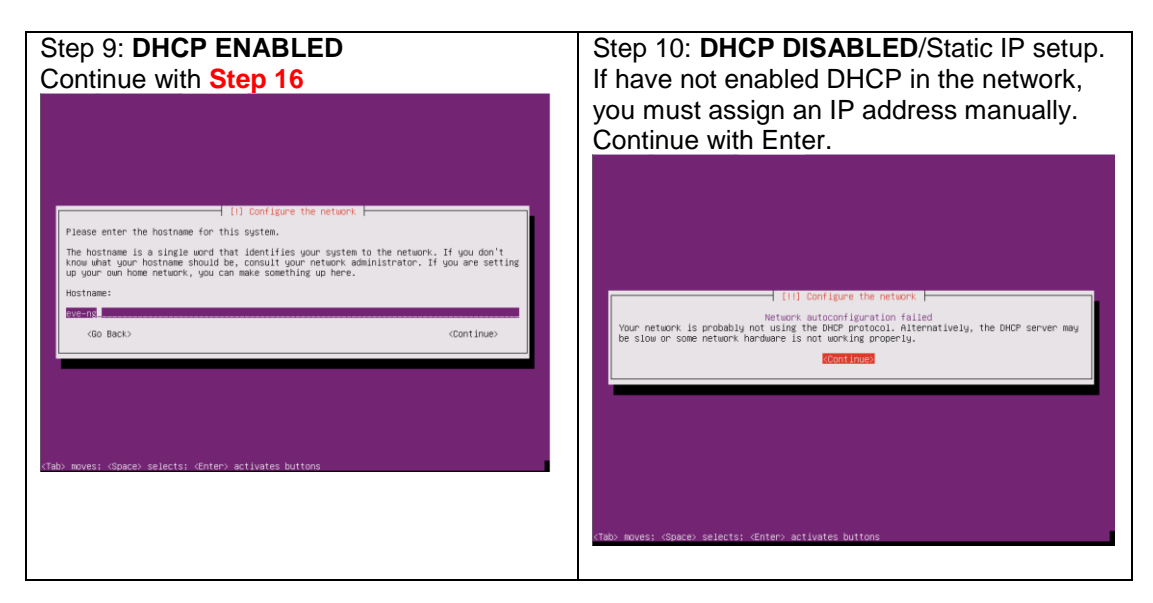

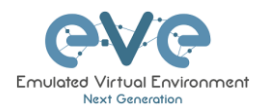

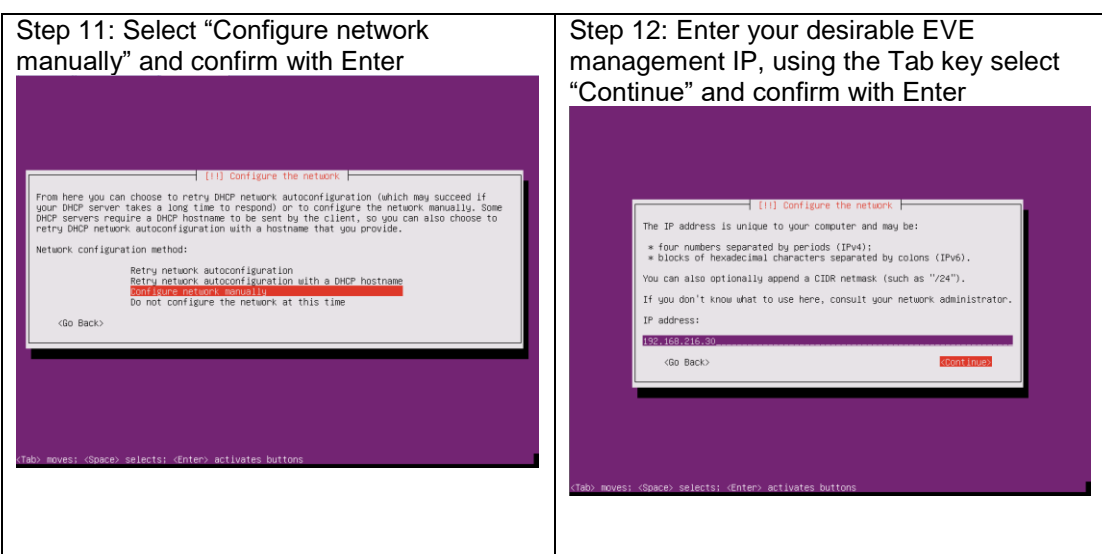

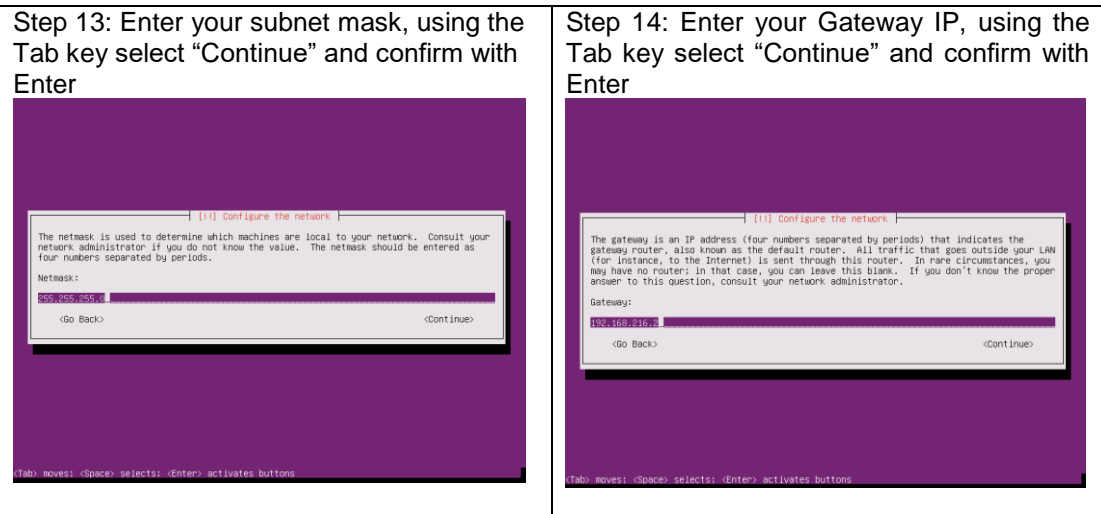

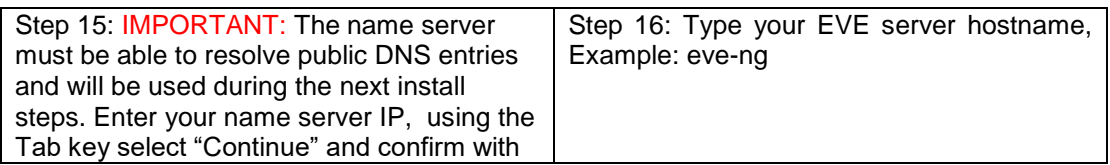

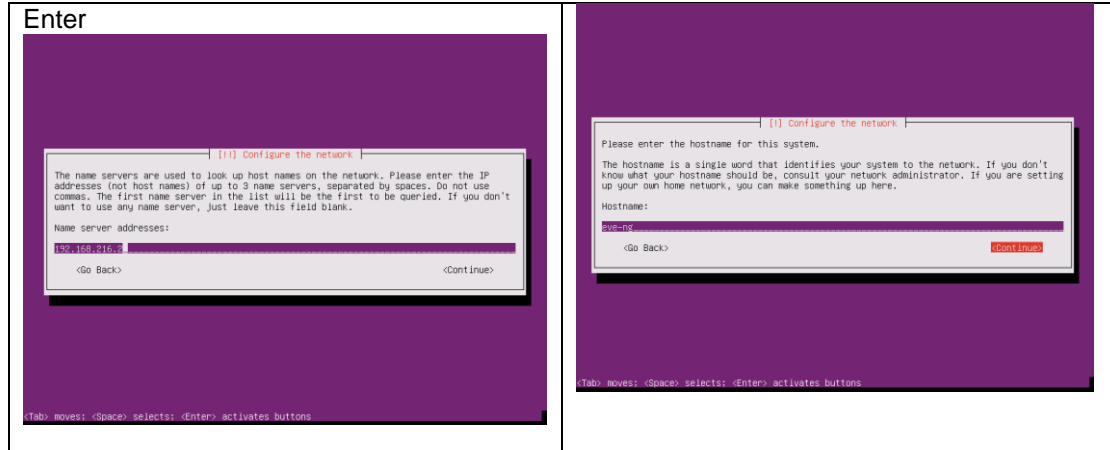

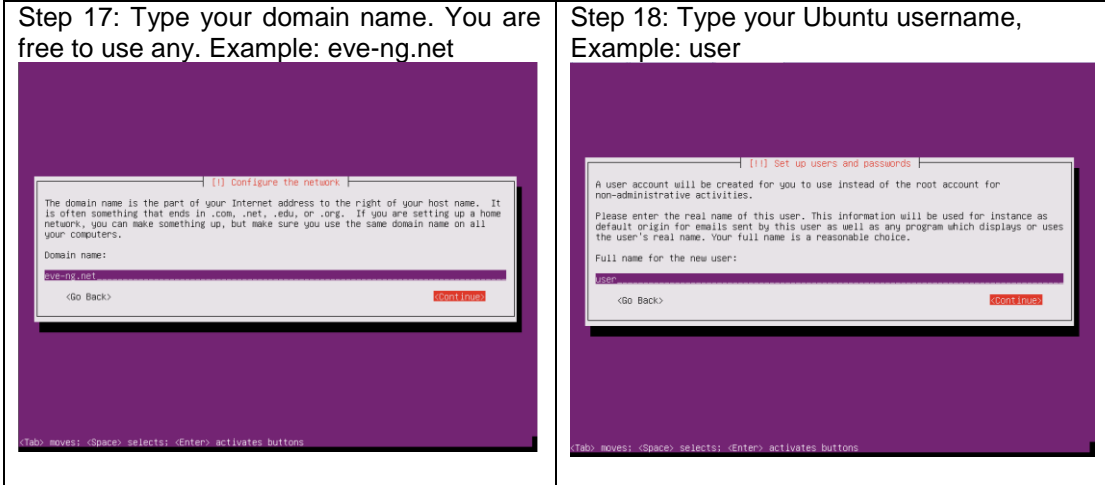

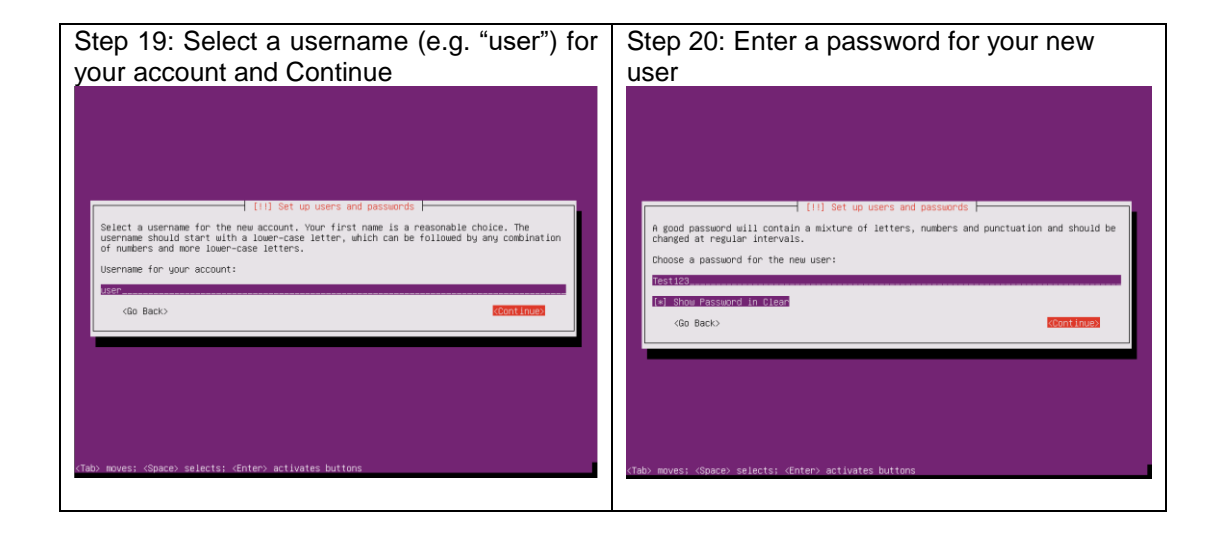

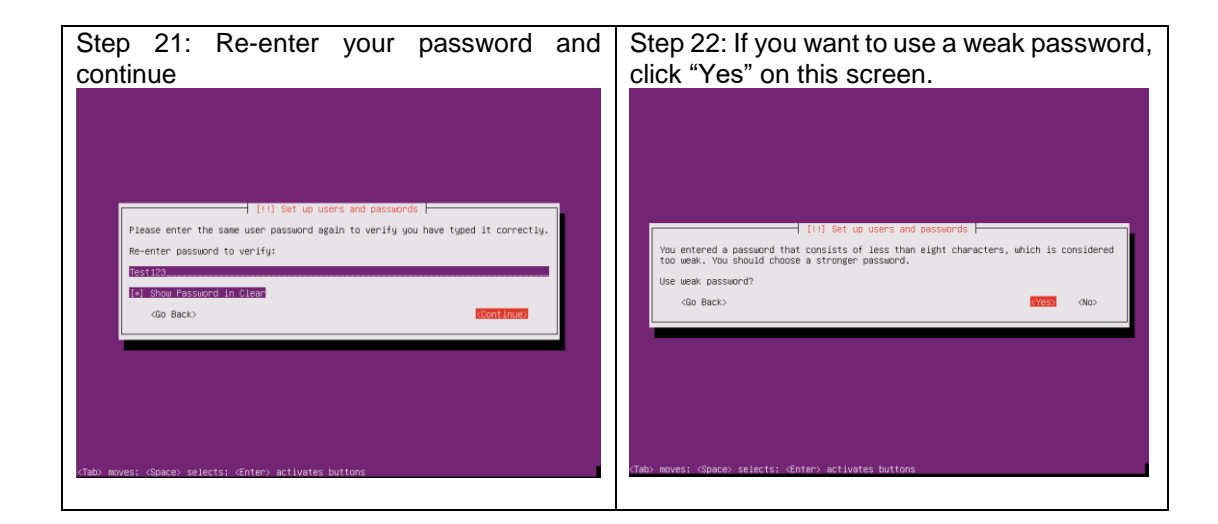

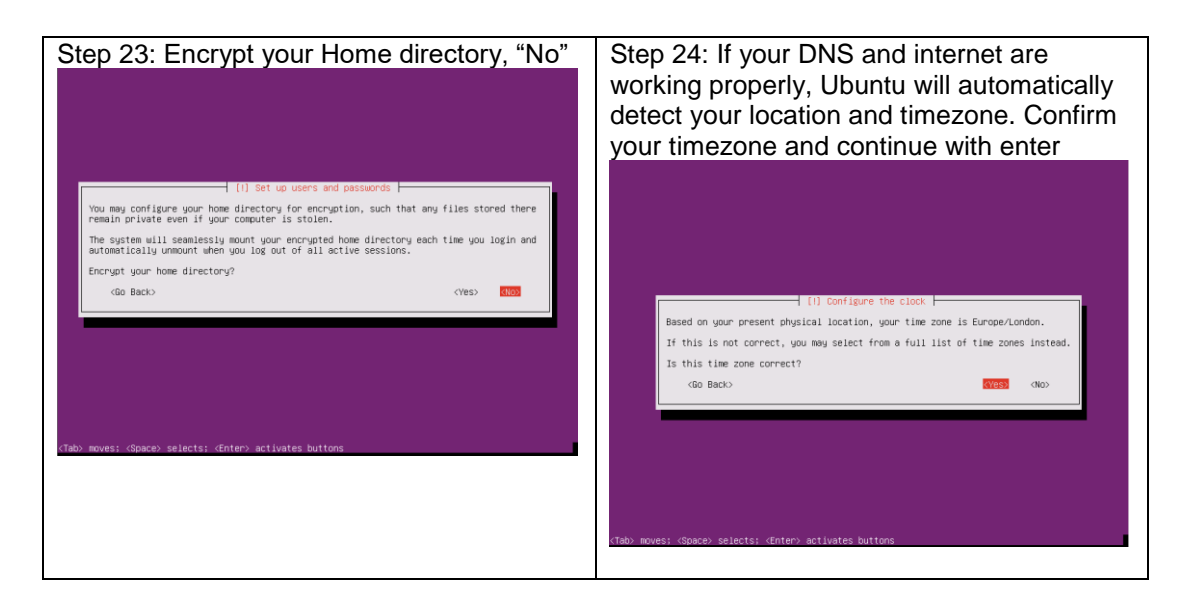

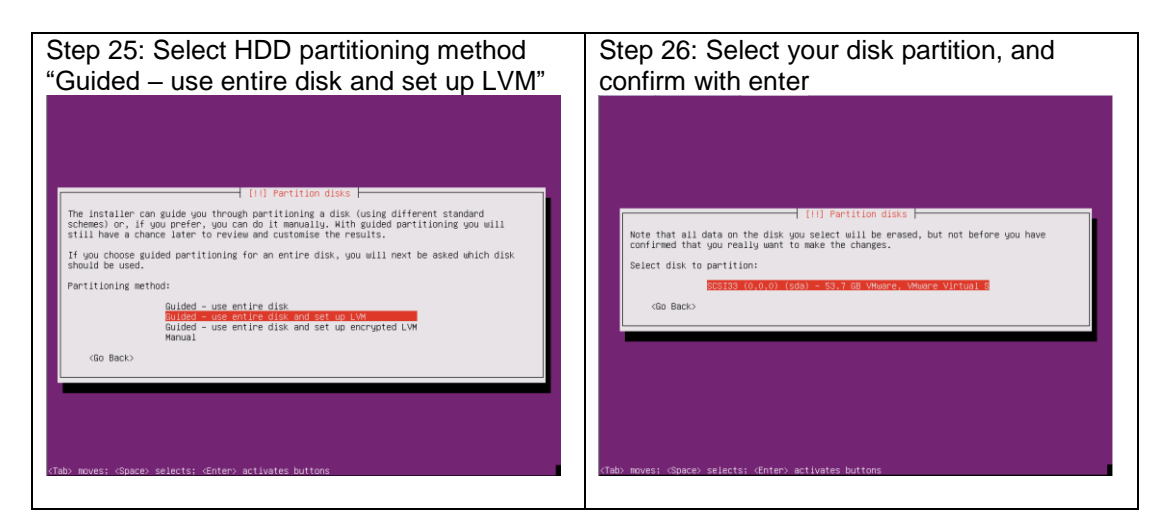

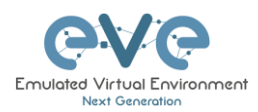

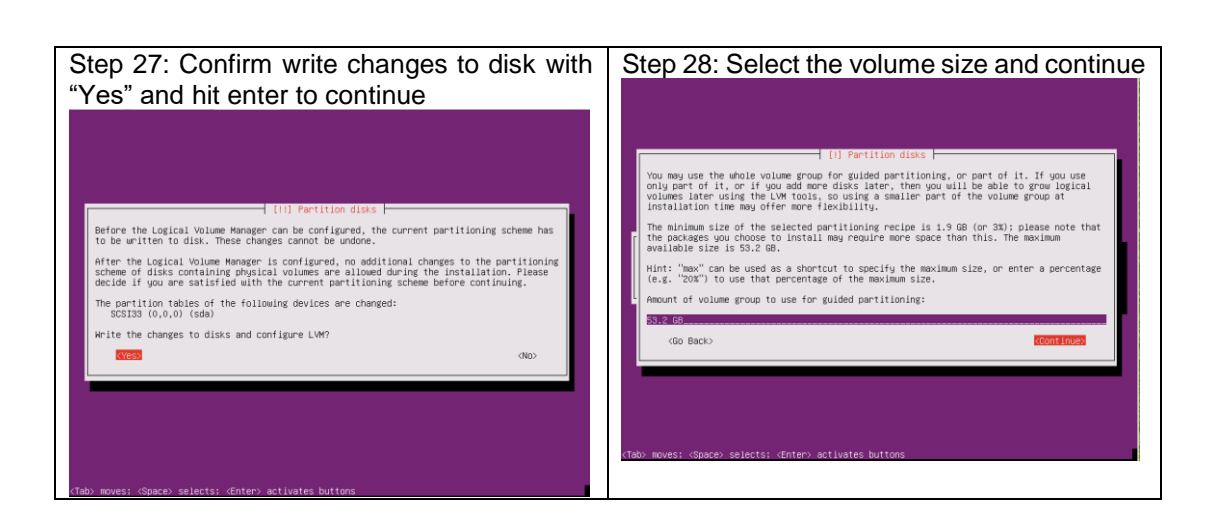

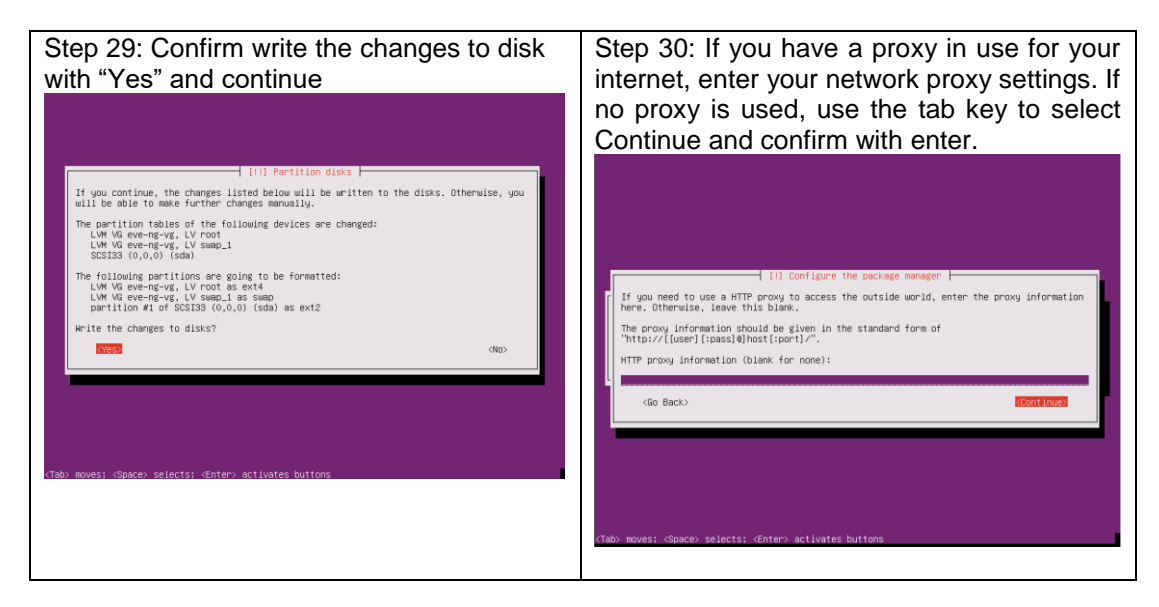

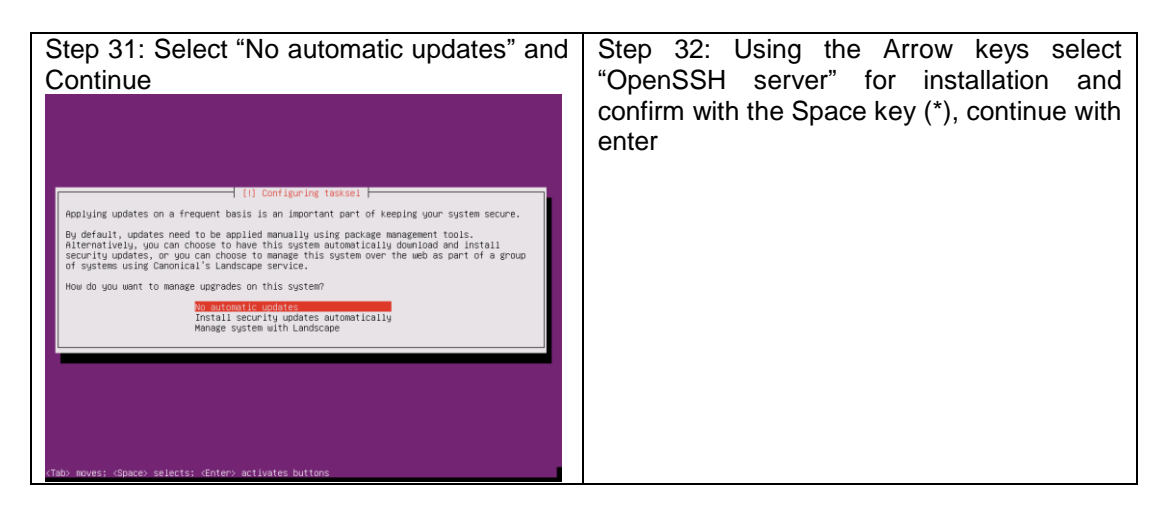

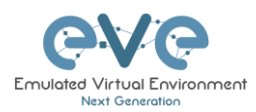

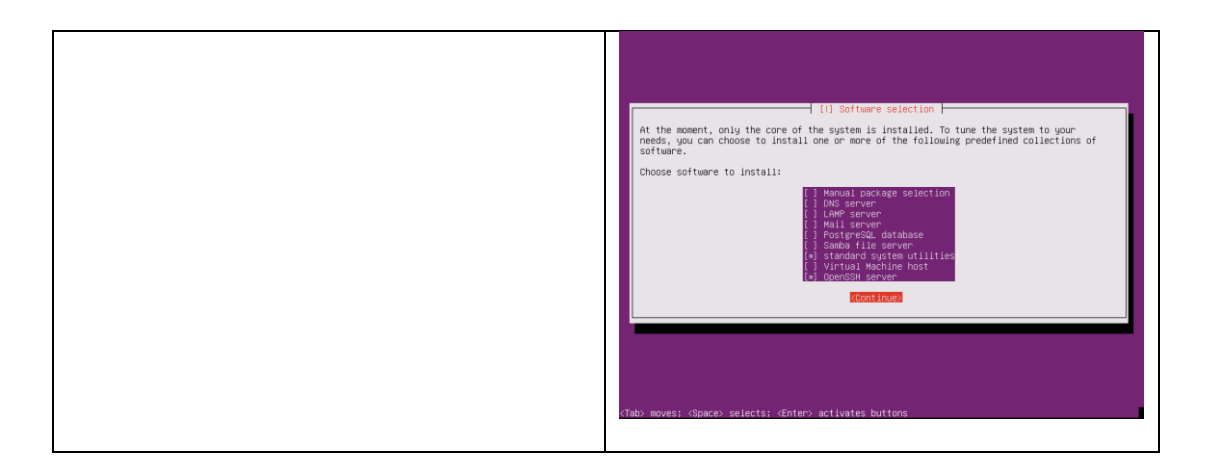

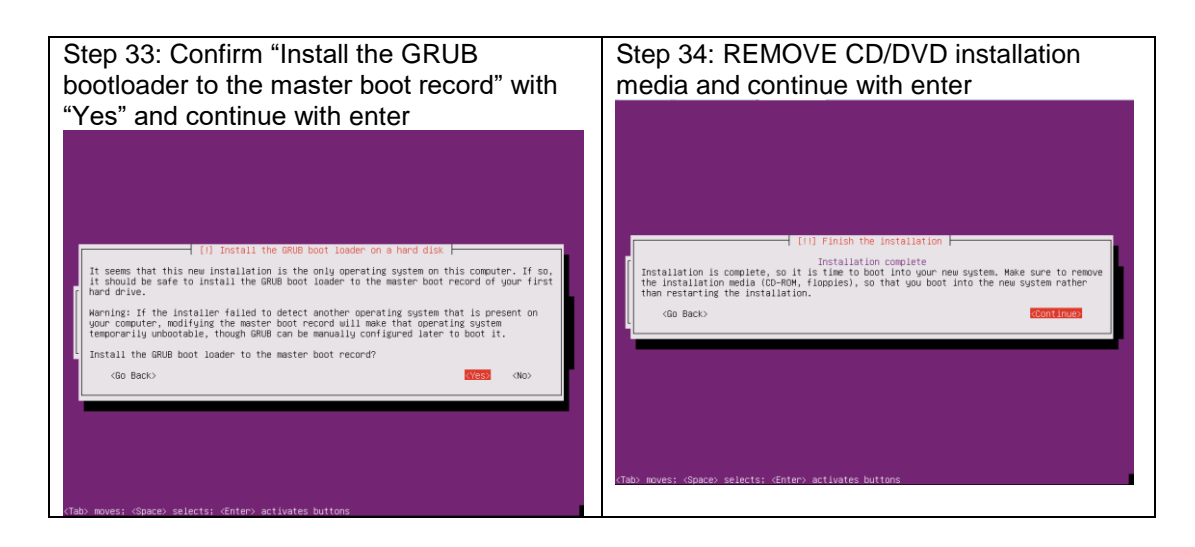

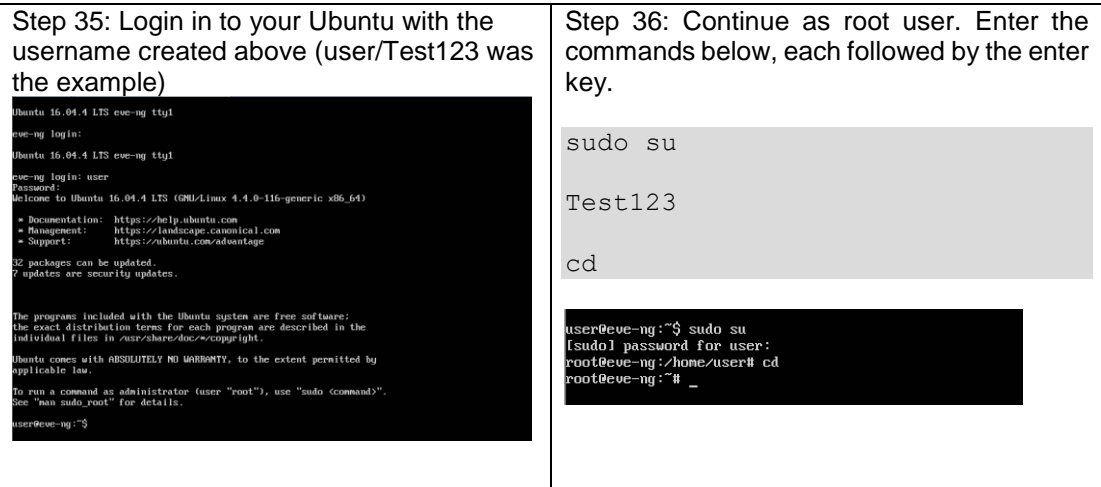

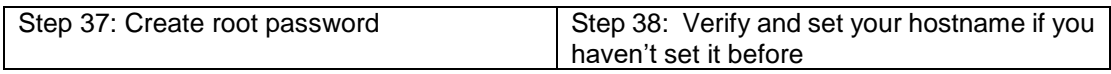

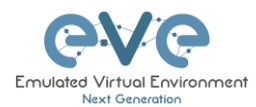

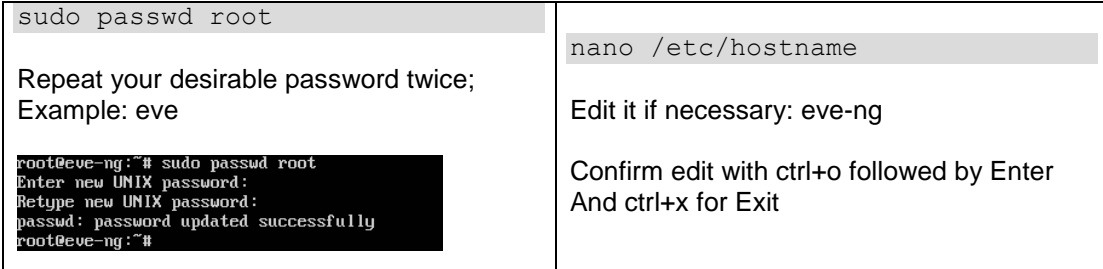

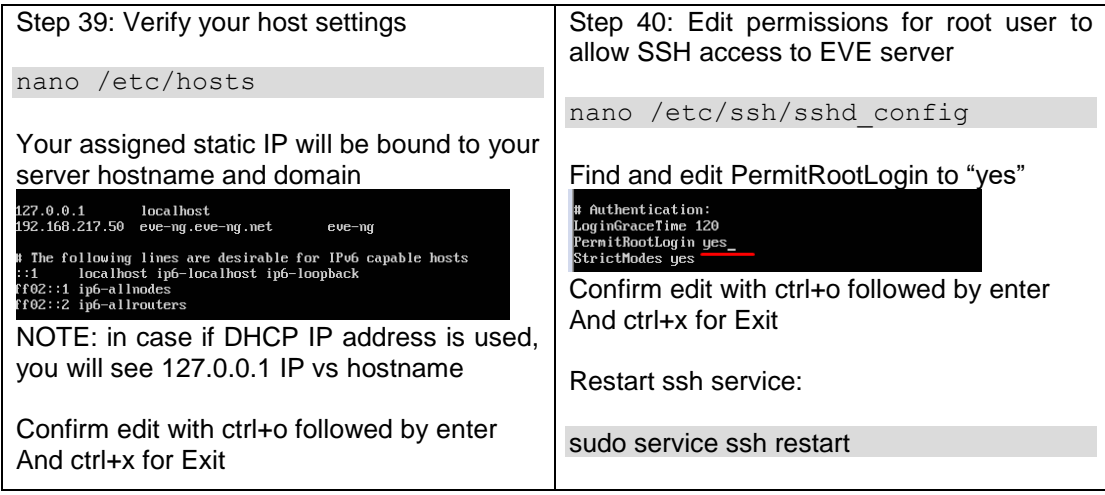

#### Step 41: **A** IMPORTANT

SSH as **root** to your EVE server with Putty or any other telnet client program. Update the Ubuntu grub CMD Line with the following customized command. Make sure you enter this command below in a single line and confirm it with the enter key.

sed -i -e 's/GRUB CMDLINE LINUX DEFAULT=.\*/GRUB CMDLINE LINUX DEFAULT="net.ifnames=0 noquiet"/' /etc/default/grub

#### Update GRUB, Followed by Enter

update-grub

A WARNING: DO NOT REBOOT your Ubuntu/EVE yet, proceed to step 42!

Step 42: IMPORTANT Rename your Server interface name to **eth0**

nano /etc/network/interfaces

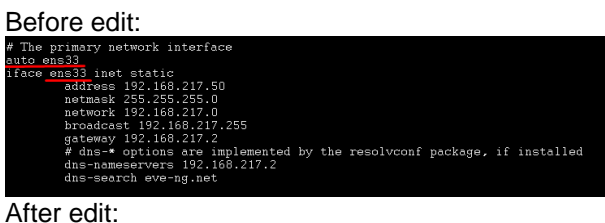

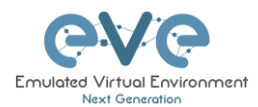

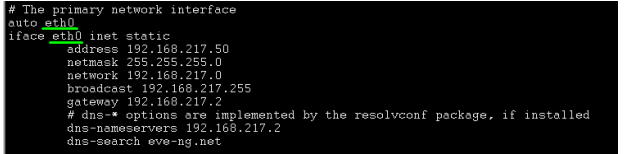

Confirm your edit with ctrl+o followed by enter And ctrl+x to exit

#### Reboot the EVE server

reboot

## **3.3.2 EVE Professional Installation Phase 2**

Step 43: Start EVE Professional installation with the following one-line command and hit enter

wget -O - http://www.eve-ng.net/repo/install-eve-pro.sh | bash -i

Step 43.1: OPTIONAL for Broadcom NetExtreme II ethernet drivers in your server. NOT necessary for regular servers. DO NOT reboot EVE before you did Broadcom driver installation below !!

apt install firmware-bnx2x -o Dpkg::Options::="--force-overwrite"

#### Step 44: Reboot EVE

reboot

# **3.3.3 EVE Professional Installation Phase 3**

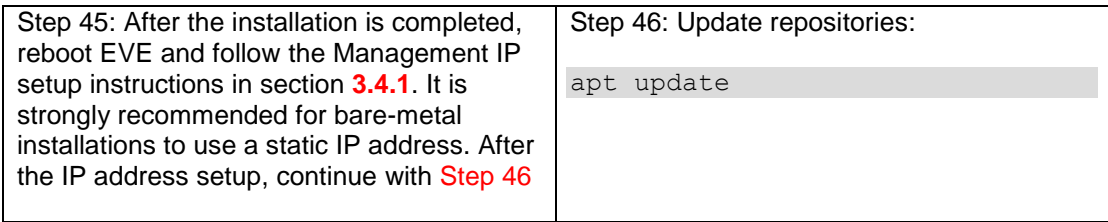

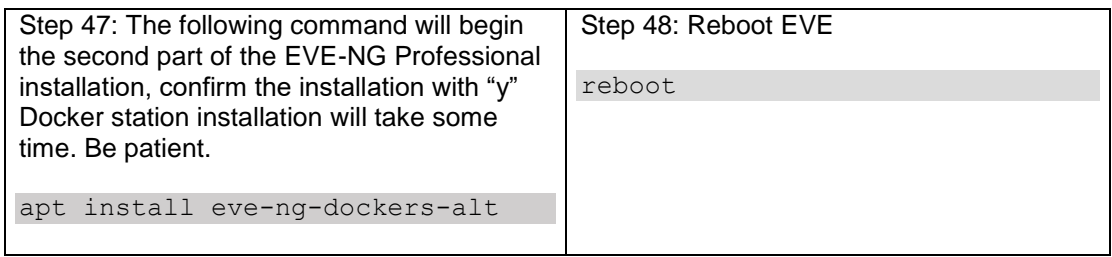

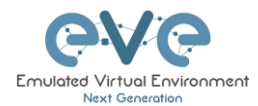

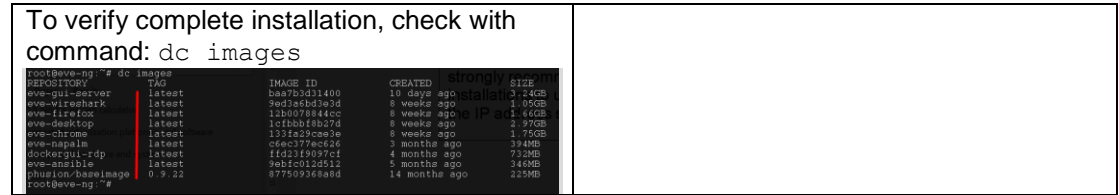

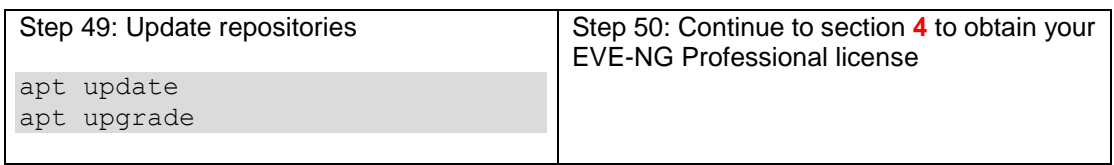

#### **IMPORTANT NOTE:** You must prepare and upload at least a couple of images to start building your labs. Refer section **[16](#page-187-0)**

# **3.4 EVE Management IP Address setup**

## <span id="page-44-0"></span>**3.4.1 Management static IP address setup (preferred)**

The steps below will walk you through the network setup and assign a static management IP for EVE.

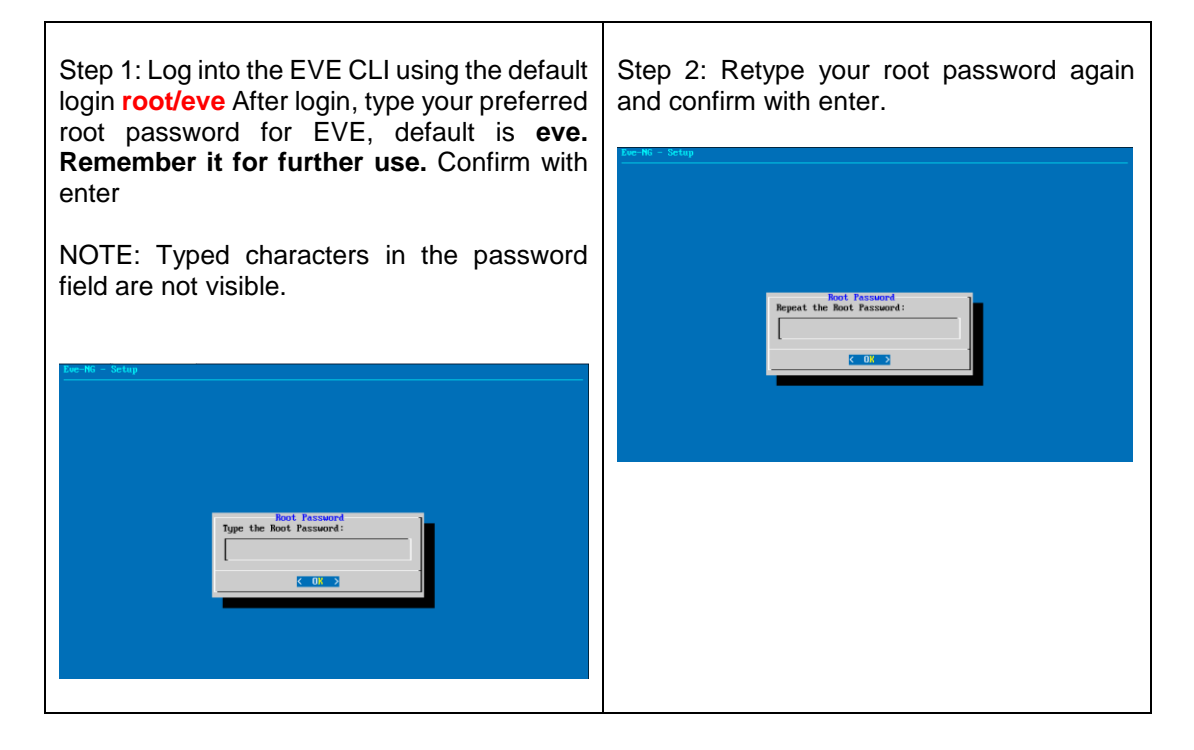

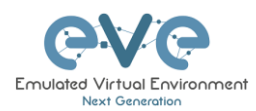

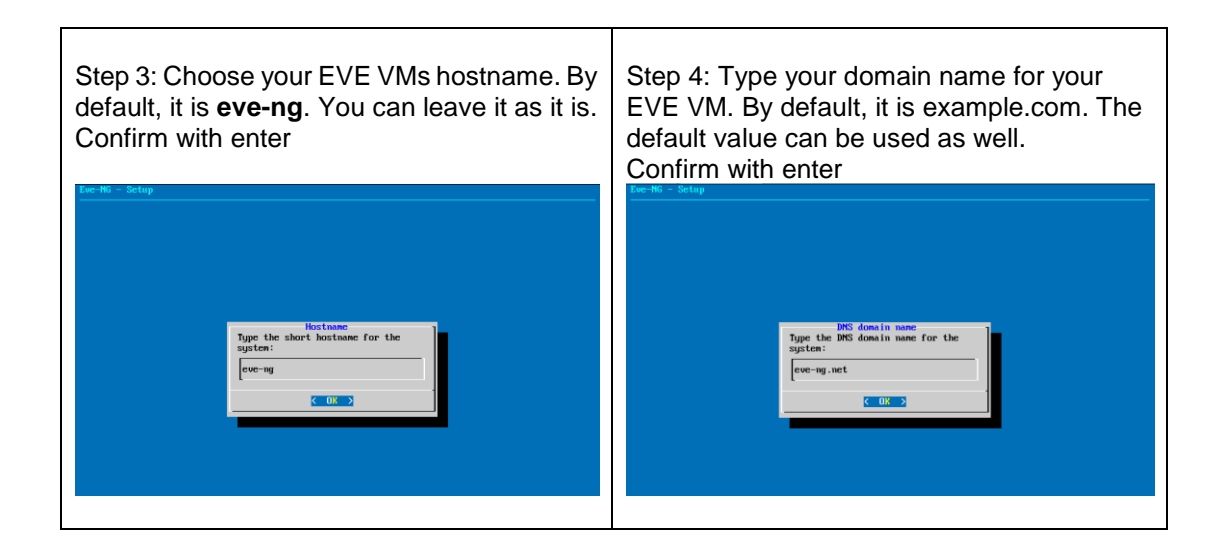

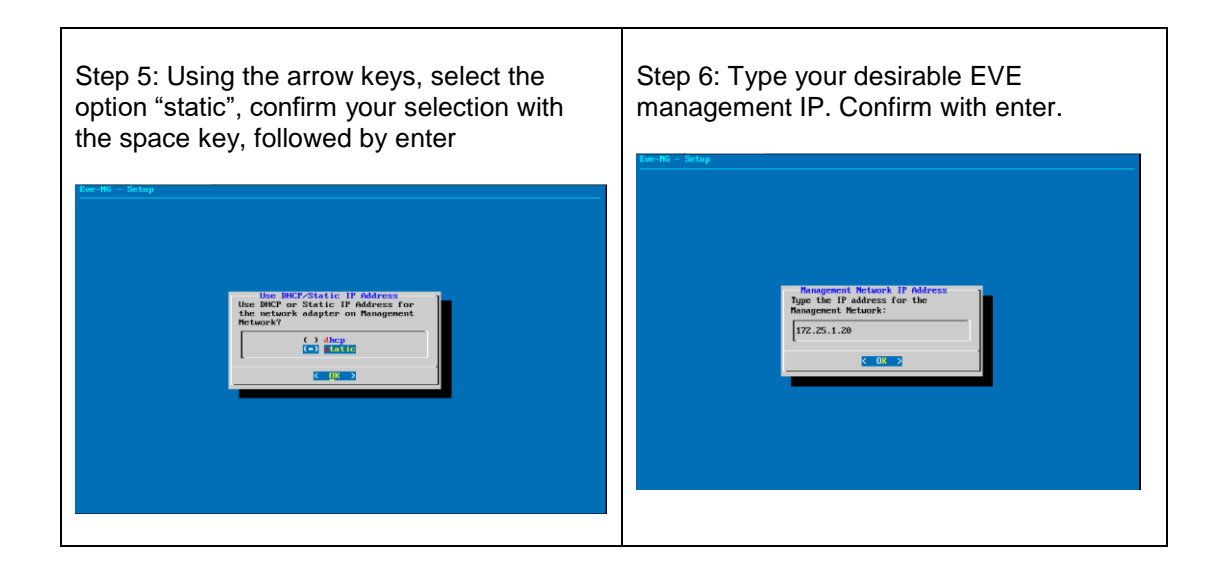

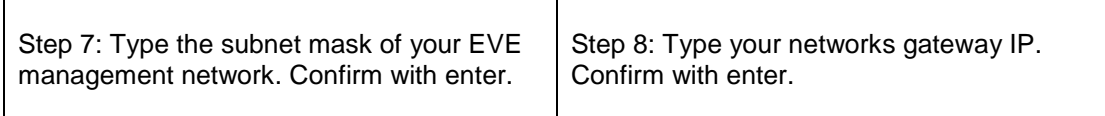

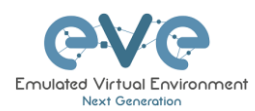

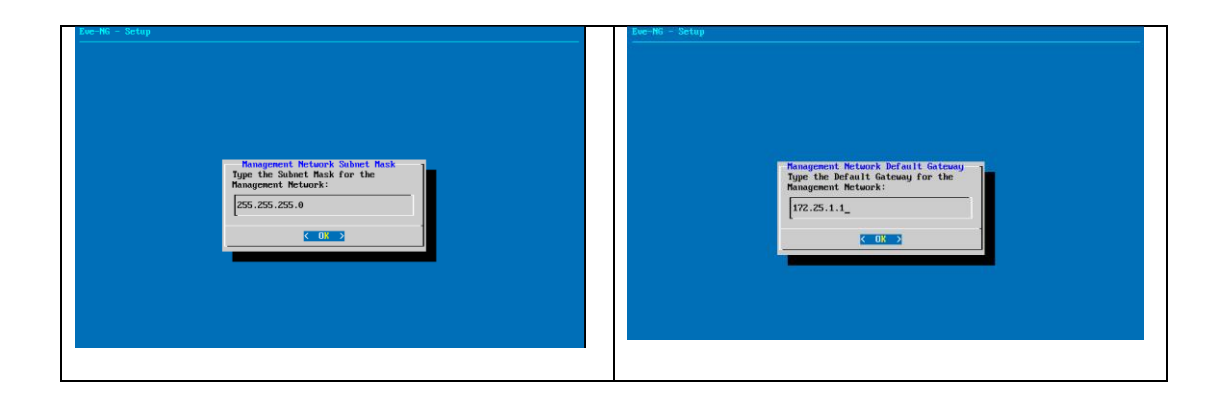

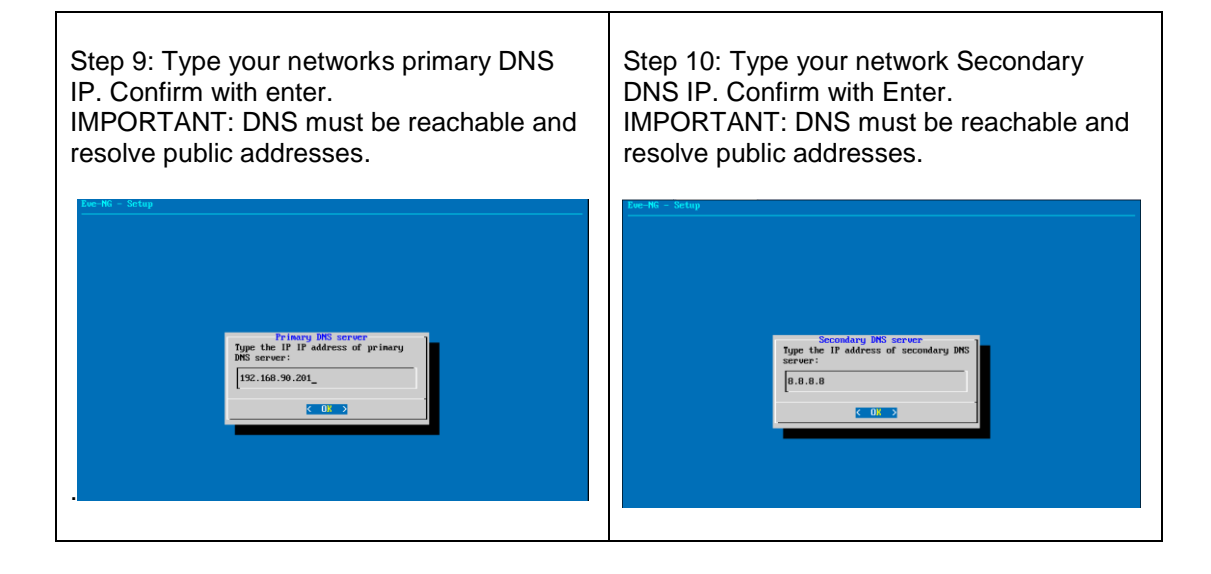

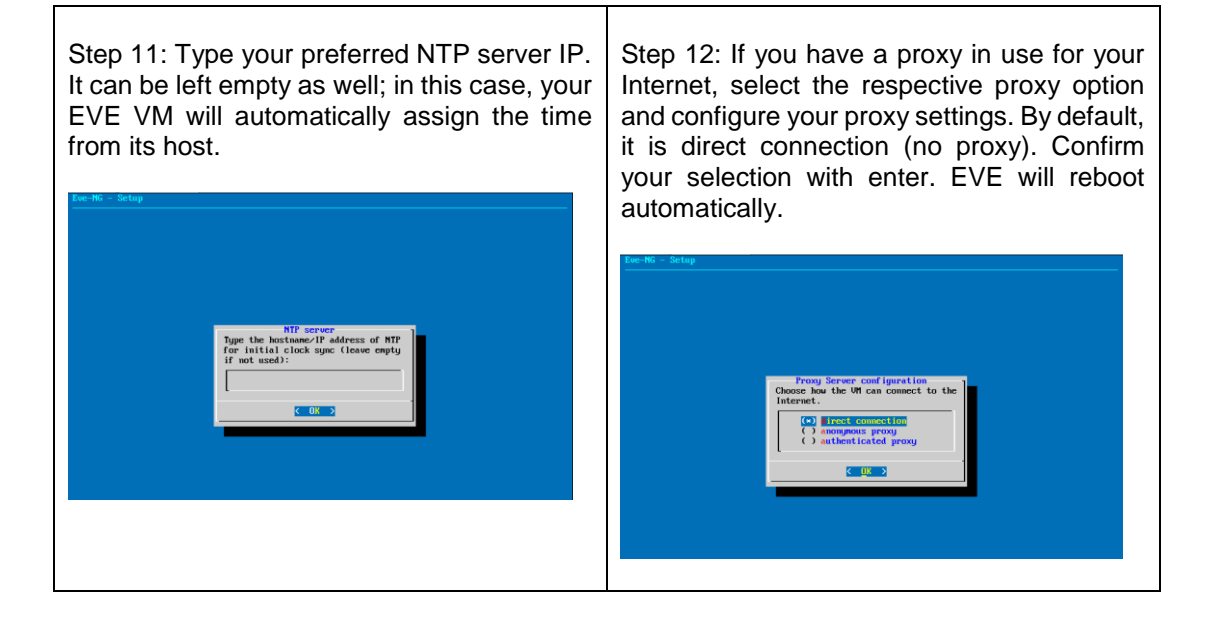

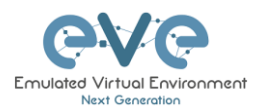

**IMPORTANT NOTE:** If you are setting up your management IP for the first time (fresh EVE installation), please return to the install section and complete installation phase 3.

## <span id="page-47-0"></span>**3.4.2 EVE Management IP address setup via DHCP**

The steps below will walk you through the network setup and assign a management IP for EVE via DHCP.

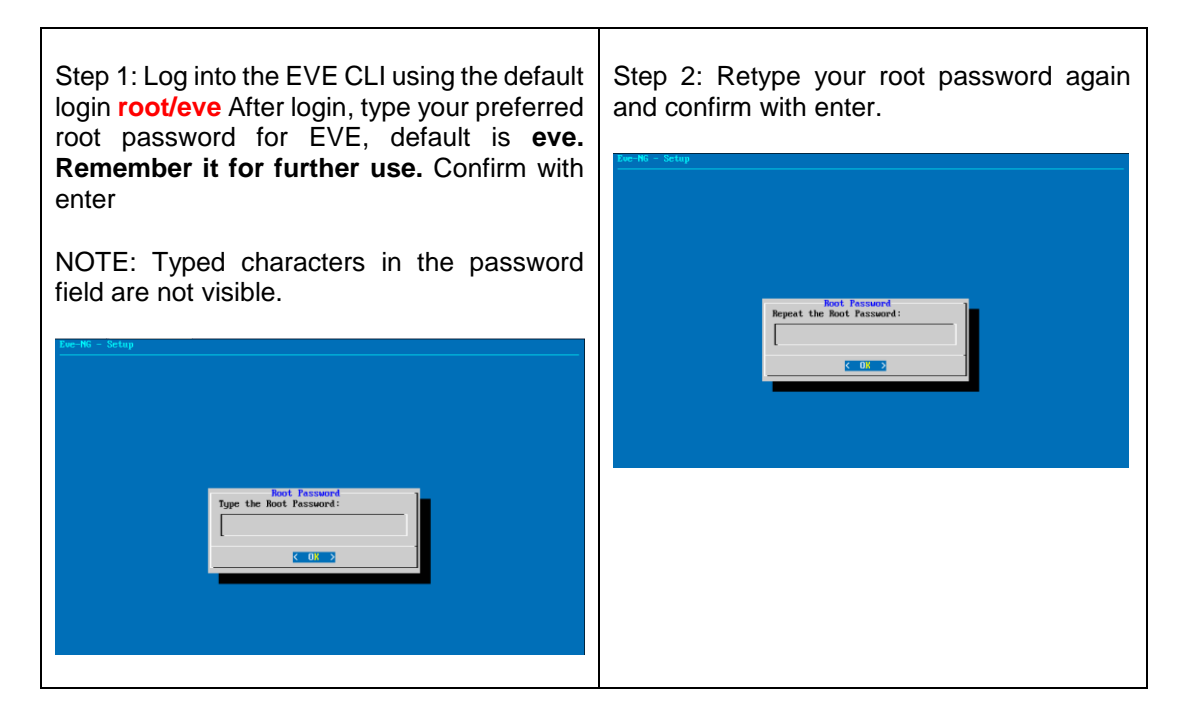

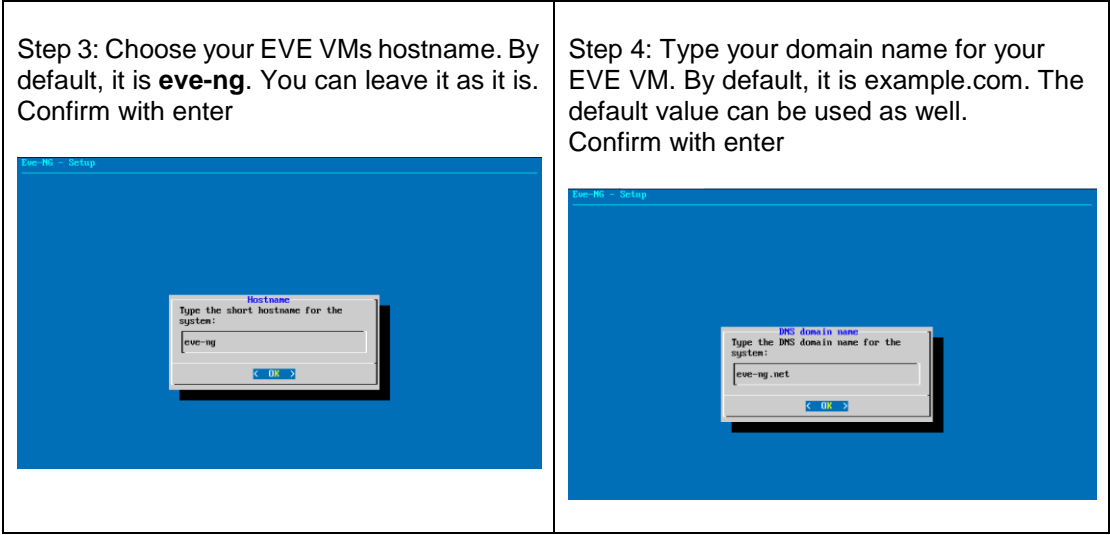

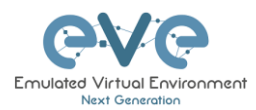

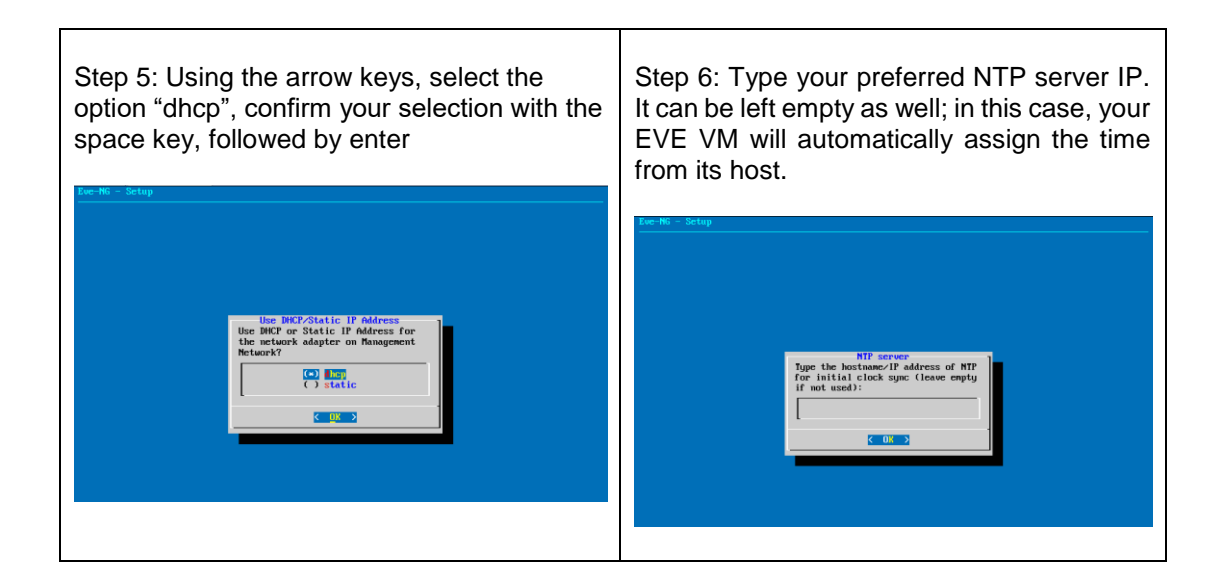

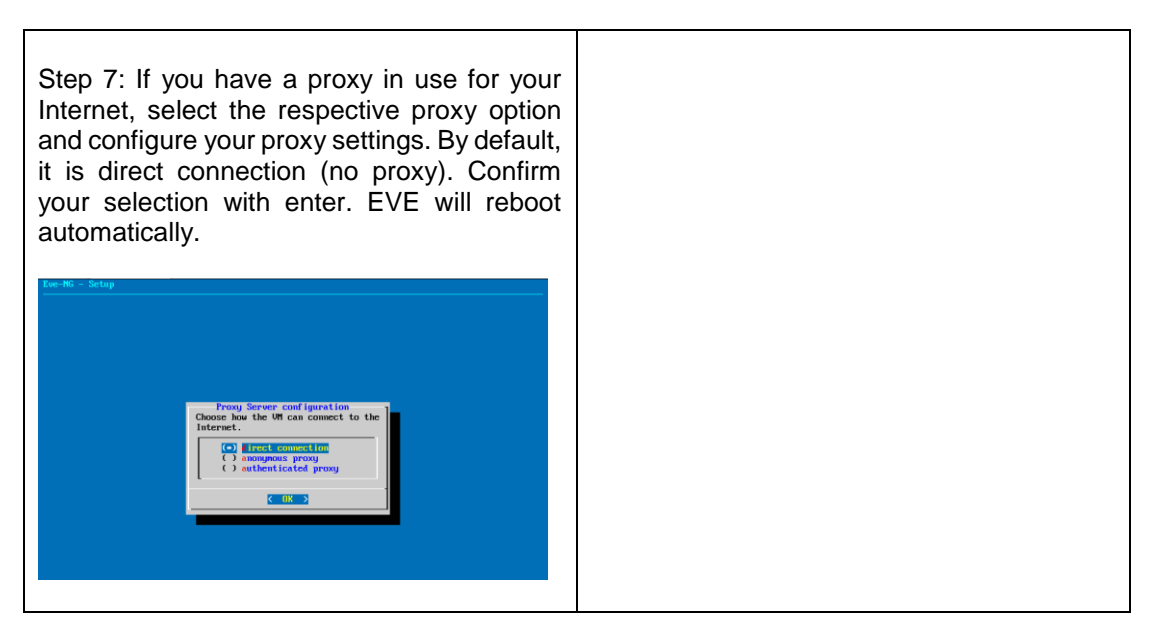

**IMPORTANT NOTE:** If you are setting up your management IP for the first time (fresh EVE installation), please return to the install section and complete installation phase 3.

## **3.4.3 EVE Management IP address reset**

If for any reason you need to change these settings after the installation, you can rerun the IP setup wizard. Type the following command in the CLI and hit enter:

rm -f /opt/ovf/.configured

Then reboot. Once you log into the CLI again, EVE will go through the network setup again. Please follow the steps in section **[3.4.1](#page-44-0)** for Static IP or **[3.4.2](#page-47-0)** for DHCP IP.

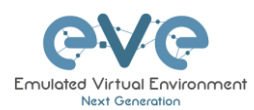

# **3.5 EVE-NG Community upgrade to EVE-NG Professional**

## **3.5.1 Mandatory Prerequisites**

**A.** Mandatory Prerequisites: Internet must be reachable from your PC and VMware. EVE ISO installation requires internet access to get updates and install the latest EVE-PRO version from the EVE-NG repository. DNS must work as well, to check it, do a named ping, for example ping www.google.com

#### **3.5.1.1 EVE Community disk space**

You must have enough HDD space available. The main eve--ng--vg-root partition must have at least 10GByte free space while the boot partition must have at least 50Mbyte. To check how much space is available on your HDD, enter the following command into the CLI of EVE:

df -h

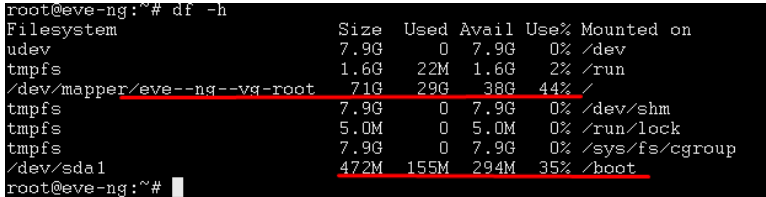

To free up space on the /boot, enter the following command, hit enter and confirm with "y"

```
apt autoremove
```
#### **3.5.1.2 Verify current EVE Community version**

You have to make sure that your EVE Community Edition is of version (v2.0.3-86) or later. You must be able to reach the internet from your PC, VMware or Server.

To check your current EVE-NG version, enter the following command

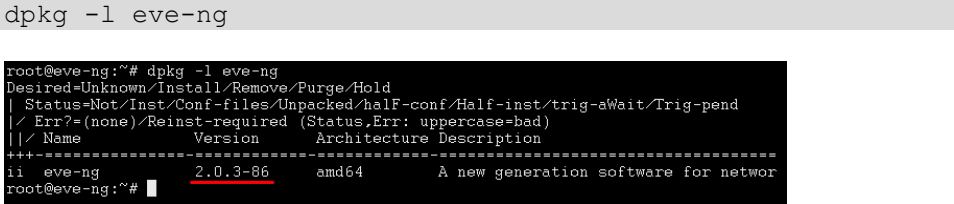

You can also verify your current EVE version from the WEB GUI. Top menu bar, System, System status.

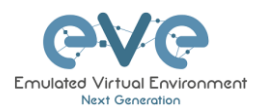

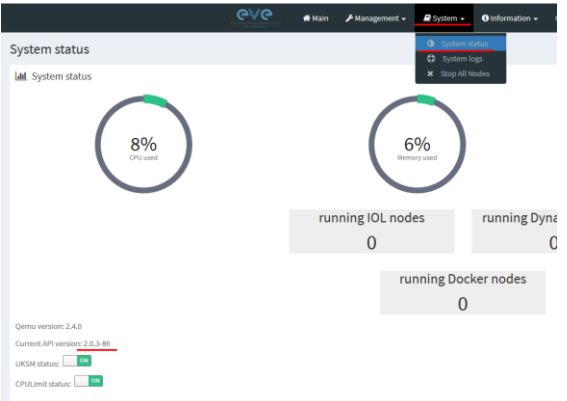

You can check the version number of the newest currently available Community version on the EVE-NG Community site: [http://www.eve-ng.net/community.](http://www.eve-ng.net/community)

**3.5.1.3 Steps to upgrade to the latest EVE Community version**

Type the following commands below and hit enter after each.

apt update

In case of any Y/N prompt, answer Yes.

apt upgrade

In case of any Y/N prompt, answer Yes.

reboot

**3.5.2 Upgrading EVE Community to EVE-NG Professional**

A WARNING: Please be ready to purchase a license when upgrading, as you will not be able to start any nodes until a valid license has been activated on your EVE.

To upgrade to EVE-NG Pro, issue the following commands into the CLI of EVE followed by enter.

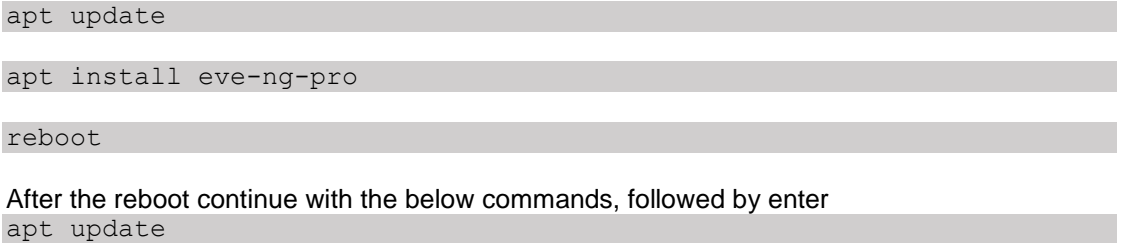

apt install eve-ng-dockers

reboot

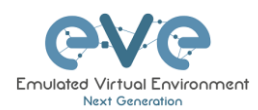

Continue to the EVE-NG Pro license purchase section of the website and follow the remaining instructions.

# **3.6 Native telnet console management setup**

If you prefer to use a natively installed telnet client to manage nodes inside EVE, follow the steps below:

# <span id="page-51-0"></span>**3.6.1 Windows Native Console**

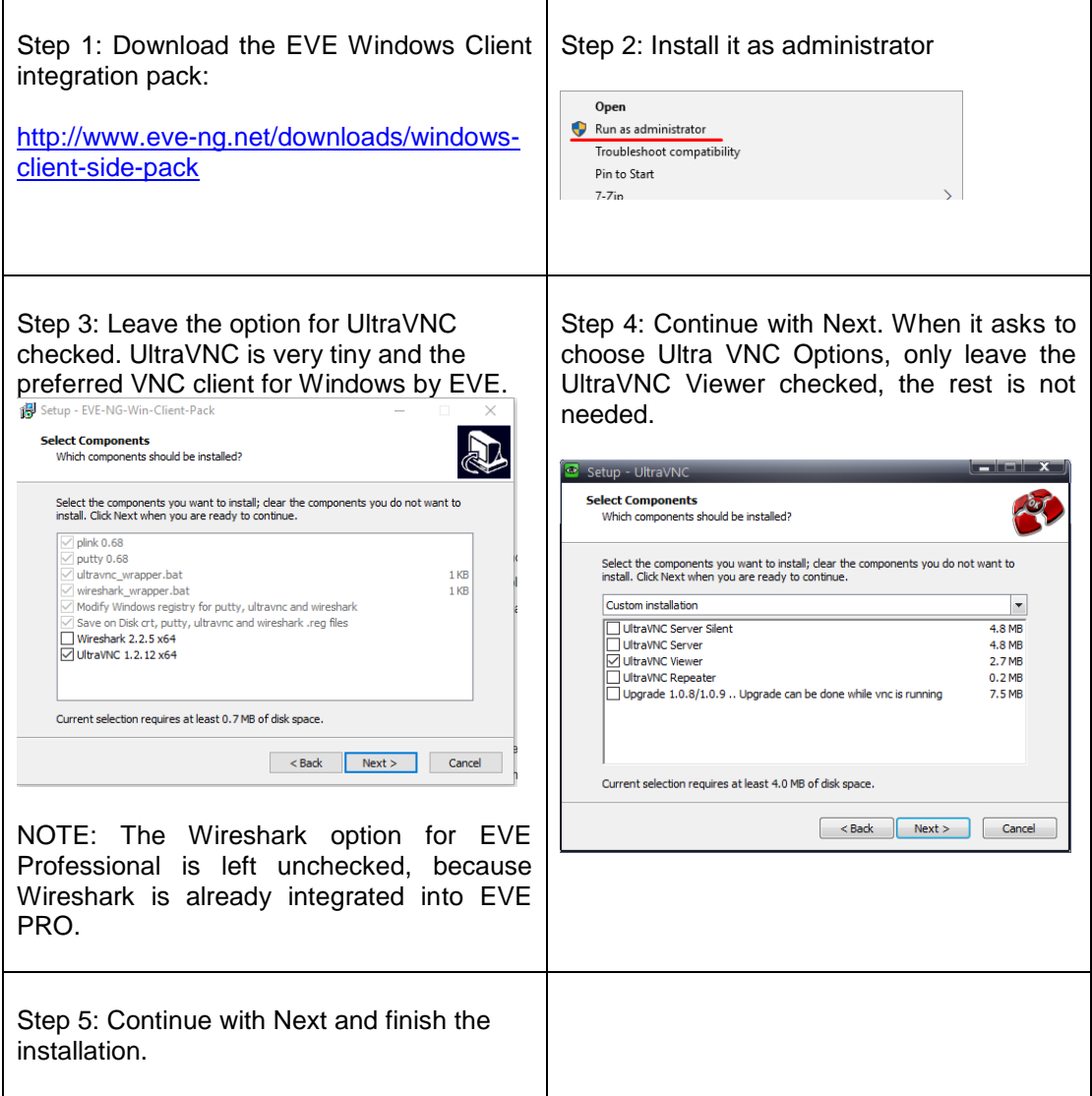

By default, EVE Windows Client Integration will install **Putty** as your Telnet Client. The default location for the EVE Windows Client Integration software and .reg files is: "C:\Program Files\EVE-NG"

#### **Set the default telnet program manually in Windows 10. Example: SecureCRT**

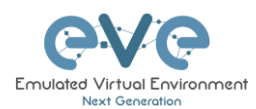

Step 1: Go to: Windows Settings/Apps/Default Apps/Choose Default Apps by Protocol

Step 2: Set your default Telnet program:

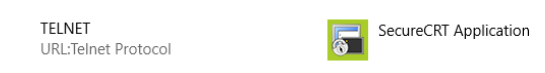

A NOTE: The first time click on the type of link that is used to access a running node inside EVE via telnet, the browser will ask to choose the telnet program. If you have prepared your default telnet program with the instructions above, you have to choose your default Telnet program.

#### Example: Firefox browser:

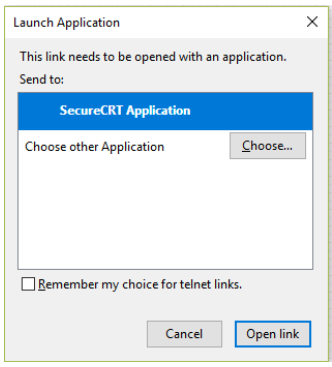

Set your default application, check the box "Remember my choice telnet links" and click Open link

#### <span id="page-52-0"></span>**3.6.2 Linux Native Console**

The steps below will show how to setup the native consoles pack for Linux Mint 18 (Ubuntu):

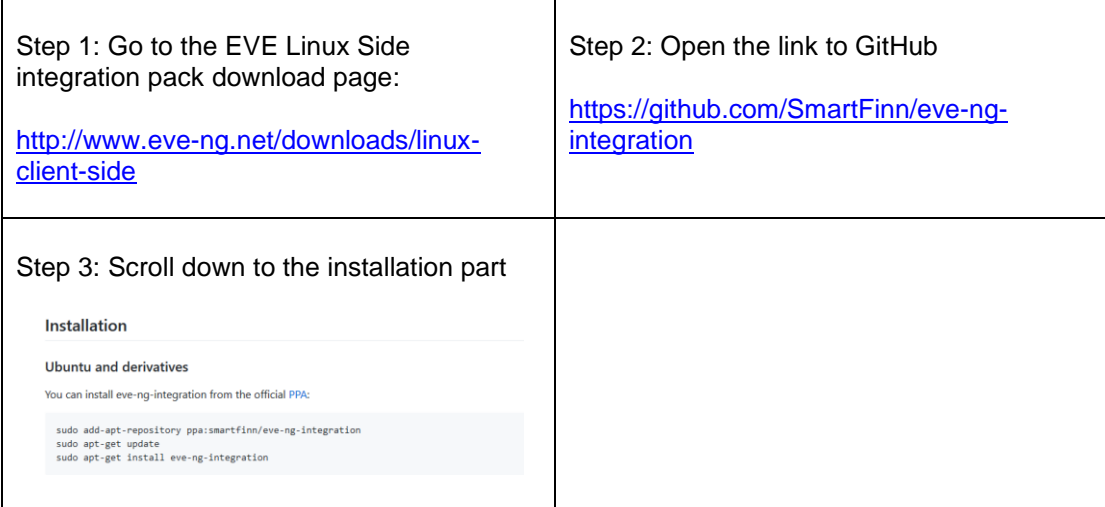

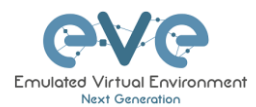

Step 4: Login as root to your Linux system and enter the commands below:

NOTE: An internet connection is required. Enter each command line below one after the other

sudo add-apt-repository ppa:smartfinn/eve-ng-integration

sudo apt-get update

sudo apt-get install eve-ng-integration

**A** For other Linux native console setup options please refer to: <https://github.com/SmartFinn/eve-ng-integration>

<span id="page-53-0"></span>**3.6.3 MAC OSX Native Console**

Telnet Protocol:

OSX Sierra (and older releases) is ready to use for the telnet protocol.

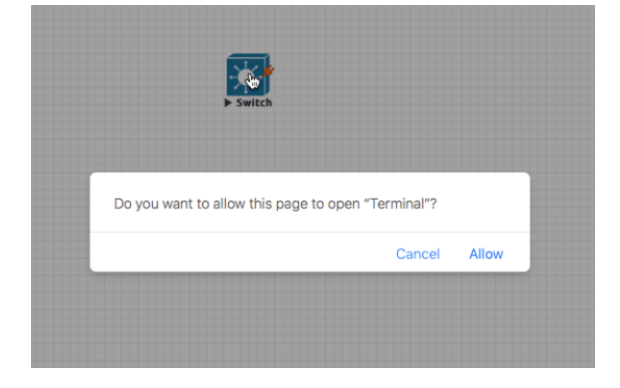

For High Sierra, a telnet binary must be added (Apple decided to remove it and it is not present anymore on the latest OSX releases).

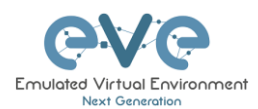

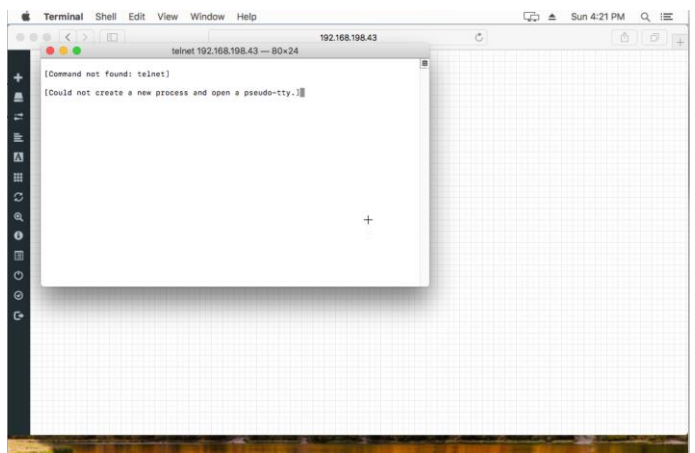

Procedure to install a previous telnet binary:

Download telnet and ftp binaries from eve: http://<your\_eve\_ip>/files/osx.zip

Step 1: Reboot the Mac and hold down the "Command" and "R" key simultaneously after you hear the start-up chime, this will boot OSX into Recovery Mode

Step 2: When the "OSX Utilities" screen appears, pull down the 'Utilities' menu at the top of the screen instead, and choose "Terminal"

Step 3: Type the following command into the terminal then hit enter:

crutil disable; reboot

Step 4: When the OSX reboot is done, extract the osx.zip to your home directory

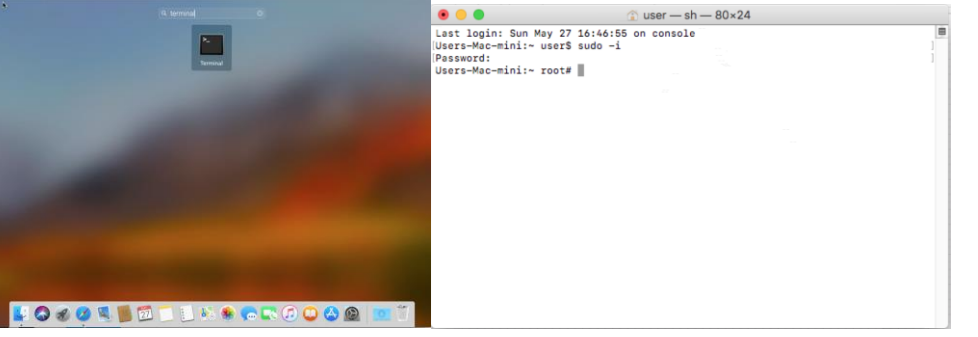

Step 5: Copy the files to /usr/bin and set the permissions using the terminal utility:

sudo –i

cp telnet ftp /usr/bin ; chmod 555 /usr/bin/telnet; chmod 555 /usr/bin/ftp

chown root:wheel /usr/bin/telnet /usr/bin/ftp

- 1. Reboot the Mac and hold down Command + R keys simultaneously after you hear the startup chime, this will boot OSX into Recovery Mode
- 2. When the "OSX Utilities" screen appears, pull down the 'Utilities' menu at the top of the screen instead, and choose "Terminal"

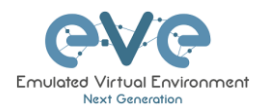

Type the following command into the terminal then hit enter:

crutil enable; reboot

VNC Protocol:

Download Chicken of VNC at: [https://sourceforge.net/projects/chicken/files/Chicken-](https://sourceforge.net/projects/chicken/files/Chicken-2.2b2.dmg/download)[2.2b2.dmg/download](https://sourceforge.net/projects/chicken/files/Chicken-2.2b2.dmg/download)

Install and use it as default VNC Client

RDP Protocol:

Download and install the Microsoft Remote Desktop on the App Store:

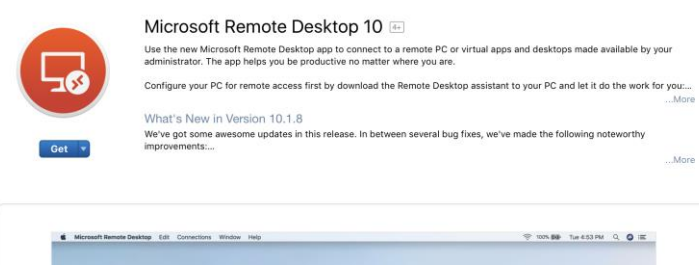

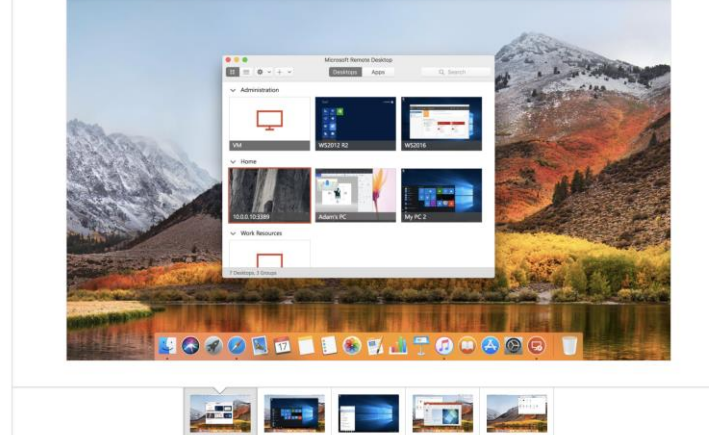

# **3.7 Login to the EVE WEB GUI**

Login to the EVE management UI:

http://<your\_eve\_ip>/

Default user access:

**User: admin**

## **Password: eve**

- A NOTE: You can change your EVE Admin password, please refer to section [7.3.1.2](#page-88-0)
- **A** IMPORTANT NOTE: You must prepare and upload at least a couple of images to start building your labs. Refer to section **[16](#page-187-0)**

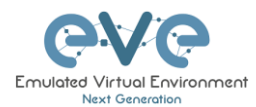

# <span id="page-57-0"></span>**4 EVE-NG Professional Licensing**

EVE-NG Professional and Learning Centre editions require purchasing and uploading a license to activate its features. Licenses are based on an annual subscription.

EVE-NG permits up to 128 accounts to be created but restricts the number of simultaneous sessions per role to the licensed amount. To increase the number of active sessions, please purchase additional licenses on top of the base license as shown below.

#### **A** Definition: Simultaneous session (1 license) means one active connection to the EVE-NG Web GUI.

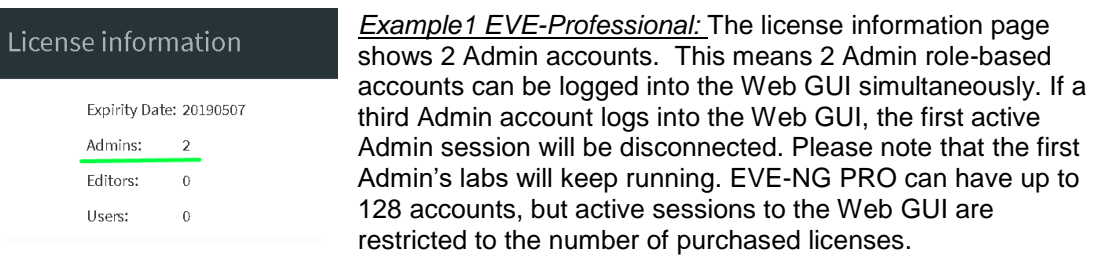

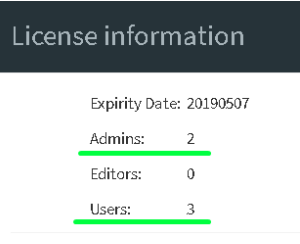

*Example2 EVE Learning Centre:* The license information page shows 2 Admin and 3 User role accounts. This means 2 Admin and 3 User accounts can be logged into the Web GUI simultaneously. If a fourth User account or third Admin account logs into the Web GUI, the first User or Admin session will be disconnected. Started labs will keep running. EVE-NG Learning Center can have up to 128 accounts, but active sessions to the Web GUI are restricted by the number of licenses purchased.

# **4.1 EVE-NG Professional Base license**

#### EVE-NG Professional Edition - 1 Year License

<http://www.eve-ng.net/buy/eve-ng-professional-edition>

EVE-NG PRO features multi user support and assigns all accounts as Administrators. The license allows for 2 simultaneous users.

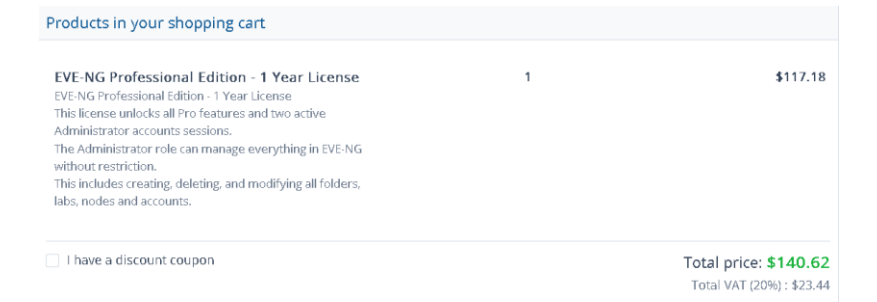

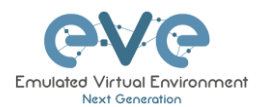

For EVE-PRO Administrator role permissions, please see section [4.4.](#page-60-0)

# <span id="page-58-0"></span>**4.2 EVE-NG Learning Centre licenses**

EVE-NG Learning Centre Edition - 1 Year License

<http://www.eve-ng.net/buy/eve-ng-learning-edition>

EVE-NG LC features multi user support and assigns accounts as Administrators, Editors or Users.

The first minimal Base A license allows for 2 simultaneous Admin users. It is necessary to use an Administrator account to create or manage EVE LC and other user's role-based accounts.

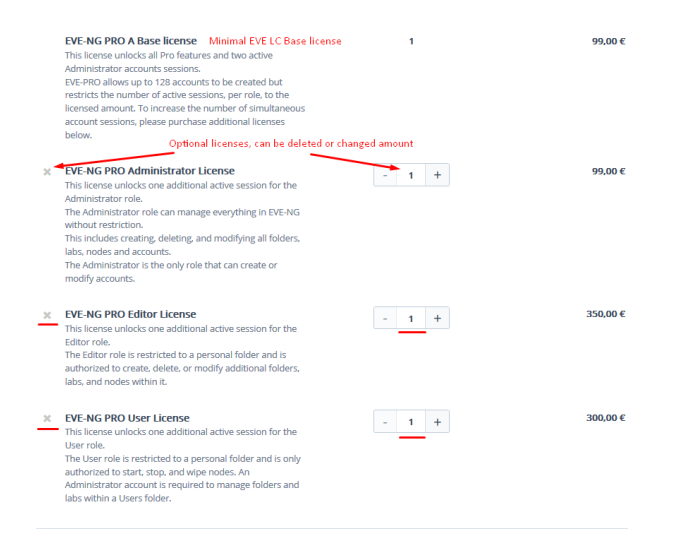

#### **EVE-NG PRO – A Base License (Mandatory)**

This license unlocks all Pro features and two active Administrator accounts sessions. This license is mandatory for EVE LC edition.

The following licenses below can vary per your needs.

*EVE-NG PRO - Administrator License*

This license unlocks one additional active session for the Administrator role. The Administrator role can manage everything in EVE-NG without restrictions. This includes creating, deleting, and modifying all folders, labs, nodes and accounts. The Administrator is the only role that can create or modify accounts.

#### *EVE-NG PRO - Editor License*

This license unlocks one additional active session for the Editor role. The Editor role is restricted to a personal and the Shared folder and is authorized to create, delete, or modify additional folders, labs, and nodes within them.

*EVE-NG PRO - User License*

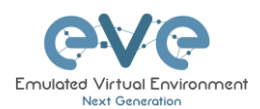

This license unlocks one additional active session for the User role.

The User role is restricted to a personal and the Shared folder and is only authorized to start, stop, and wipe nodes. An Administrator account is required to manage folders and labs within a User's personal folder. An Editor account may manage labs in the Shared folder.

*Example: EVE Learning Centre Licensing* for 1 Teacher and a 5 Students class. Licence model below includes:

- Two administrator accounts, necessary for EVE LC labs and other user account management
- One Editor-role based account, assigned to the teacher to create/manage labs and assign them to the Shared folder for Students use. The Editor role is restricted to a personal folder and is authorized to create, delete, or modify additional folders, labs, and nodes within it.

Optional: If wanted / needed, the Editor account for the teacher can also be replaced by an Administrator account instead.

**A** Five User role-based Student accounts allowing running a class with 5 simultaneous students connected to the EVE HTML GUI.

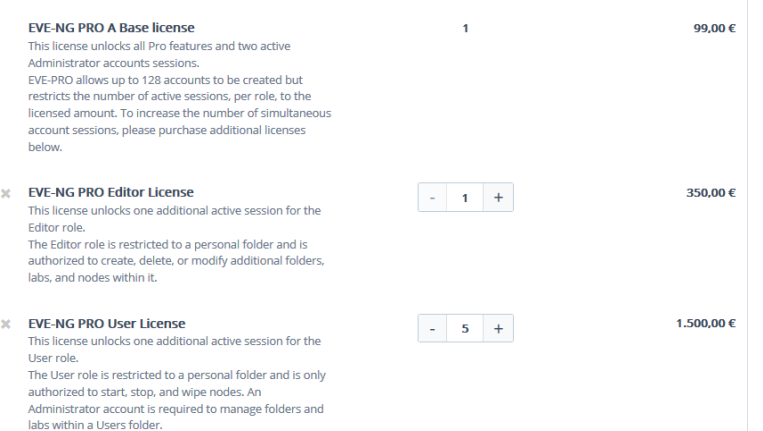

For EVE-LC role permissions, please see section **[4.4](#page-60-0)**.

# <span id="page-59-0"></span>**4.3 EVE-NG Corporate licenses**

Essentially, this is EVE Learning Centre edition with Editor role-based accounts only. This is recommended for corporate use to allow full permissions for EVE labs but to restrict being able to manage other user accounts or labs. The Editor role is restricted to a shared and a personal folder and has permissions to create, delete, or modify additional folders, labs, and nodes within them.

EVE-NG Learning Centre Edition - 1 Year License

<http://www.eve-ng.net/buy/eve-ng-learning-edition>

EVE-NG Corporate features multi user support and assigns accounts as Administrators or Editors.

The first (mandatory) Base A license allows for 2 simultaneous Admin users. It is necessary to have an Administrator account to create or manage EVE LC and other user's role-based accounts.

*Example: EVE Corporate Licensing* for 5 Editor users. License model below includes:

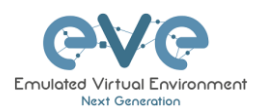

- Two administrator accounts necessary for EVE Corporate labs and other user accounts management
- Five Editor-role based accounts. The Editor role is restricted to a shared and a personal folder and has permissions to create, delete, or modify additional folders, labs, and nodes within them.

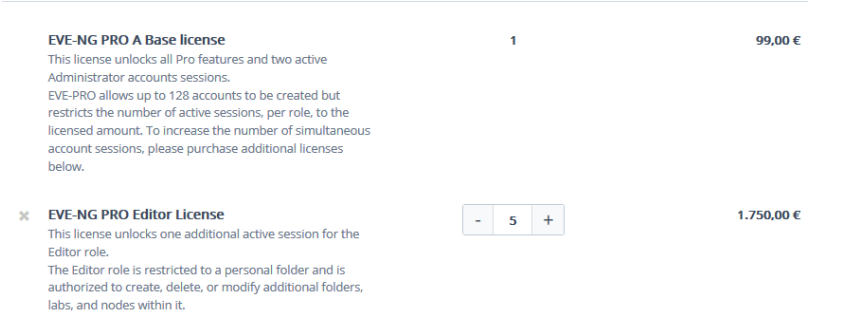

#### EVE Corporate role rights, please follow section **[4.4](#page-60-0)**.

# <span id="page-60-0"></span>**4.4 User roles comparison chart**

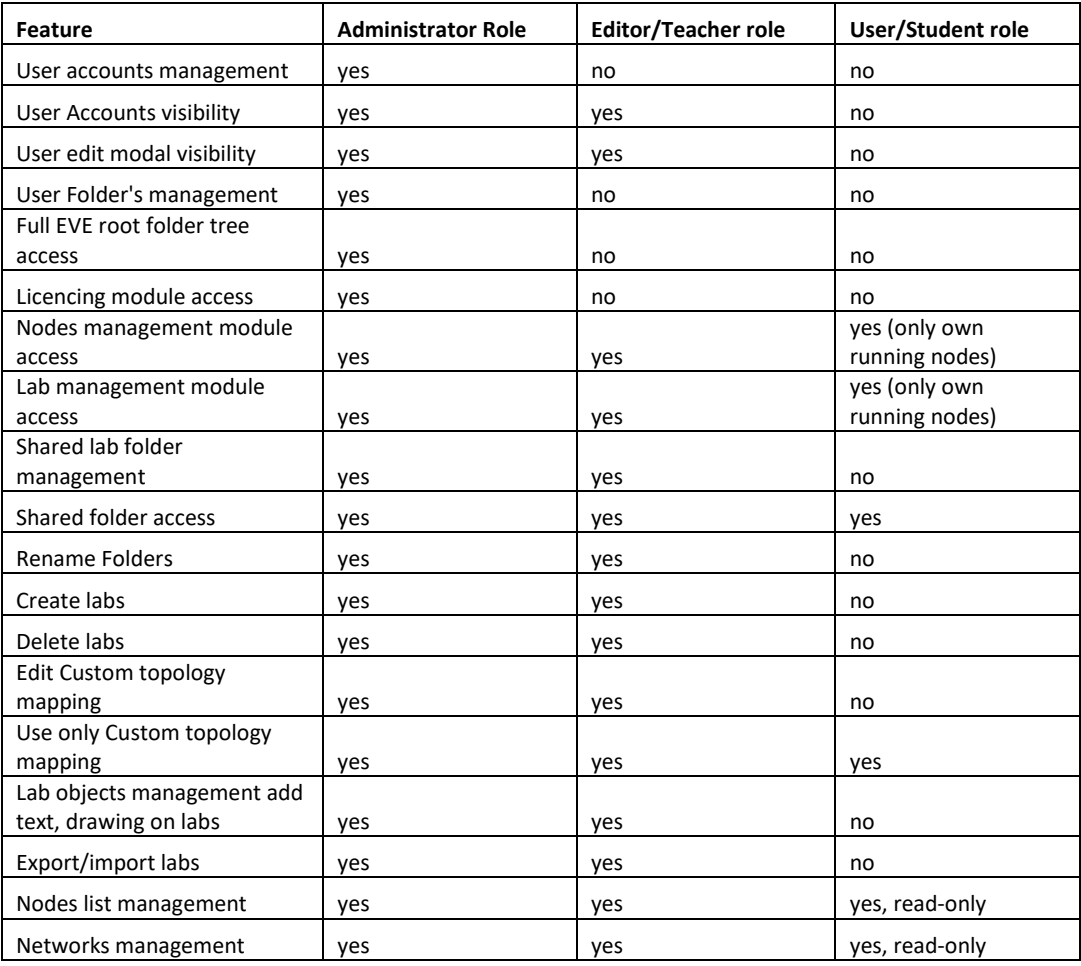

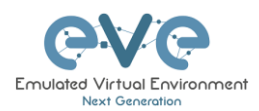

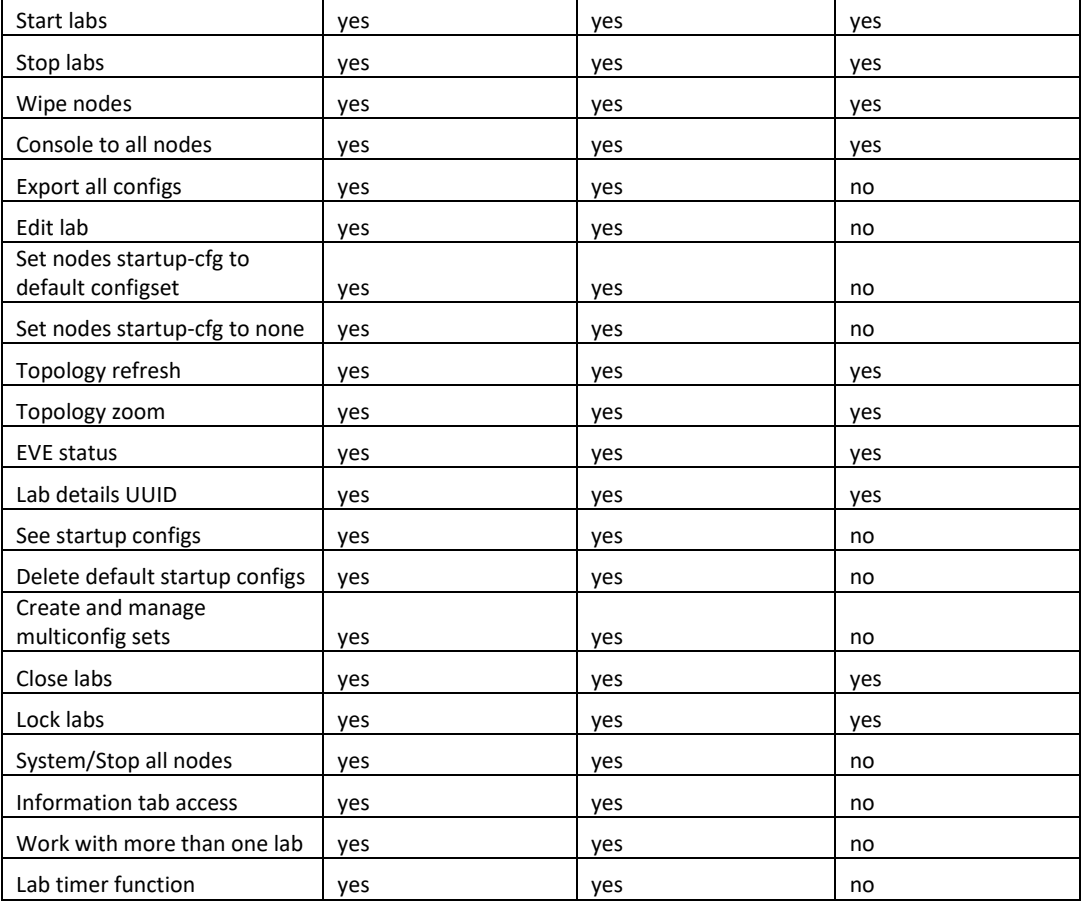

# **4.5 License purchasing and activation**

- A Before purchasing a license, the customer must have **EVE-NG Professional** installed and readily accessible.
- **A** Recommended browser for license operations are: Chrome or Mozilla Firefox
- **A** You must be logged in to the EVE WEB GUI as Administrator.

Step 1: Obtain your license request from the Licensing tab of the top menu of the EVE PRO WEB GUI. License requests will work only if the host machine (and hypervisor if running a VM) has **Intel VT-x/EPT** enabled! (See section **[3](#page-13-0)** for details)

Step 2: Copy the content of the license request and keep it ready for the order process at **Step 6**. Orders without a license request cannot be processed.

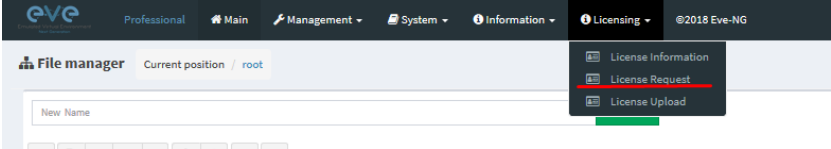

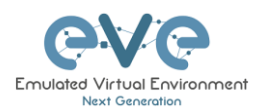

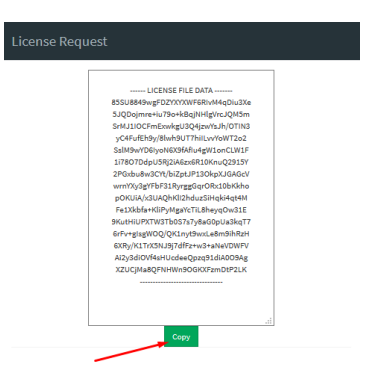

Step 3: Go to the EVE PRO or Learning Centre Purchase Portal and choose your Licenses and quantity.

Licenses that are unnecessary for your EVE Learning Centre or Corporate Edition licensing needs, can simply be deleted from your order by clicking on the cross next to them to remove them. Refer to sections: **[4.2](#page-58-0)** and **[4.3](#page-59-0)**

[EVE-PRO Purchase Portal](https://secure.avangate.com/order/checkout.php?PRODS=4721540&QTY=1&CART=1&CARD=1)

< Back to shopping

[EVE-Learning Centre or Corporate](https://secure.avangate.com/order/checkout.php?PRODS=4727138,4726786,4726787,4726788&QTY=1,1,1,1&CART=1&CARD=1&ORDERSTYLE=nLWs4pTPrrs=) Purchase Portal

Step 4: Choose your preferred payment method. We currently support VISA, Mastercard, Bank/Wire transfer and PayPal.

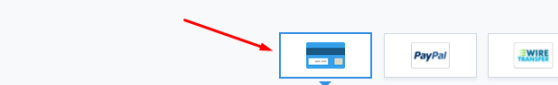

Step 5: Complete the order form. If your license is for commercial/company use, you must select Company option.

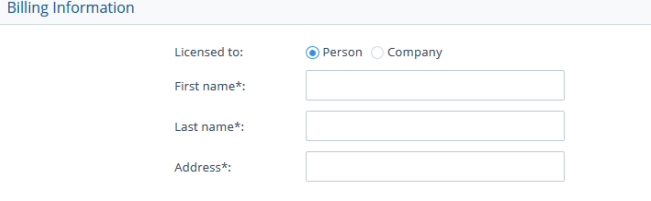

Step 6: At the end please paste your **license request content** from Step 2 and Please read and confirm the [EULA agreement,](http://www.eve-ng.net/buy/eve-ng-professional-edition/2-uncategorised/135-eula) which contains vital information about licenses. For companies, if necessary, in the Order Notes you can add additional information/reference, e.g. for your accounting department.

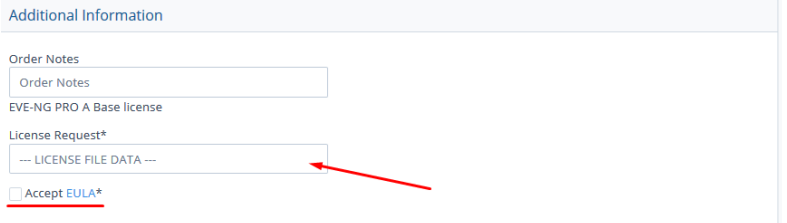

Step 7: After a while (usually 10-30 mins), your license is sent to the E-Mail used in the order form.

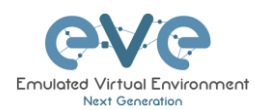

## Step 8: Copy Content of your received License

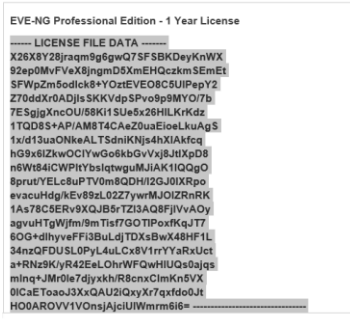

# Step 9: On your EVE WEB GUI, click on License Upload,

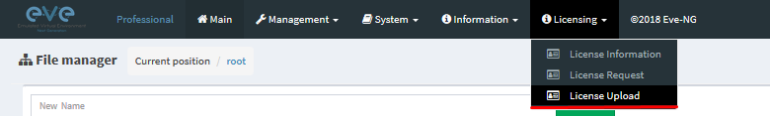

## Paste your licence and click on Upload

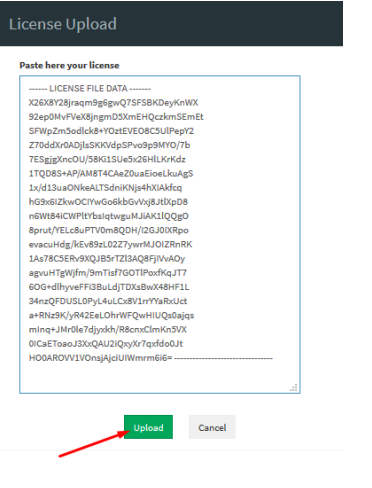

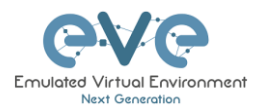

# **5 EVE-NG Professional Update & Upgrade**

**A** Prerequisites: Internet access and working DNS on your EVE-NG is required.

**5.1 EVE-NG Professional Update**

It is strongly recommended to keep your EVE-NG up to date. To update and upgrade, SSH to your EVE CLI.

To verify your current EVE-NG version, please follow "CLI diagnostic information display commands" in section **[15.1.1](#page-183-0)**. You can verify your current EVE version from the System/System Status tab on the top menu of the WEB GUI as well.

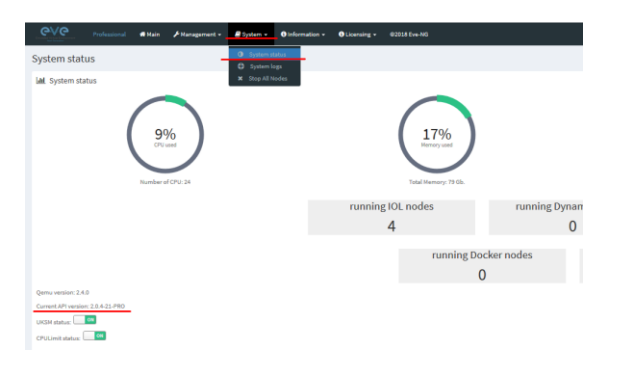

The newest version of EVE-NG can be verified by checking the official website: [http://www.eve](http://www.eve-ng.net/)[ng.net.](http://www.eve-ng.net/) The main page will display the latest EVE-NG version and correct steps to update.

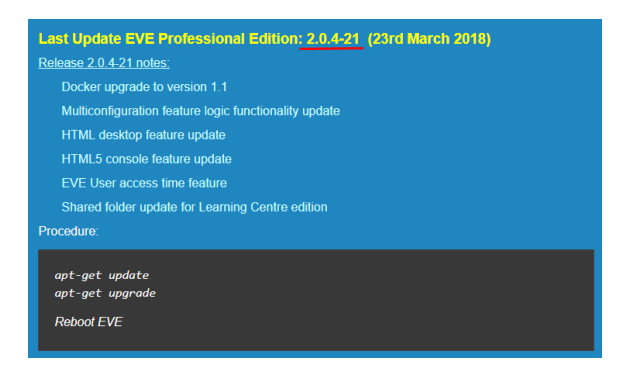

Type the below commands followed by Enter

apt update

In case the prompt asks to confirm with Y/N, answer Yes.

# **5.2 EVE-NG Professional Upgrade**

Type commands followed by Enter

apt upgrade

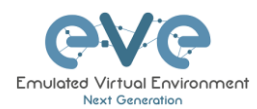

In case the prompt asks to confirm with Y/N, answer Yes.

After the completion of the update and upgrade, reboot your EVE Server. Type the following command and hit enter.

reboot

**IMPORTANT NOTE:** Do NOT make EVE updates or upgrades from within the HTML5 Desktop console!

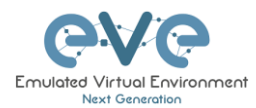

# **6 Types of EVE management consoles**

**IMPORTANT NOTE:** EVE Console TCP ports. EVE Pro uses a dynamic port range between 1-65000. Dynamic means that every time you start a node on the lab, EVE assigns any free port from this range for Telnet, VNC or RDP access. Static TCP port assignment for Telnet sessions is not available in EVE PRO.

EVE Pro supports three different console types.

# **6.1 Native console**

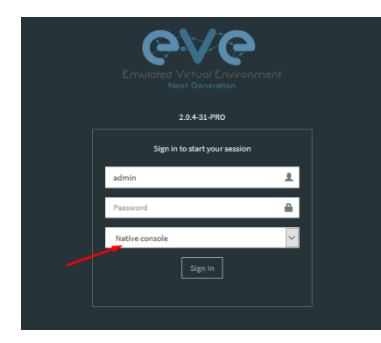

EVE Native console option requires locally installed software to access your lab nodes. To use the Native console option, you must have Administrator rights on your PC and ensure the TCP port range 1-65000 is not blocked by a firewall or antivirus software.

## **6.1.1 Native Console: telnet**

**Windows OS:** You can use your preferred telnet program like Putty, SecureCRT or others. Example: Putty as native telnet client on Windows. To setup Windows native telnet client please follow section [3.6.1](#page-51-0)

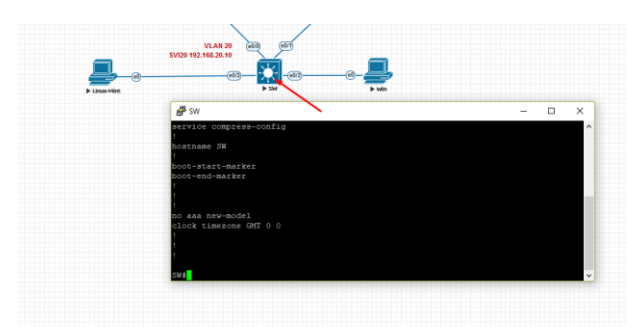

**Linux OS:** You can use your preferred telnet program like the Native Terminal, SecureCRT, or others.

Example: Telnet client from the native terminal on Linux Mint. To setup Linux native telnet client please follow section [3.6.2](#page-52-0)

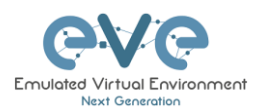

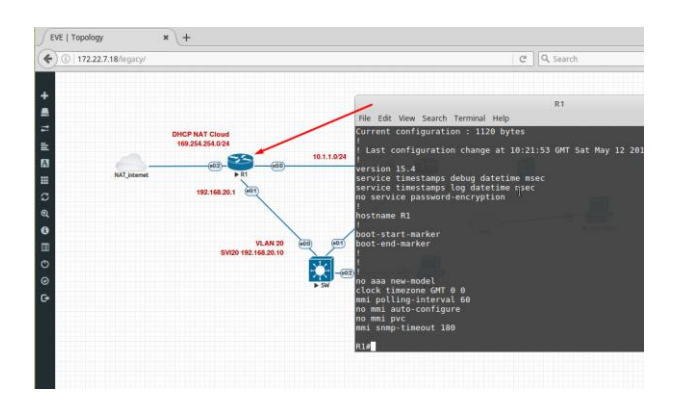

**MAC OSX:** You can use your preferred telnet program like the native Terminal, SecureCRT, or others.

Example: Telnet client from the native terminal on MAC OSX. To setup MAC OSX native telnet client please follow section [3.6.3](#page-53-0)

## **6.1.2 Native Console: Wireshark**

EVE Professional has an integrated Wireshark Docker station. This allows live captures without having Wireshark installed on the client machine. The EVE Capture console uses an integrated RDP session.

#### **Windows OS:** Integrated Windows RDP for Wireshark capture Example: Windows live interface capture.

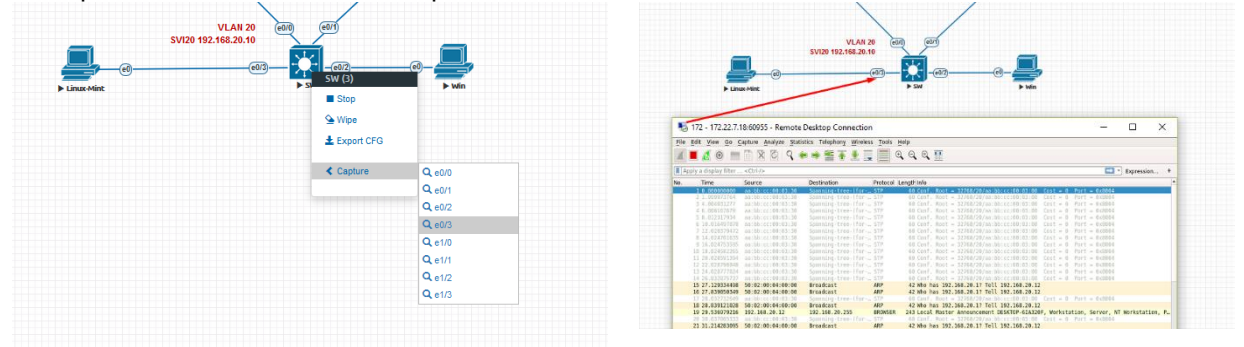

To save the captured file on your local PC, please refer to section [12.1](#page-164-0)

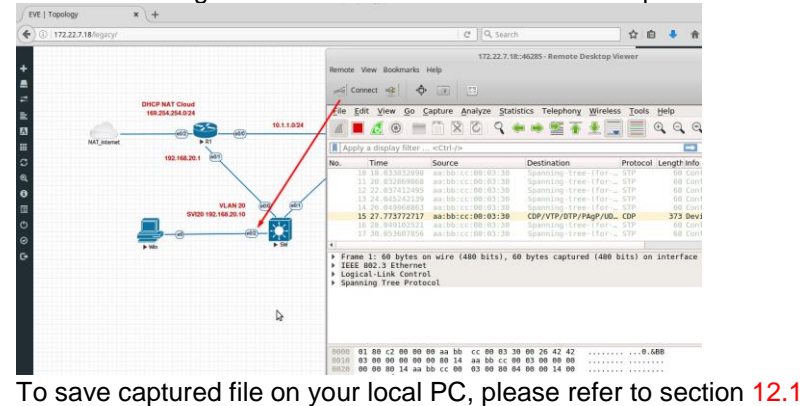

**Linux OS:** Integrated RDP Session for Wireshark Capture

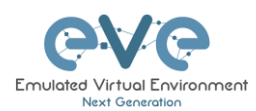

## **6.1.3 Native Console: VNC**

**Windows OS:** Recommended and tested is UltraVNC but any other compatible one can be used.

Example: UltraVNC as Native VNC client on Windows. To setup Windows native VNC client please follow section [3.6.1](#page-51-0)

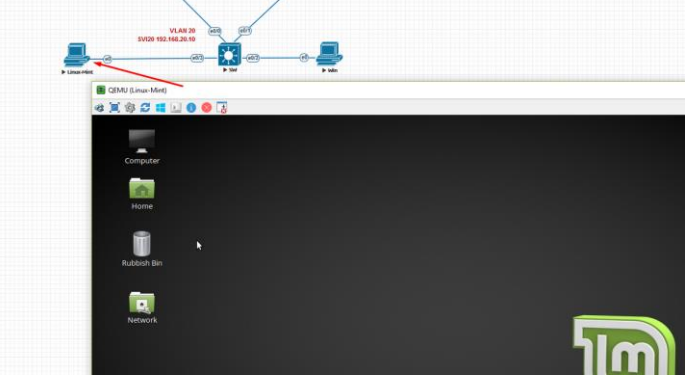

**Linux OS:** Remote Desktop Viewer for VNC Sessions.

Example: Remote Desktop Viewer for VNC sessions on Linux Mint. To setup Linux native Remote Desktop Viewer please follow section [3.6.2](#page-52-0)

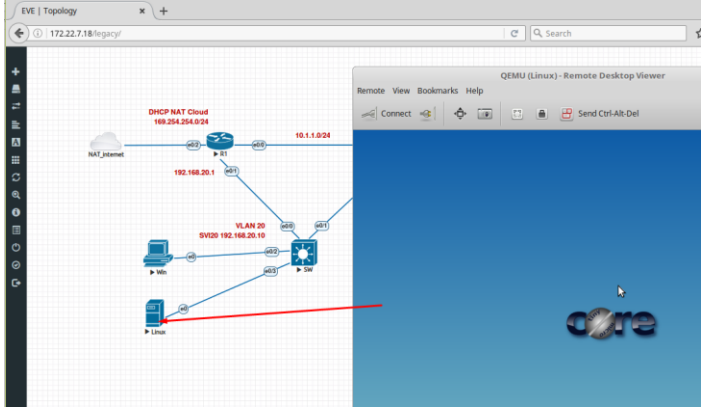

**MAC OSX:** Preferred VNC program: Chicken VNC Example: Chicken VNC as Native VNC client on MAC OSX. To setup MAC OSX native RDP Viewer client please follow section [3.6.3](#page-53-0)

## **6.1.4 Native Console: RDP**

**Windows OS:** Windows Native RDP. Example: Windows RDP session to Win10 host in the lab.

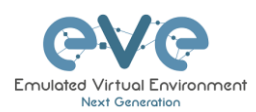

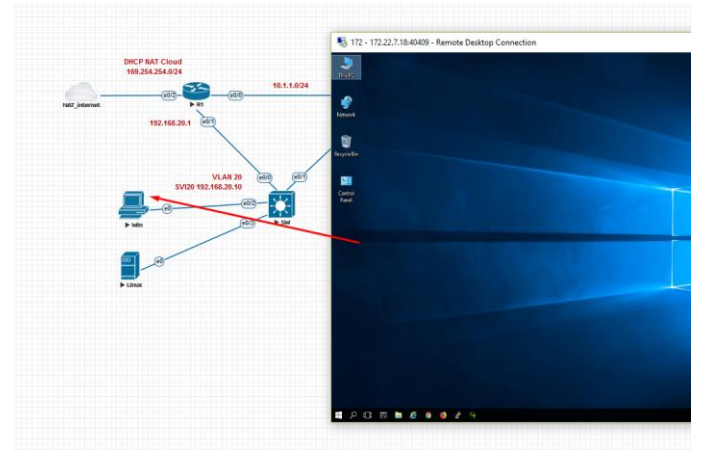

**Linux OS:** Remote Desktop Viewer as RDP session to lab Win10 host. Example: RDP session to Win10 host in the lab. To setup Linux native Remote Desktop Viewer please follow section [3.6.2](#page-52-0)

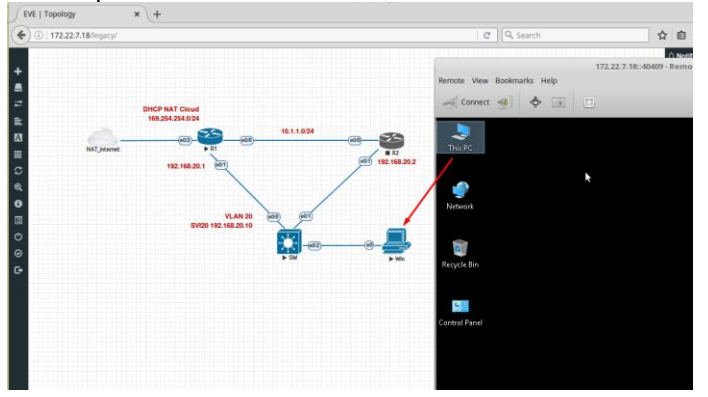

**MAC OSX:** Remote Desktop Viewer as RDP session to lab Win10 host. Example: RDP session to Win10 host in the lab. To setup MAC OSX native RDP Viewer client please follow section [3.6.3](#page-53-0)

# **6.2 HTML5 console**

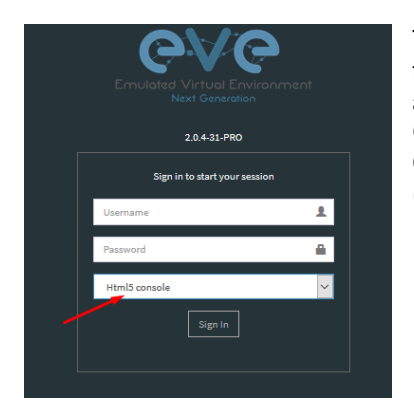

The EVE PRO HTML5 console provides a clientless solution for managing labs and node sessions. Management is achieved directly through the browser by using the Apache Guacamole HTML5 Engine. It is very convenient for Corporate users with restricted Workstation permissions (Locked Telnet, vnc, rdp).

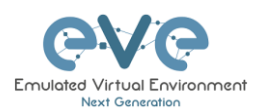

## **6.2.1 HTML5 Console: Telnet**

HTML5 Telnet console is integrated and opens telnet sessions in the browser.

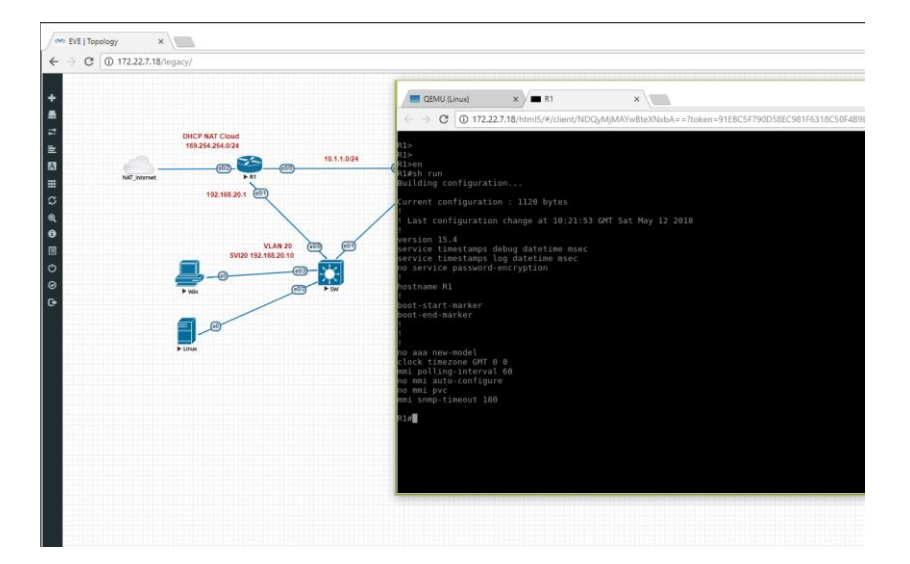

**Option:** The new Chrome clipboard extension allows the use of the copy/paste function inside the HTML session. This extension is available for the Chrome browser only.

[https://chrome.google.com/webstore/detail/clipboard-permission](https://chrome.google.com/webstore/detail/clipboard-permission-mana/ipbhneeanpgkaleihlknhjiaamobkceh?hl=en)[mana/ipbhneeanpgkaleihlknhjiaamobkceh?hl=en](https://chrome.google.com/webstore/detail/clipboard-permission-mana/ipbhneeanpgkaleihlknhjiaamobkceh?hl=en)

## **6.2.2 HTML5 Console: Wireshark**

Right click on the node you wish to capture, choose capture and the interface. Capture Session will open in a new browser window.

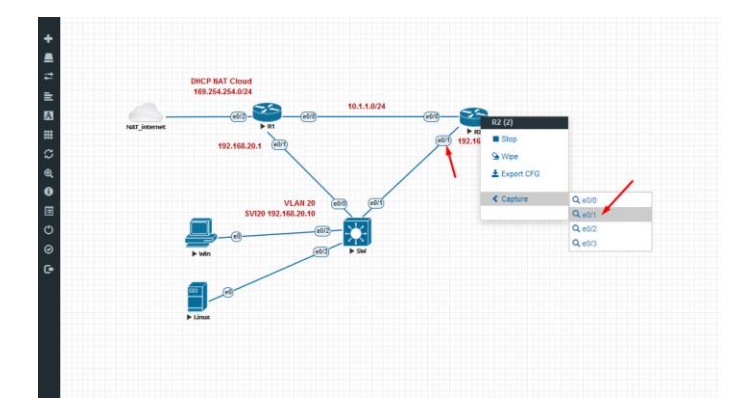

To save captured file to your local PC, please refer section [12.2](#page-165-0)

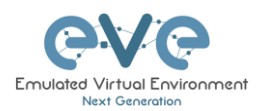

## **6.2.3 HTML5 Console: VNC**

HTML5 VNC console is integrated and opens VNC sessions in the browser.

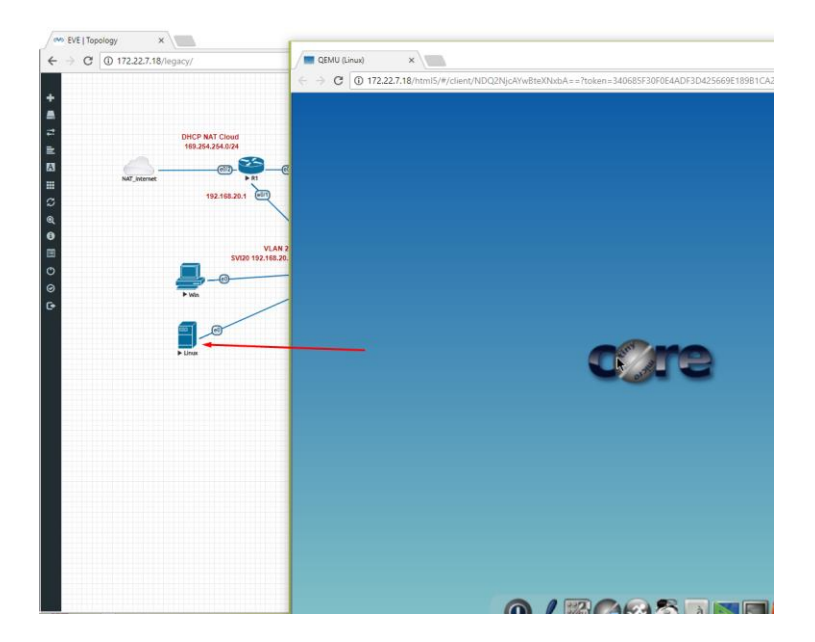

## **6.2.4 HTML5 Console: RDP**

HTML5 RDP console is integrated and opens RDP sessions in the browser. For Windows 8, 10, Windows Server 2012, 2016 please mind the note below.

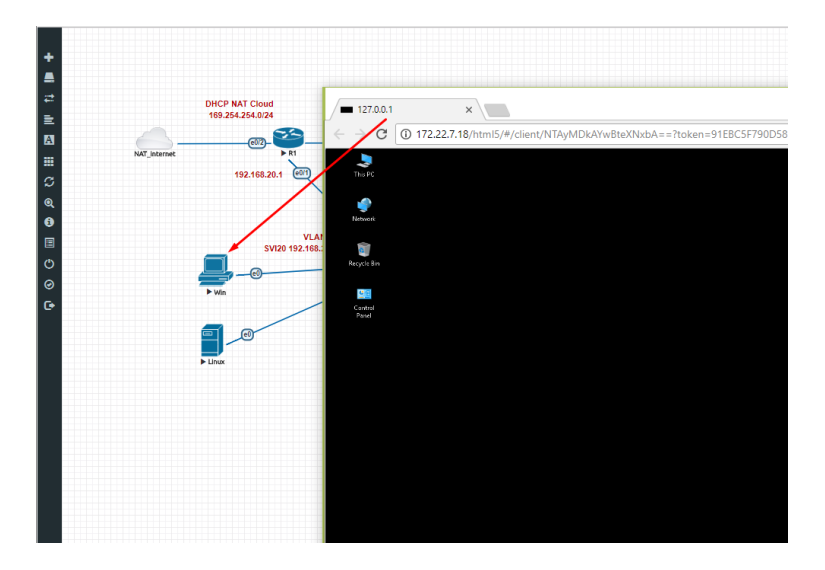

**IMPORTANT NOTE:** For all nodes using Windows versions newer than Windows 7, the console type must be set to **RDP-TLS** in the node template**.** RDP-TLS node console option is actually only used with HTML5 RDP sessions.

Example below, Edit node, Win10, Console type rdp-tls.
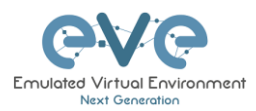

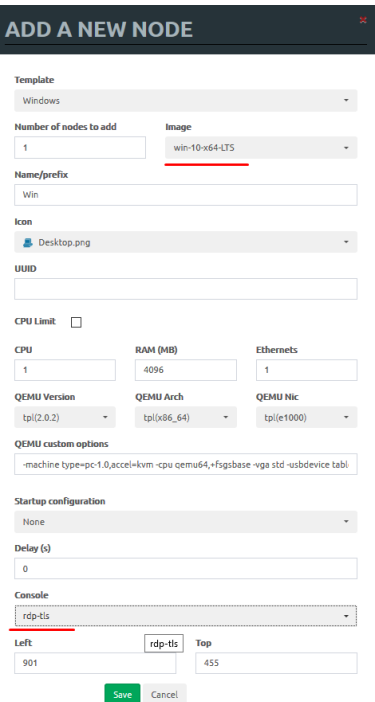

# **6.3 HTML5 Desktop console**

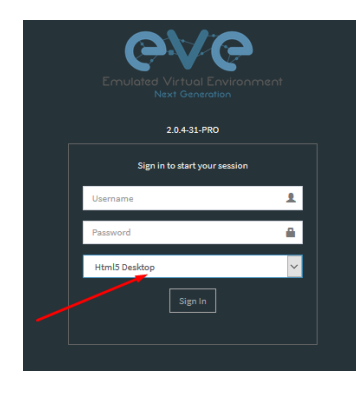

EVE PRO HTML5 Desktop provides a full-featured clientless solution for managing labs and node sessions. Management is achieved directly through the browser by using an integrated docker desktop that is accessed through the Apache Guacamole HTML5 Engine. The docker contains a full featured Linux desktop and is very convenient for corporate users with restricted workstation rights (locked telnet, vnc, rdp).

# **6.3.1 Login to HTML5 Desktop console**

Step 1: On your first login to the EVE HTML5-Desktop console, EVE will open a new HTML window session to an integrated Docker management station. On the Desktop you will see another EVE login icon.

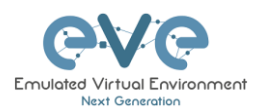

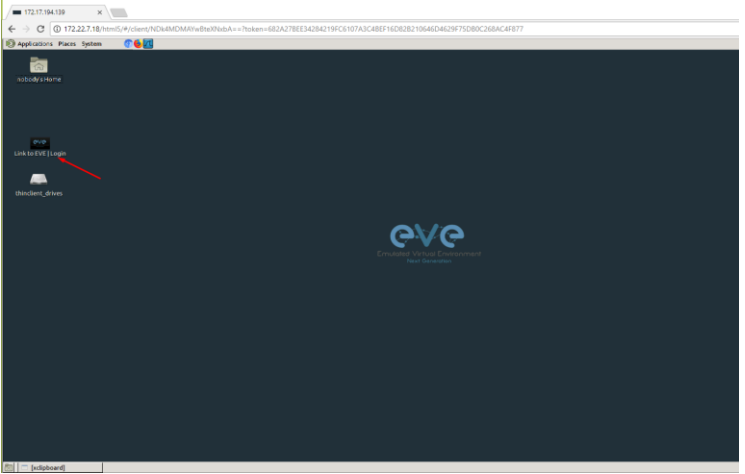

Step 2: Double-click the "Link to EVE | Login" icon and log into EVE using NATIVE console.

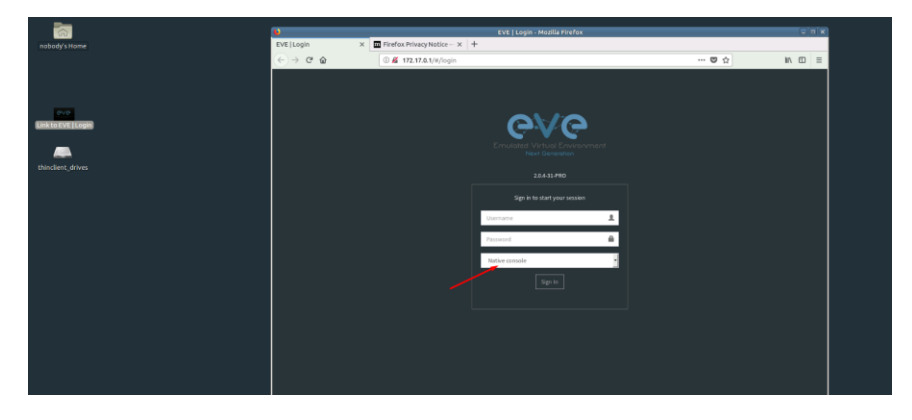

Inside of the integrated docker station, it will open another session to EVE. All features inside of the Docker Desktop will work as you are used to with the Native console.

# **6.3.2 HTML5 Desktop Console: telnet**

The integrated management docker station telnet client allows you to telnet to nodes. Telnet sessions are in a tabbed style as shown below.

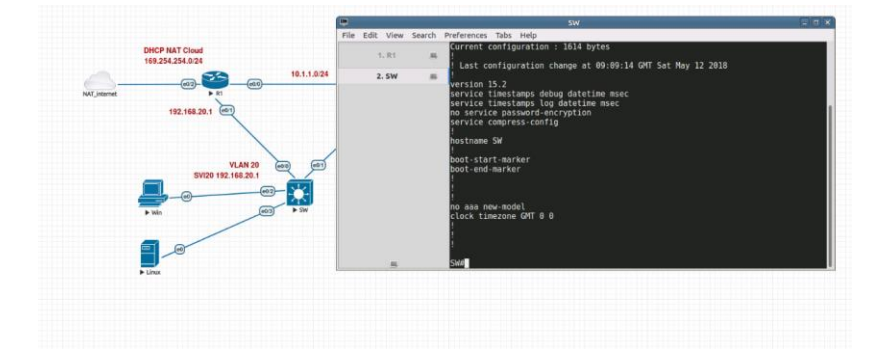

# **6.3.3 HTML5 Desktop Console: Wireshark**

Right click on the node you wish to capture, choose capture and select the relevant interface. The capture will open in an RDP session window.

The integrated management docker station Wireshark client allows you to capture and save captured files onto the docker station. For instructions on how to save files to your local PC, please refer to section [12.3](#page-167-0)

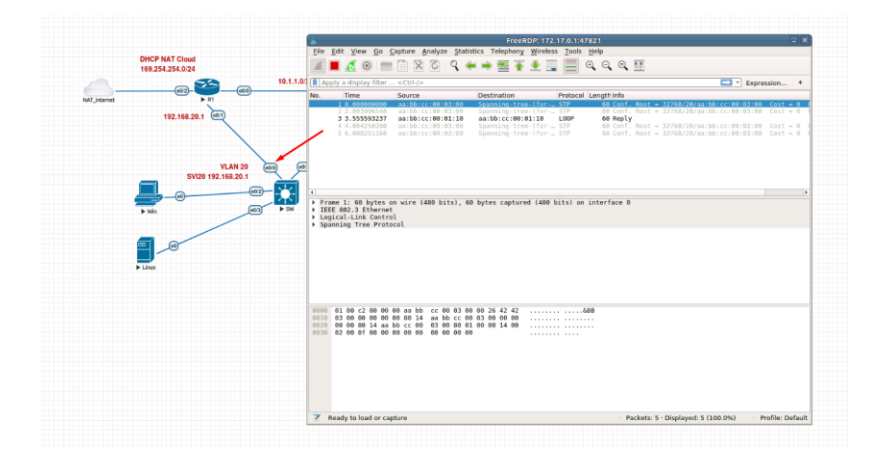

# **6.3.4 HTML5 Desktop Console: RDP**

The integrated management docker station RDP client allows you to open Remote Desktop sessions to Windows nodes. For directions on how to transfer files to the local PC, please refer to section [13](#page-170-0)

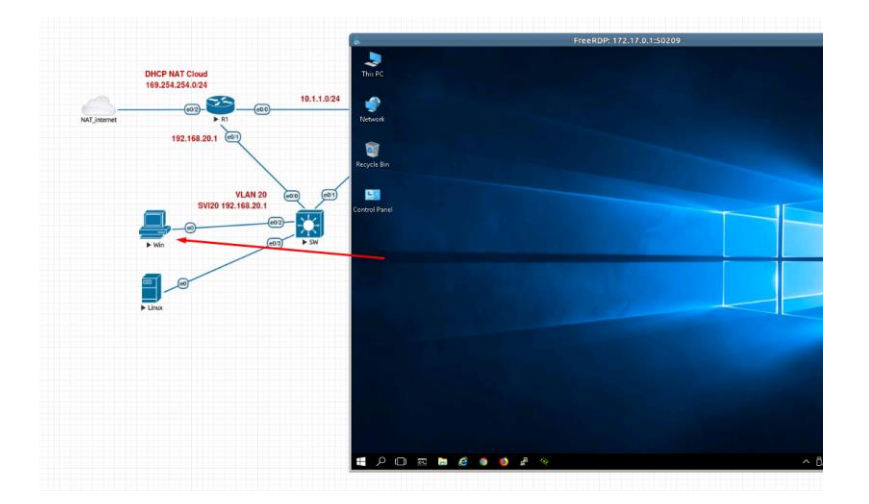

**6.3.5 HTML5 Desktop Console: ThinClient Files exchange** 

The HTML5-Desktop console offers an amazing feature that allows you to exchange files between your host PC and the EVE management Linux host. Please refer to section [13](#page-170-0) for detailed instructions.

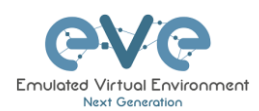

# **7 EVE WEB GUI Management**

# **7.1 EVE Management Page**

The Main EVE management window

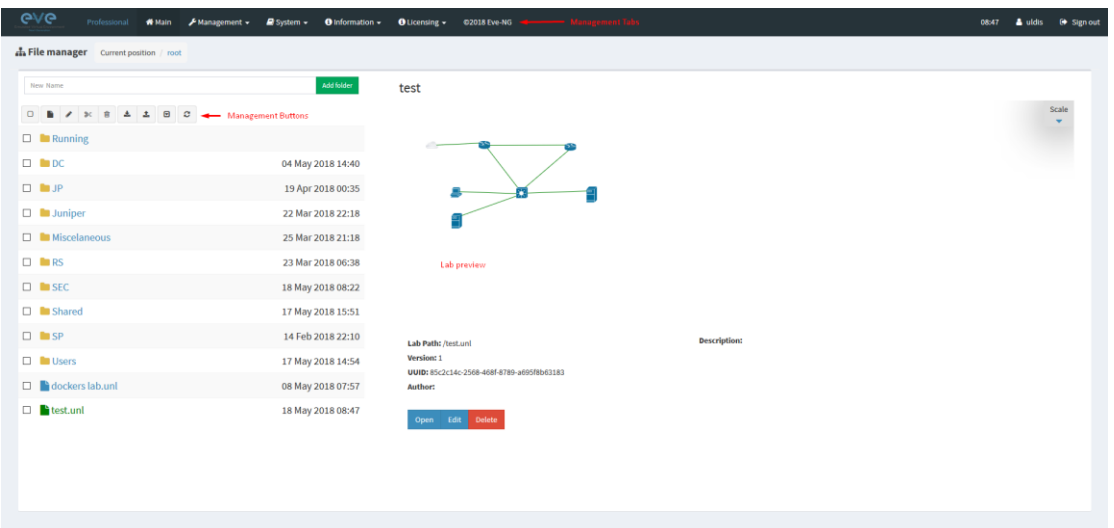

# **7.1.1 Management buttons**

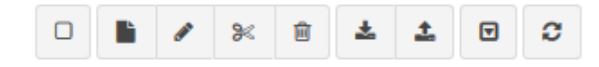

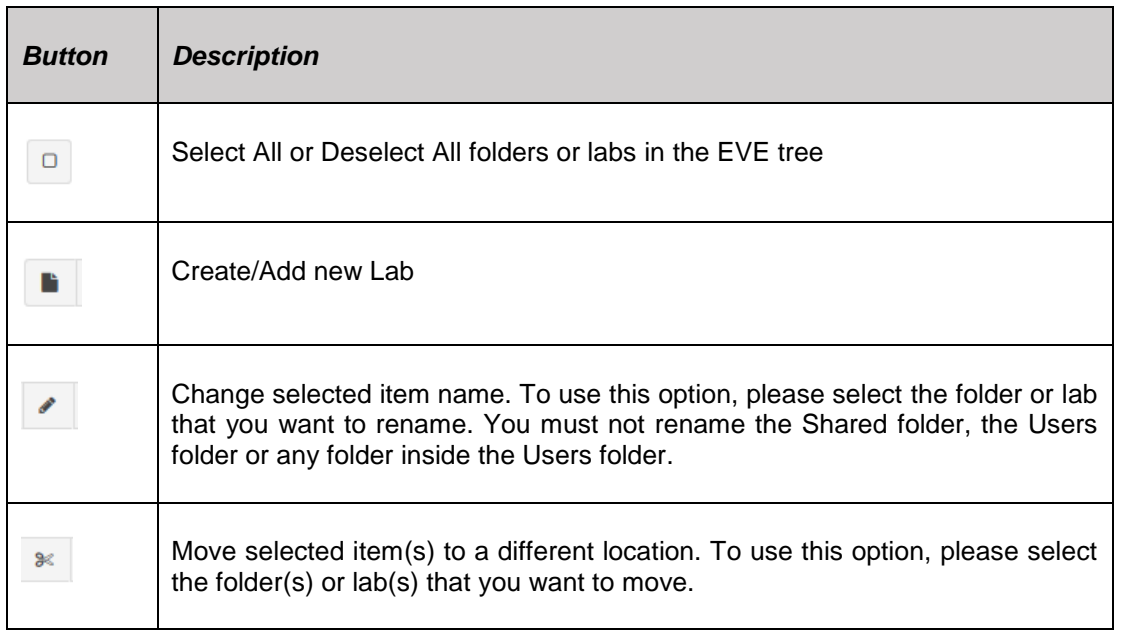

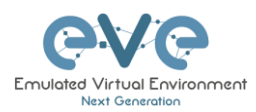

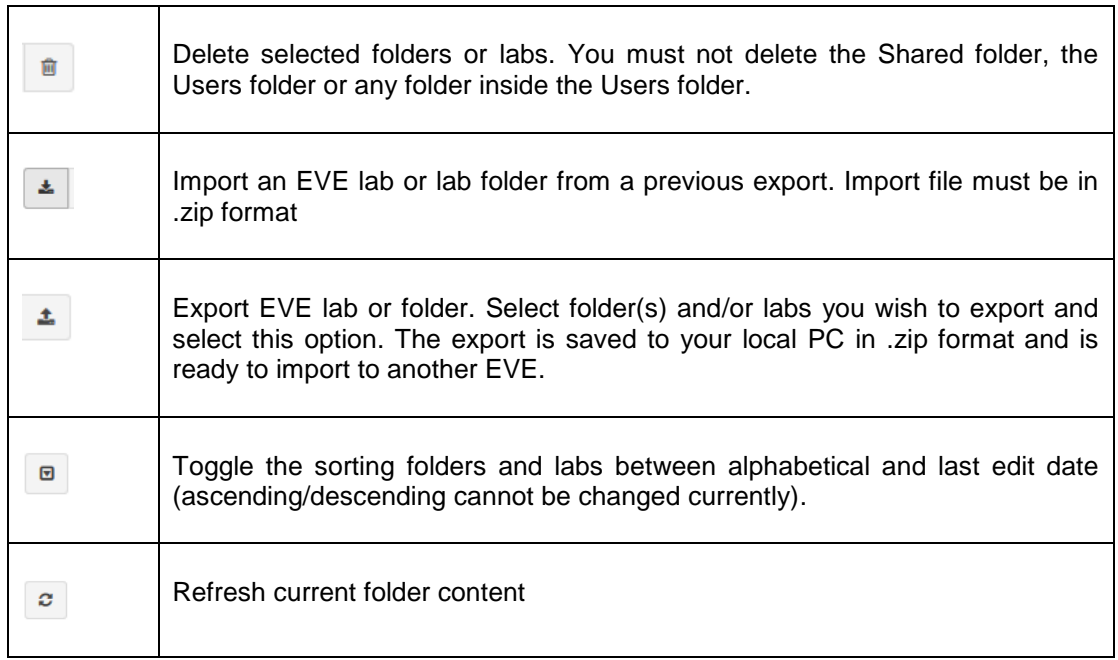

# **7.1.2 Management tabs**

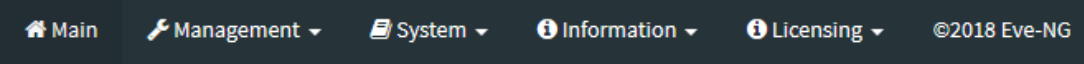

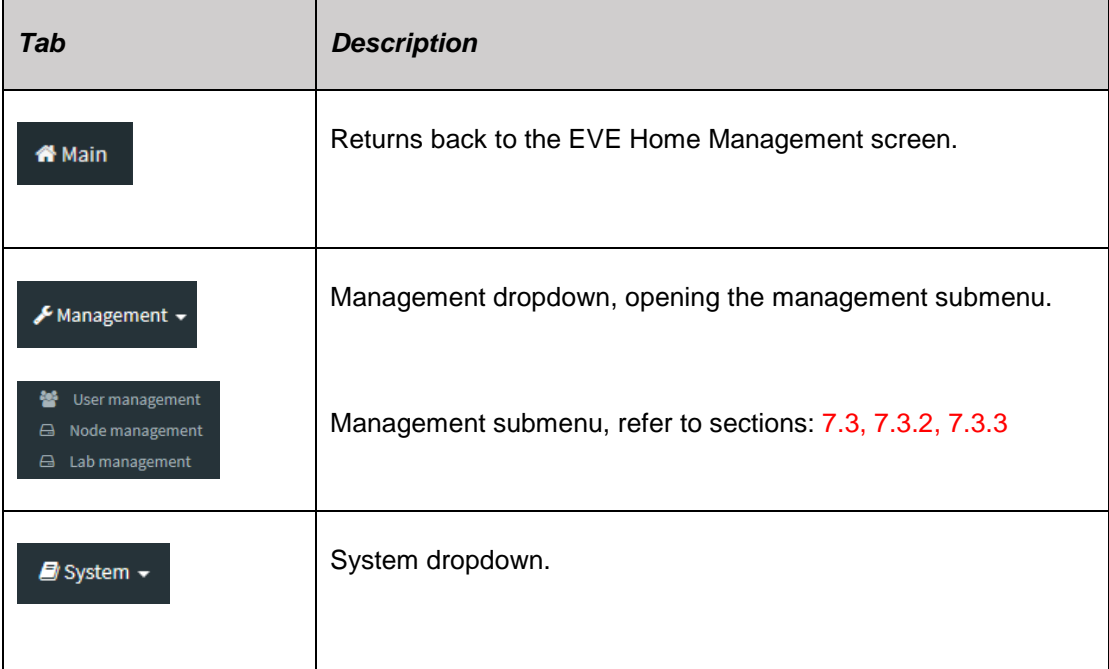

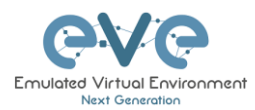

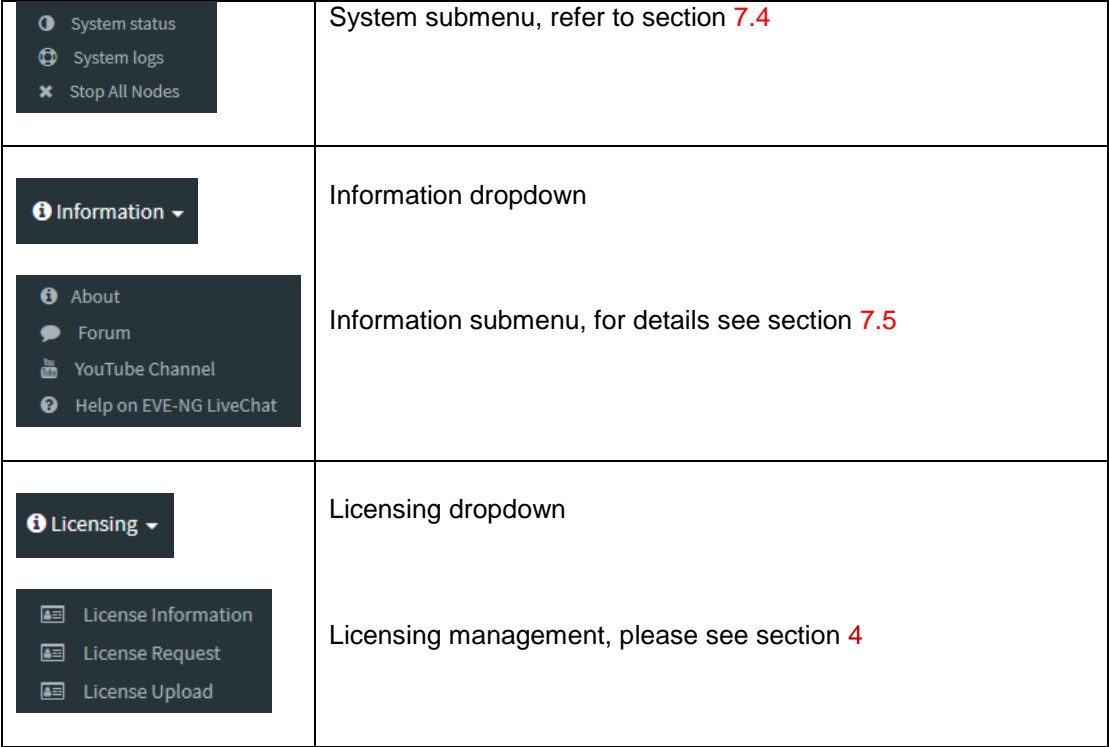

# **7.2 Folders and Lab files management**

This section will explain how to manage folders and labs on the EVE management page.

# **7.2.1 Folders Management**

EVE Professional has three default folders used for various operations. These must not be deleted or renamed (see below).

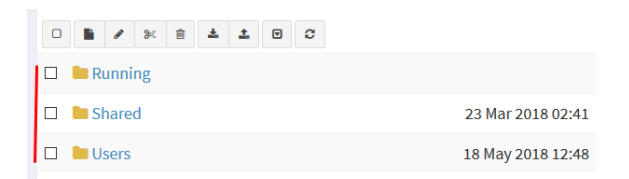

- Admins can create additional folders for any user.
- Editors can create or manage folders in their own profile/folder or within the Shared folder

### **7.2.1.1 Default folder Running**

EVE professional allows a single user to run multiple labs and switch between them with the Running folder.

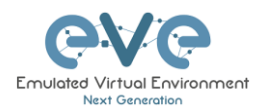

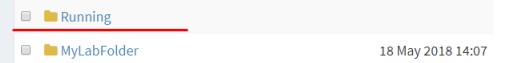

Example:

- Start a lab and close it
- Open and start another lab and close it

When you open your Running folder, you will see both running labs in it. It is easy to switch between labs.

The example below is showing two running labs in the Running folder.

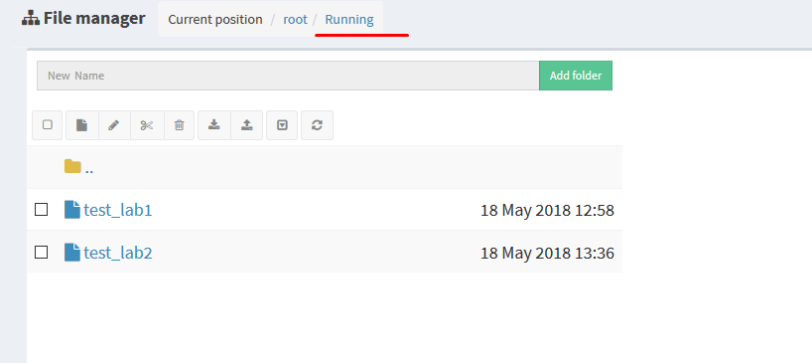

### **7.2.1.2 Default folder Shared**

To manage the Shared folder an Admin or Editor user account is required.

The EVE Professional Shared folder is visible to all EVE users. Admin and Editor Accounts can create folders or labs and place them into the Shared folder.

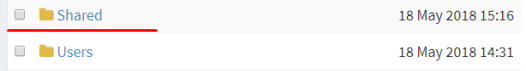

**Example:** An Admin creates a lab and places it into the Shared folder.

Step 1: Create a lab, refer to section [9.1](#page-117-0)

Step 2: Select the lab you wish to move to the Shared folder and press **Move to** (or create it in the Shared folder from the start).

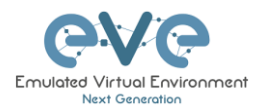

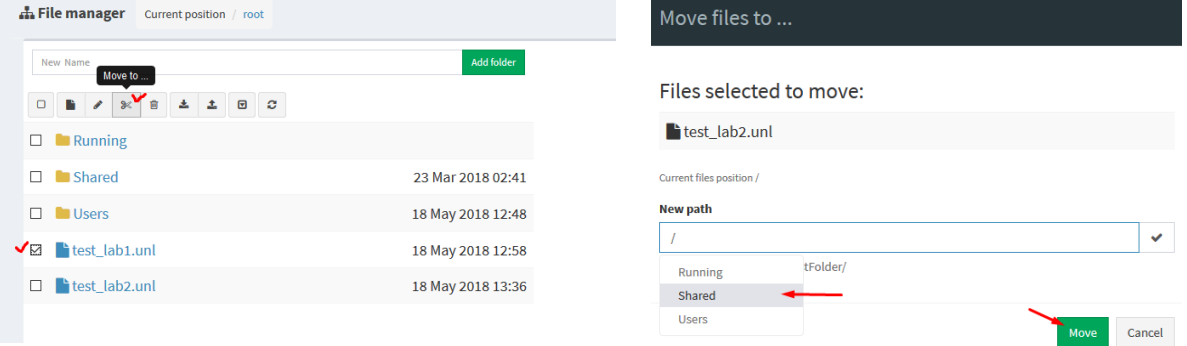

Step 3: Another user account can use the lab placed by the Admin in the Shared folder

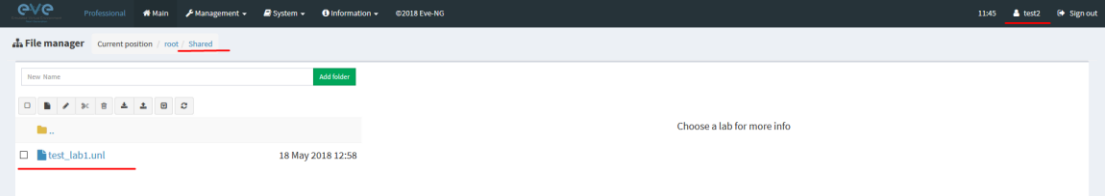

- A NOTE: Every user has its own profile; this means that every user has an independent Running folder where this lab runs independently from other users.
- A NOTE: Labs can be created and modified (e.g. settings and preconfigs) by an Admin or an Editor user. The User role can use the lab only exactly the way it was configured by an Admin or Editor and is unable to change any settings.
- A NOTE: Admins and Editors can create folders and labs inside the Shared directory

#### **7.2.1.3 Default folder Users**

To manage the Users folder, an Admin user account is required.

The Users directory is a default EVE folder where Editors and Users have their personal folders stored.

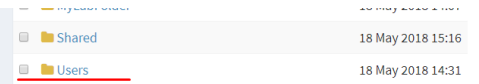

Once an Admin has created a new Editor or User account, EVE will automatically create a folder with the user login name under the default directory Users.

**Example:** Below you can see the folders for the users with the following login names: **test2, test3 and test4**

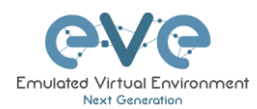

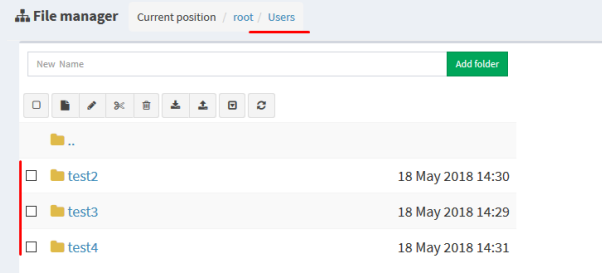

**A** NOTE: An Admin can manage any user's folder or place labs in it.

### **7.2.1.4 Create folder**

An Admin or Editor user account is required.

Type the new folder name and click "Add Folder"

**A** NOTE: Editors can only create folders  $\Box$  Shared within their own profile folder or in the Shared folder

#### **7.2.1.5 Delete folder**

An Admin or Editor user account is required.

Select the folder you wish to delete and press Delete.

- **A** NOTE: All folder content will be deleted as well.
- **A** NOTE: Editors can only manage their own or the Shared folder

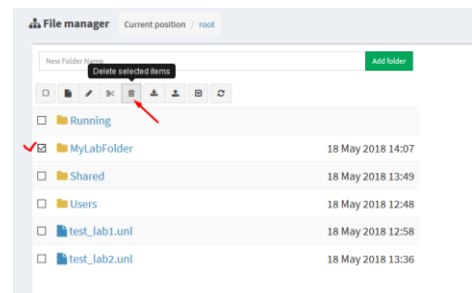

18 May 2018 13:49

h File manager Current position / root

 $Mytolder$ 

 $\Box$  Running

# **7.2.1.6 Move Folder**

An Admin or Editor user account is required.

Select the folder you wish to move and press the Move to button.

**A** NOTE: Editors can only manage their own or the Shared folder

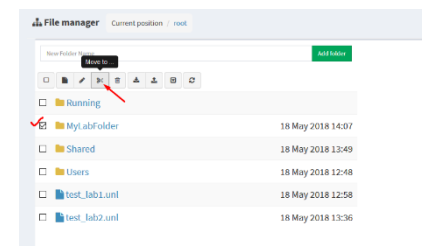

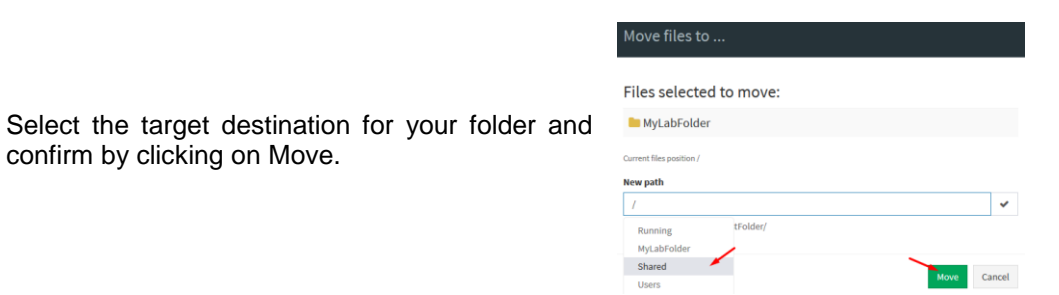

### **7.2.1.7 Export Folder**

Select the folder(s) you wish to export from your EVE and press Export.

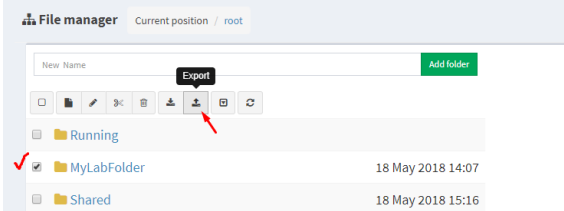

Save the exported file as .zip to your local PC. The exported zip file is ready to import to another EVE instance.

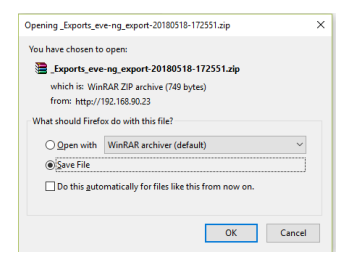

If your browser is set to save downloaded files to a default directory, your exported file will be saved in the browsers default downloads directory.

#### **7.2.1.8 Import Folder**

**A** IMPORTANT: Importable file MUST be in .zip format, do NOT unzip the file.

Step 1: Press the Import button.

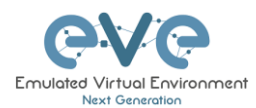

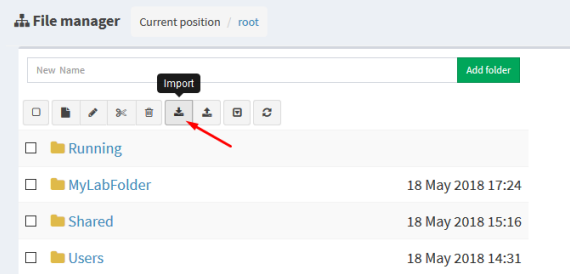

Step 2: Choose the zipped file that contains EVE folders with labs.

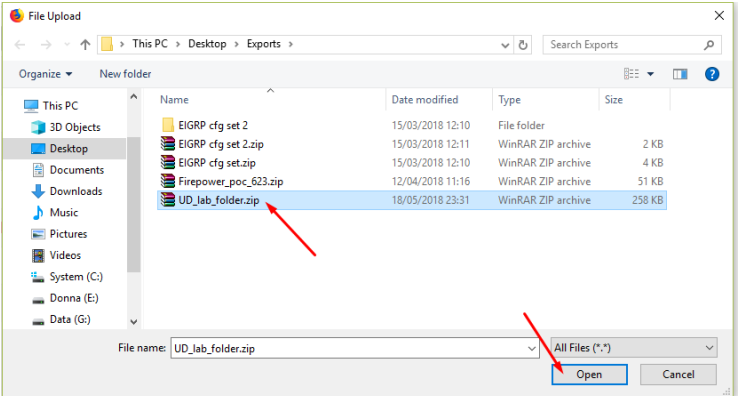

### Step 3: Press the Upload Button

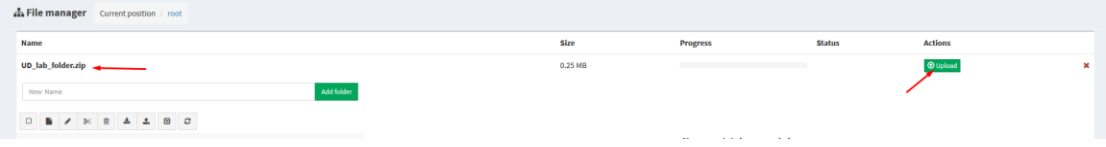

Step 4: After you made sure your folder is imported and has all its content (labs), you can close the upload session.

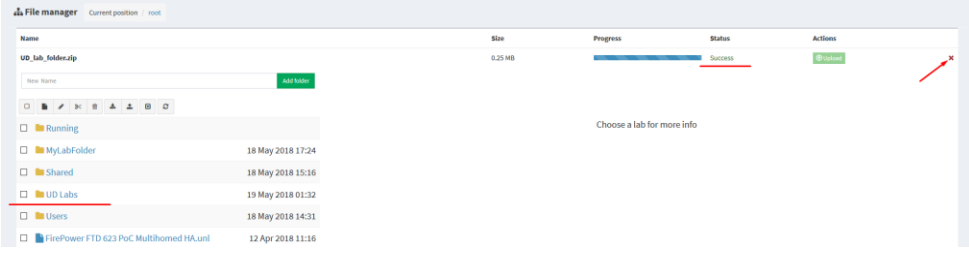

# **7.2.2 Lab files Management**

You can manage created labs from the main EVE file manager window

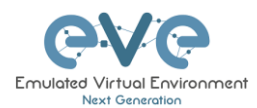

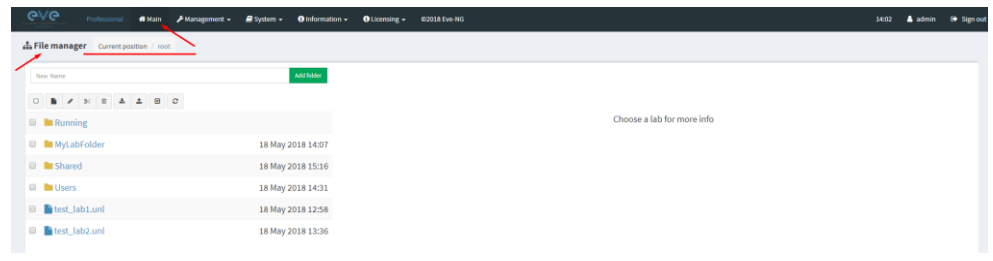

# **7.2.2.1 Create Lab**

The Admin or Editor user account is required.

A NOTE: An Editor can create labs only within his personal folder or in the Shared folder

Click on the New Lab button and refer to section [9.1](#page-117-0)

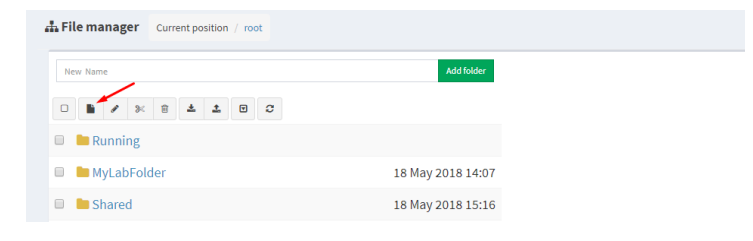

### **7.2.2.2 Delete Lab**

The Admin or Editor user account is required to delete labs.

A NOTE: An Editor can create labs only within his personal folder or in the Shared folder

Step 1: Select the lab or labs you wish to delete and then press the Delete button

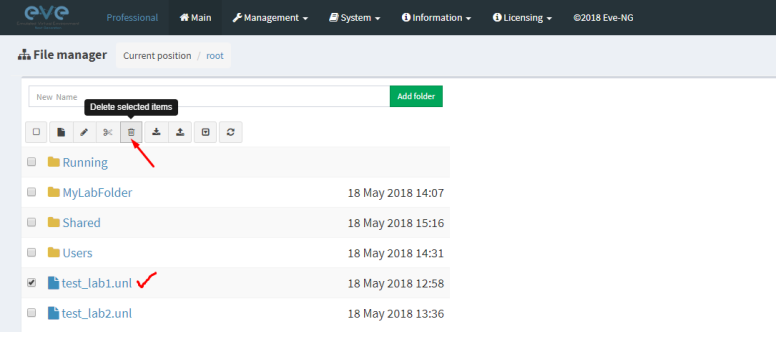

### **7.2.2.3 Clone Lab**

The Admin or Editor user account is required to clone labs.

**A** NOTE: An Editor can create labs only within his personal folder or in the Shared folder

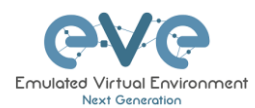

The cloning feature provides a very convenient way to duplicate original labs to share with others or base another lab on it.

Cloned labs will copy exported configs (on supported nodes) but will not copy saved states/configurations in Qemu nodes like Windows hosts, Cisco ISE, or other Qemu nodes that are not supported by the export config feature. Please refer to section [11.1](#page-145-0) for more information on configuration export for labs.

Step 1: Select the lab you wish to clone and move the mouse pointer (blue) to that lab, an extra option will appear. Click on Clone.

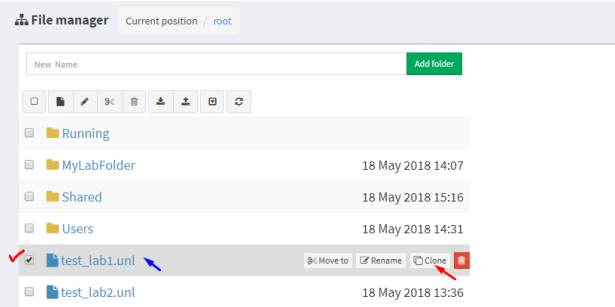

Step 2: Your lab will be cloned with all your exported configurations or configuration sets with a new name.

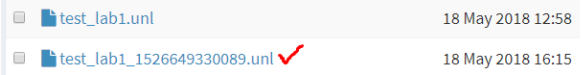

Step 3: The lab has been cloned lab and can be renamed to your liking. Move the mouse pointer to the cloned lab and choose Rename.

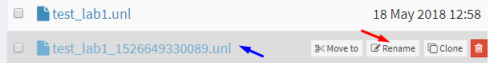

Step 4: Rename it, and click OK to confirm

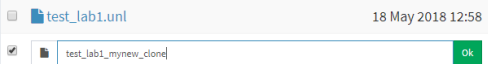

#### **7.2.2.4 Move Lab**

The Admin or Editor user account is required to move labs.

A NOTE: An Editor can create labs only within his personal folder or in the Shared folder

Step 1: Select the lab you wish to Move and move the mouse pointer (blue) to that lab, an extra option will appear. Choose Move to.

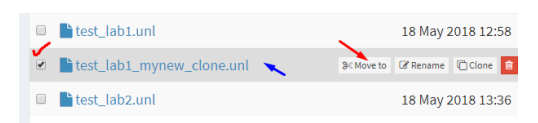

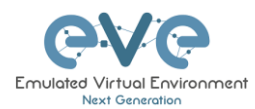

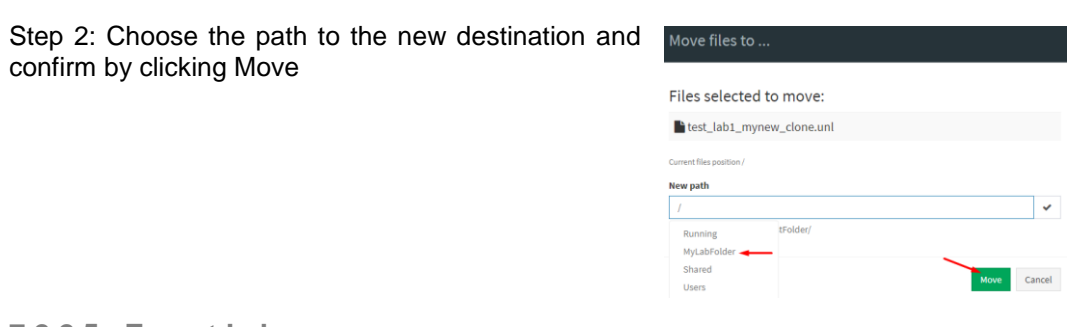

### **7.2.2.5 Export Lab**

Select the Lab(s) you wish to export from your EVE Server and press Export.

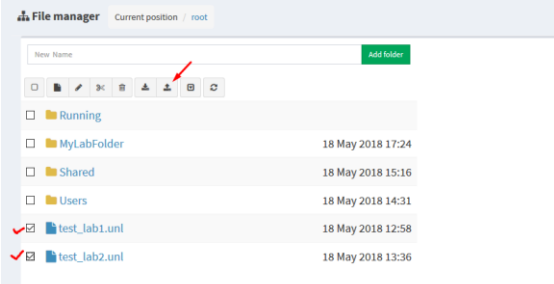

Save exported file as .zip to your local PC. The exported zip file is ready to import into another EVE.

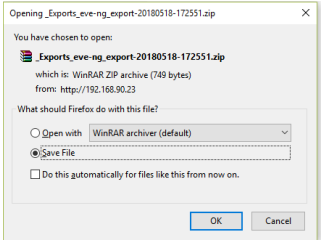

If your browser is set to save downloaded files to default directory, your exported file will be saved in the browsers default downloads directory.

**7.2.2.6 Import Labs**

**A** IMPORTANT: Importable file MUST be in .zip format, do NOT unzip the file.

Step 1: Press the Import button.

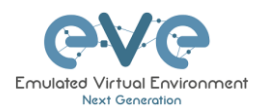

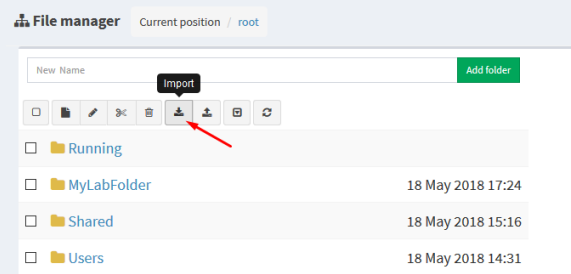

Step 2: Choose the zipped file which contains the EVE labs.

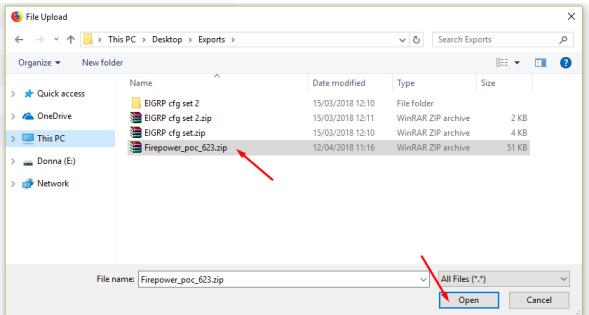

Step 3: Press the Upload Button

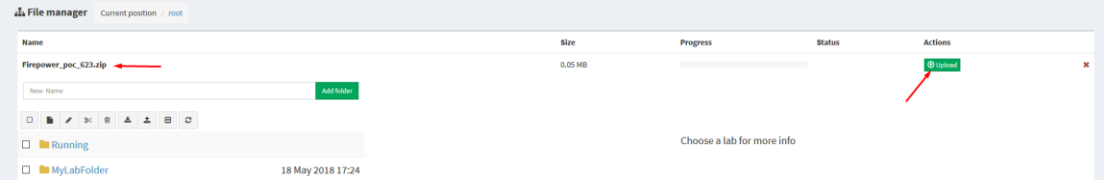

Step 4: After you made sure your lab is imported, you can close the upload session.

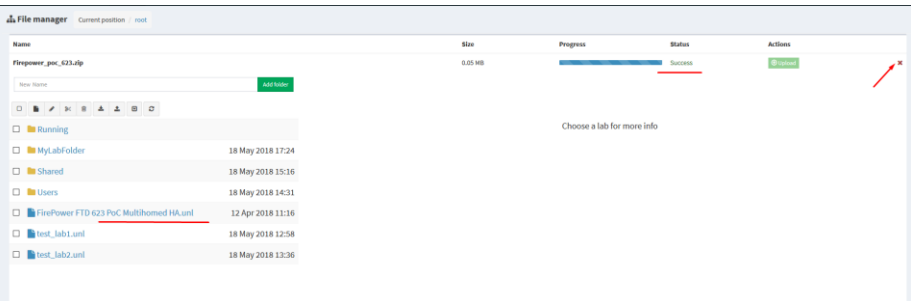

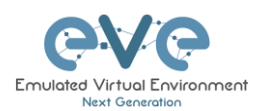

# <span id="page-87-0"></span>**7.3 EVE Management Dropdown Menu**

# **7.3.1 EVE User management**

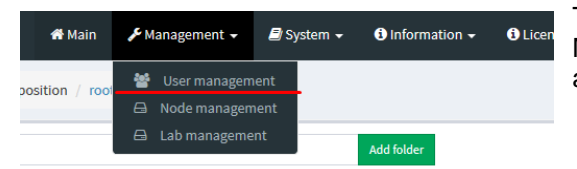

The User Management page, under the Management dropdown, will allow Admin accounts to manage other user accounts.

**A** Only the **Admin** role is allowed to create or edit user accounts.

# **7.3.1.1 Creating a new EVE User**

Step 1: Open the User management submenu. Management>User management and click Add user

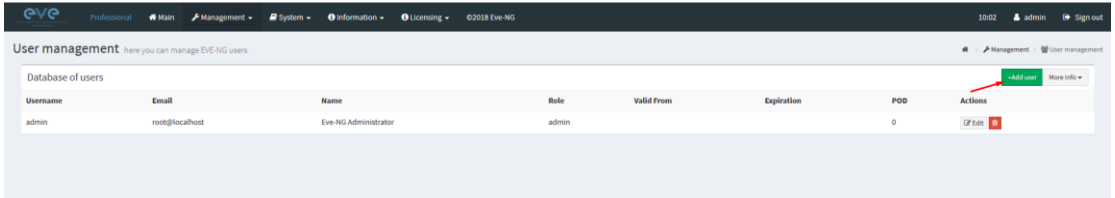

Step 2: The Add New User management window will pop up. Fill in the main information about your EVE user

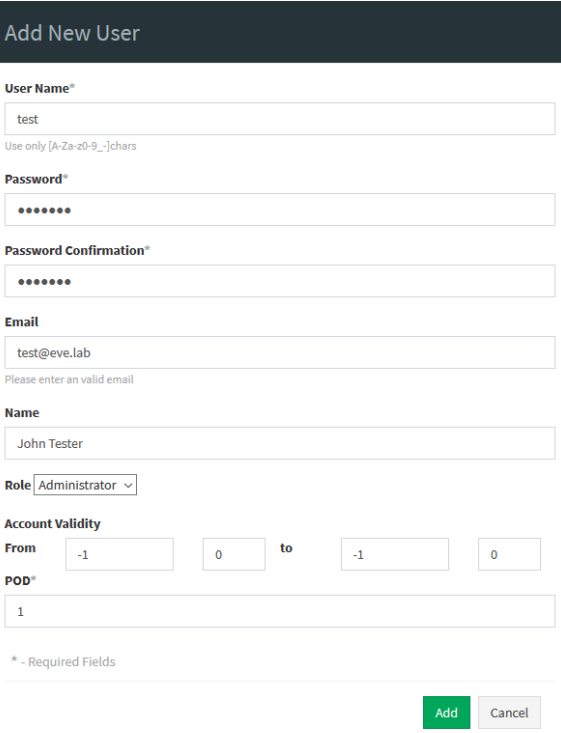

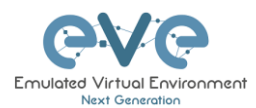

Step 3: If you have bought other EVE licenses, you can choose the preferred user role. For licensing and user roles please refer to section **[4](#page-57-0)**

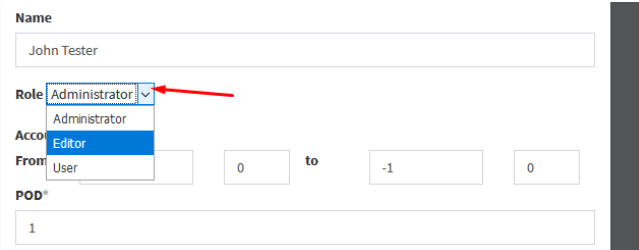

Step 4: Set the access date and time From - to. If the fields are left empty (untouched), your user will have no time restrictions for accessing the EVE Server. Account validity with time settings is available for Editor and User roles only.

A Admin accounts have no time limit for account validity, and Account Validity time cannot be set.

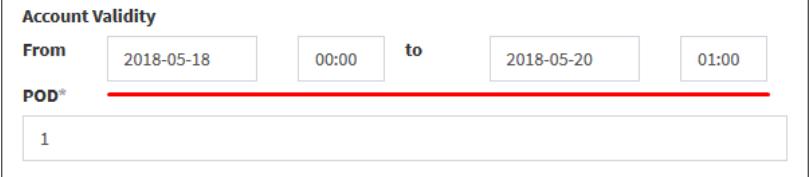

Cancel

Add

Step 5: The POD number is a value assigned to user accounts automatically. POD numbers are like user profiles inside of EVE and are a unique value for every user Think of PODs like a virtual rack of equipment for each user. Admins can assign a preferred number between 1-128. Please keep POD numbers unique between users!

Step 6: Press ADD

### **7.3.1.2 Edit EVE User**

Step 1: Open the User management submenu. Management -> User management and choose which user you want to edit.

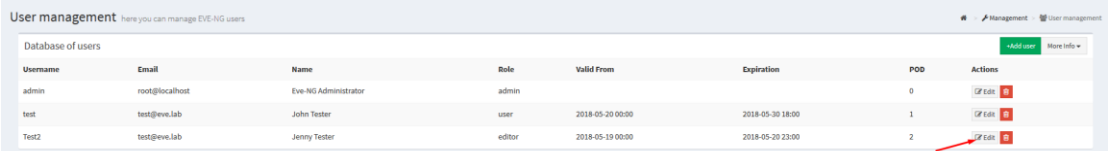

Step 2: The Edit user management window will pop up. Now you can edit necessary user information, roles, or access time. Confirm settings by pressing Edit at the bottom of the window.

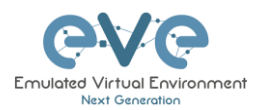

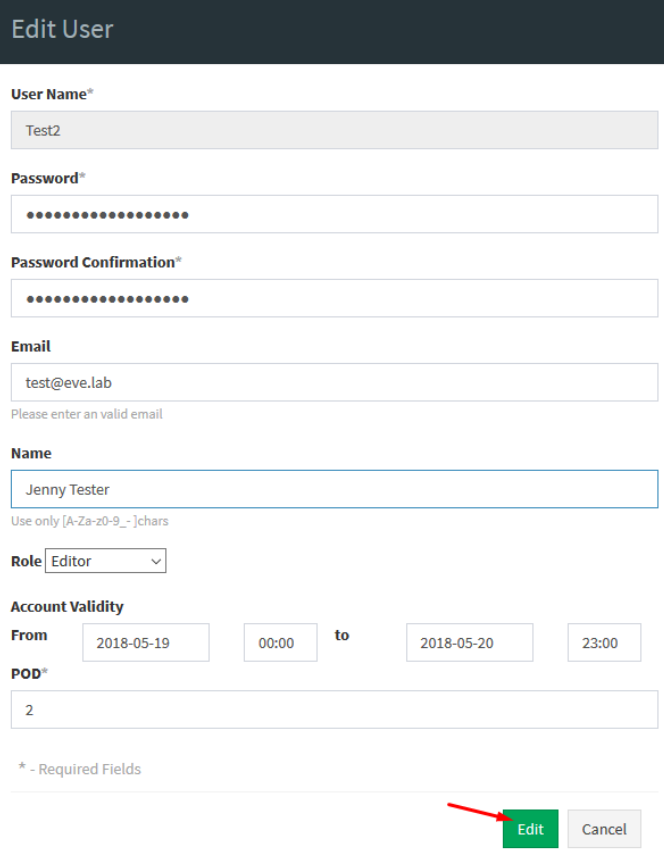

# **7.3.1.3 User monitoring**

There is a dropdown menu next to "Add User" called "More Info" that can provide additional information about your users. Click the checkbox next to the relevant information that you would like displayed. Additional columns will be added for each checkbox that is chosen.

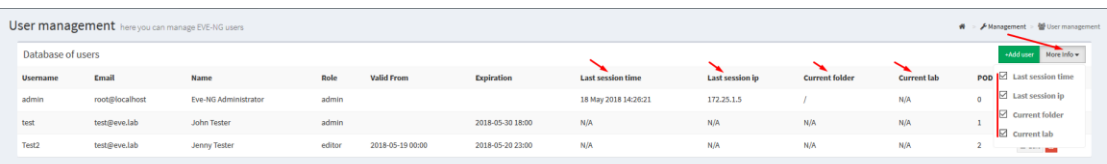

# <span id="page-89-0"></span>**7.3.2 EVE Node management**

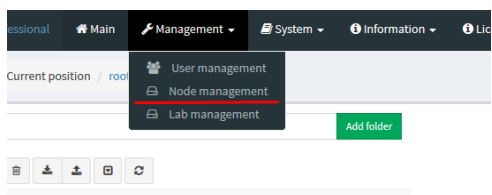

The Management dropdown has a submenu called "Node Management." The Node management menu displays all currently running nodes within EVE. Within this menu, an Admin account can manage or even console to any user's nodes.

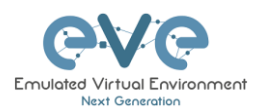

- A NOTE: Editor and User accounts are able to see and open console sessions to their own running nodes only
- A NOTE: Admin accounts are able to see and open console session to all users running nodes

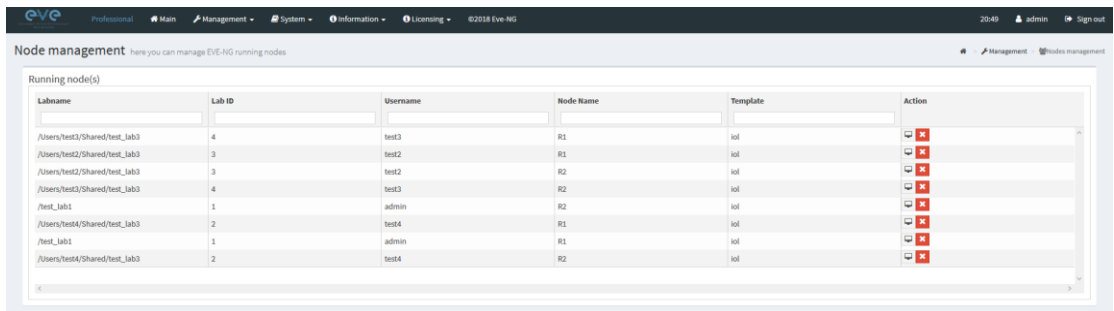

### **7.3.2.1 Node management actions**

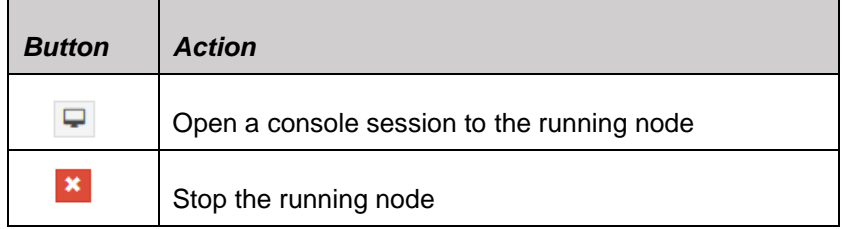

#### **7.3.2.2 Node management filtering function**

Each column in the Node Management Menu has a field that will allow you to filter the list to only display information related to the entered value.

### **Example**: The Username column filters for **test4**

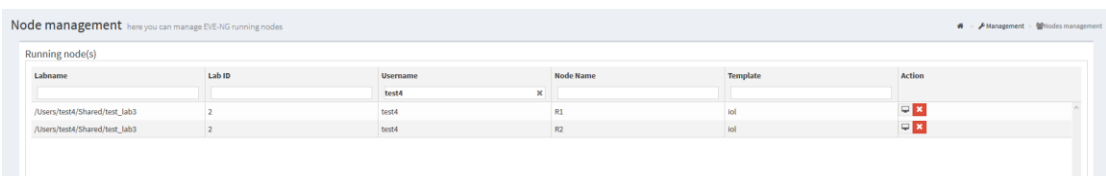

Each column can be sorted alphanumerically by clicking on the column name.

**Example:** click on the column Username and EVE will sort all running nodes in alphabetic order by username.

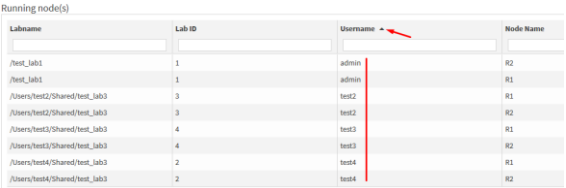

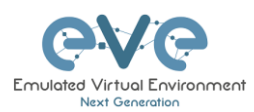

# <span id="page-91-0"></span>**7.3.3 EVE Lab management**

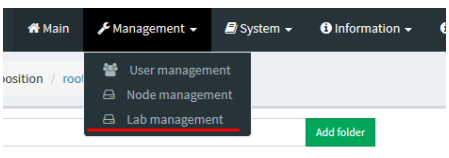

The Lab Management page, under the Management Dropdown, displays running labs for all users. In this menu an Admin account can manage or even open up any user's running labs.

 $\begin{array}{c|c|c|c|c} \Delta & \boxdot & \boxdot & \boxdot \end{array}$ 

A NOTE: Editor and User accounts are able to see and open their own running labs only

A NOTE: Admin accounts are able to see, open, and join any users running lab.

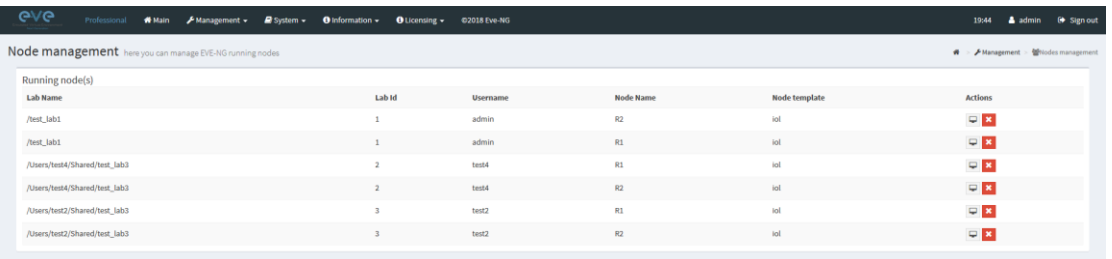

### **7.3.3.1 Lab management actions**

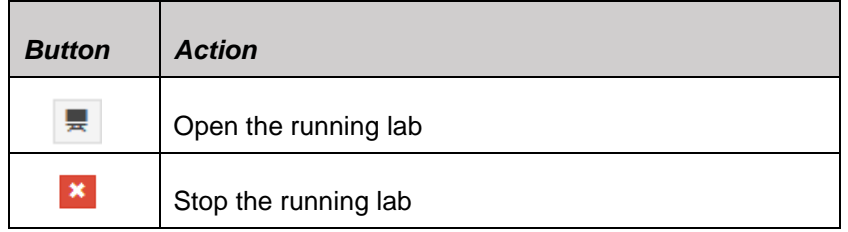

Once an admin has opened another user's running lab, that user's username will be displayed at the top of the left menu to help the admin keep track of which user's lab was opened.

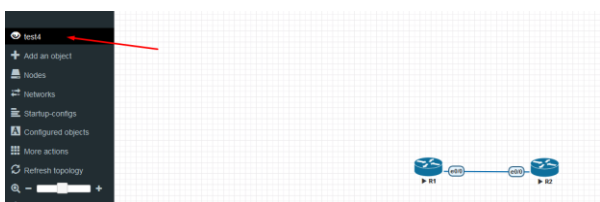

# <span id="page-91-1"></span>**7.4 EVE System Dropdown menu**

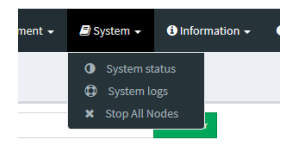

The EVE System dropdown contains the system utilization status, log files, and an option to stop all running nodes on the server.

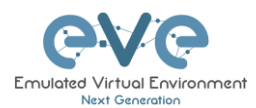

### <span id="page-92-0"></span>**7.4.1 System status**

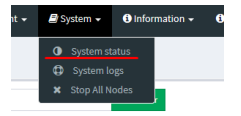

The System Status page, under the System Dropdown, will show EVE server resource utilization, the number of running nodes per template, current running versions of EVE and Qemu, and the current status of the UKSM and CPU Limit options.

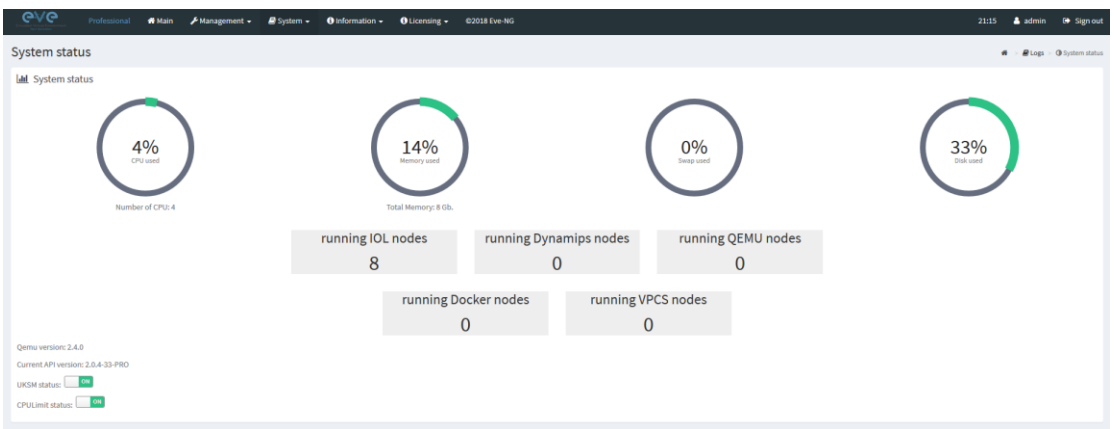

UKSM – "Ultra KSM (kernel same-page merging) is a Linux kernel feature that allows the KVM hypervisor to share identical memory pages among different process or virtual machines on the same server." It can be disabled globally for EVE on this page. It is recommended to keep UKSM **enabled**.

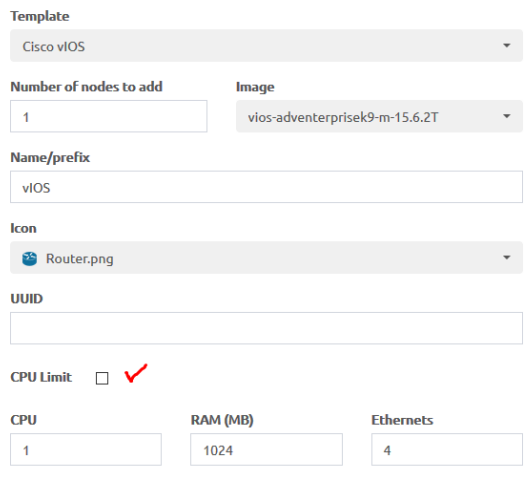

CPU Limit – CPU limit is used to limit CPU overloads during the nodes run time. It acts like a smart CPU usage option. If a running node reaches 80% CPU utilization, the CPU Limit feature throttles CPU use for this node to 50% until process usage drops under 30% for a period of 1 minute.

It is recommended to keep the Global CPU Limit option enabled.

CPU Limit can be turned for individual nodes in a lab. EVE node templates are set, by default, with the recommended CPU limit settings. An Unchecked CPU Limit option means that this node will boot without CPU

limit.

Reference:

<https://searchservervirtualization.techtarget.com/definition/KSM-kernel-samepage-merging>

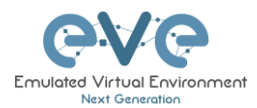

# **7.4.2 System logs**

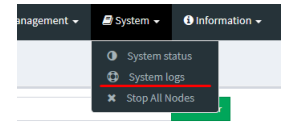

The System logs page, under the System Dropdown, will display EVE server log information

### In the menu you can select a specific log file for inspection.

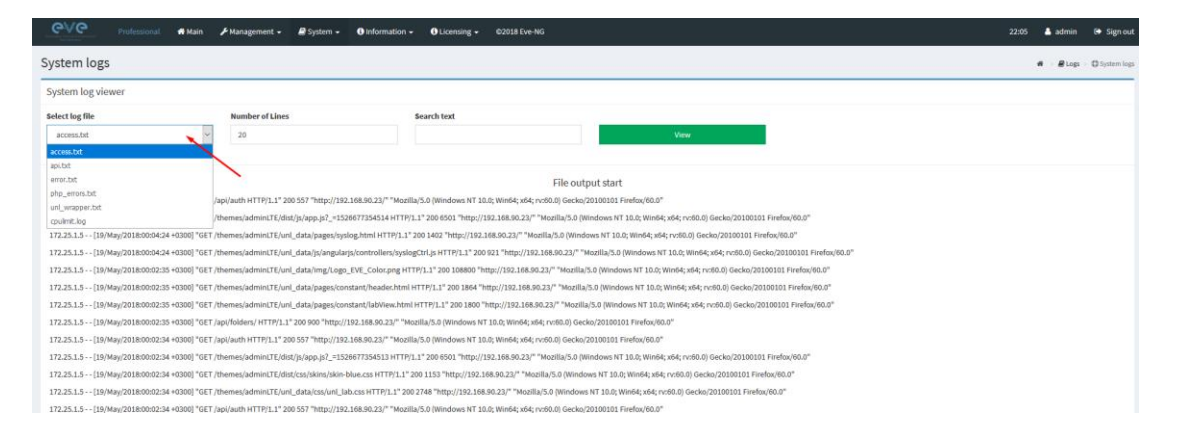

# **7.4.3 Stop All Nodes**

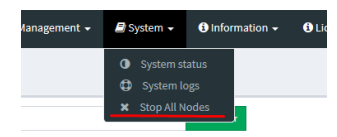

The Stop All Nodes option, under the System Dropdown, is an option that stops all running nodes on the EVE server. This option is accessible only by Admin users.

# <span id="page-93-0"></span>**7.5 EVE Information Dropdown menu**

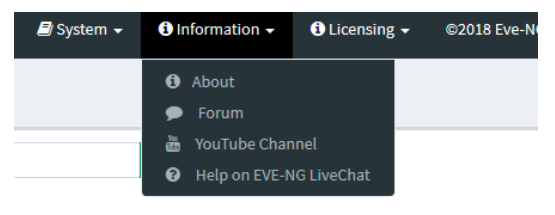

The Eve Information Dropdown contains links to the EVE Website, EVE forum, EVE YouTube channel, and the web-based EVE Live Help chat.

To join the EVE Forum, in order to make posts or download materials, a forum user account must be created.

To join the EVE Live Chat for support, please use your Google account for access, or create a new user account for this chat. Please note the forum and live chat use separate user accounts.

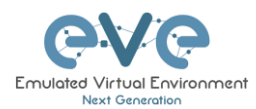

# **7.6 EVE Licensing Dropdown menu**

The EVE Licensing dropdown contains options for managing your EVE license.

The License Information Window will display the expiration date along with the number of licenses that have been activated

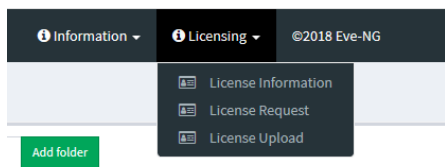

License information display:

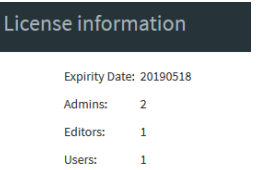

For License Request and License Upload, please refer to section [4.5](#page-61-0) for more information.

# **7.7 Other Tab line info**

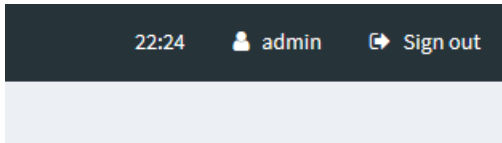

Other items on the top menu are: Real-time clock, a shortcut to edit the currently logged in user, and a sign-out button.

# **7.8 Lab preview and global settings**

Once you click on a lab in the folder tree, a main window on the right side will display schematic content of the lab as well as lab management options like open, edit, and delete.

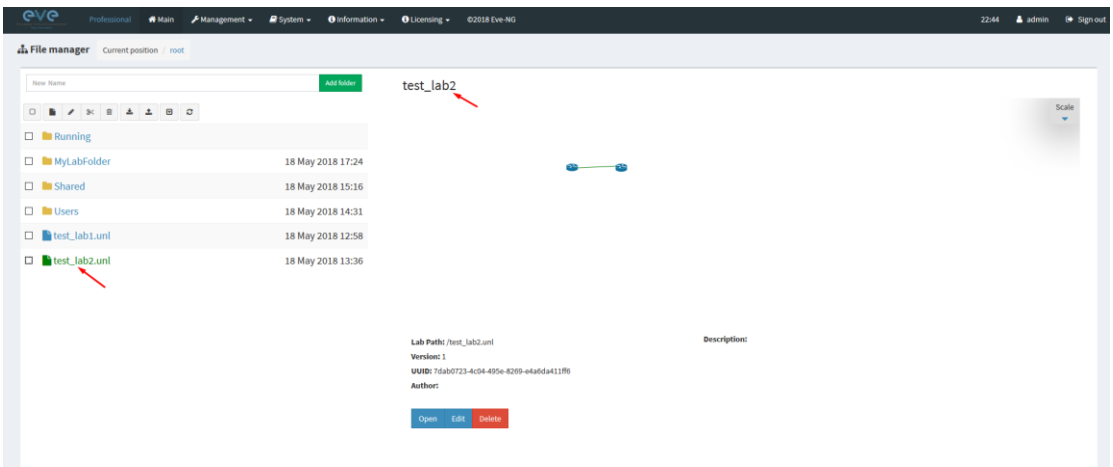

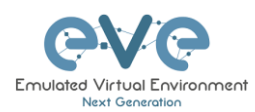

# **7.8.1 Lab preview window**

The lab preview window displays the schematic position of nodes and their connectivity. The Scale option allows you change the lab preview size.

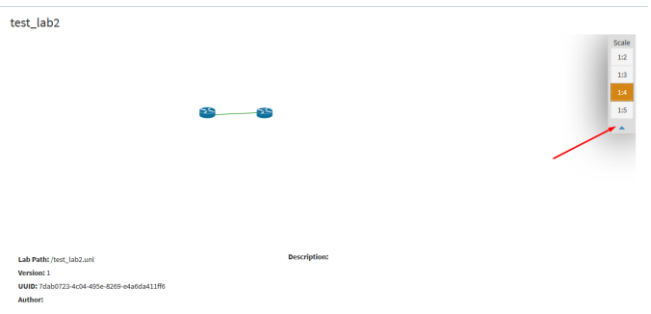

# **7.8.2 Lab preview buttons**

In the lab preview, these buttons allow you to manage the selected lab.

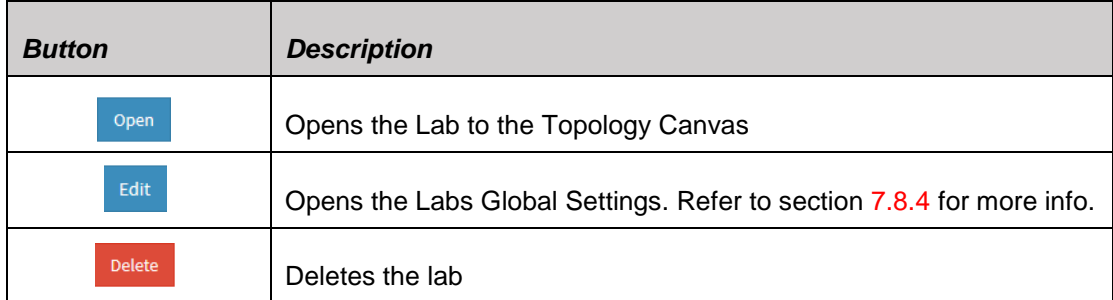

# **7.8.3 Lab preview information**

### Description, version, UUID etc.

<span id="page-95-0"></span>Lab Path: /test\_lab1.unl Version: 12 UUID: 95692558-5acb-4308-ab66-64f9b40bd31f Author: John Tester

**Description:** Here is short description of Lab

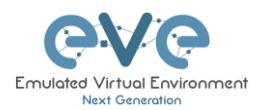

# <span id="page-96-0"></span>**7.8.4 Lab Global Settings**

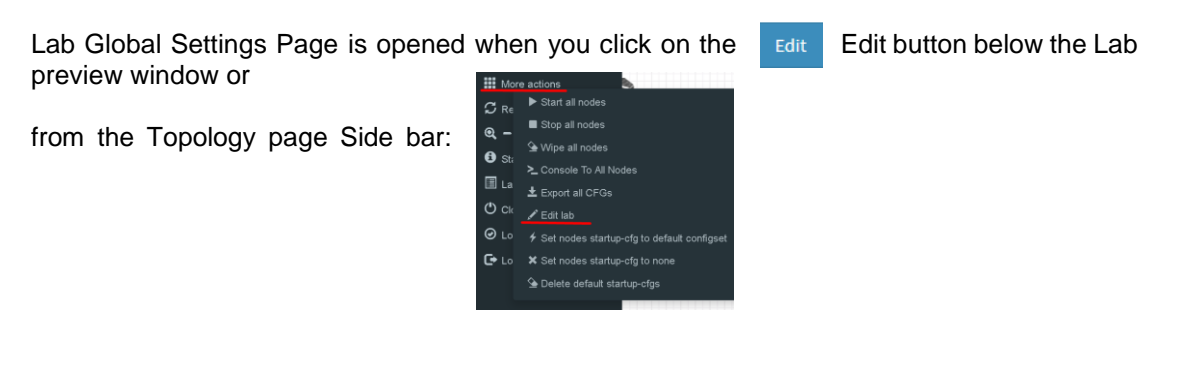

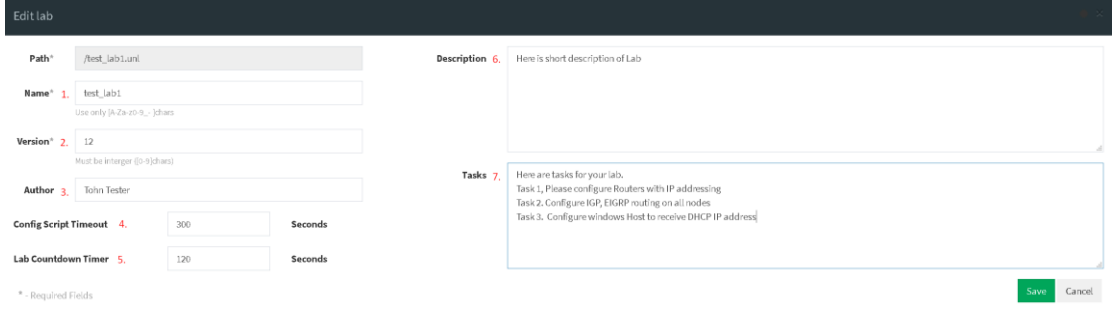

This page allows you to fill out important information about the lab. The red numbers in the picture correlate with the numbers listed below

- 1. Lab name.
- 2. Version: Version numbers allow a lab author to assign a value to a unique state of a lab. Increase the number to correspond to new developments in the lab. If left unfilled, EVE will assign a value of 1 automatically.
- 3. Author: You can add a lab author name in this field
- 4. Config Script Timeout: It is the value in seconds used for the "Configuration Export" and "Boot from exported configs" operations. Refer to section **[11.1](#page-145-0)** for more information.
- 5. Lab Countdown Timer: It is the value in seconds to provide a time limit (countdown timer) for completing a lab. Refer to section **[11.4](#page-163-0)** for more information.
- 6. Description: In the Description field you can write a short description of the lab.
- 7. Tasks: In the Tasks field you can write the task for your lab.

**E** Lab details

The Lab details window can be opened from the Topology Canvas page sidebar during labbing, to read the Tasks for the lab.

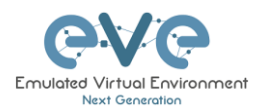

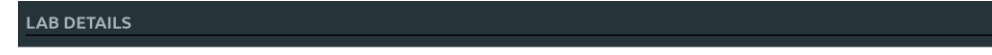

ID:  $95692558 - 5acb - 4308 - ab66 - 64f9b40bd31f$ 

TEST\_LAB1

Here is short description of Lab

Here are tasks for your lab. Task 1, Please configure Routers with IP addressing Task 2. Configure IGP, EIGRP routing on all nodes Task 3. Configure windows Host to receive DHCP IP address

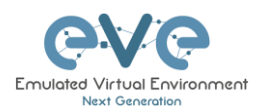

# **8 EVE WEB Topology page**

Once you open a lab, the topology page for that lab will open.

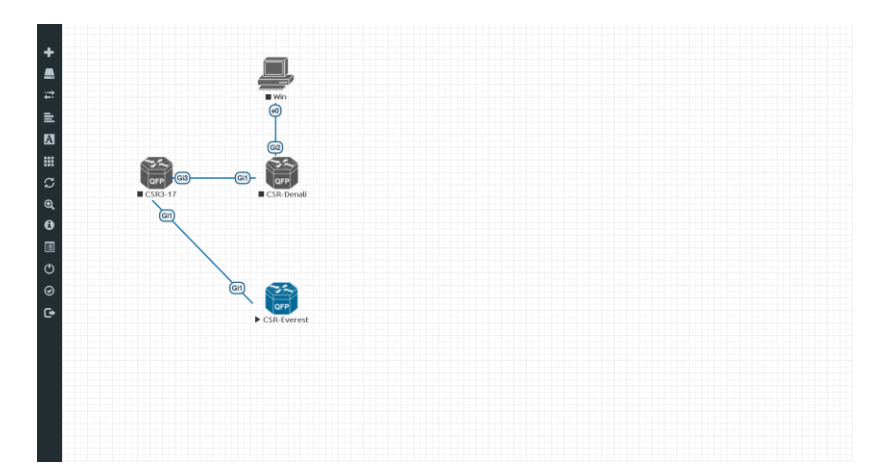

# **8.1 Side bar functions**

Move your mouse pointer over to the left on top of the minimized sidebar to expand the interactive sidebar as shown in below screenshot

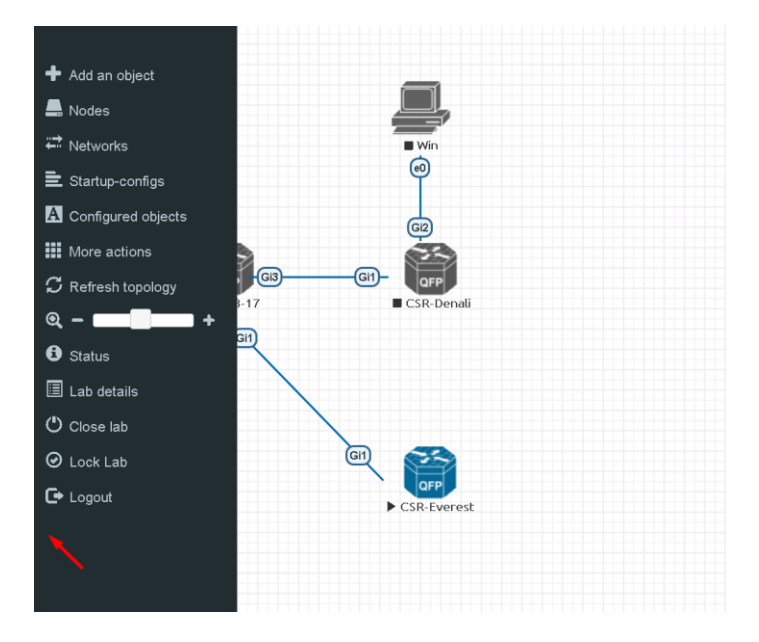

# **8.1.1 Add an object**

The "Add an object" menu can be accessed in two different ways, from the sidebar and by rightclicking on the Topology Page

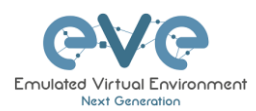

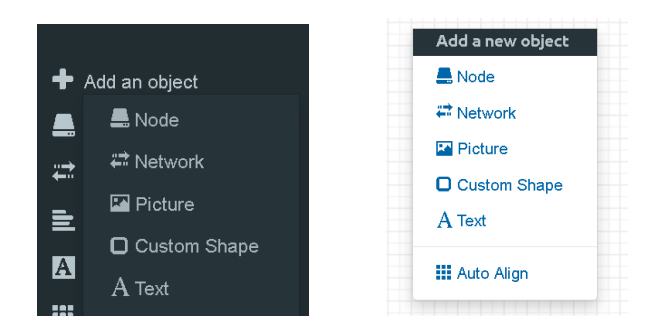

### **8.1.1.1 Node object**

The Node object opens the "Add a new node" window. Only nodes that appear blue in the dropdown menu can be added. A grey image name signifies that you have not yet properly uploaded an image to the proper folder. A blue image name means that at least one image exists in the proper folder for this template.

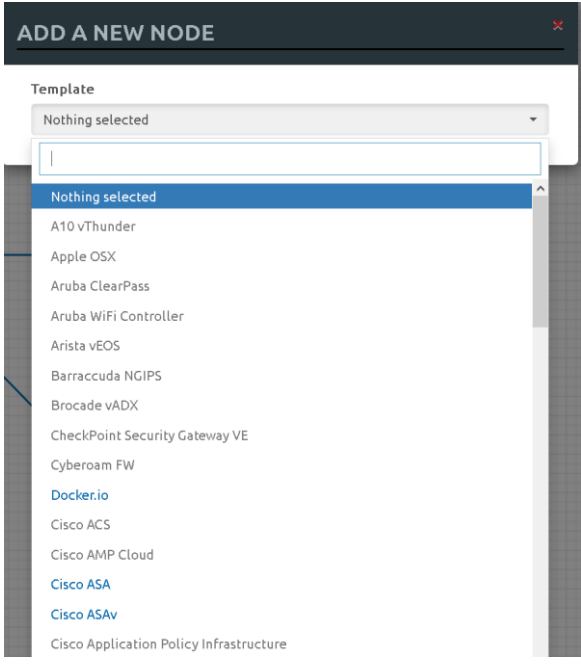

### **8.1.1.2 Network object**

The Network object opens the "Add a new network" window. This function is used to add any kind of network (Cloud, Bridge or NAT). For details on these, please refer to section **[10](#page-129-0)**

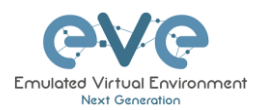

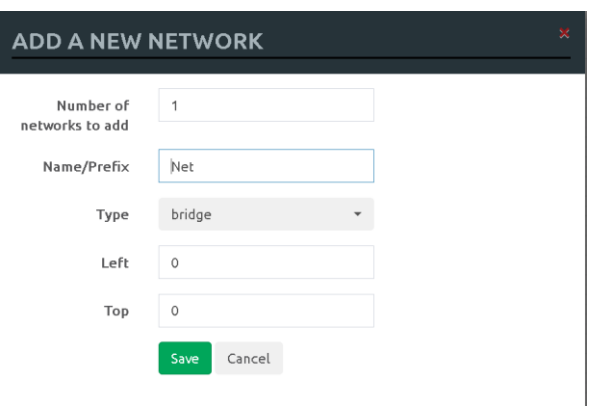

### <span id="page-100-0"></span>**8.1.1.3 Picture object**

The picture object opens the "Add Picture" window and allows you to upload custom topologies in jpg or png format. After uploading, you can edit these pictures and map selected areas to nodes from the topology to use your own designs as a lab topology from which you can directly connect to the nodes. For details, refer to section **[11.3](#page-160-0)**

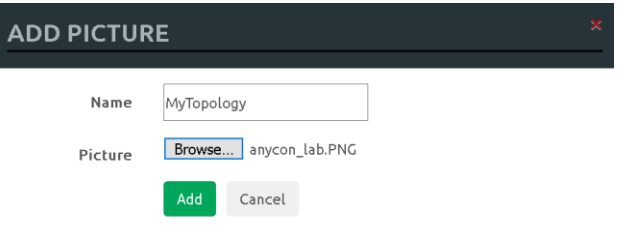

# **8.1.1.4 Custom shape object**

The Custom shape object allows you to add shape elements onto the topology; these currently include squares and circles. For details, refer to section **[11.2](#page-156-0)**

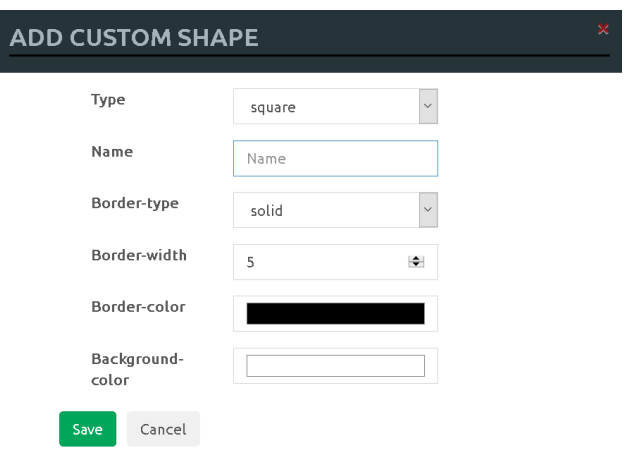

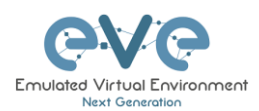

### **8.1.1.5 Text object**

The Text object allows you to add text elements onto the topology. For details, refer to section **[11.2](#page-156-0)**

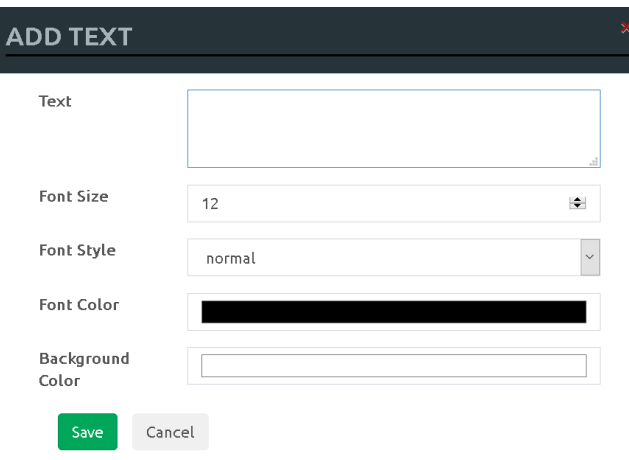

# **8.1.2 Nodes**

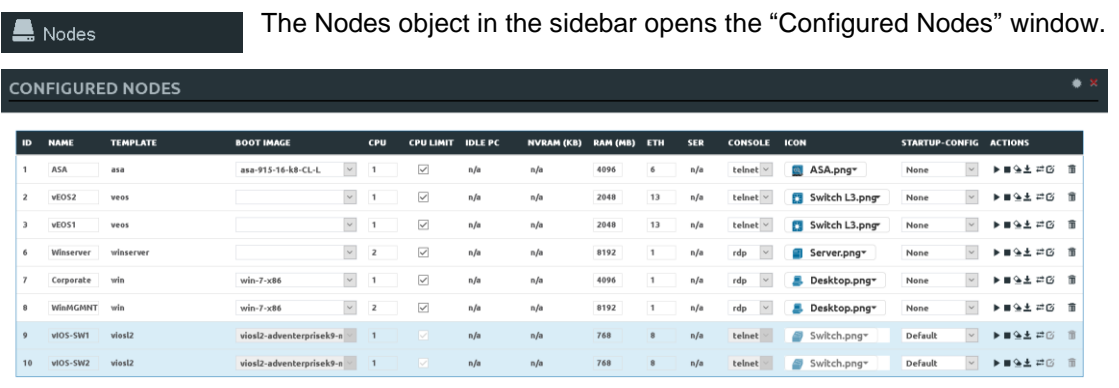

In this window, you can make changes for nodes that are on the lab topology. More options can be found in the detailed node specific menu, for details refer to section **[9.1.2](#page-122-0)**.

A NOTE: Running nodes are highlighted in Blue, their settings cannot be changed. You can only change settings of nodes that are not currently running.

You can change the following values:

- Node Name
- Boot image
- Number of CPUs for the node
- Enable or disable CPU Limit (Refer to section [7.4.1\)](#page-92-0)
- IDLE PC for Dynamips node
- NVRAM in Kbyte
- RAM in Mbyte

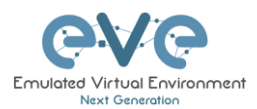

- Ethernet quantity. **NOTE:** The Node must be disconnected from any other nodes to make this change. You cannot change the interface quantity if the node is connected to any other node.
- Serial interface quantity, IOL nodes only. You cannot change Serial interface quantity if the node is connected to any other node.
- **Type of Console**
- Node Icon that appears on the Topology
- Startup configuration to boot from

#### Actions Buttons:

# **ACTIONS** ▶■ ♦≛ #Ø 而

- Start node
- Stop node
- Wipe node
- Export the nodes config
- **Networks**
- Edit node
- Delete Node

### **8.1.3 Networks**

₩ Networks

The Networks object in the sidebar will open the "Configured Networks" window.

The "Configured Networks" window will only show networks that were specifically added to the topology; it will not show node interconnections. The example below is showing information for networks on the Topology. For Cloud networks and how to connect EVE labs to a network external to EVE, please refer to section **[10](#page-129-0)**

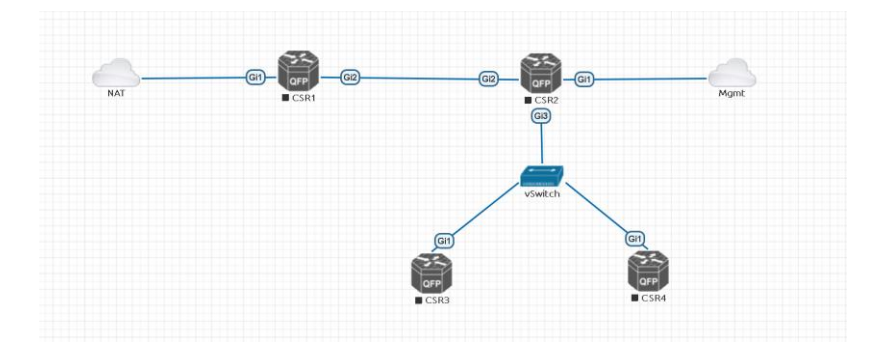

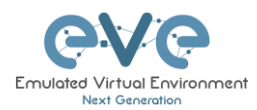

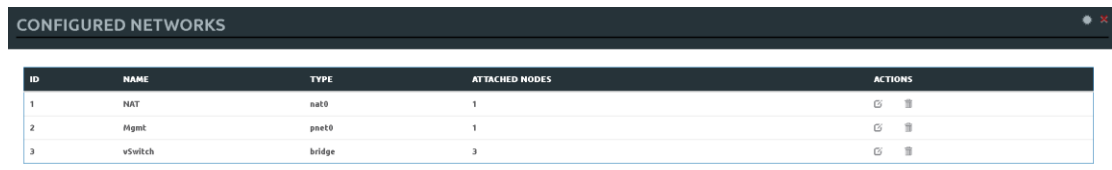

#### **ACTIONS**

 $\widehat{\mathbb{m}}$ Ø

•<br>E Startup-configs

- Edit Network
- Delete Network

# **8.1.4 Startup-configs**

The Startup-configs object in the sidebar opens the "Startup-configs" window.

This window will show you startup-config for each node (for PRO it shows the startup configs of the current config set) and if the node is set to boot from it (ON) or not (OFF).

The "Startup-configs" window in the EVE Professional version contains additional features, please refer to section **[11.1](#page-145-0)**.

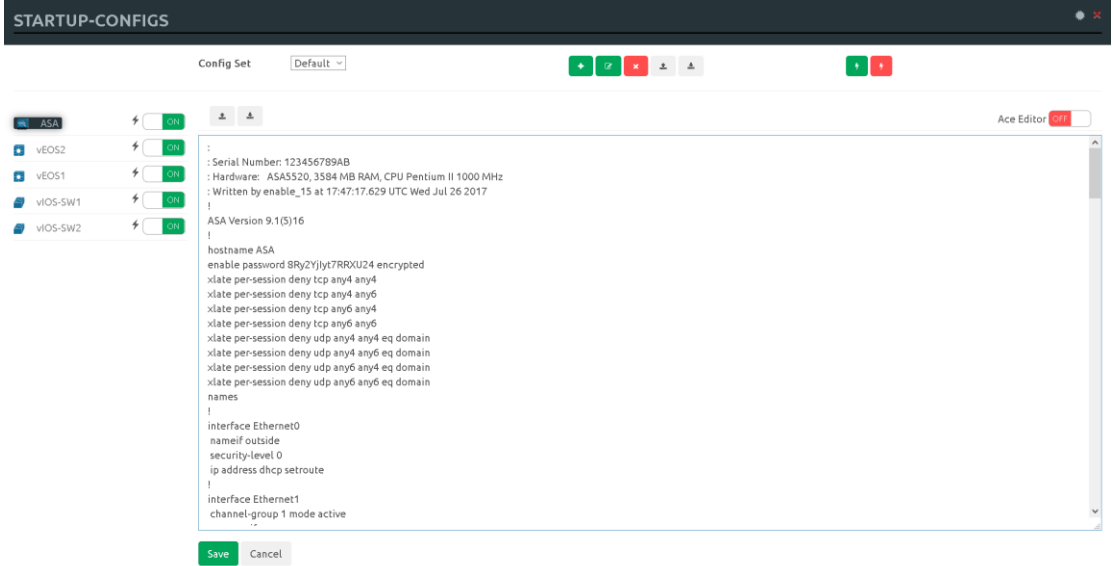

# **8.1.5 Pictures**

**EX** Pictures

**NOTE**: The Pictures object will only appear in the sidebar after you have uploaded a custom topology picture to the lab EVE lab (Please

refer to section **[8.1.1.3](#page-100-0)**). The Pictures object in the sidebar opens the "Picture Management" window.

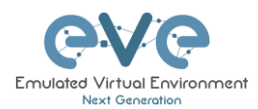

For details on the Picture / custom topology feature, refer to section **[11.3](#page-160-0)**

# **8.1.6 Configured Objects**

 $\blacksquare$  Configured objects section **[11.2](#page-156-0)**

The "Configured Objects" window will display a list of all objects that are added onto the topology. For details on different objects, refer to

**NOTE:** You will not see any objects in this window if none have been added to the lab yet.

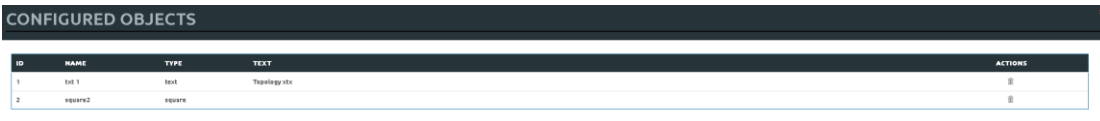

# **8.1.7 More actions**

The More actions menu in the sidebar has a submenu with the following functions.

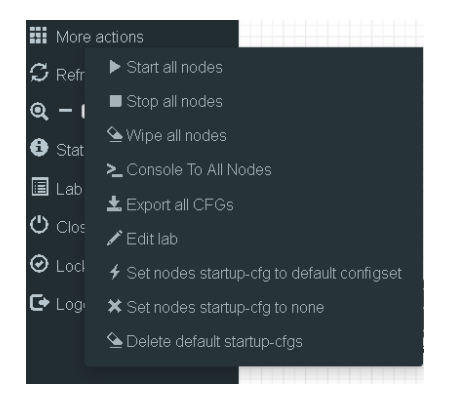

#### **8.1.7.1 Start all nodes**

Start all nodes

 $\blacksquare$  Stop all nodes

The "Start all nodes" action will start all nodes on your topology, taking the (configurable) startup delay of each node into consideration.

**IMPORTANT.** Starting many nodes at once can seriously spike your CPU utilization. Please make sure that you are not using the "Start all nodes" option for heavy labs or that you have configured a proper delay between the nodes. For heavy nodes and large quantities, it is recommended to start them in smaller groups, wait for them to finish booting and then start another small group of nodes.

#### **8.1.7.2 Stop all nodes**

Stopping all nodes will power off all nodes on your topology.

**A** NOTE: It is recommended to save your (running) configurations on the nodes in your lab before you stop the lab if you want to continue where you left off the next time. Stopping the nodes will leave the images in a temporary folder and will take up space on your drive until they have been wiped.

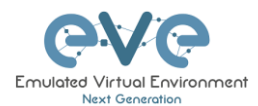

### **8.1.7.3 Wipe all nodes**

 $\mathbf{\underline{\textbf{Q}}}$  Wipe all nodes

The "Wipe all nodes" action will wipe the NVRAM or currently saved image of all your nodes in the current lab.

Example: You have saved the nodes configuration by saving the running configuration to the startup configuration. The Wipe command will delete the saved NVRAM startup configuration and on the next boot it will boot from factory defaults.

The same applies to images without configurations, e.g. a linux node. If you make modifications to the system and afterwards wipe this node, the next time it will boot from the original base image again as the modified image was deleted.

The "Wipe node" action is commonly used with initial startup configuration modifications. The Wipe node action does not delete configured startup configurations or sets. Please refer to section **[11.1](#page-145-0)**

### **8.1.7.4 Console to All Nodes**

"Console to all nodes" will open a console to all of your running > Console To All Nodes nodes in the current lab. This includes all different kinds of configured console types for lab nodes like VNC, Telnet and RDP.

#### **8.1.7.5 Export all CFGs**

上 Export all CFGs

The "Export all configurations" action will export current configs to the EVE startup-configs.

Export configurations are supported for:

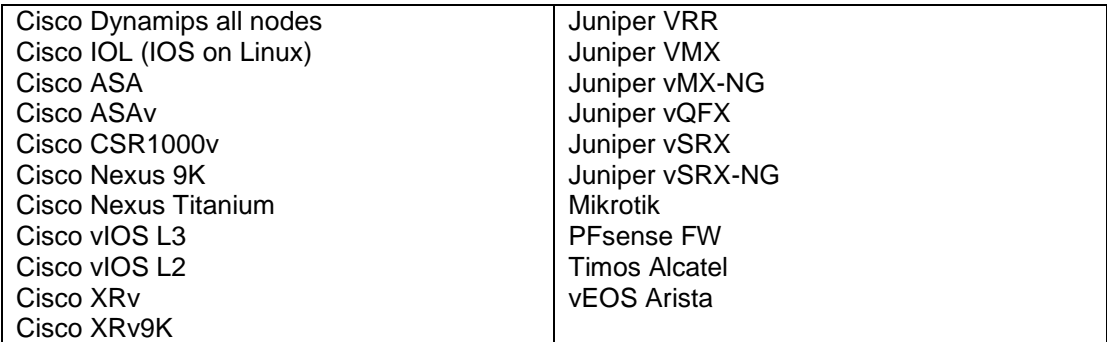

For a full explanation of exporting configurations, please refer to section **[11.1](#page-145-0)**

### <span id="page-105-0"></span>**8.1.7.6 Edit lab**

 $\nearrow$  Edit lab

Opens the Edit lab window. Refer to section: **[0](#page-95-0)**

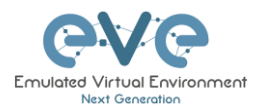

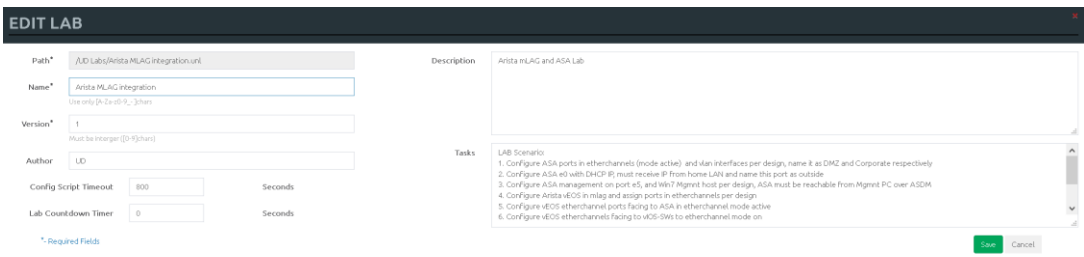

# **8.1.7.7 Set node's startup-cfg to default configset**

Sets nodes to the default startup-config. NOTE: If you have nothing saved in the default config set for any node, that node will boot from factory default instead. This is commonly used with the wipe nodes function so the node will boot from the configured startup-config on next boot and not from the startupconfig in its NVRAM in case the node was started before already.

Please refer to section **[11.1](#page-145-0)**

### **8.1.7.8 Set node's startup-cfg to none**

Setting all lab nodes to boot from factory default. Used ≯ Set nodes startup-cfg to none commonly with the wipe nodes function. The example below shows the steps to set a lab to boot from factory default.

Step 1: Wipe all nodes Step 2: Set all nodes to startup-cfg none

Please refer to section **[11.1](#page-145-0)**

### **8.1.7.9 Delete default startup-cfgs**

<sup>△</sup>Delete default startup-cfgs

A. WARNING: this action will delete all configurations saved to your saved default config set. Please make sure that is what you want to do before you execute this.

### **8.1.8 Refresh Topology**

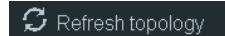

Sometimes it is necessary to refresh the topology if many objects are added on the topology.

### **8.1.9 Lab page zoom/unzoom**

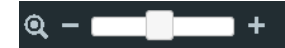

This action is used to zoom or unzoom a large topology in EVE.

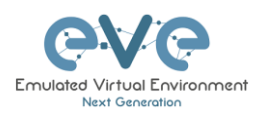

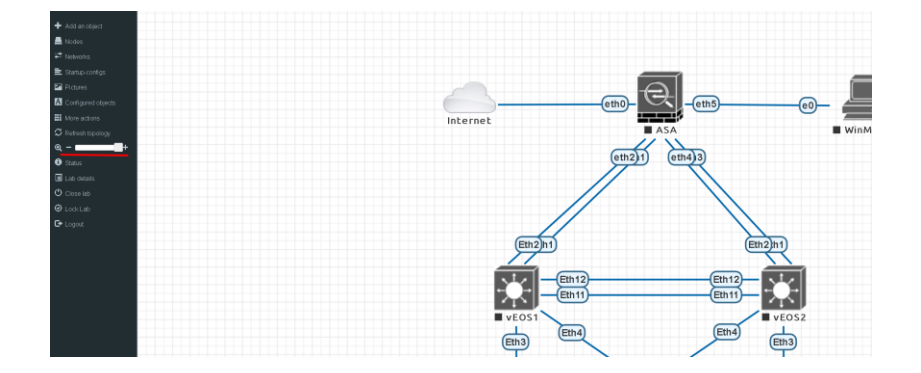

### **8.1.10 Status**

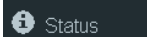

Opens the EVE Status window.

Especially useful while working with labs to monitor your EVE's resource utilization. It shows EVEs CPU, RAM and disk utilization in real time. You can also see the number of running nodes per node type. For details on UKSM and CPU Limit, please refer to section **[7.4.1](#page-92-0)**

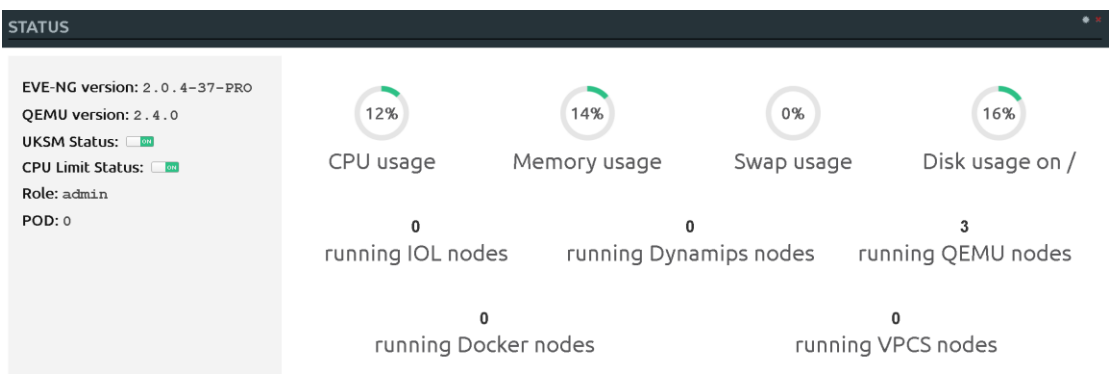

**ARISTA MLAG INTEGRATION** 

# **8.1.11 Lab details**

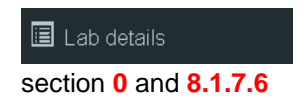

Lab details display information about a lab, its UUID, description and lab tasks. To edit the lab description and lab tasks, please refer to

#### **LAB DETAILS**

a ml AC and ASA Lab

- 
- ports in etherchannels (mode active) and vian interfaces per design, name it :<br>60 with DHCP IP, must receive IP from home LAN and name this port as outs<br>nanagement on port e5, and Wh? Mgmrk host per design, ASA must be rea .<br>In France Mar
- 
- 

- 
- ningure velos etnercianines racing co vilus-oirs to etnerchannel mode of<br>infligure vidS SWs etherchannels in mode on<br>infligure and assign vidS-SW's switchports in VLANs accordingly design<br>infligure NAT on the ASA, you have
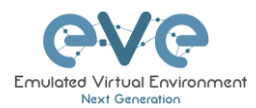

### **8.1.12 Close lab**

Closes the lab topology. The lab can be closed while the nodes in  $\Phi$  Close lab the lab are still running as well. It will appear as running lab under the Running folder. Please refer to section **[7.2.1.1](#page-77-0)**

### **8.1.13 Lock Lab**

"Lock Lab" disables some of the functions on the lab topology. If the lab is locked, you cannot move any node or object nor edit any node settings. Basically, the whole lab will be in readonly mode except for the lab settings itself, which you can still edit as Administrator or Editor from the main menu. The Lock Lab function is also used in conjunction with the countdown timer function, for details on this please refer to section **[11.4](#page-163-0)**

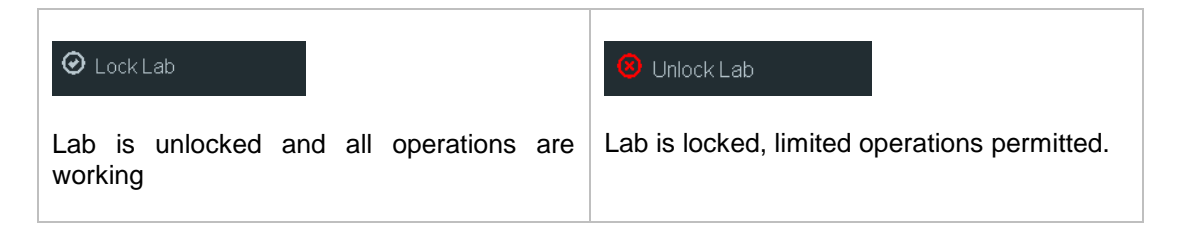

To unlock a Lab, simply press on the red "Unlock Lab" button with an Administrator or Editor account.

### **8.1.14 Logout**

 $\mathbf{\mathsf{C}}$  Logout

Log out from the EVE WEB GUI session. Please refer to section **[7.7](#page-94-0)**

### **8.2 EVE Lab topology menus**

Right-clicking within the EVE topology can open new menus with various functions and options for managing nodes.

### <span id="page-108-0"></span>**8.2.1 Lab topology menu**

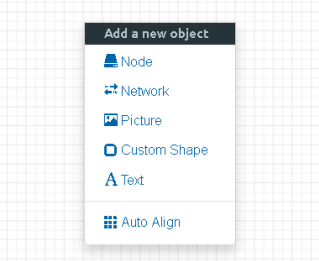

Right-clicking on the (free/unused) canvas of the EVE topology opens a new menu. (Add-) Node, Network, Picture, Custom Shape and Text are the same functions referred to in section **[8.1.1](#page-98-0)**.

**Auto Align.** This function will help align objects on the topology. The lab creator does not need to worry about small displacements of objects. AutoAlign will align all objects to a virtual grid with a single click and can make neatly arranged labs look even neater.

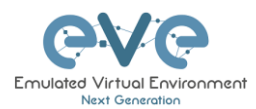

### **8.2.2 Connection menu**

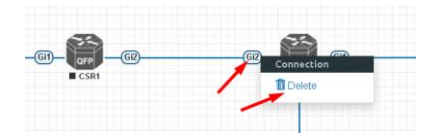

Right-clicking on the connection between nodes allows you to delete this connection.

### <span id="page-109-0"></span>**8.2.3 Cloud or Bridge network menu**

Right-clicking on a Cloud or Bridge network allows you to edit or delete it.

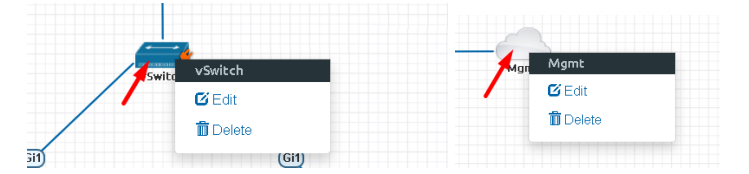

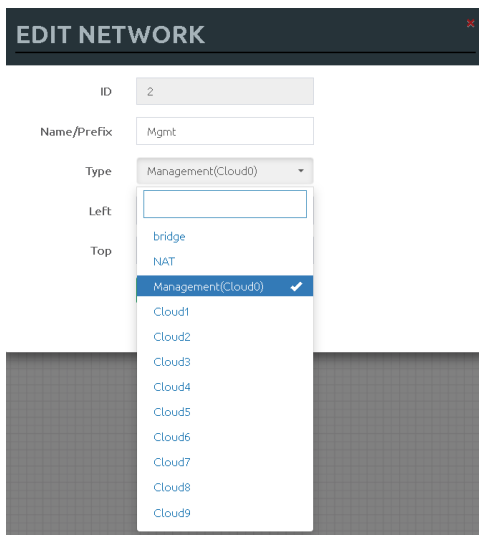

If you have chosen Edit, the Network edit window will open a window where you can change the placement, network type or name/prefix.

For details on how to operate EVE Cloud networks and external connections, please refer to section **[10](#page-129-0)**

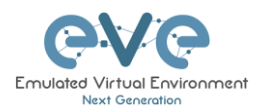

### **8.2.4 Stopped node menu**

Right-clicking on a stopped node also opens a menu:

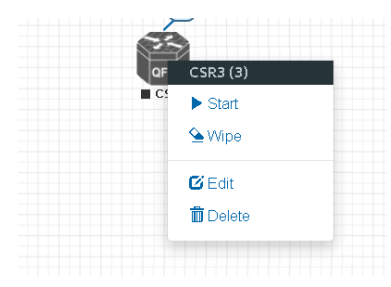

**Start node:** This will start the selected node in this lab

**Wipe node:** Wiping a node will erase the NVRAM (running config) or the temporary image snapshot depending on the type of node. This option is used to clean up a node in order to boot it from factory defaults or a custom set of configurations.

**Edit node:** Opens the Edit node window (picture on the right). For details please refer to section **[9.1.2](#page-122-0)**

**Delete node**. Deletes the node from the lab. It is recommended to disconnect (delete connections to it) the node before you delete it.

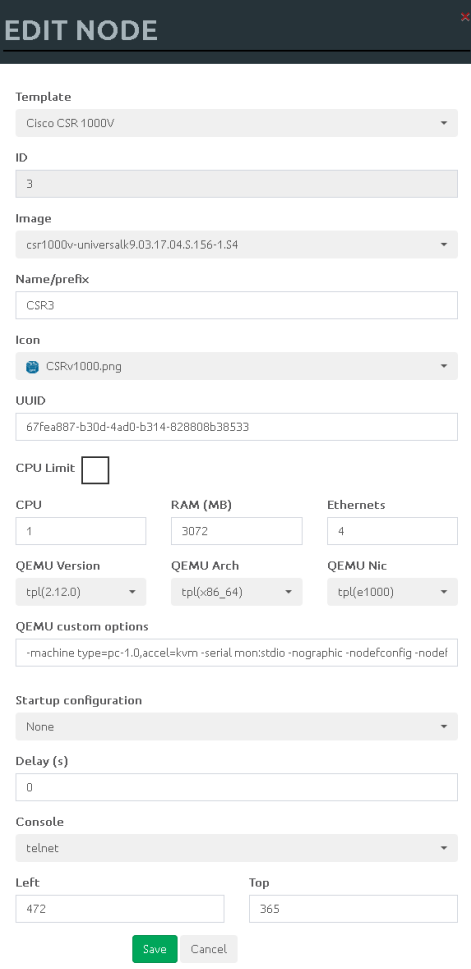

### <span id="page-110-0"></span>**8.2.5 Running node menu**

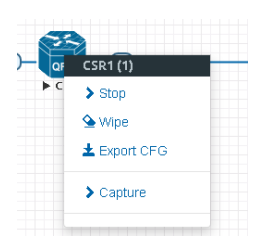

Right-clicking on a running node also opens a menu:

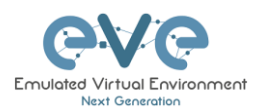

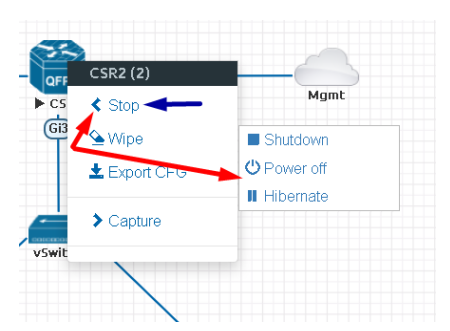

**Stop.** Blue arrow: clicking on Stop will stop the node depending on the method the node supports (power off / shutdown are auto-selected based on the template)

**Stop menu.** Red arrows: There are more options to stop a node, clicking on the chevron on the left side of "Stop" opens a submenu.

- **Shutdown**: Perform an orderly shutdown of the node if that node supports it (shutdown signal is sent down to the node)
- **Power off:** Kills the running nodes process within EVE (hard poweroff).
- **Hibernate.** Save Node state (Disk and Memory are saved in an internal snapshot). Used for fast boot of a node. The hibernation process can take some time. Once the hibernation process is completed, the node will turn grey (shutdown state).

**Wipe node**: Wiping a node will erase the NVRAM (running config) or the temporary image snapshot depending on the type of node. This option is used to clean up a node in order to boot it from factory defaults or a custom set of configurations.

**Export CFG:** This function is used to export the saved running configuration to the EVE startup configuration sets. Reference section **[11.1](#page-145-0)**

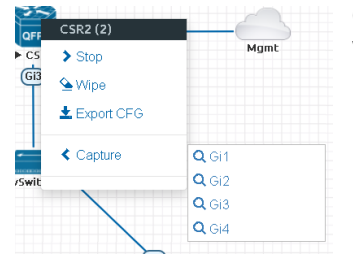

**Capture**. Integrated live Wireshark capture. Select the interface which you wish to capture. Reference section **[12](#page-164-0)**

### **8.2.6 Selected nodes menu and features**

It is possible to select many objects or nodes at once in EVE. Using your mouse, you can select an area which will cover your nodes and/or you can click on nodes while holding the CTRL key on your keyboard.

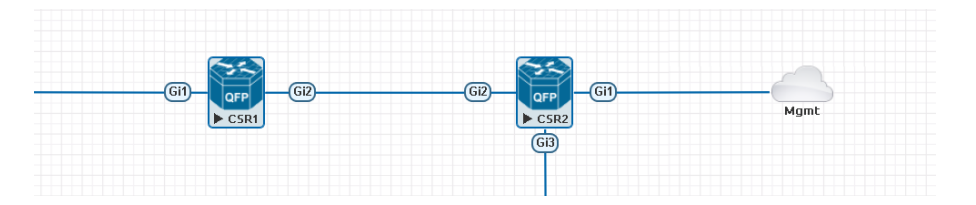

A right-click on any of the selected nodes opens a group menu:

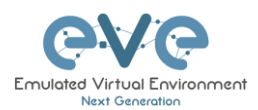

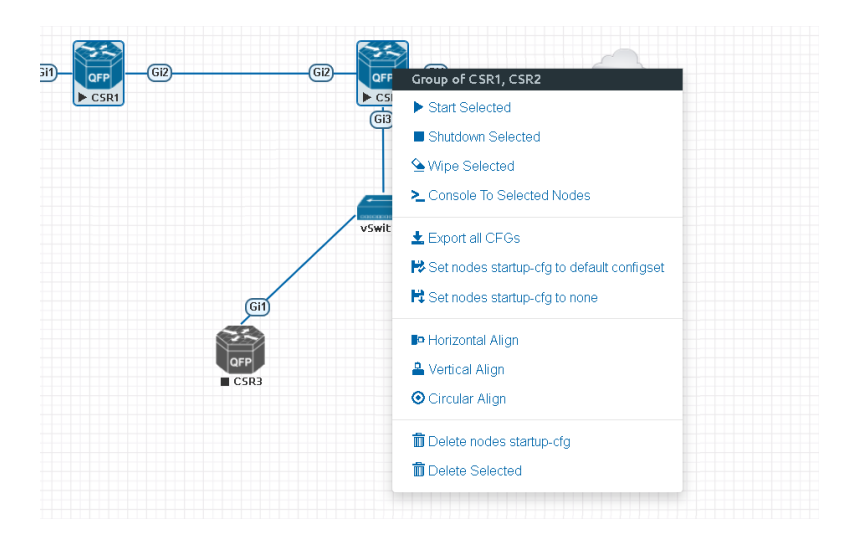

**Start Selected:** This will start the selected nodes in this lab**.**

**Stop Selected:** This will stop the selected nodes in this lab

**Wipe Selected**: The Wipe Selected nodes action will wipe the NVRAM or currently saved image of the selected nodes in the current lab.

Example: You have saved the nodes configuration by saving the running configuration to the startup configuration. The Wipe command will delete the saved NVRAM startup configuration and on the next boot it will boot from factory defaults.

The same applies to images without configurations, e.g. a linux node. If you make modifications to the system and afterwards wipe this node, the next time it will boot from the original base image again as the modified image was deleted.

The Wipe node action is commonly used with initial startup configuration modifications. The Wipe node action does not delete configured startup configurations or sets. Please refer to section **[11.1](#page-145-0)**

**Console To Selected Nodes:** Console To Selected Nodes will open a console to all selected running nodes in the current lab. This includes all different kinds of configured console types for lab nodes like VNC, Telnet and RDP

**Export all CFGs:** The Export all configurations action will export current configs of selected nodes to the EVE startup-configs.

For a full explanation of exporting configurations, please refer to section **[11.1](#page-145-0)**

**Set nodes startup-cfg to default configset:** Sets nodes to Default startup config, used commonly with the wipe nodes function. NOTE: If you have nothing saved in the default config set for any node, that node will boot from factory default instead. This is commonly used with the wipe nodes function so the node will boot from the configured startup-config on next boot and not from the startup-config in its NVRAM in case the node was started before already.

Please refer to section **[11.1](#page-145-0)**

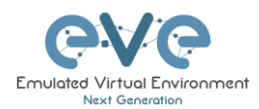

**Set nodes startup-cfg to none.** Setting selected lab nodes to boot from factory default. Used commonly with the wipe nodes function. The example below shows the steps to set selected nodes to boot from factory default.

Step 1: Wipe selected nodes Step 2: Set nodes startup-cfg to none

Please refer to section **[11.1](#page-145-0)**

**Horizontal Align.** Aligns the selected nodes in one horizontal line.

Step 1: Select the nodes you wish to align.

Step 2: Right click on one of the selected nodes and choose Horizontal align, this will align all nodes to the selected node.

#### **Picture before:**

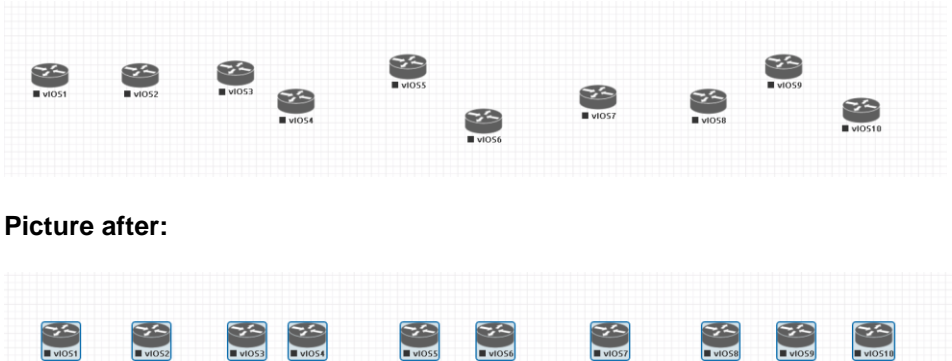

**Vertical Align:** Aligns the nodes in one vertical line.

Step 1: Select the nodes you wish to align.

Step 2: Right click on one of the selected nodes and choose Vertical align, this will align all nodes to the selected node.

**Picture before Picture after**

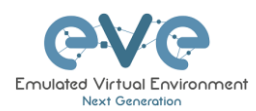

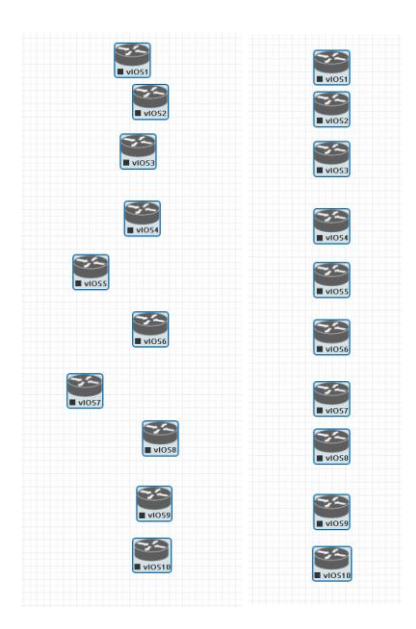

**Circular Align:** Aligns the nodes in a circle.

Step 1: Select the nodes you wish to align.

Step 2: Right click on one of the selected nodes and choose Circular Align, this will align all nodes in a circle, the midpoint of the circle will be at the coordinates the selected node was at before.

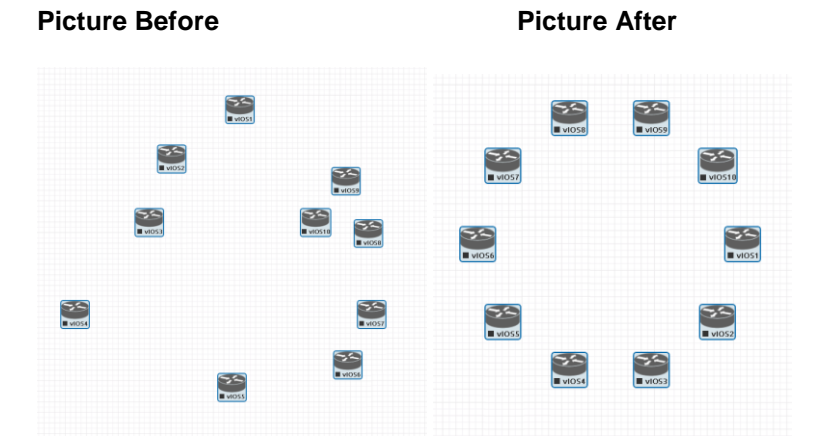

#### **Delete nodes startup-config.**

WARNING, this action will delete the configurations of the selected nodes that are saved to your Default config set. Please make sure that is what you want to do before you execute this.

**Delete selected:** This will delete the selected nodes from your current lab.

Selected nodes can be moved as a group across the topology.

Example: You can select nodes and objects to better position them on the Topology.

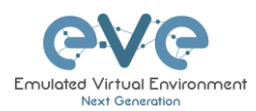

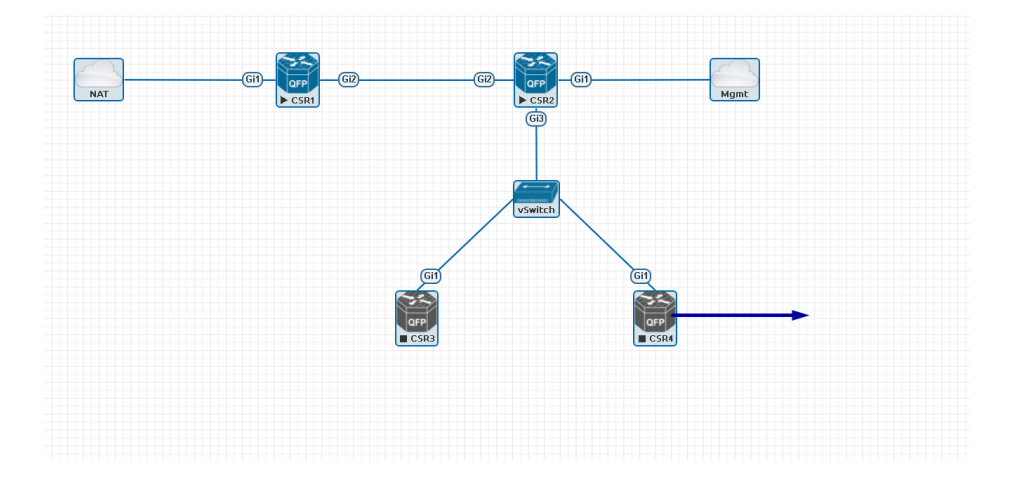

# <span id="page-115-0"></span>**8.3 EVE Lab node states and symbols**

### **8.3.1 Stopped (non-running) nodes**

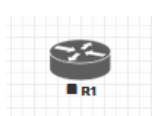

Grey color and a square symbol below a node means that the node is stopped and not running. Once you will start it, the node will change to one of the running states below.

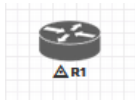

A grey node with an exclamation mark inside a triangle below the node means that there was a problem during the boot process, this could be a corrupted boot image, insufficient resources or problems with the initial configuration. A node in this state cannot be started again.

**Workaround**: Right-click on the node and wipe it, the symbol will then change to a grey color with a square symbol below it. Then edit the node and make sure you have configured sufficient resources and the correct settings for this node, if it has startup-configs you can check them as well. Afterwards start the node again.

### **8.3.2 Running nodes**

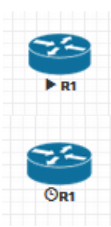

The blue color and black Play triangle symbol means that the node is started and running, the node is in a working/functional state.

A running node with a clock symbol below the node means that the node is waiting to finish loading from the set exported/startup configuration. Once the configuration has been successfully applied, the node symbol will change to a Play triangle symbol. If the node has finished booting but the clock symbol does not change to

the Play triangle symbol, the problem could be in the uploaded startup configuration. For how to use exported configurations and boot nodes from them, please refer to section **[11.1](#page-145-0)**

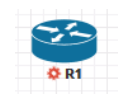

A running node with a turning red gear symbol means that the node is either in the process of hibernating the node or it has sent the shutdown signal to the node and is waiting for it to turn off. Once this process has successfully finished, the symbol will turn into a grey node with a black square symbol below it (stopped state).

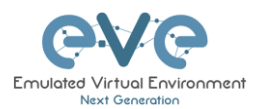

**A** NOTE: If the node does not support a system shutdown or does not recognize the shutdown signal (example: Cisco router), after clicking on Shutdown, the node can stay with a turning red gear symbol below it indefinitely. **Workaround:** Use Stop or Stop/PowerOff to stop the node.

Example nodes where Stop/Shutdown is supported: Microsoft Windows and most Linux nodes as well as a lot of appliances based on linux.

### **8.3.3 Node connector symbol**

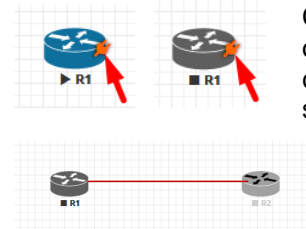

Connector symbol: If you move your mouse pointer on top of a running or stopped node, an orange connector symbol appears. It is used to connect nodes on the topology in a drag and drop style. Drag the symbol from one node and release the mouse pointer on the second node. A new window will appear where you can select the interfaces the link should connect to.

### **8.4 Other**

### **8.4.1 Notification area**

 $\hat{\Delta}$  Notifications error messages. The Notification area in the top right is displaying informational or

Page 117 of 197 © EVE-NG LTD

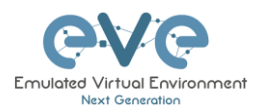

# **9 Working with EVE labs**

**A** IMPORTANT NOTE: You must prepare and upload at least a couple of images to start building your labs. Refer to section **[16](#page-187-0)**

### **9.1 Creating a lab**

Step 1: Click Add new lab. For more information on creating new labs, please refer to section **[7.2.2.1](#page-83-0)**

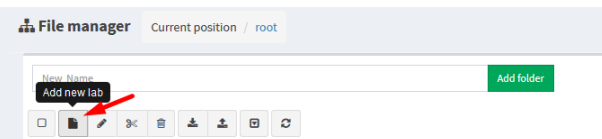

Step 2:

Fill out the lab information. Name and Version are required fields. Next hit Save. Refer to section **[0](#page-95-0)** for more information about the different fields in the Edit lab window.

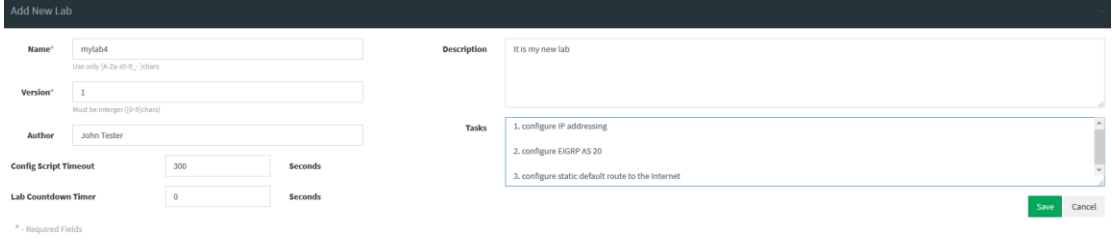

### **9.1.1 Adding nodes to the lab**

The new Topology page will open. There are two different ways to add nodes to the topology canvas:

Step 1: Object/Add Node

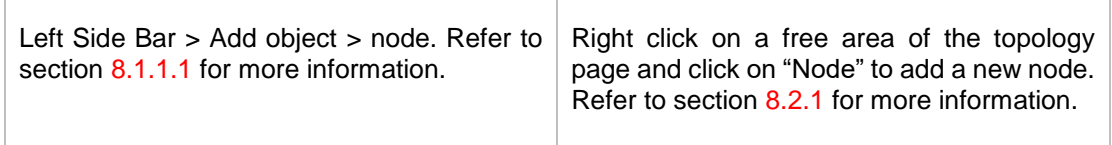

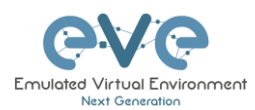

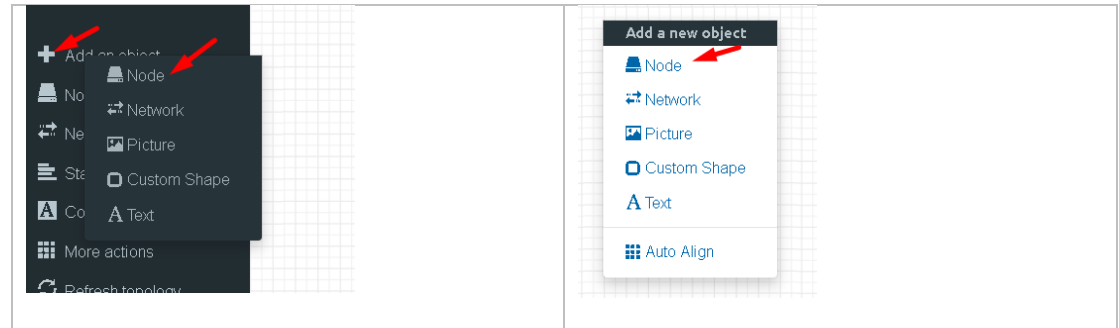

Step 2: The Add new node window will appear. You can scroll down to choose which node you wish to add to the lab topology, or you can type the node name to filter through the node list.

**A** NOTE: It will only be possible to select and add nodes that have images preloaded in EVE. These nodes will be displayed in a blue font. To prepare images for EVE, refer to section [16.2](#page-189-0)

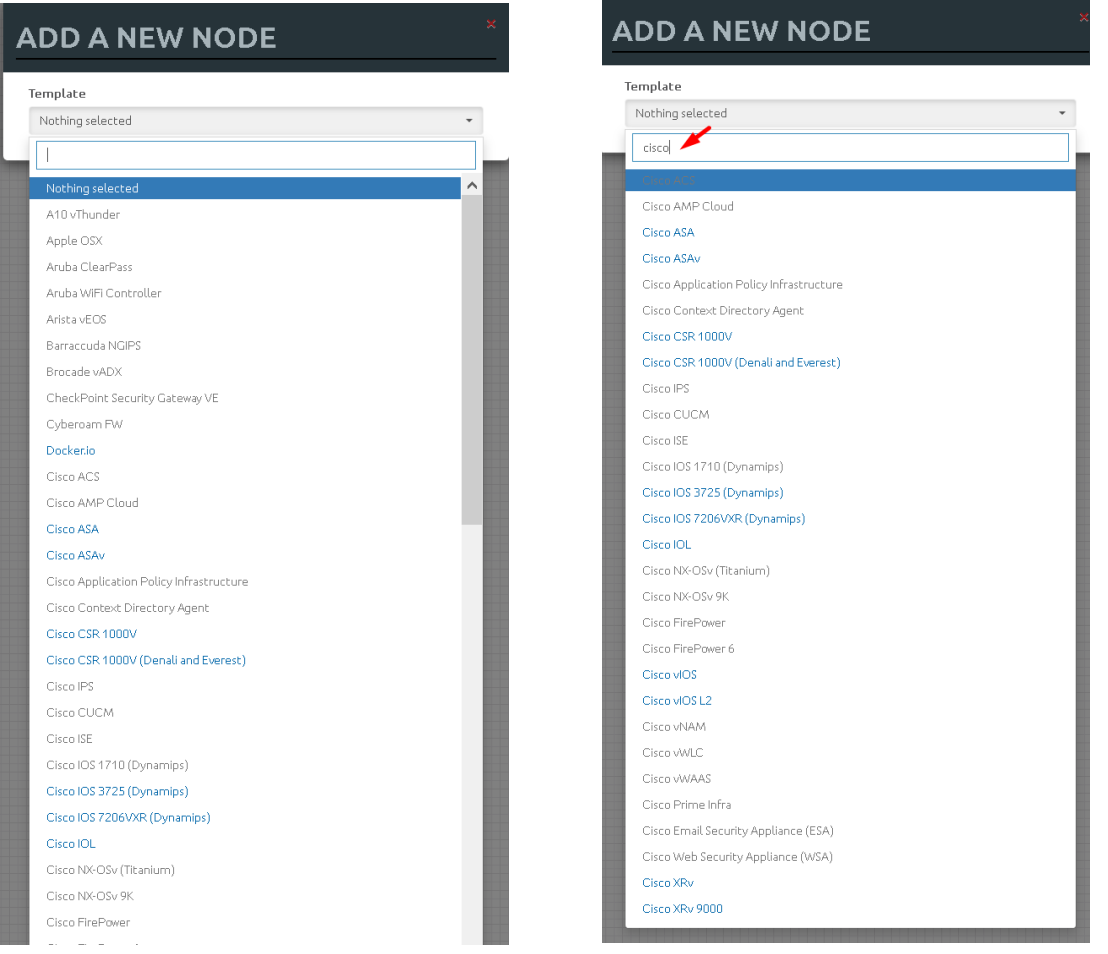

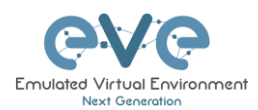

Step 3: Edit Add add a new node settings. Please refer to the picture and table below.

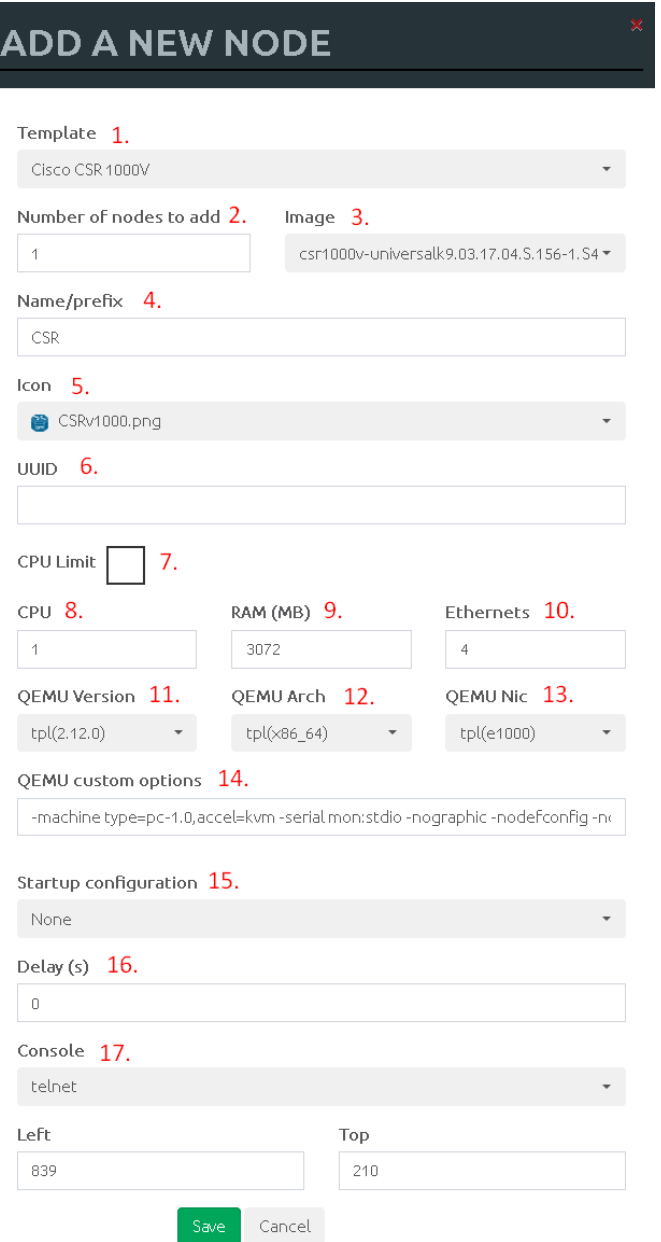

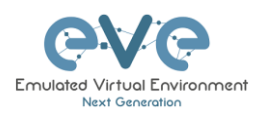

### <span id="page-120-0"></span>**9.1.1.1 Node values Table**

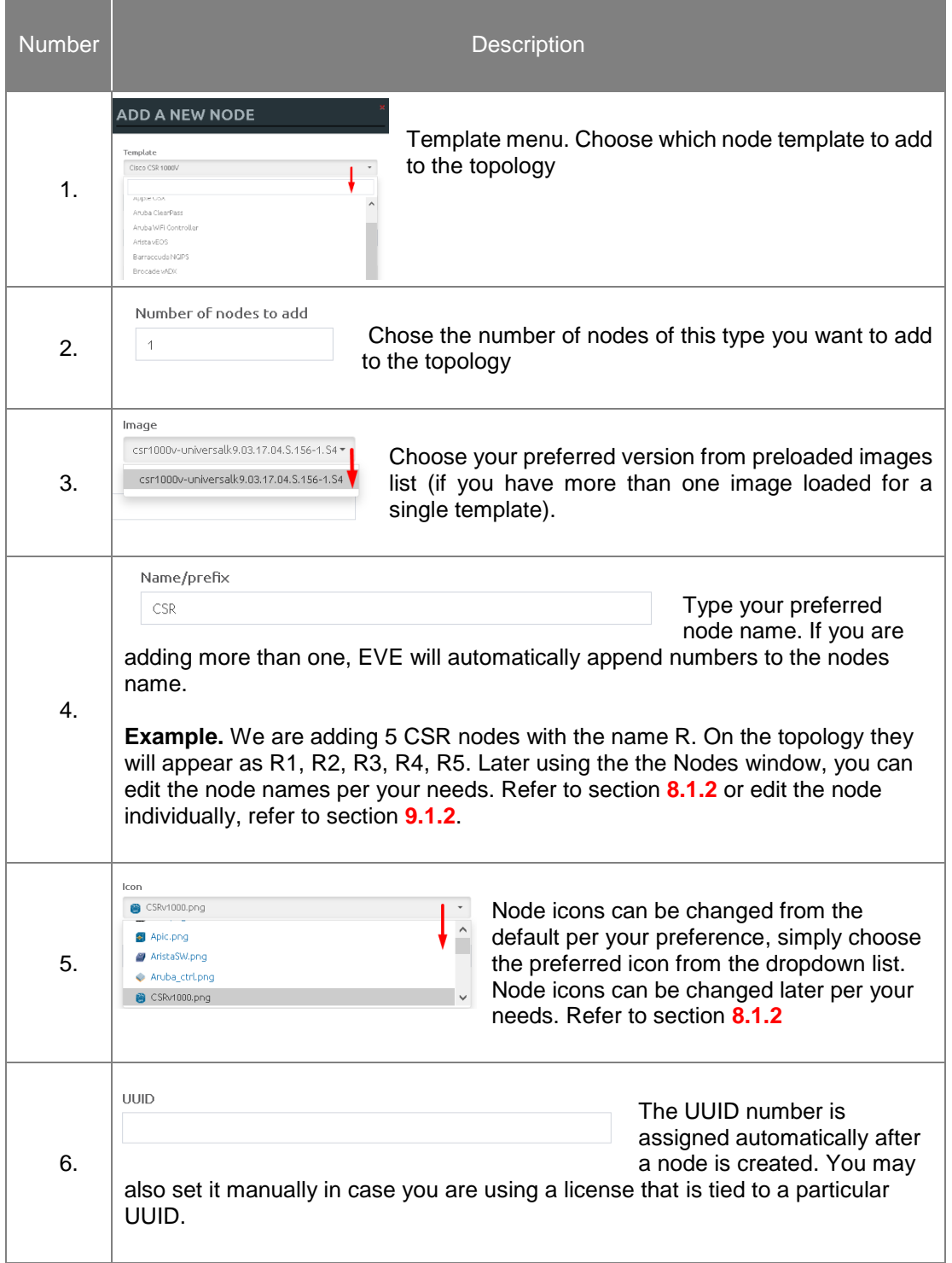

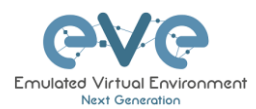

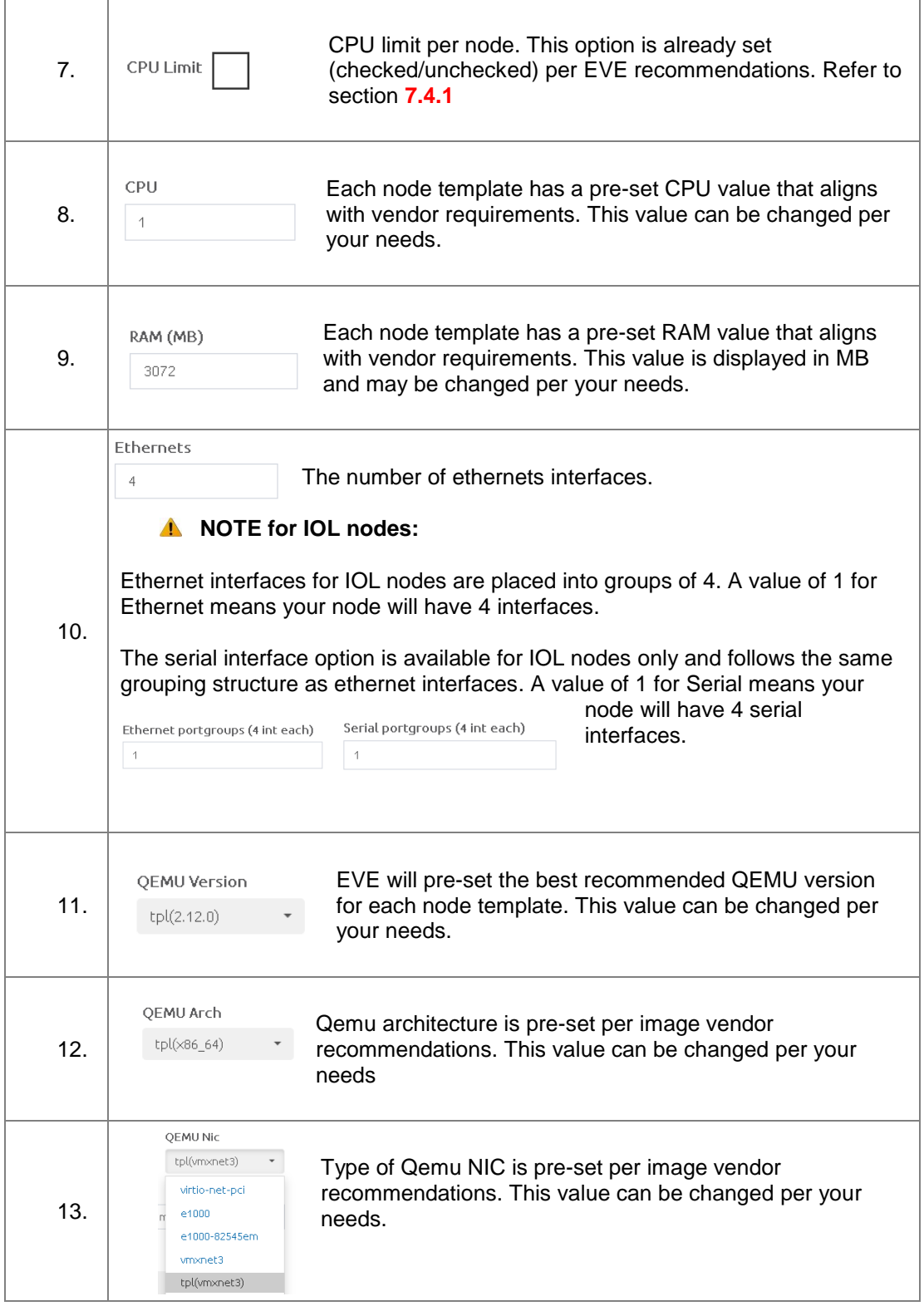

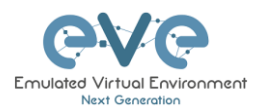

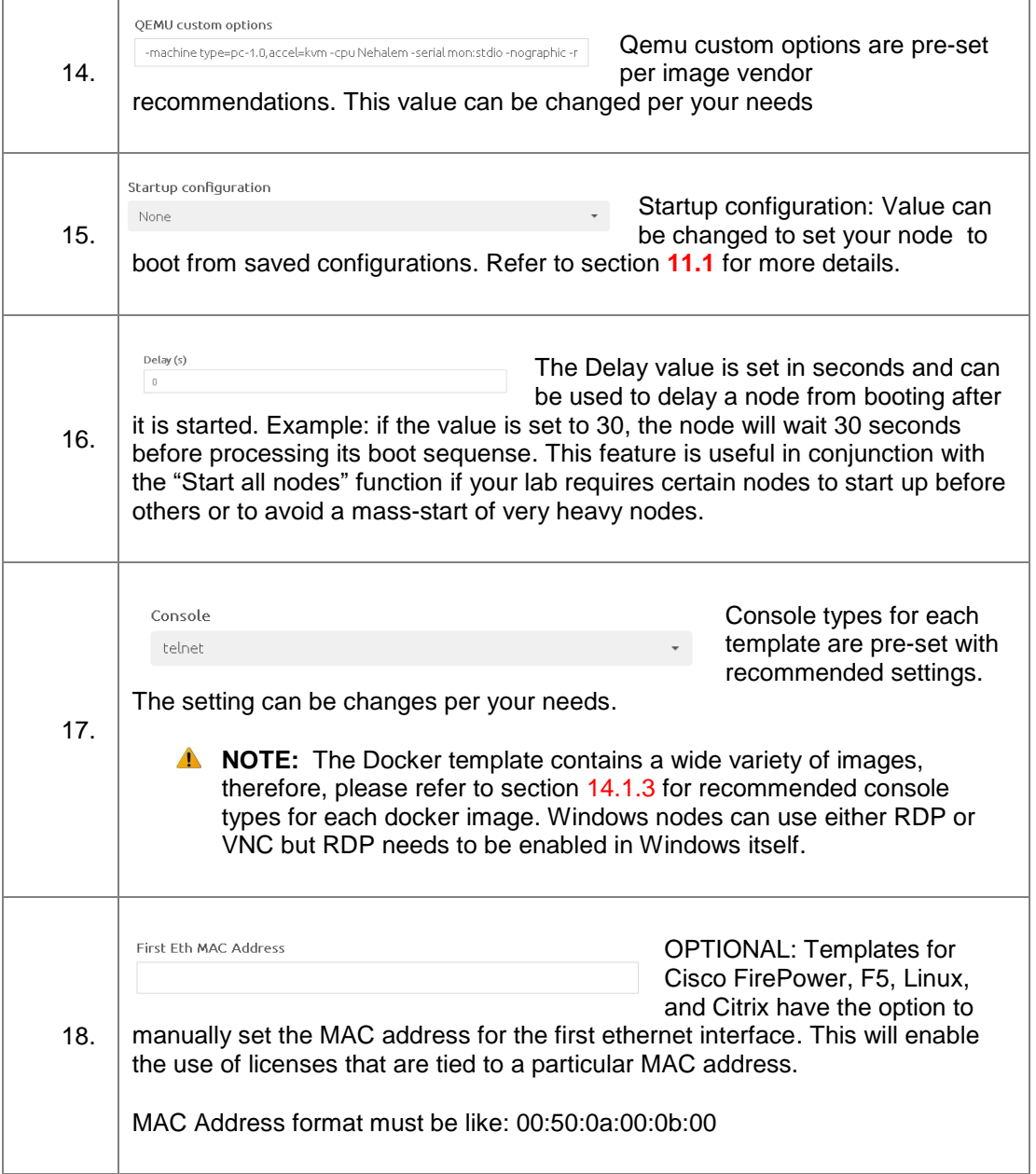

### <span id="page-122-0"></span>**9.1.2 Edit node**

EVE provides two ways to edit nodes after being added to the topology canvas.

A NOTE: A node must be wiped each time an image or startup configuration has been changed.

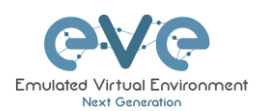

### **9.1.2.1 Edit nodes globally**

From the Topology page. Click "Nodes" from the left sidebar to bring up the nodes list. Refer to section **[8.1.2](#page-101-0)** for more details.

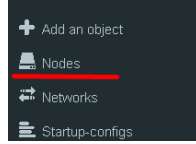

### **9.1.2.2 Edit node individually.**

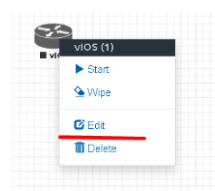

Right click on the node and click Edit

The "Edit node" window will appear. It is very similar to the window that is displayed when you add a new node. To change values for the node, refer to the nodes value table in section **[9.1.1.1](#page-120-0)**.

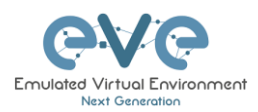

# **EDIT NODE**

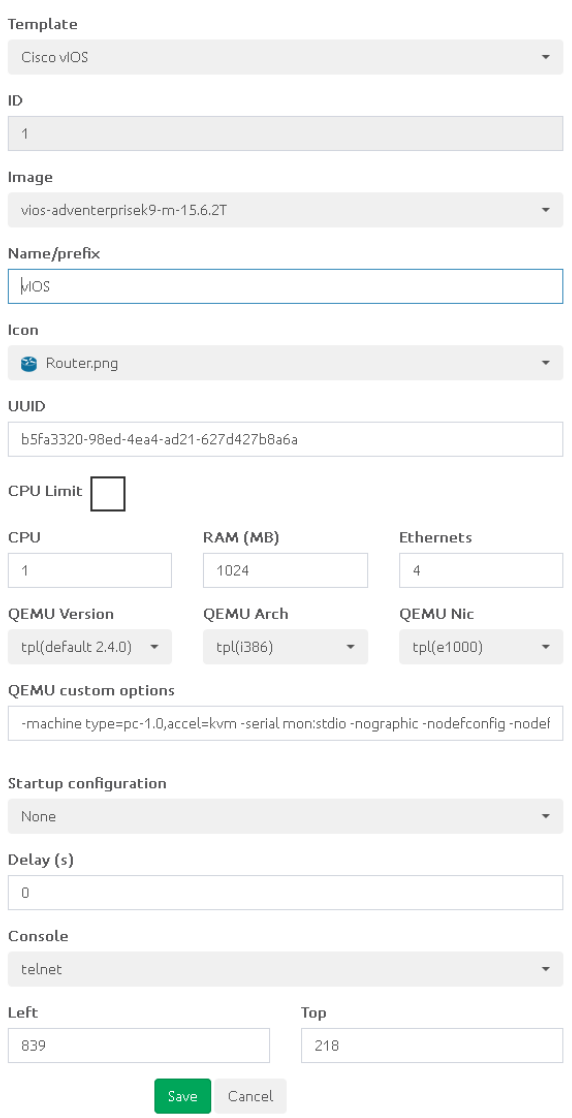

### **9.1.3 Wipe Node**

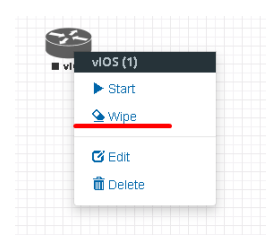

The "Wipe node" function will clear the NVRAM of the node. Each time a node setting is changed (CPU, RAM, boot image or startup configuration) a wipe must be issued on that node. For more information refer to section **[11.1](#page-145-0)**

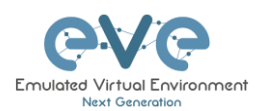

### <span id="page-125-0"></span>**9.1.4 Interconnecting nodes**

To connect nodes on the lab, use the drag and drop style method

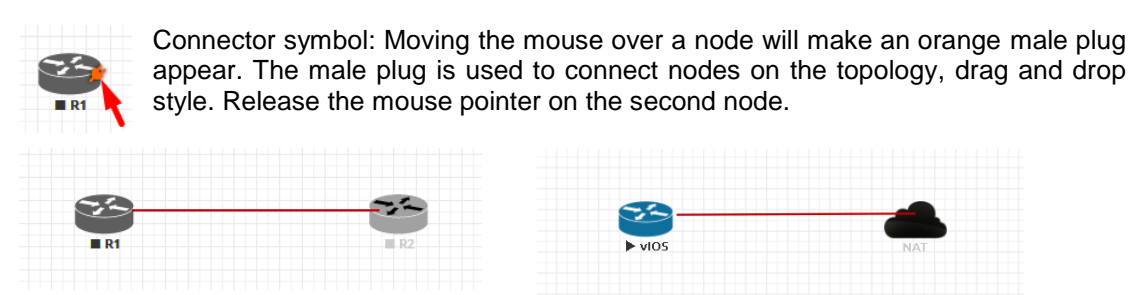

The connection window will appear. Choose the interface you want to use to interconnect the nodes. Click Save when finished.

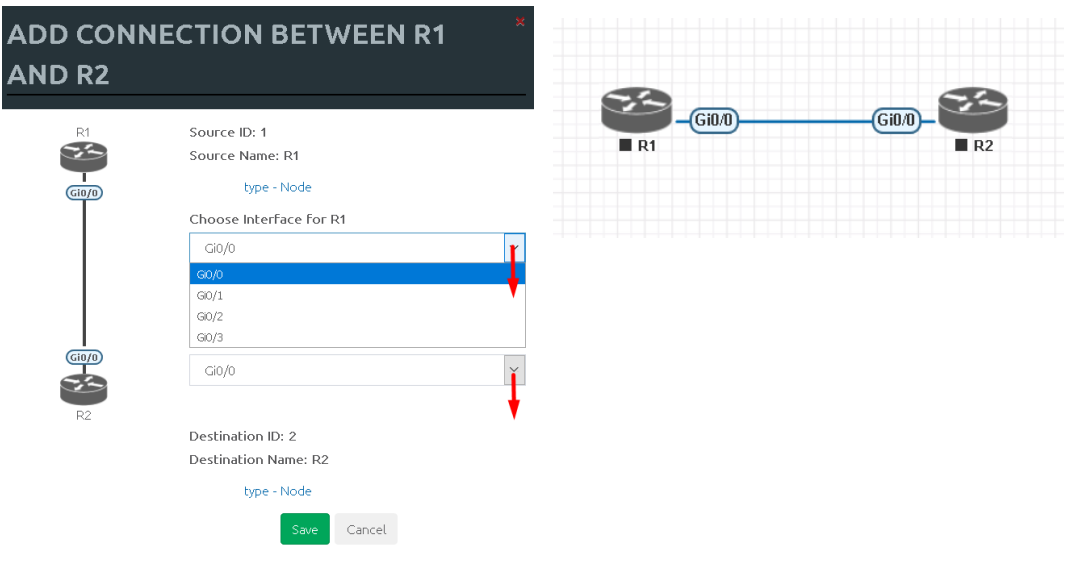

### **9.1.5 Delete connection between nodes**

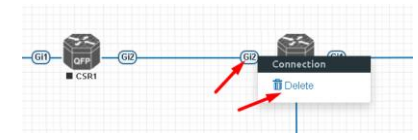

To delete a connection, right click on it and hit "Delete."

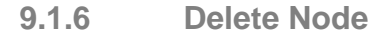

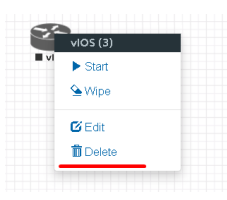

To delete a node, right click it and hit "Delete." This is a non-reversable function

NOTE: It is strongly recommended to delete connections from a node before deleting the node itself.

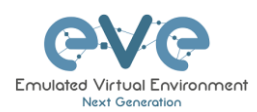

# **9.2 Running labs**

### **9.2.1 Starting lab**

Nodes inside a lab may be started individually, in groups, or all at once.

The Start all nodes option will start all nodes on your topology. Start all nodes

**A** IMPORTANT. Starting all the nodes at once can result in major spikes in CPU utilization. Please make sure you are not using the "Start all nodes" option for heavy labs. Instead, it is recommended to start nodes in small groups.

Starting a node or group of nodes:

Right click on single node or node group and hit "Start."

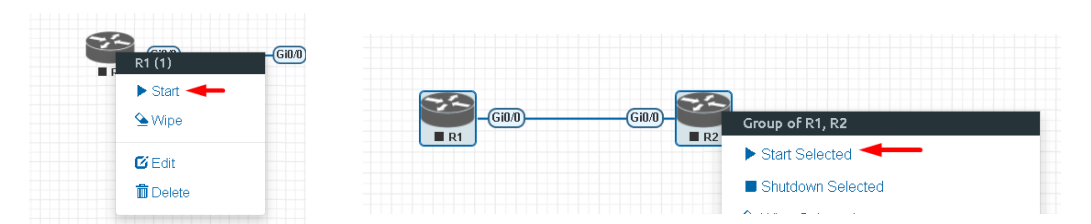

Running nodes will turn blue. Refer to section **[8.3](#page-115-0)** for node states

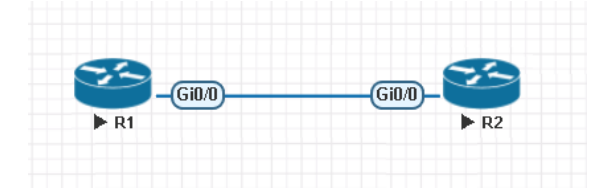

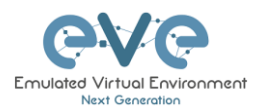

### **9.2.2 Interconnecting running nodes (hotlinks)**

Eve Professional offers the hotlinks feature which allows you to interconnect node in the running state.

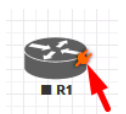

Connector symbol. Moving the mouse over a node will make an orange male plug appear. The male plug is used to connect nodes on the

topology, drag and drop style. Release the mouse pointer on the second node

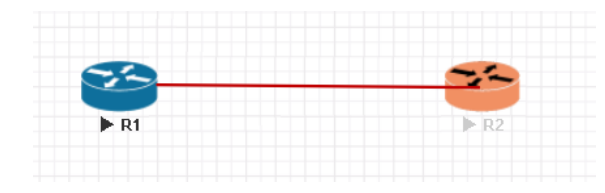

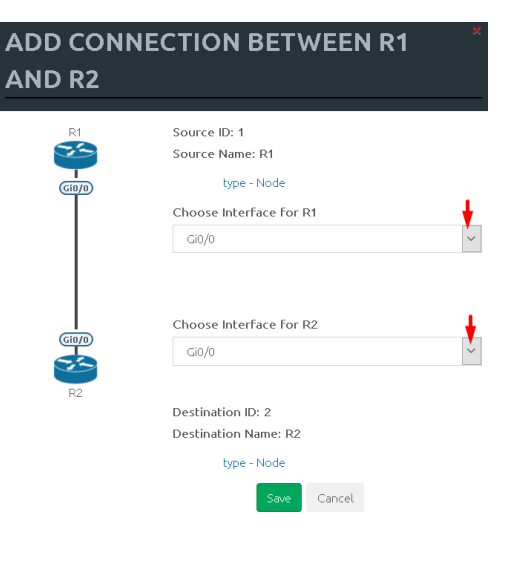

### **9.3 Saving labs**

To save a running lab, refer to the vendor recommended save commands for each node.

Example: Cisco: "copy run start" Juniper "commit"

Your current work will be saved in the nodes' NVRAM and the lab can be stopped safely. Starting the lab again will allow you to pick up from where you left off.

**A. WARNING:** Using the wipe action on a node will clear its NVRAM. This is similar to doing a factory reset on a device.

The configurations of nodes can be exported and used as initial or startup configurations for your labs. To export configurations and configuration sets for labs refer to section **[11.1](#page-145-0)**

### **9.4 Stopping labs**

Stop all nodes

The Stop all nodes option will stop all nodes on your topology.

NOTE: It is recommended to save your running configurations before you stop your nodes.

Stopping a node or group of nodes:

Right click on single node or node group and hit "Stop."

For individual node Stop options refer to section **[8.2.5](#page-110-0)**

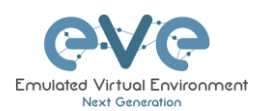

# **9.5 Start saved lab**

Select the lab you want to start and click "Open"

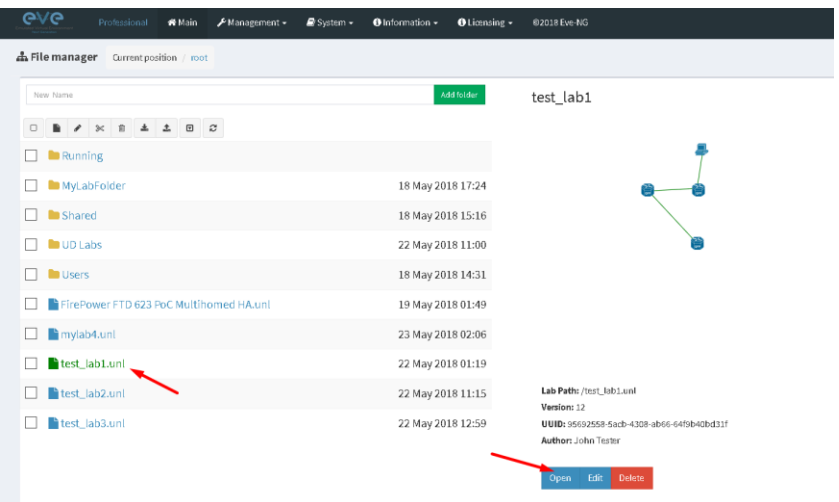

**9.6 Working with multiple running labs**

Refer to section **[7.2.1.1](#page-77-0)**

**9.7 Importing labs**

Refer to section **[7.2.2.6](#page-85-0)**

**9.8 Exporting labs**

Refer to section **[7.2.2.5](#page-85-1)**

**9.9 Deleting labs**

Refer to section **[7.2.2.2](#page-83-1)**

**9.10Moving labs**

Refer to section **[7.2.2.4](#page-84-0)**

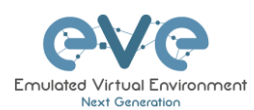

# **10 EVE Clouds and Networks**

### <span id="page-129-0"></span>**10.1 Bridge Network**

The EVE Bridge interface acts like an unmanaged Switch. It supports passing along tagged dot1q packets.

**Example:** We have to connect many nodes in a flat (dot1q) network

Step 1: Add a Bridge Network onto the topology. There are two ways to do this: Right-clicking on the topology area and selecting "Add Network" or in the sidebar click "Add an Object" and then select "Network." Please refer to sections **[8.2.3](#page-109-0)** and **[8.1.1.2](#page-99-1)**

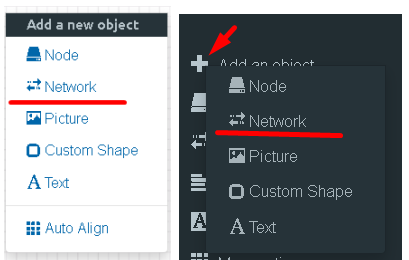

Step 2: Name/prefix can be changed in order to rename your Bridge network. Make sure your network type is set to bridge.

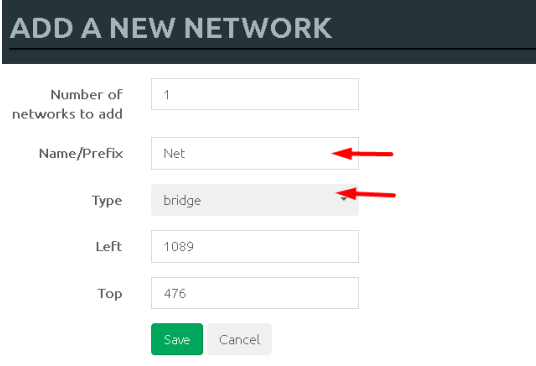

Step 3: Connect your nodes using the drag and drop connector. Refer to sections **[9.1.4](#page-125-0)** and **[8.2.3](#page-109-0)**

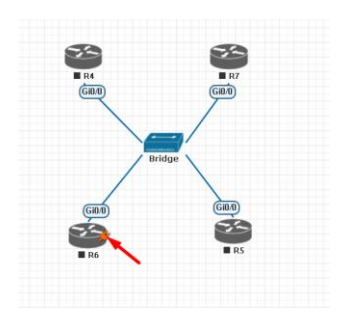

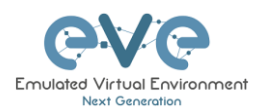

### **10.2 NAT Network**

EVE-NG PRO has an embedded NAT interface with the subnet 172.29.129.0/24. This feature is similar to the VMWare NAT interface, but EVE is translating the 172.29.129.0/24 (this subnet is hardcoded in EVE and is not configurable) subnet to EVE's management interface pnet0.

To add a NAT Cloud onto the EVE topology:

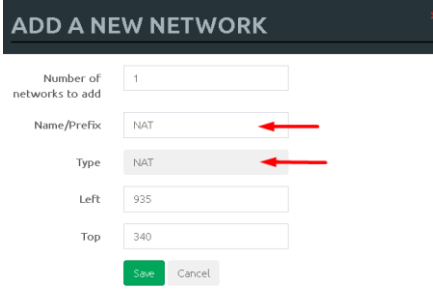

Step 1: Add A New Network onto the topology. There are two ways to do this: Right-clicking on topology area and selecting "Network" or in the sidebar, "Add an Object" and then select "Network."

Step 2: Name/prefix can be changed in order to rename your NAT network. Make sure your network type is set to NAT.

Step 3: Connect your nodes using the drag and drop connector. Refer to sections **[9.1.4](#page-125-0)** and **[8.2.3](#page-109-0)**

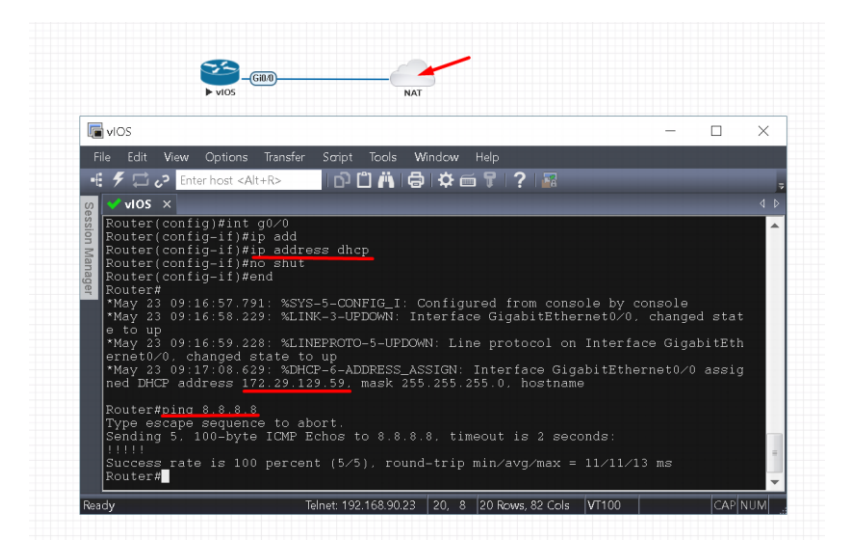

If your EVE management is connected to the Internet, adding a NAT cloud onto the EVE lab enables you to have internet access from within your EVE lab using NAT.

EVE NAT Gateway IP is: 172.29.129.254/24

DHCP is enabled on the EVE NAT Cloud.

## <span id="page-130-0"></span>**10.3 Management Cloud0 interface**

EVE management interface is also known as the Cloud0 network for labs. The Cloud0 interface is bridged with your EVEs first NIC. "Cloud" is used as an alias to pnet. Pnet is the bridge interface name inside of EVE.

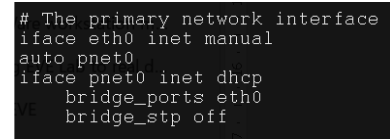

Cloud0 is commonly used inside EVE labs to get management access to nodes running inside EVE from a host machine external to EVE.

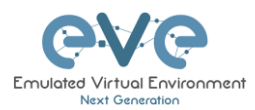

**IMPORTANT NOTE:** For EVE VMs running on ESXi, make sure your management interface bridged with the vSwitch (Port group) has the security settings for Promiscuous Mode set to Accept. Any port group or vSwitch used to connect an external network to an EVE Cloud network needs to have the Promiscuous mode set to "Accept"!

### **vSwitch Settings**

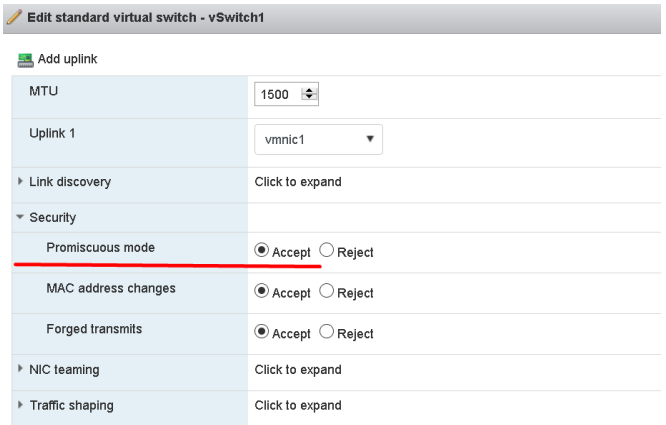

### **Portgroup Settings**

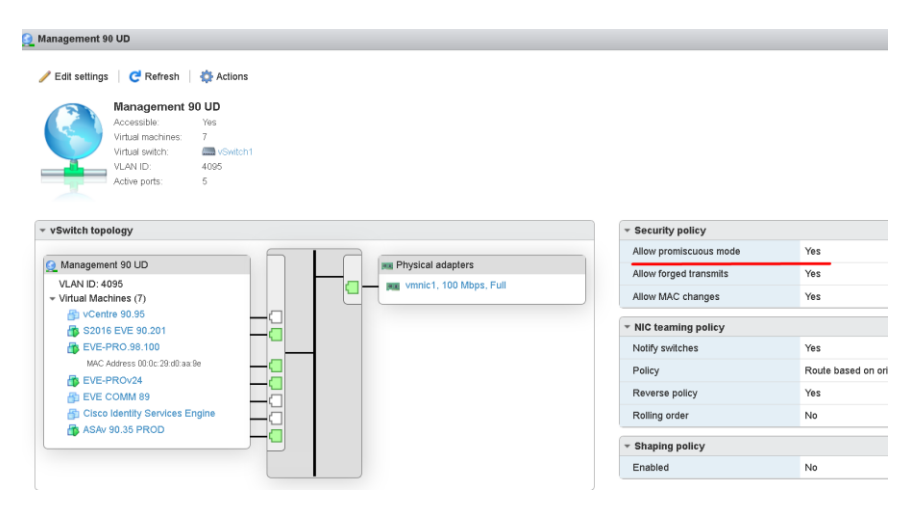

### *EVE Cloud0 bridging table.*

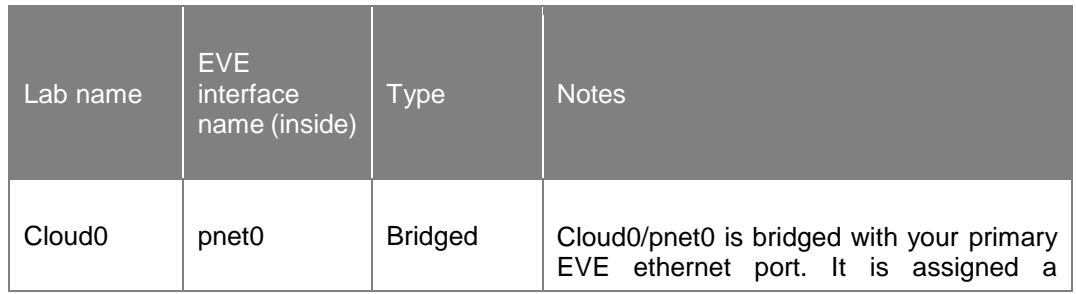

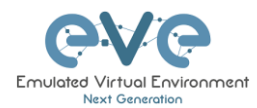

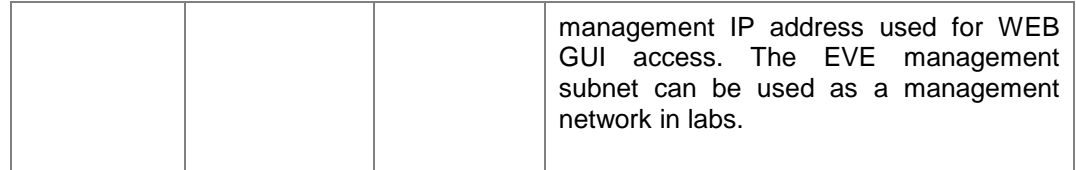

**A.** Question: How can I obtain my Cloud0 subnet and gateway IP. Many EVE VMs only have a DHCP address assigned on the pnet0 interface.

**Answer:** SSH to EVE and type the following from the CLI:

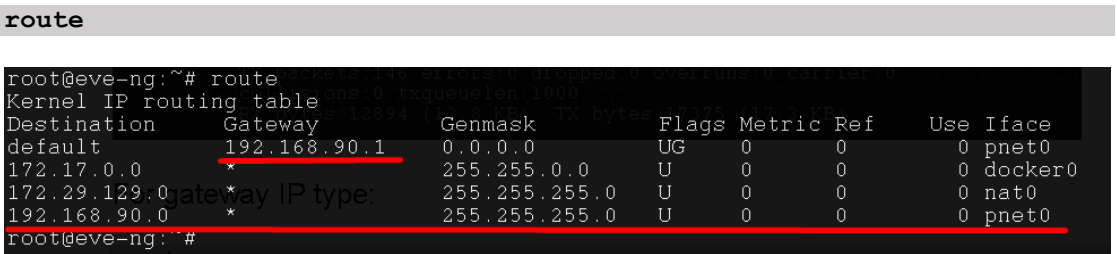

**Example:** We want to use Cloud0 as a management network for an ASAv node in an EVE lab. From the above-obtained information, we know that our Cloud management subnet is 192.168.90.0 with a mask of 255.255.255.0 and the Gateway IP is 192.168.90.1.

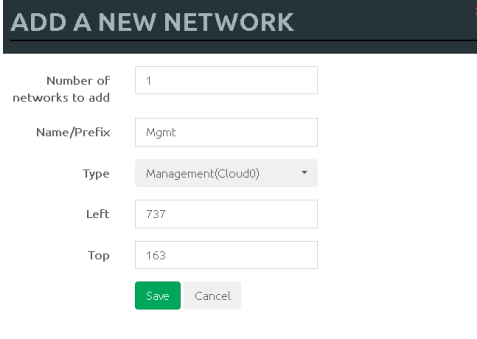

Step 1: Add A New Network onto the topology. There are two ways to do this: Right-clicking on topology area and selecting "Network" or in the sidebar, "Add an Object" and then select "Network."

Step 2: Name/prefix can be changed in order to rename your Cloud0 network. Make sure your network type is set to Management(Cloud0).

Step 3: Connect your ASAv using the drag and drop connector to the Cloud0 network. Refer to sections **[9.1.4](#page-125-0)** and **[8.2.3](#page-109-0)**

Step 4: Start the node and configure the interface connected to Cloud0 with an IP address from the management subnet (192.168.90.0/24 in this example). Make sure you do not assign duplicate IPs.

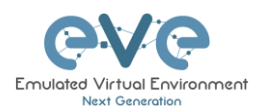

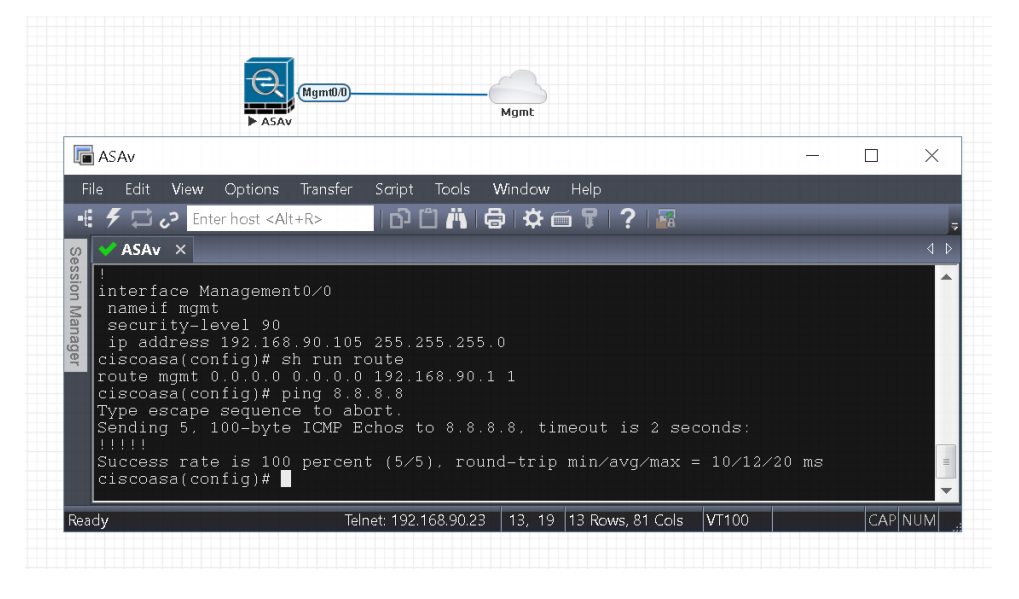

**NOTE:** Cloud interfaces can be used to connect multiple nodes to a single cloud instance on the topology.

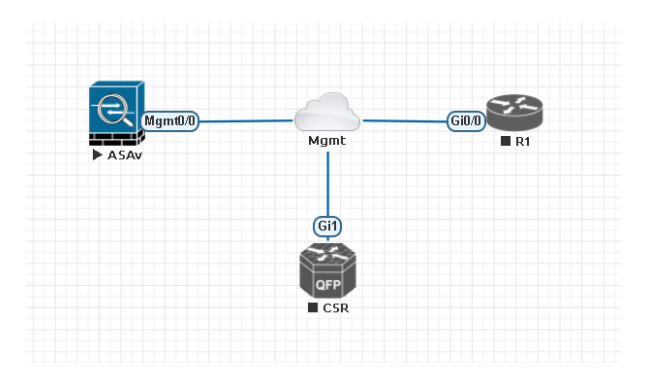

### <span id="page-133-0"></span>**10.4 Other cloud interfaces**

Other cloud interfaces can be used to extend a lab connection inside of EVE or bridged with other EVE interfaces to connect external networks or devices.

### *EVE Cloud bridging table.*

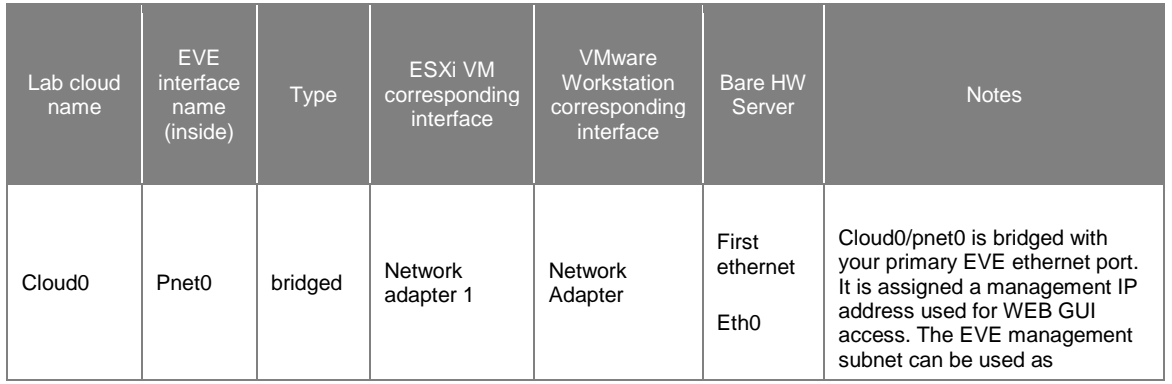

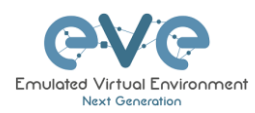

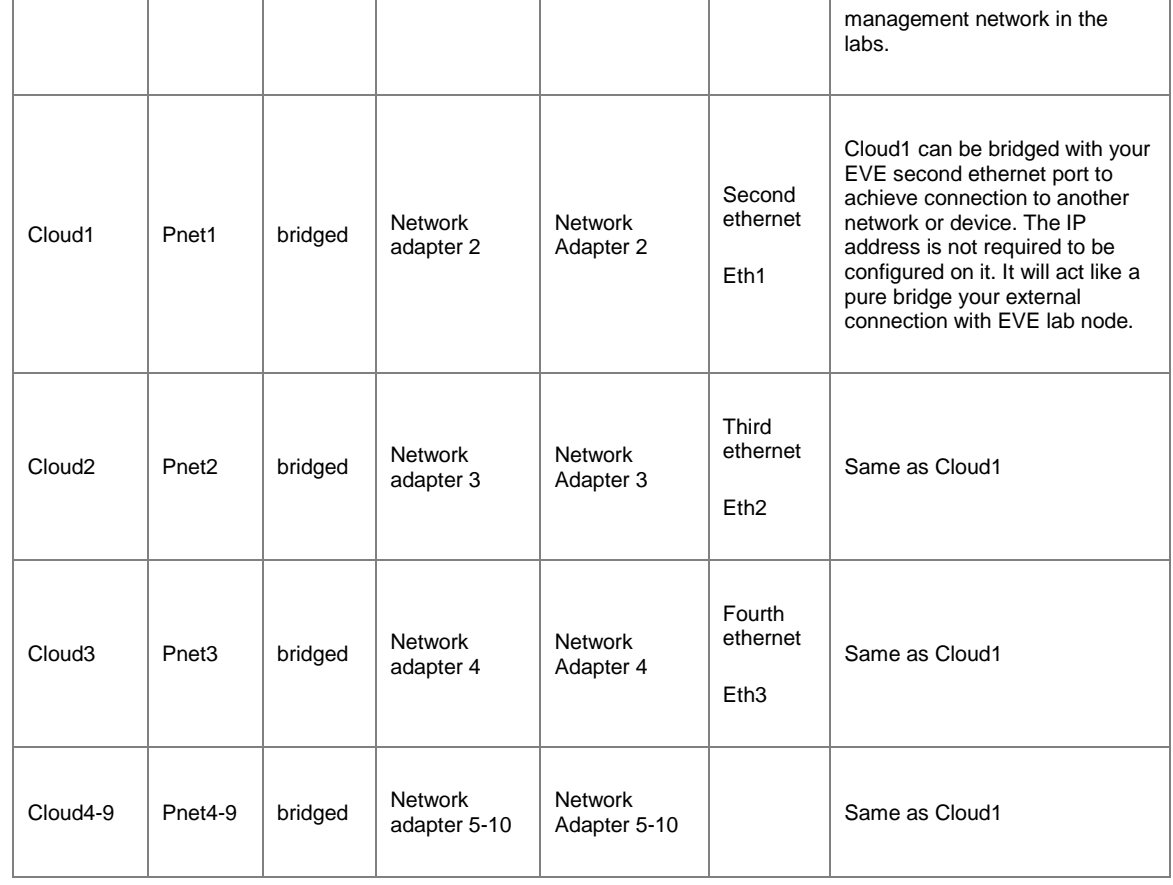

**Example**: Cloud7 network is used as an extended connector between nodes:

Step 1: Add two Cloud7 networks onto the topology.

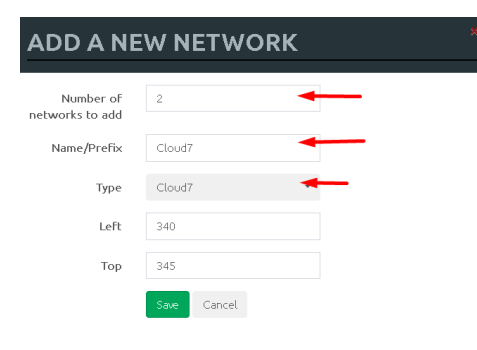

Step 2: Connect your lab nodes to Cloud7. Your configured nodes will work like being connected to the same switch (or the same bridge in EVE). Even CDP works. It is convenient if it is necessary to have connections across the lab and you don't want to have connections going from one end of the lab to the other.

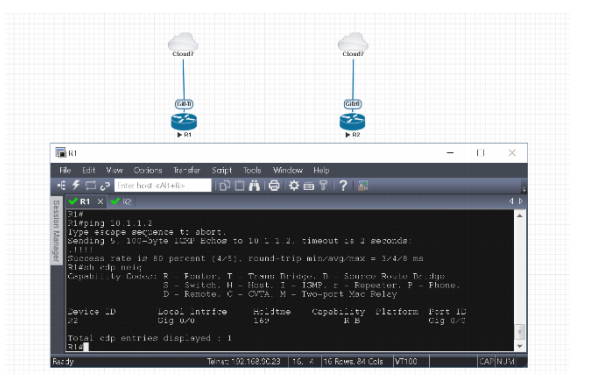

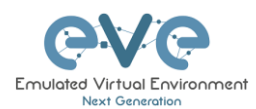

If some of the clouds (e.g. Cloud1) are bridged to another ethernet (VMnet) you can connect your EVE lab to an external VM or physical device (like e.g. a switch, IP phone or access point).

**A** For ESXi make sure that you have set Promiscuous mode security settings on the vSwitch and Port group to Accept. Please refer to section **[10.3](#page-130-0)**

The next sections will explain how you can use Cloud networks in EVE to connect to other external (e.g. VMWare) VMs or physical devices.

### **10.5 Connecting external VM machines to the EVE Lab**

### **10.5.1 ESXi VM machines**

External ESXi VM machines can be connected to EVE labs using cloud interfaces.

**NOTE**: A single Cloud interface can be used to connect more than one external VM to the EVE lab.

**Example:** Connecting a Web Security Appliance (WSA) to the lab using the Cloud1 interface.

Step 1: Create a new or use an existing portgroup on your ESXi and assign it to EVE and WSA VMs as shown below. Make sure you have set Promiscuous mode on the vSwitch (portgroup WSA-MGMT) to Accept.

**A** NOTE: VM machines must be in a powered off state to assign network interfaces.

#### **Portgroup WSA-MGMT (with vSwitch5 as parent) settings:**

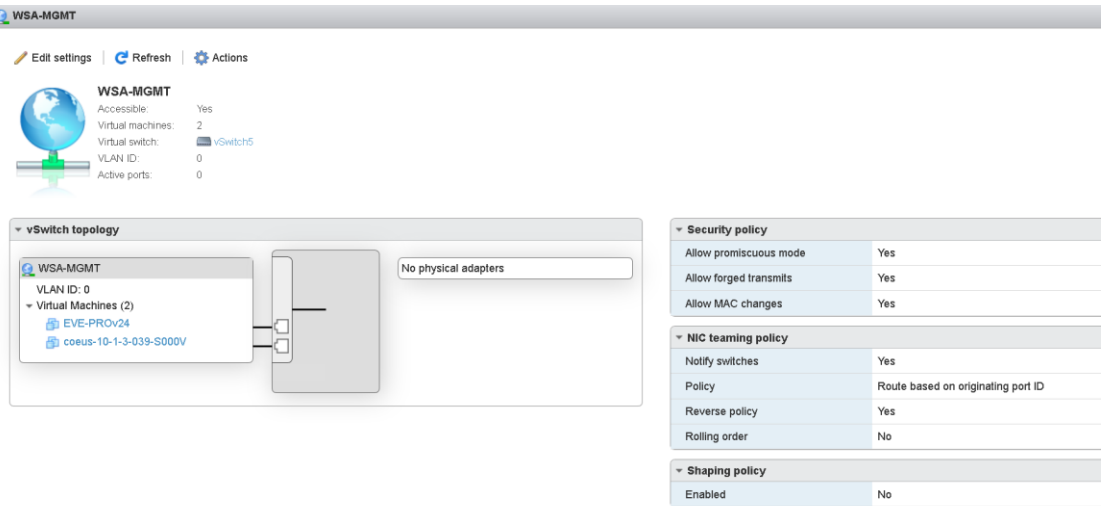

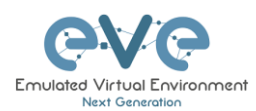

### **Parent vSwitch5 settings:**

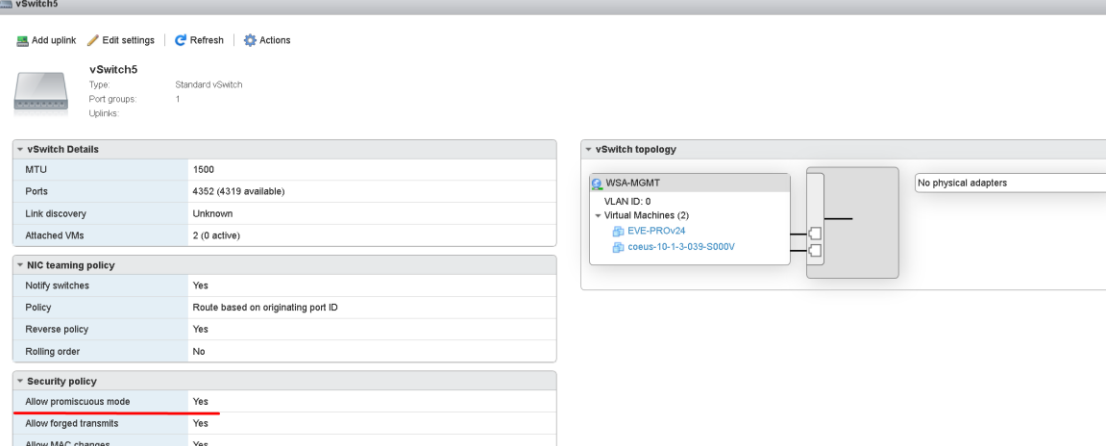

### **EVE and WSA VMs settings**

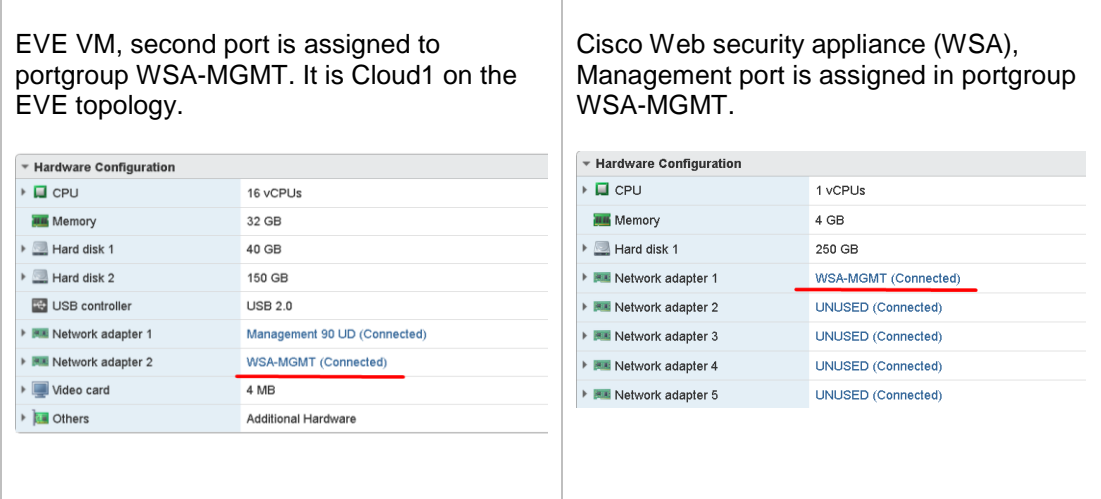

### **EVE Lab connected to the WSA (Cloud1)**

- A NOTE: ESXi WSA VM obtained the IP 192.168.10.3 from the DHCP pool on the lab switch. The gateway is 192.168.10.1
- A NOTE: The Firefox Docker node user for management obtained the IP 192.168.10.2 from the DHCP pool configured on the lab switch.

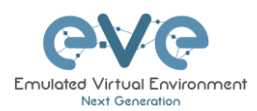

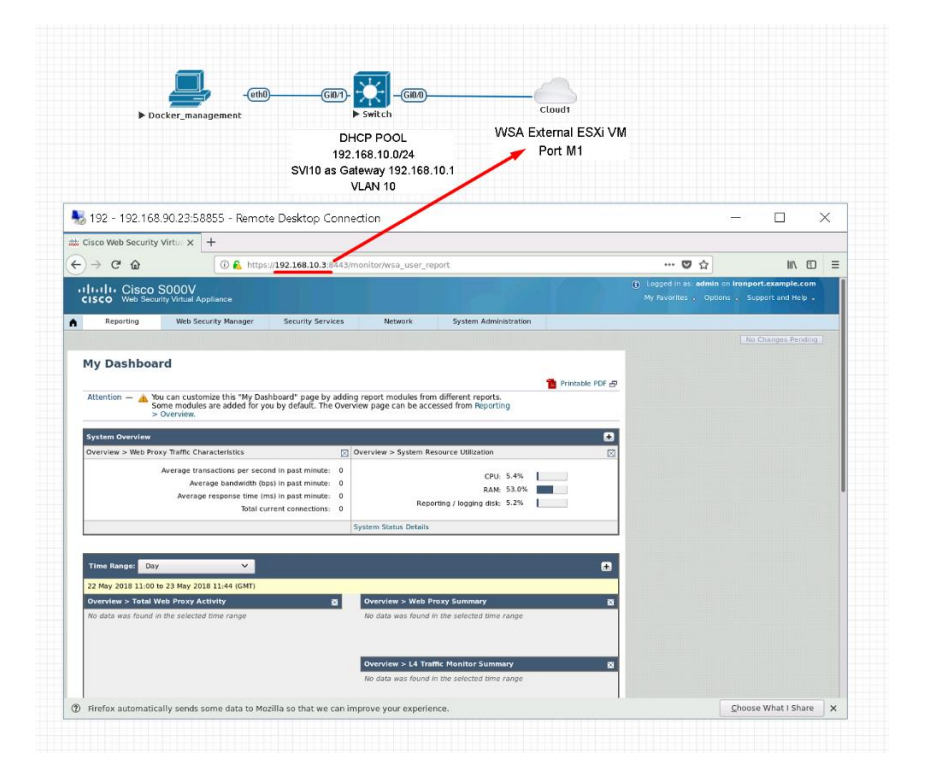

### **10.5.2 VMWare workstation machines**

External (meaning not running inside EVE) VMWare workstation machines can be connected to EVE labs using cloud interfaces.

**NOTE**: A single Cloud interface can be used to connect more than one external VM to the EVE lab.

**Example:** Connecting Web security Appliance (WSA) to the lab using **Cloud2** interface.

**A** NOTE: VMs must be in a powered off state to assign network interfaces.

Step 1: Open your VMWare Workstation Virtual Network Editor and configure the VMnet interface for the Cloud and WSA VMs. If necessary add a new VMnet. The example below is showing VMnet2 Settings in VMWare workstation. DHCP must be disabled for VMnet2.

#### **Virtual Network Editor settings:**

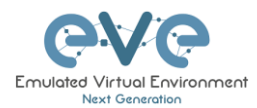

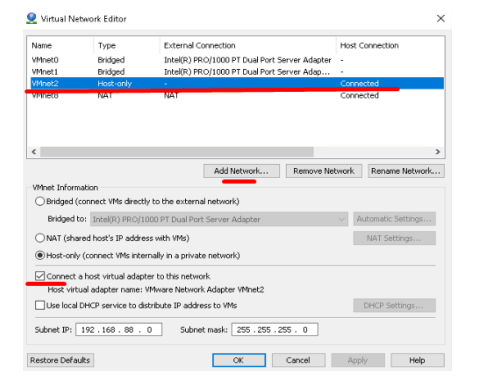

#### **EVE and WSA VMs settings**

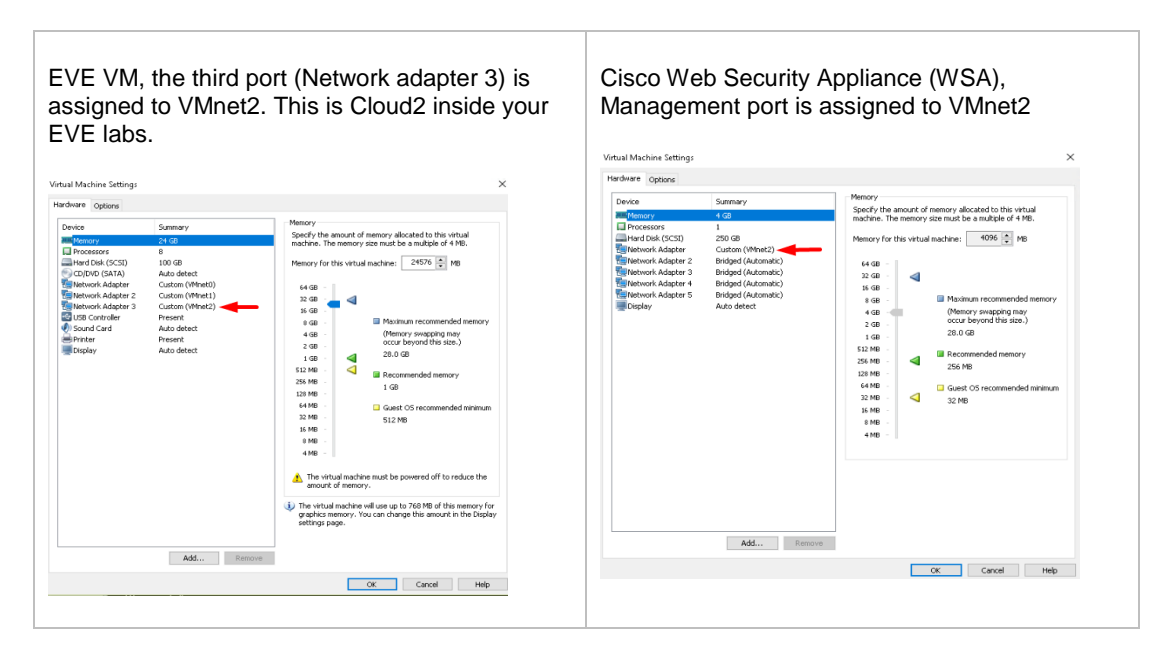

#### **EVE Lab connected to the WSA (Cloud2)**

- A NOTE: ESXi WSA VM obtained the IP 192.168.10.3 from the DHCP pool on the lab switch. The gateway is 192.168.10.1
- **A** NOTE: The Firefox Docker node user for management obtained the IP 192.168.10.2 from the DHCP pool configured on the lab switch.

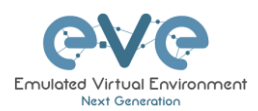

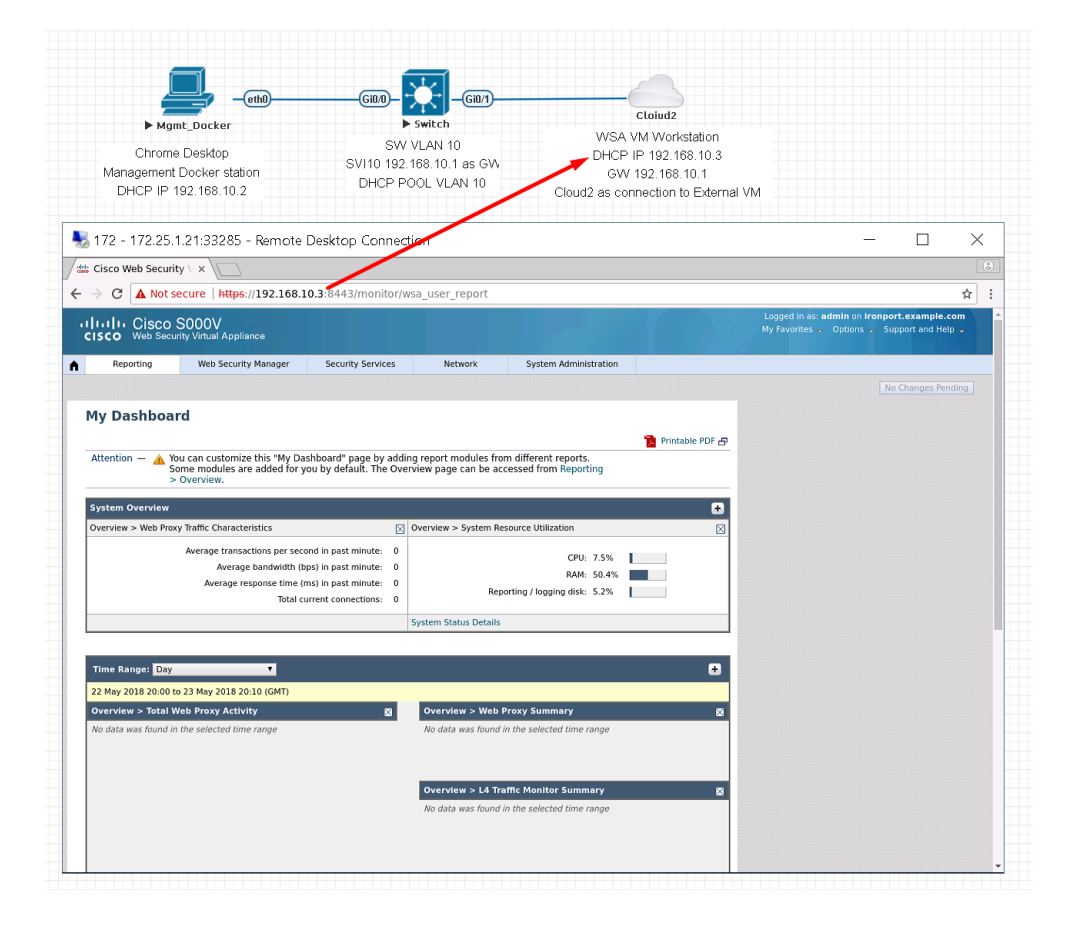

# **10.6 Connecting EVE Lab to a physical device**

### **10.6.1 ESXi EVE**

To connect a physical device (e.g. router, switch) to an EVE lab over a cloud interface, we have to bridge the ESXi NICs ethernet port to a VMnet interface.

**IMPORTANT NOTE:** Make sure that you have set Promiscuous mode security settings on the vSwitch and Port group to Accept.

**The Example** below is showing ESXi Server settings of the virtual network bridged to the physical interface.

*Logical chain of the networking bridge:*

EVE Lab Cloud0 →Portgroup "Management 90 UD"→vSwitch 1→Physical Adapter eth1

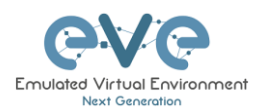

vSwitch1

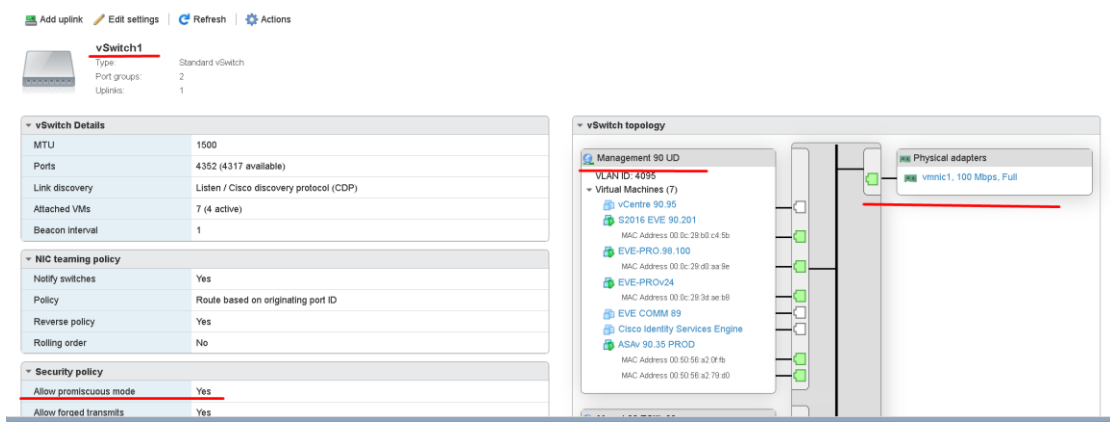

### **vSwitch1 settings bridged with Server Ethernet port vmnic1 (physical adapter)**

### **Portgroup "Management 90 UD" Settings associated with vSwitch1**

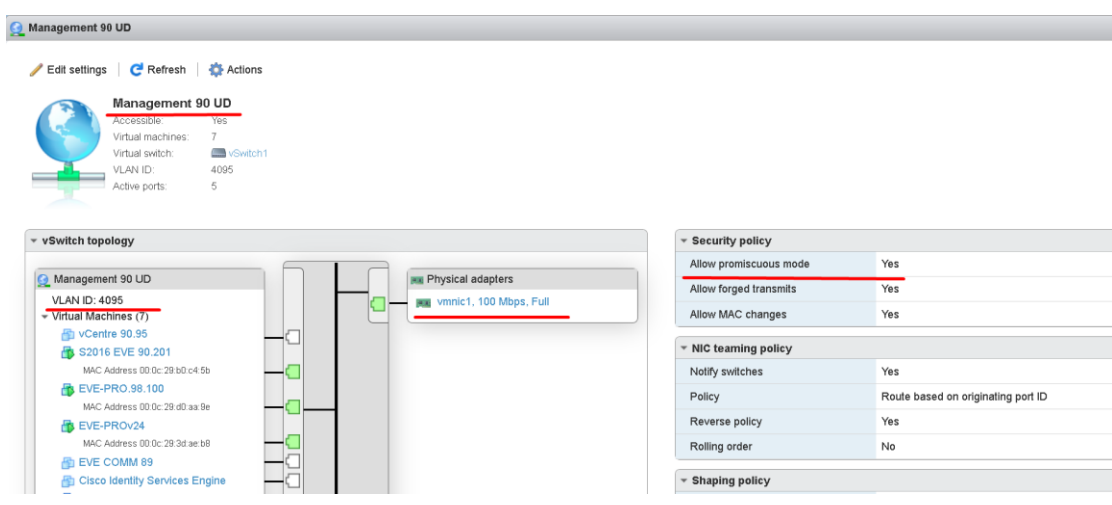

### **EVE VM Settings**

EVE VM Cloud0 is connected to Portgroup "Management 90 UD"

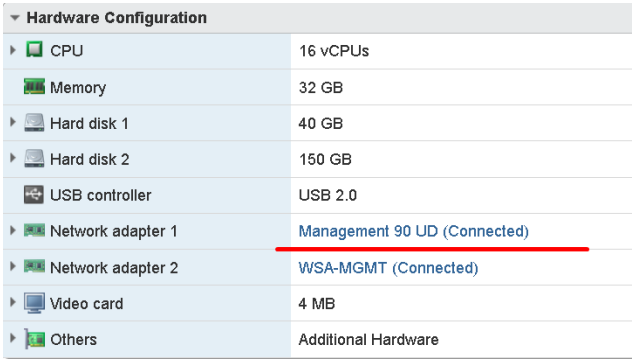

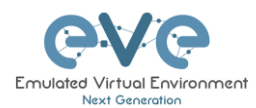

#### **EVE Lab Connected to a physical device**

#### *Physical Topology*

*Cisco 887M device port Fastethernet 3 is physically connected to Server port eth1.*

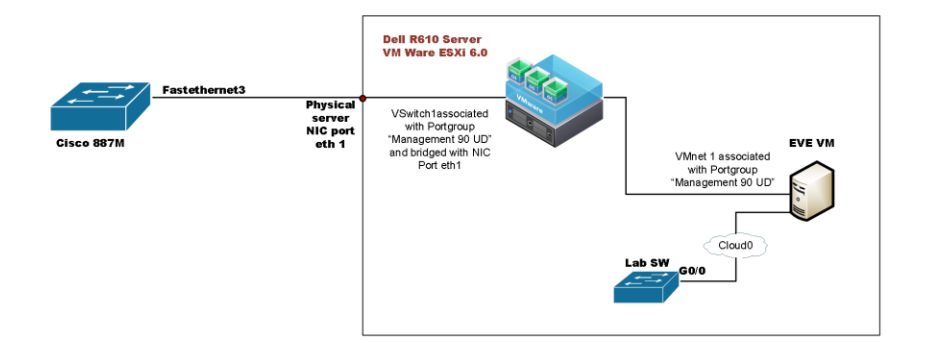

### *EVE Lab Topology*

EVE lab switch port G0/0 is configured as trunk and connected to Cloud0 over bridged chain to the physical Cisco 887M Router switchport Fastethernet 3

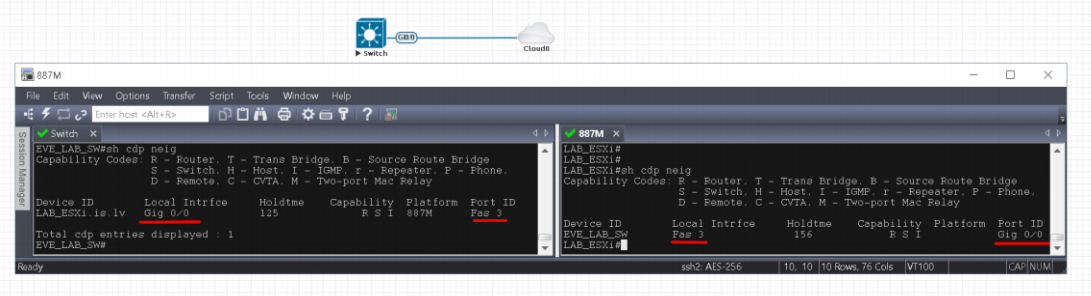

### **10.6.2 VMWare workstation EVE**

Similar to the ESXi connection, it is recommended to have a second ethernet interface on your PC. It can be a USB ethernet extender as well. Not all ethernet adapters fully support a layer2 connectivity over it. MS Windows OS itself strips off any tags added to the packet. Even if your NIC supports 802.1q VLAN tagging, Windows 10 strips these tags off. The example below will show a Windows 10 host connected to a physical 3750G-24 switch. The Windows 10 Host has an Intel (R) PRO/1000 PT Dual port server adapter and is bridged with VMWare workstation (version 14) VMnets.

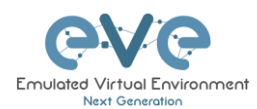

#### *Virtual Network Editor Settings, Bridged VMnet interfaces with Real NIC Ports*

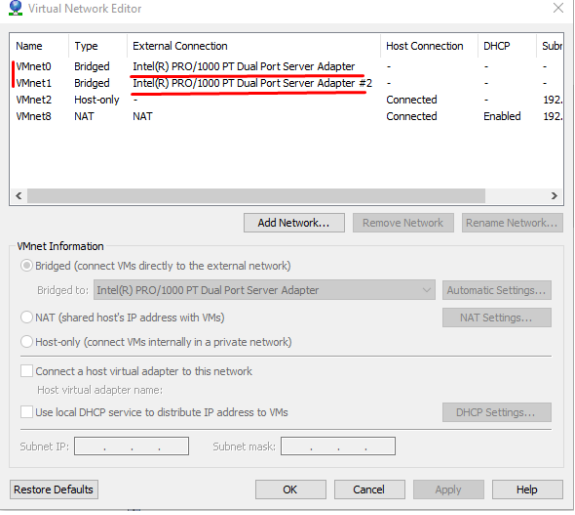

EVE VM Settings. Network adapter is bridged to VMnet0 (ethernet Intel Pro 1), and Network adapter 2 is bridged to VMnet1 (ethernet Intel Pro 2).

Responding cloud interfaces on EVE VM:

Cloud0→Network Adapter→VMnet0→IntelPro

Cloud1→Network Adapter 2→VMnet1→IntelPro#2

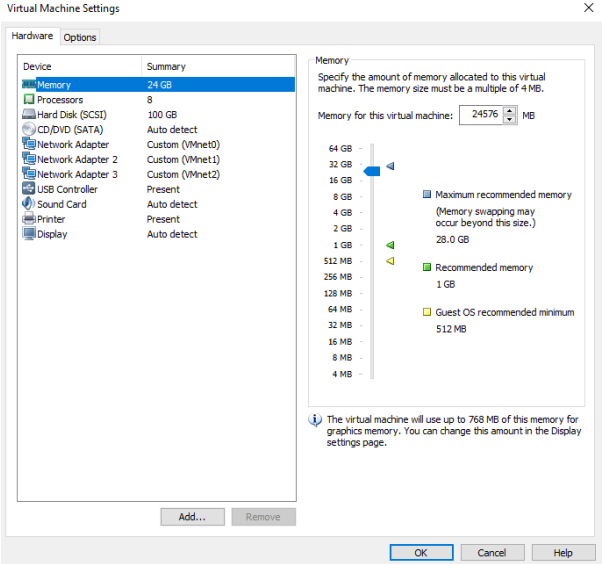

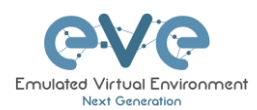

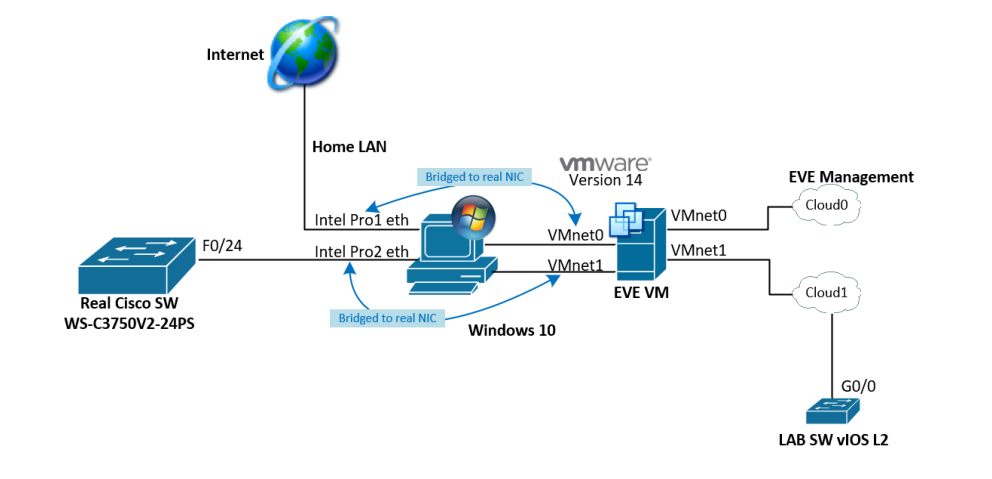

### *Physical connection scheme and VMware bridging.*

#### *EVE Lab scheme.*

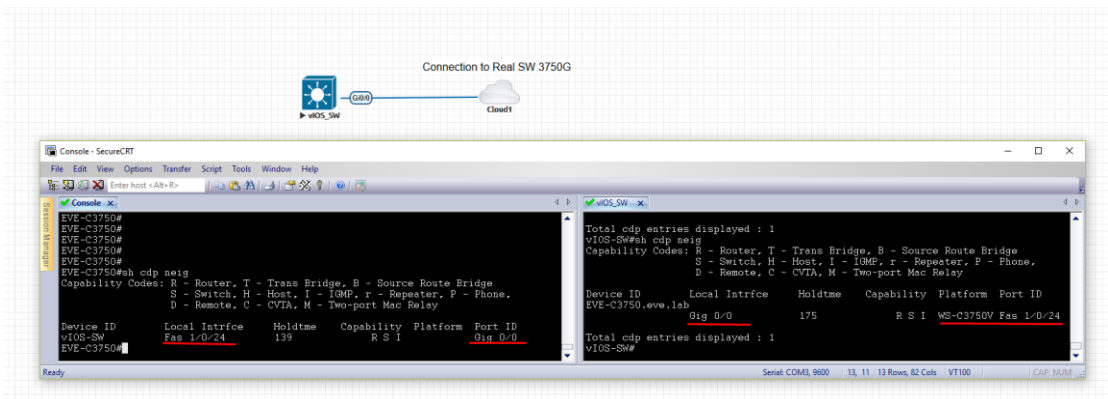

The following solution allows Windows hosts to transmit tagged packets over ethernet. This has been used in the example above.

A. Warning. You are making changes to your Windows registry files! This is at your own risk.

[https://www.intel.co.uk/content/www/uk/en/support/articles/000005498/network-and-i](https://www.intel.co.uk/content/www/uk/en/support/articles/000005498/network-and-i-o/ethernet-products.html)[o/ethernet-products.html](https://www.intel.co.uk/content/www/uk/en/support/articles/000005498/network-and-i-o/ethernet-products.html)

### **10.6.3 Bare metal server EVE**

A physical server usually has more than one ethernet port, free ports can be bridged with EVE clouds and used for external connections. EVEs internal interface settings are already bridged in order, pnet0-9 are mapped to eth0-9. Refer to the bridging table in section **[10.4](#page-133-0)**

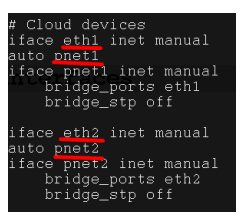

cat /etc/network/interfaces
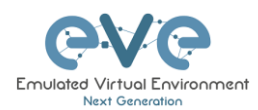

Basically, your servers physical port eth0 is bridged to pnet0 which is Cloud0 in your labs, eth1 is bridged to pnet1 which is Cloud1 in your labs (and so on). Refer to the bridging table in section **[10.4](#page-133-0)**

The example below shows how to connect a bare-metal EVE server with a physical Cisco 3750E switch.

*Physical connection topology:*

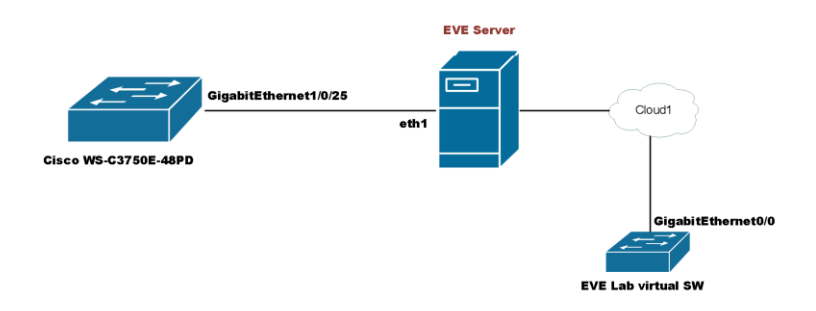

The EVE lab switch's CDP neighbor is the 3750E switch's port Gig 1/0/25: A trunk has been configured between the EVE lab switch and the physical 3750E switch.

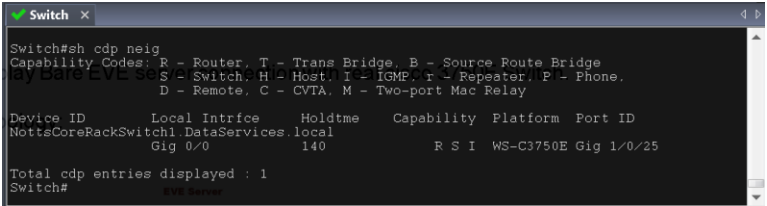

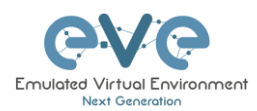

# **11 Advanced EVE Lab features**

# <span id="page-145-0"></span>**11.1Multi-configuration sets export feature**

Eve Professional/Learning Center includes a "Multi-configuration Set" feature that allows you to save and manage multiple sets of configurations in a single lab. The "Configuration Export" and "Startup-configs" features will allow you to set these saved configurations as startup configs for your nodes when they boot.

**IMPORTANT NOTE:** Before you start using the "Multi-configuration Set" feature, you must complete at least one configuration export.

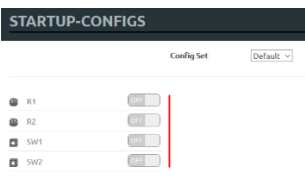

Nodes will be greyed out without the option to enable "Startupconfigs" until you complete at least one configuration export for each node.

**Node boot order:**

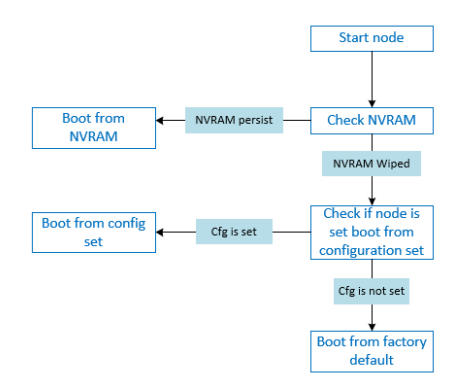

**NVRAM**: NVRAM is used as writable permanent storage for the startup configuration. During the boot process, the node will always check NVRAM for a saved configuration. Saving the configuration to NVRAM requires a vendor specific command. Cisco: copy run startup (wr), Juniper: commit, etc. It is MANDATORY to save a node's configuration before you can export it.

**Exported configuration**: A node configuration that has been exported from the node. It can be used to backup configurations or to set them as startup-configs.

**Wipe node**: Wiping a node will erase the NVRAM (running config) or the temporary image snapshot, depending on the type of node. Upon a successful wipe, the node will boot with the factory default configuration or the configuration included in the base image you are using. If you have the "Startup-config" feature enabled for the node, then it will boot with the chosen config set. You must wipe a node after changing certain node template settings like the image

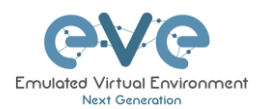

or startup-config. You also must wipe the node the first time you want to enable the "Startupconfig" feature.

**Factory default configuration**: The base configuration that is applied from the manufacturer.

### **11.1.1 Supported nodes for configuration exports**

Cisco Dynamips all nodes Cisco IOL (IOS on Linux) Cisco ASA Cisco ASAv Cisco CSR1000v Cisco Nexus 9K Cisco Nexus Titanium Cisco vIOS L3 Cisco vIOS L2 Cisco XRv Cisco XRv9K Juniper VRR Juniper VMX Juniper vMX-NG JunipervQFX **JunipervSRX** Juniper vSRX-NG Mikrotik PFsense FW Timos Alcatel vEOS Arista

# **11.1.2 Startup config management**

#### **11.1.2.1 Global commands**

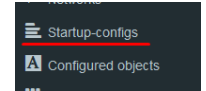

Configurations can be managed via the "Startup-configs window which can be accessed from the sidebar menu while on the Topology page.

**Topology page, More Options:**

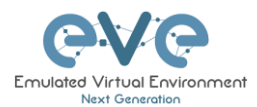

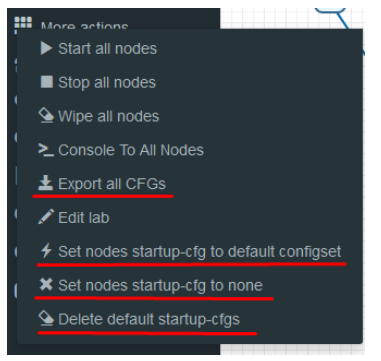

**Export all CFGs** – Exports all supported node configurations.

**Set nodes startup-cfg to default configset**- Sets all supported nodes to boot from the default configuration set.

**Set nodes startup-cfg to none** - Sets all supported nodes to boot from NVRAM configuration.

**Delete default configuration set**. Warning, this will delete your exported default configuration set for all nodes.

#### **11.1.2.2 Individual node commands**

#### Select node, right click

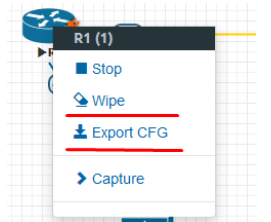

**Wipe**: Wipes the NVRAM for a single node

**Export CFG:** Exports the configuration for a single node

#### **11.1.2.3 Multiple selected nodes commands**

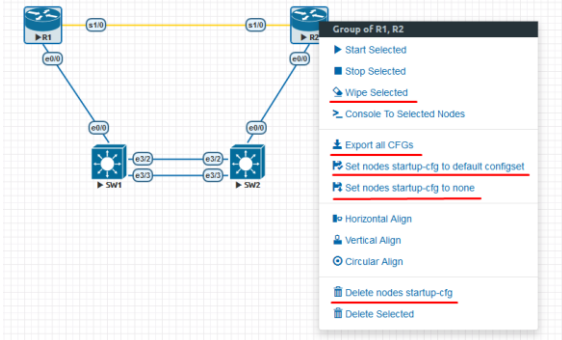

**Wipe Selected**: Wipes the NVRAM for selected nodes

**Export all CFGs**: Exports the configuration for selected nodes

**Set nodes startup-cfg to default configs set**: Set selected nodes to the default config set

**Set nodes startup-cfg to none**: Set nodes to boot from NVRAM or from factory default if wiped.

**Delete modes startup cfg**: Delete selected node's startup cfg. (clean default set)

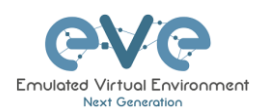

# **11.1.2.4 Startup-configuration window**

No configuration exports or manual configs loaded for nodes

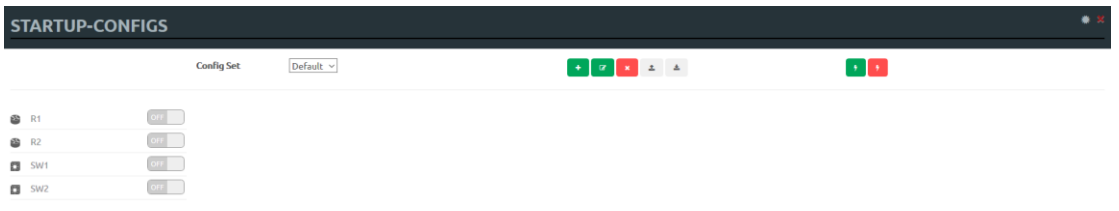

### Startup-configs are exported and the "Configuration Export" feature can be used.

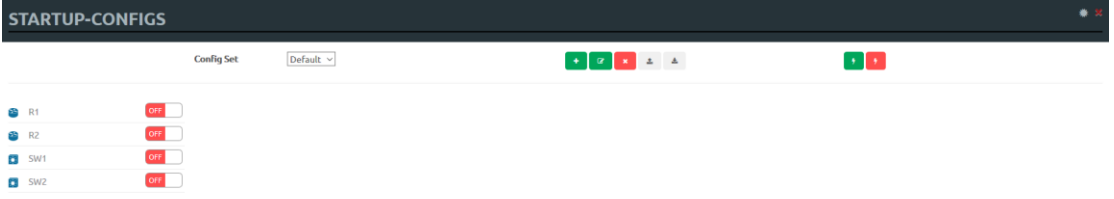

# **11.1.2.5 Startup-config window information**

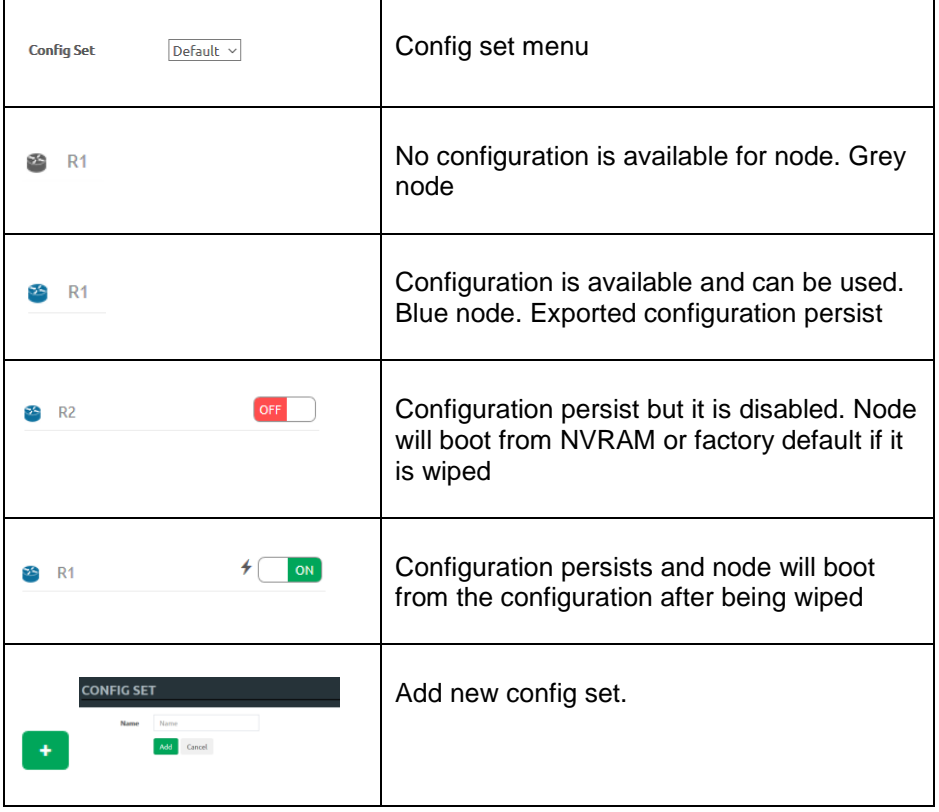

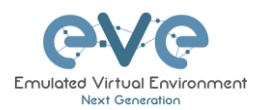

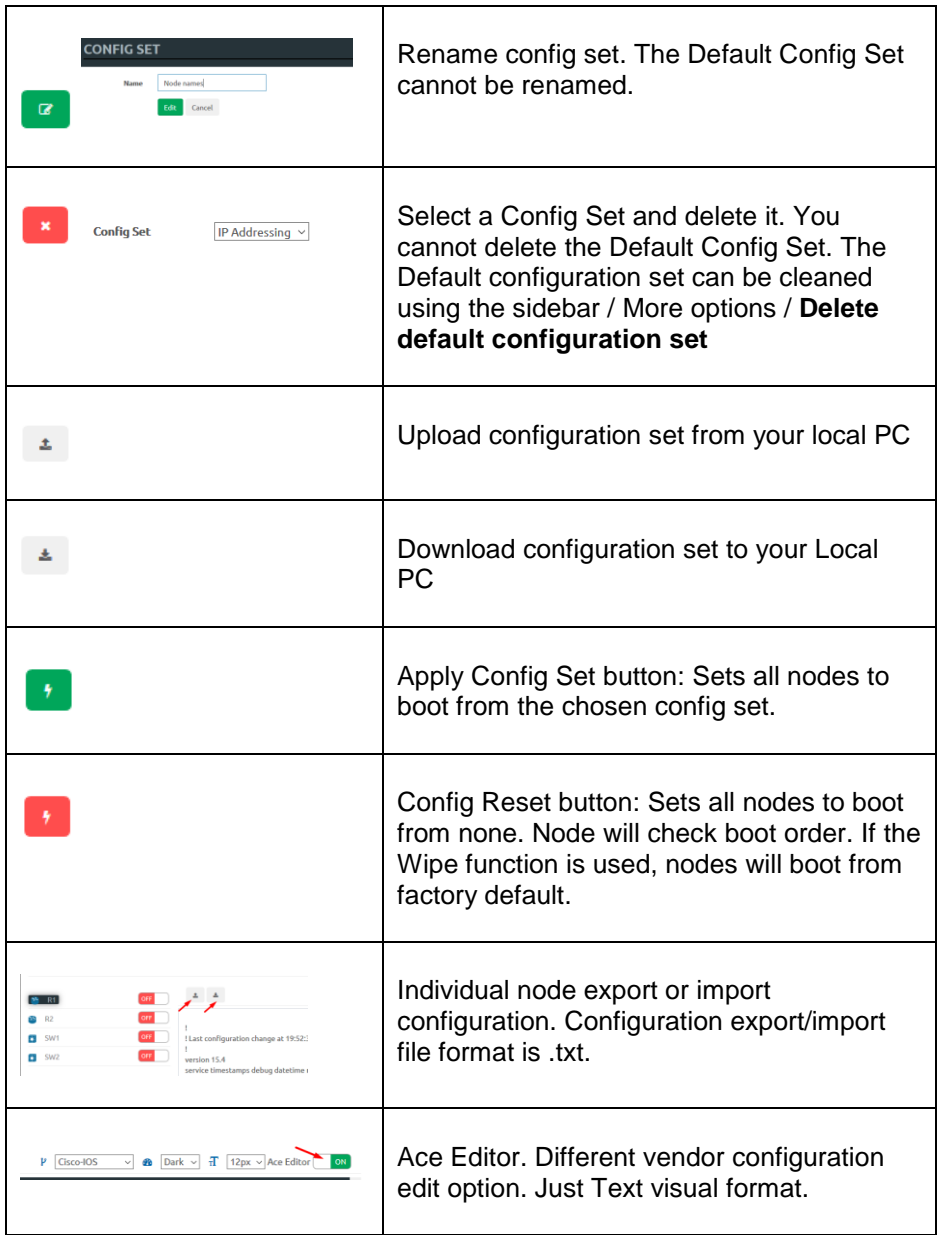

# **11.1.3 Export Default configuration set**

NOTE: The default configuration set is hardcoded. It is mandatory to export a nodes config before you can start building custom configuration sets.

#### **Example:**

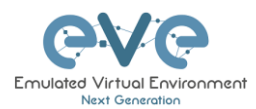

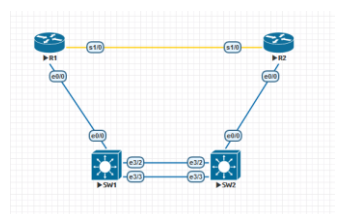

Step 1: MANDATORY: Configure your nodes and make sure you applied the vendor specific command to save the running configuration to NVRAM. If you do not save the configuration, it will not be exported and in the notification area, you will receive an error message stating the node cannot be exported.

In this example the nodes have been configured with hostnames only and the configurations have been saved to NVRAM.

Step 2: Chose any method to export configurations to the Default Config Set. You can use export a single node, a group of nodes, or all nodes. Only supported nodes configurations will be exported.

Step 3: In the example below a group of nodes were selected to export configurations.

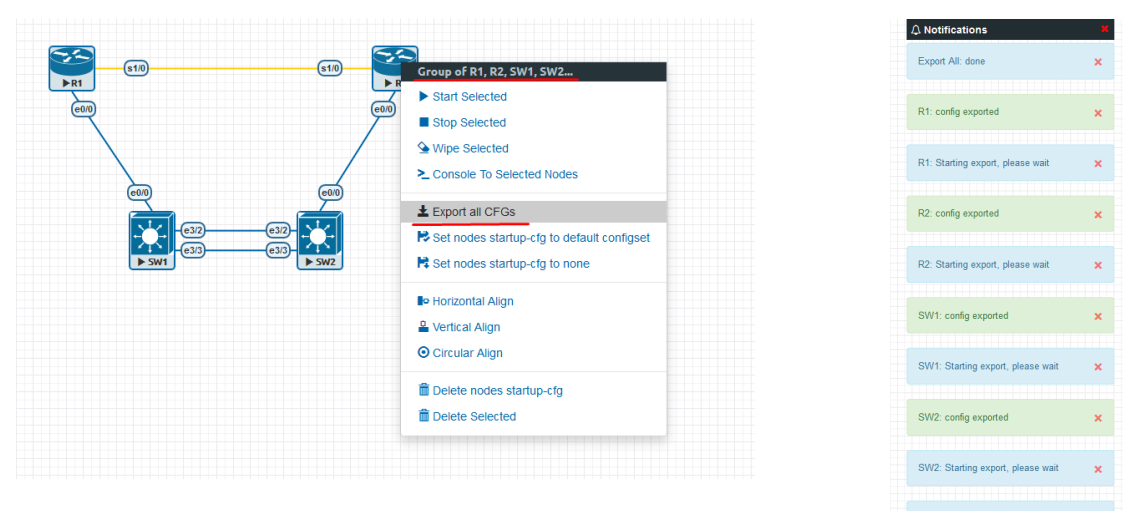

Default configuration set is completed. The notification area will display "Export All: done" when complete.

NOTE: you can configure your nodes with your preferred configuration and make it the default configuration set.

## **11.1.4 Boot nodes from exported Default config set**

#### Step 1: Stop all nodes

Step 2: Open sidebar and click Startup-configs. Make sure your config is set to default and the nodes config switch is green (switch on/off beside node). Press the green "Apply Config Set" button (Set all nodes to selected config set) and all your nodes will boot with the default config set after wiping them.

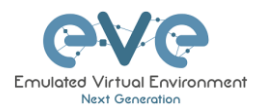

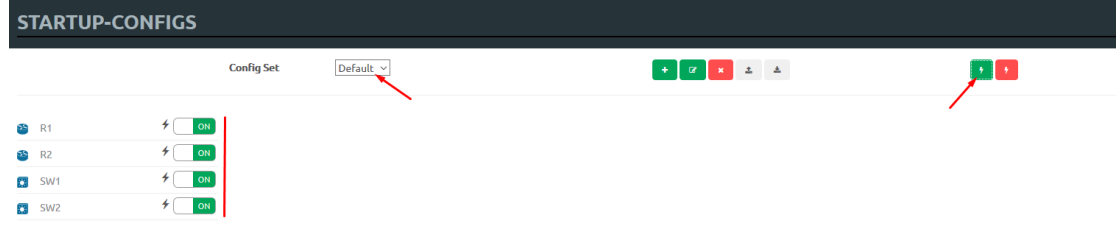

Step 3: Wipe nodes. For more information on a nodes boot order, refer to section **[11.1](#page-145-0)**

Step 4: Start nodes

#### **11.1.5 Export new custom config set**

This section will describe how to create a new custom configuration set for the same example above.

A Make sure your nodes are running and booted from the default set.

Step 1: Create new custom named (e.g. "IP Addressing") configuration set, Press Add new config set.

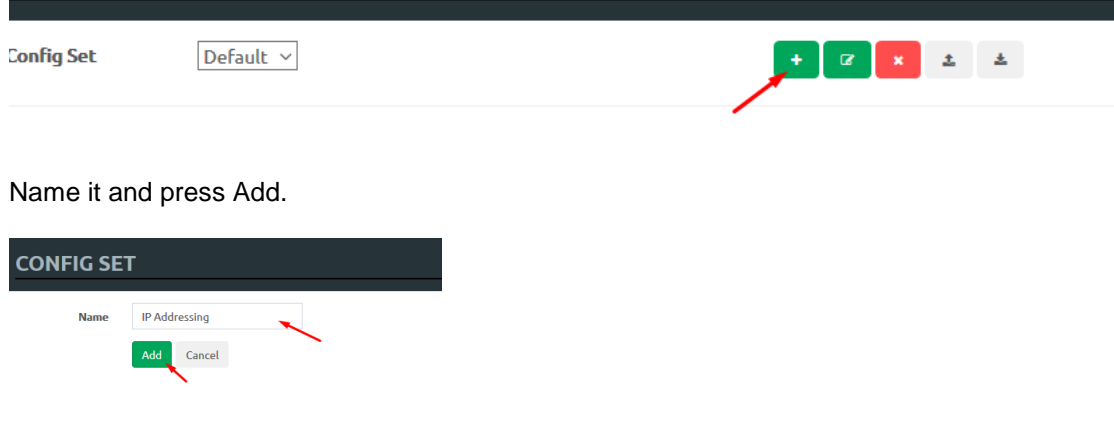

The new configuration set is created.

**A** NOTE: It will duplicate the default configuration set under your IP Addressing config set.

Step 2: Select newly created Config set IP Addressing and hit the green confirm button (Set all nodes to selected config set) on the right.

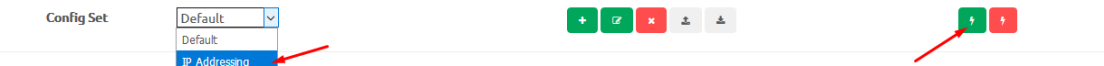

Step 3: Make sure your nodes have the Startup-config slider switched to "ON" and verify the config set menu has the "IP Addressing" set selected.

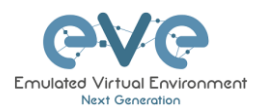

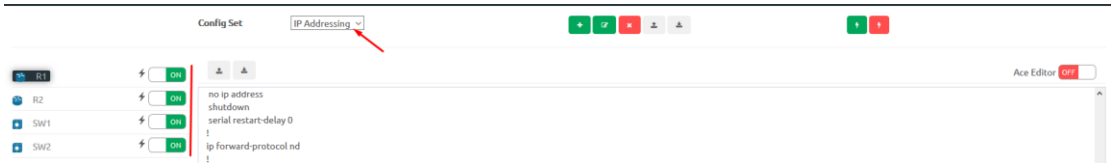

Step 4: Return back to your lab and continue configuring nodes until your preferred configuration is complete. In this Example, the IP addresses are configured on the nodes.

Step 5: IMPORTANT: YOU MUST save the configuration on all nodes, even if the configuration was not changed.

Step 6: Use any method (individual, group or all) to export the new configurations to the IP Addressing set.

Step 7: You can verify that the configs were exported by re-opening the "Startup-config" window.

Make sure the correct config set is selected, and check if the configuration is exported for the node or nodes.

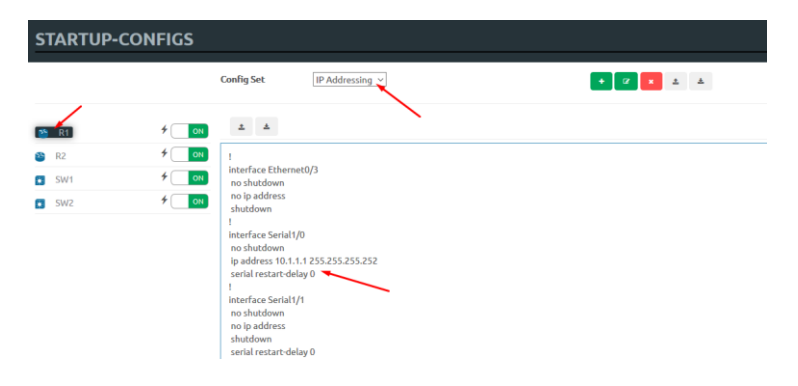

Repeat steps 1-7 of this section for the next configuration set.

#### **11.1.6 Edit exported configurations**

It is possible to edit your configurations for the nodes manually.

Step 1: Select a config set and apply it with the green confirm button (Set all nodes to selected config set) on the right.

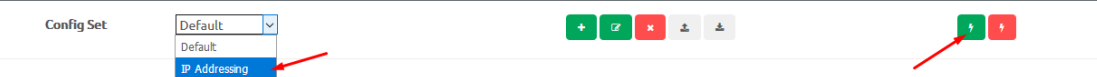

Step 2: Select the node you want to edit the configuration of and make your changes. Click "Save" when you are finished.

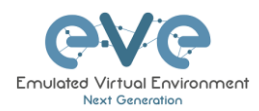

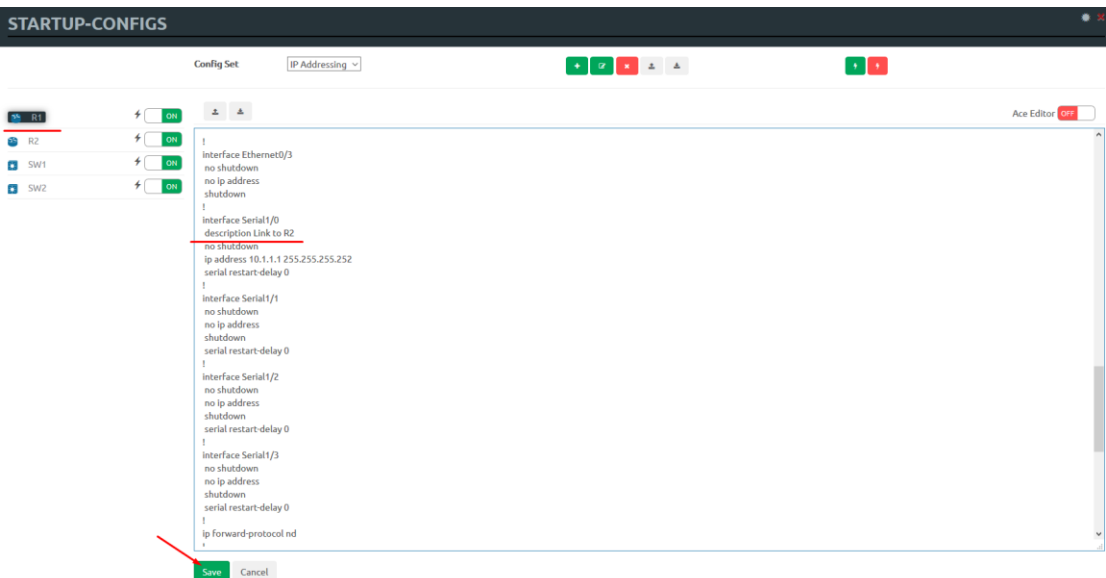

Step 3: Apply the config set to all nodes with the green "Apply Config Set" button on the right (Set all nodes to selected config set).

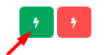

A NOTE: you can manually copy/paste any configuration into the config set editor and apply it to your node. Make sure your configuration interfaces match the lab node's interface names.

#### **11.1.7 Set lab to boot from config set**

To set your lab nodes to boot from the exported configuration, follow the steps below:

Step 1: Wipe nodes. Refer to section **[11.1](#page-145-0)** for information about wiping nodes and the order of operations during boot.

Step 2: Open the "Startup-config" window from the left sidebar.

Step 3: Select your preferred config set and apply it by pressing the green "Apply Config Set" button on the right (Set all nodes to selected config set).

Step 4: Start nodes.

#### **11.1.8 Set lab to boot from none**

To reset your lab nodes' configuration to factory default follow the steps below:

**A** NOTE: If you have created a template image with a custom configuration, then the following steps will reset the node to the base configuration of that template image.

Step 1: Wipe nodes. Refer to section **[11.1](#page-145-0)** for information about wiping nodes and the order of operations during boot.

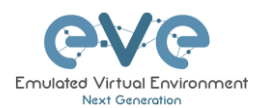

Step 2: Open the "Startup-config" window from the left sidebar

Step 3: Press the red "Config Reset" button on the right (Set all nodes to no startup-config).

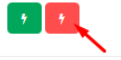

Step 4: Start nodes

### **11.1.9 Delete a config set**

Select the config set you want to delete and click the "Delete" button. You cannot delete the default config set.

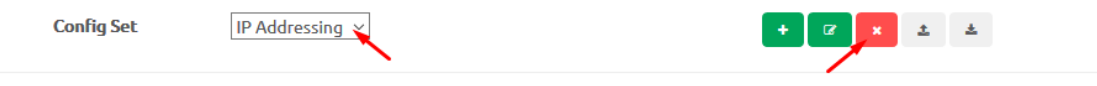

# <span id="page-154-0"></span>**11.1.10 Rename a config set**

Step 1: Select the config set you want to rename. Change the name and hit "Save." You cannot rename the default config set.

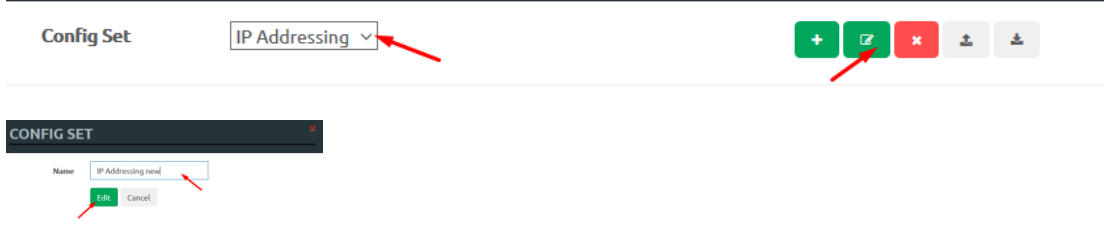

# **11.1.11 Export a config set to your local PC**

It is possible to export configuration sets to your local PC.

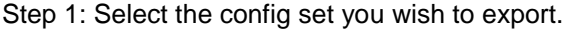

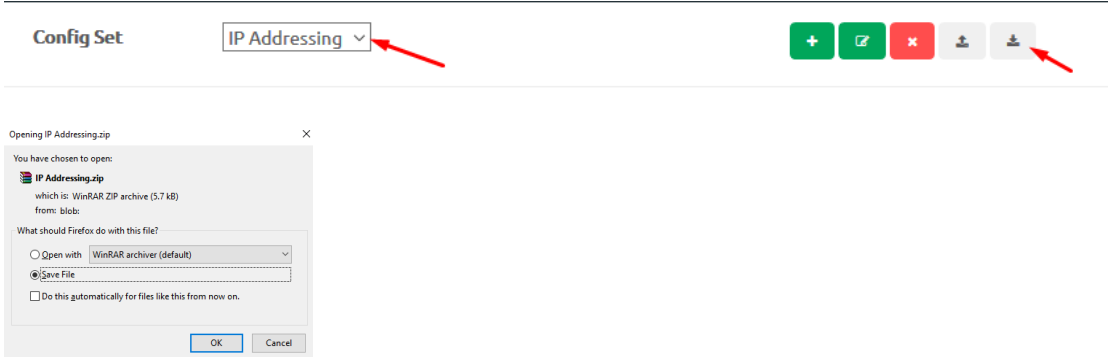

Step 2: Save it on your local PC.

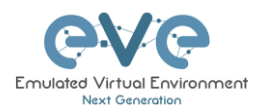

NOTE: You can open this archive and edit your node configs manually. Archived configs are saved in txt format. After editing you can archive it back to .zip format and import it in EVE.

# **11.1.12 Import config set from local PC.**

It is possible to import config sets to your lab.

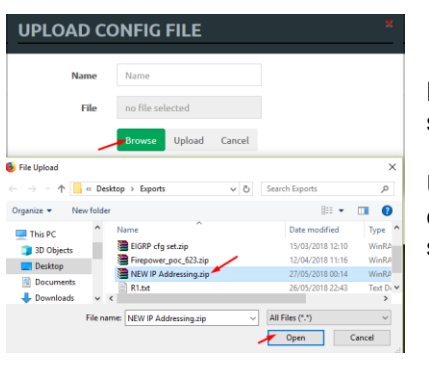

Browse to the file on your PC, select the archive or config set and upload it.

 $\begin{array}{|c|c|c|c|c|}\hline \rule{0pt}{3ex} \textbf{+} & \textbf{2} & \textbf{3} & \textbf{4} \\ \hline \end{array}$ 

Uploaded config sets without a Name will appear in the config set menu with the name "Import". To rename config sets, refer to section **[11.1.10](#page-154-0)**

# **11.1.13 Export a single nodes config to your local PC**

Open the "Startup-configs" window from the Side bar. Select the node that you want to export the configuration of and click the "Export" button.

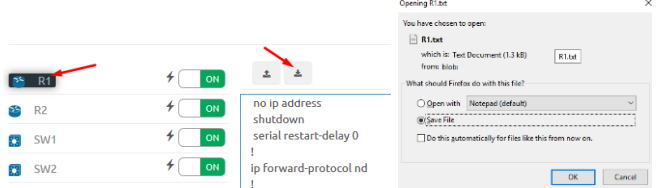

**11.1.14 Import a single nodes config to your local PC**

Open the "Startup-configs" window from the sidebar. Select the node that you want to import the configuration to and click the "Import" button. Browse to the file on your local PC and click "Upload."

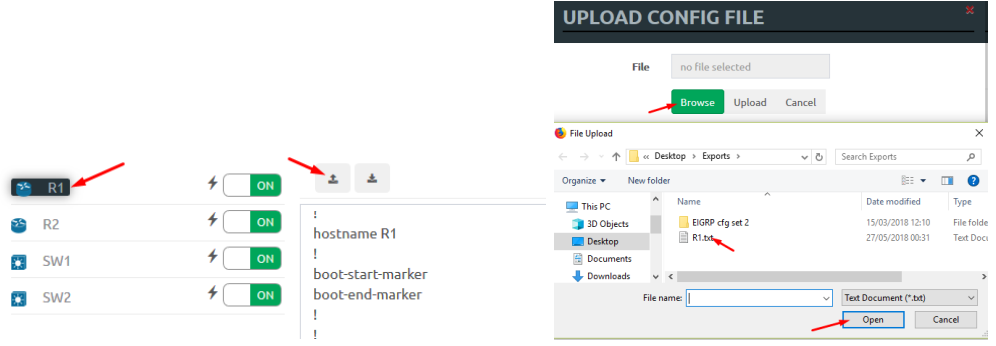

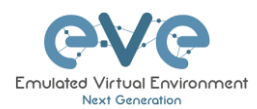

**NOTE**: The configuration must be in txt file format.

### **11.1.15 Set lab nodes to boot from different config sets**

The "Multi Configuration set" feature allows you to set nodes to boot from different config sets in the same lab.

Option 1: Open the "Nodes" list from the left sidebar. Choose your node and select a config set from the dropdown. Stop the node, wipe it and start it again. Your node will boot from the selected config set.

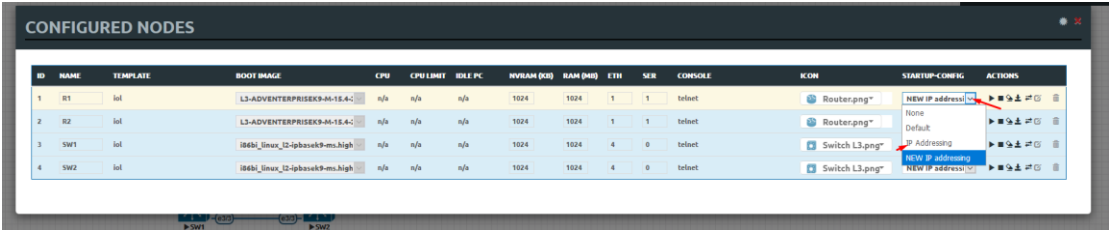

Option 2: Stop the node, right-click on the node and click "Edit." Select your preferred config set for the node and click "Save."

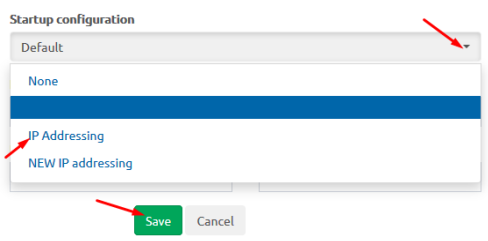

## **11.1.16 Lab config script timeout**

Lab config script timeout is used when nodes are waiting to boot from a config set. The node will literally wait during boot until the configuration is applied from the config set.

Hit "More actions" and then "Edit lab" from the sidebar. Set the config script timeout in seconds. By default, this timer is set to 300 seconds for new labs.

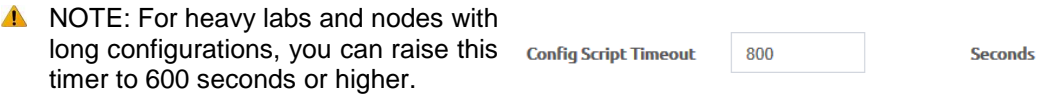

# **11.2Lab design objects**

EVE Pro has simple drawing elements integrates to add drawings and text information to the lab topology. Objects can be placed on the topology in two ways.

Example below, EVE lab with design elements:

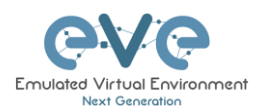

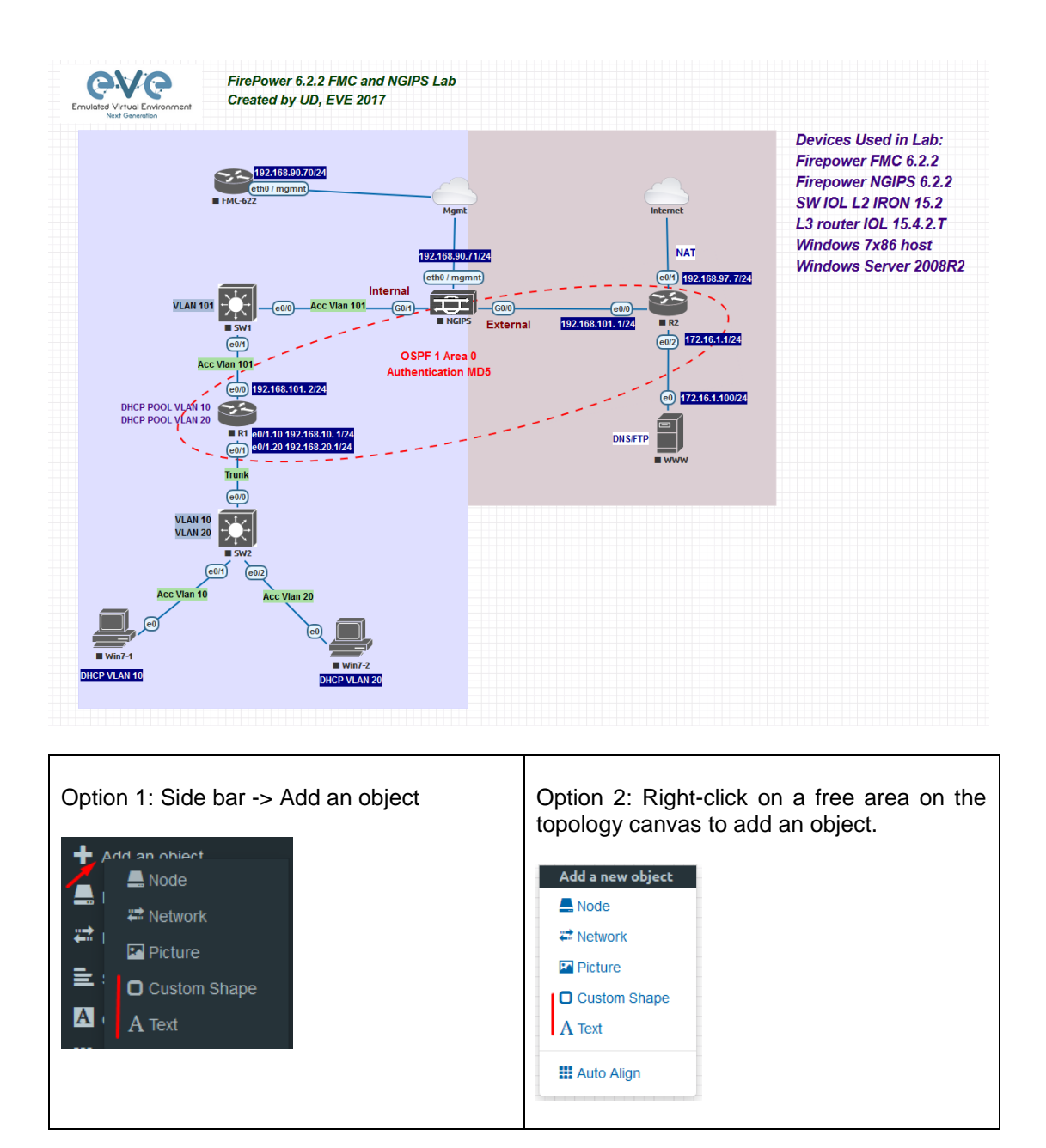

## **11.2.1 Custom shape**

There are two custom shapes that can be added to the topology: square and circle (sphere).

**Type**: Square or circle

**Name**: This field can be filled with your preferred shape's name. If the field is left empty, EVE will generate a name for the shape.

**Border type**: Two options: line or dashed

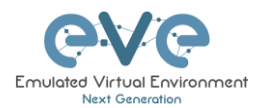

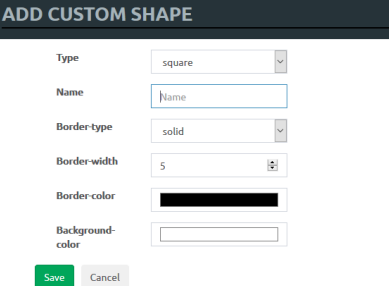

**Border width**: Increase or decrease the width of the border. This can be edited later in the "Shape Edit" menu.

**Border color**: Allows you to choose a color for the shape's border. This can be edited later in the "Shape Edit" menu.

**Background color**: Allows you to choose a color to fill your shape with. This can be edited later in the "Shape Edit" menu.

Example: Added a circle and square on the topology. Shapes can be moved around the topology drag and drop style (click and move with mouse).

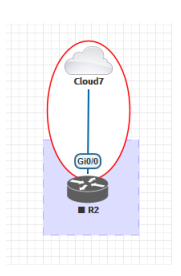

**11.2.2 Text**

It is also possible to add text objects to your EVE topology.

**Text:** Type the text you want to add to the topology

**Font Size:** Set your font size

**Font Color:** Set your font color

**Background Color:** Set your text background color

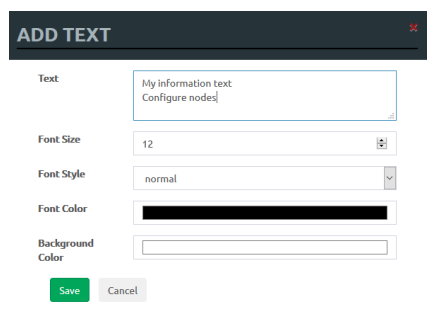

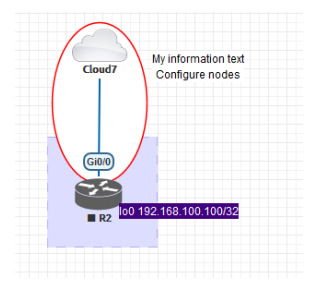

Example: text objects added to the topology.

# **11.2.3 Resize square, circle, or text objects**

Move your mouse over the right bottom corner of the object until a corner symbol appears. Left click and drag your mouse to change object size or style (rectangle, sphere)

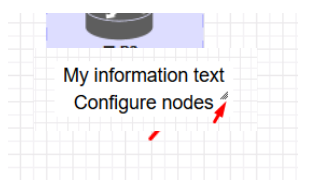

#### **11.2.4 Pictures converted to html**

Custom images may be added by converting it to HTML format

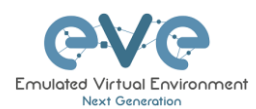

Step 1: Convert your picture to the HTML format.

<https://www.askapache.com/online-tools/base64-image-converter/>

Step 2: Add a text object to the topology and paste the HTML output from the conversion into the form.

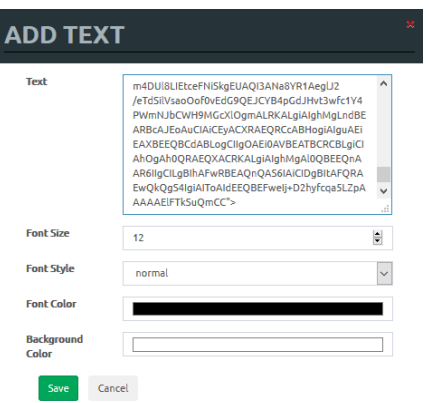

Step 3: To resize a custom picture on the topology, move your mouse pointer to the picture and double click on it. Then press ctrl+ right click mouse to set object in resize mode. Now using any corner, you can resize your picture to a suitable format.

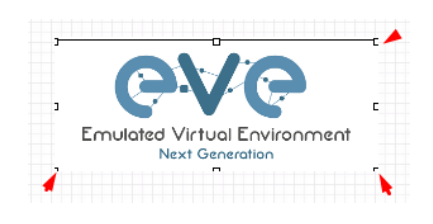

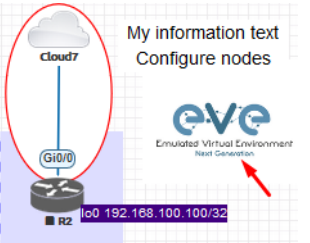

**11.2.5 Cloning objects and overlay positions**

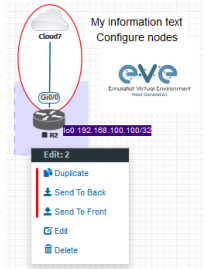

Right click on the object you want to clone and choose "Duplicate". You can also change the object's overlay position using the "Send to Back" or "Send to front" options.

# **11.2.6 Objects Editing**

Right click the object and choose "Edit" for additional options.

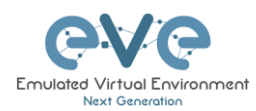

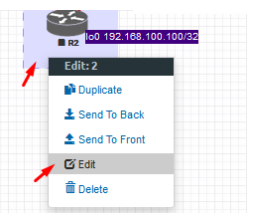

At the bottom of the "Topology Canvas" page, additional object options will appear

2-Index Border-width Border-type Border-color Background-color Transparent Rotate Name<br>-1 ◎ 1 ◎ dashed v Deserted Off 0 ◎ square2

**Z-index**: Used to change the object's overlay position on the "Topology Canvas." An object

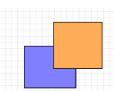

with a higher numerically valued z-index will cover an object with a lower numerically valued z-indexed.

**Example**: The blue object has a z-index of -1 and the orange object's z-index is 0. Orange object is top over blue object.

**Border width**: Used to change the object's border width.

**Border type**: Used to change the border style of the object between solid and dashed.

**Border color**: Used to change the color of the object's border

**Background color**: Used to change the background color of the object

**Transparent:** Turns off background color (filling) and makes the object transparent.

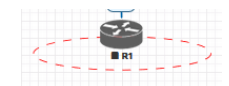

Save Cancel

**Rotate:** Used to rotate the object on the the topology.

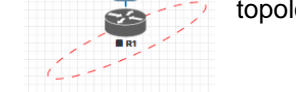

Cancel

**Name:** Used to change the object's name.

To save the object, press Save (green button).

#### **11.2.7 Lock objects movement**

The "Lock Lab" feature prevents objects from being moved around on the canvas (among other things). For more information about this feature, refer to section [8.1.13.](#page-108-0)

# **11.3 Custom design topology**

EVE Pro includes a feature to upload your own custom topology picture and map nodes to it for easy access.

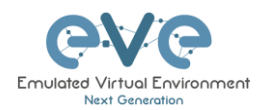

# **11.3.1 Custom design upload**

Before you upload a custom picture in the lab, make sure it is in .png or jpg format with resolution 130-150x130-150 pixels.

TIP: It is best is to create a topology in the MS Visio and after convert it to the .png picture format with resolution 140x140.

Step 1: Open "Add an Object" and then "Pictures" from the left sidebar or Add a new object right click on a free area on topology canvas and hit "Add Picture."

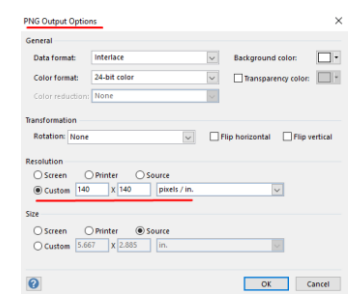

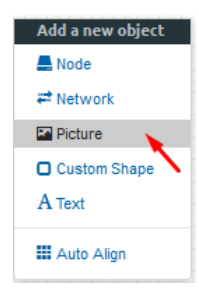

Step 2: Browse your PC for a .png or .jpg file and hit "Add".

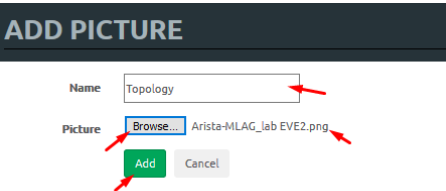

Once the picture is added to the topology canvas, the sidebar will display a new option: "Pictures."

Step 3: Open the "Pictures" menu item.

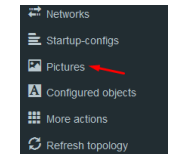

#### **Pictures window management**

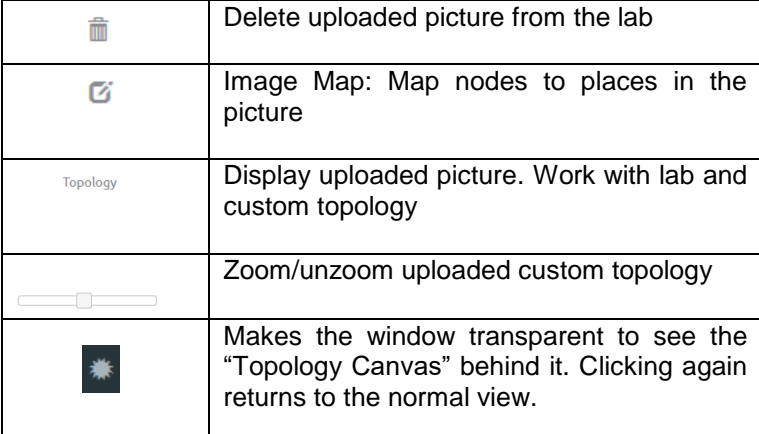

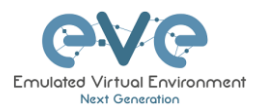

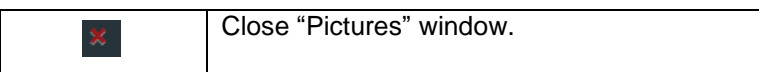

# **11.3.2 Custom topology mapping**

This feature allows you to map the lab nodes to your custom topology picture.

Step 1: Open the Image Map window:

**自 区** Topology

Step 2: Select a node, from the dropdown menu, that you want to map to the topology.

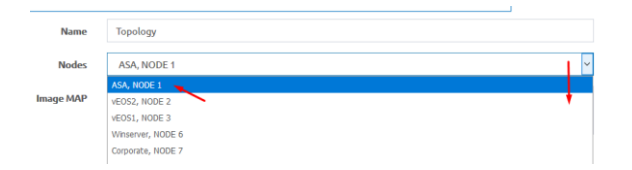

Step 3: Move your mouse over a node icon on the "Image Map" and click to map it. The grey circle means that the node is mapped.

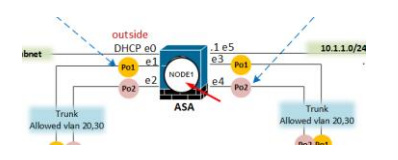

Step 4: Continue mapping the rest of the nodes.

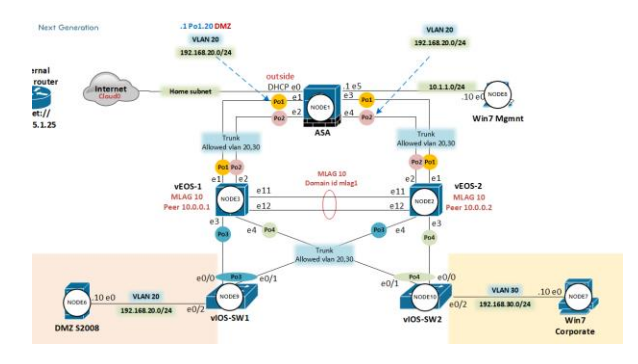

Step 5: OPTIONAL. You can also add a mapping for a device external to your EVE server in order to telnet, VNC, or RDP to it. This way you can open sessions to all your devices (whether external or internal) in one place.

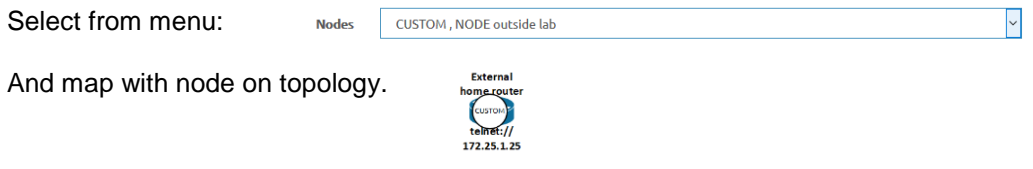

Change image map adding protocol, IP and port.

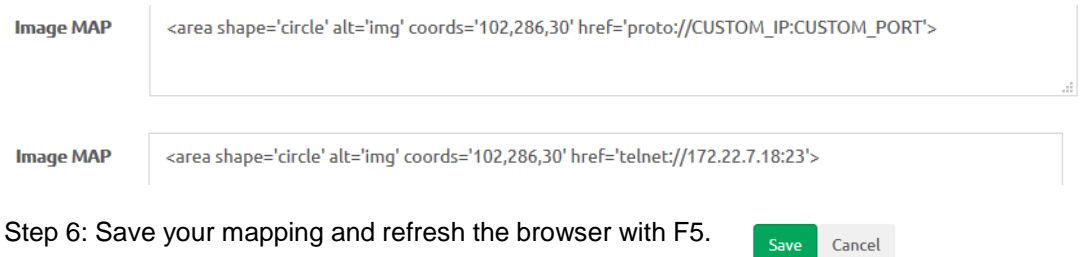

# **11.3.3 Delete topology or mapping**

To delete a single node mapping, right click on node mapping circle and click "Delete."

**Topolo**  $D_{\text{elete}}$ 

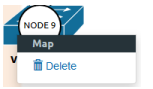

To delete the entire custom topology, click delete.

# **11.4 Lab Timer**

For self-controlled lab timing, EVE Pro has integrated a "Lab Timer" feature.

#### **11.4.1 Set the Lab Countdown Timer**

Step 1: Click "More Options" and then "Edit Lab" from the sidebar.

Step 2: Set the "Lab Countdown Timer" in seconds for the time you wish to display on the topology and confirm by clicking "Save". 7200 seconds = 120 minutes.

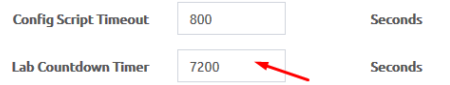

Step 3: To start your lab, be sure all nodes are running.

Step 4: Hit "Lock Lab" from the sidebar. A red sign means that the lab is locked.

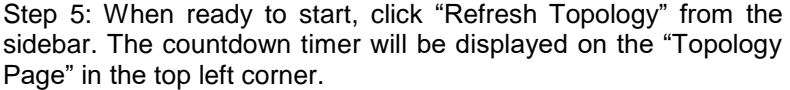

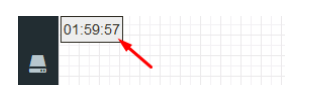

 $\odot$  Lock Lab

**Unlock Lab** 

#### **11.4.2 Stop the Lab Countdown Timer**

Step 1: Click "Unlock Lab" Grey means that the lab is unlocked.

Step 2: Hit "Refresh Topology" from the sidebar

A NOTE: The lab timer does not stop nodes or disconnect sessions from the lab.

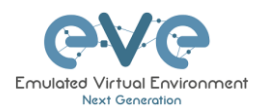

# <span id="page-164-0"></span>**12 Wireshark capture**

All EVE-NG Professional and Learning Centre console types have the integrated Wireshark capture feature. This means that it is not necessary to have Wireshark installed on the client machine you are using to access EVE with.

EVE-NG Professional currently supports ethernet interface capturing only.

# **12.1Native Console Wireshark capturing**

Step 1: Right click on the node you wish to capture, choose "Capture" and then the relevant interface. The capture will open in an RDP session.

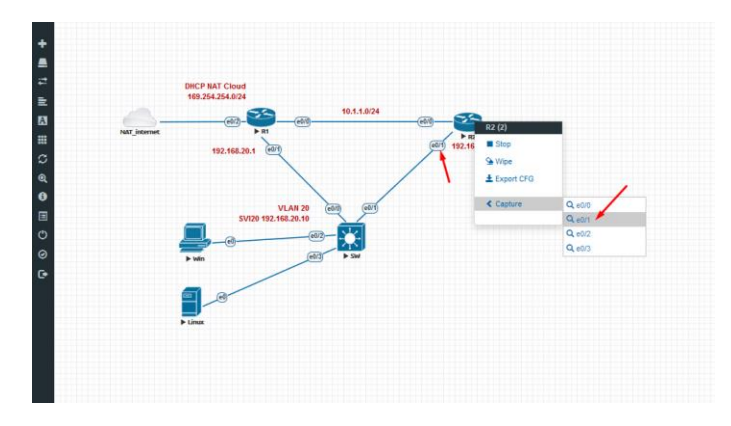

Step 2: To save the captured file to your client PC, stop the capture and choose File/Save As

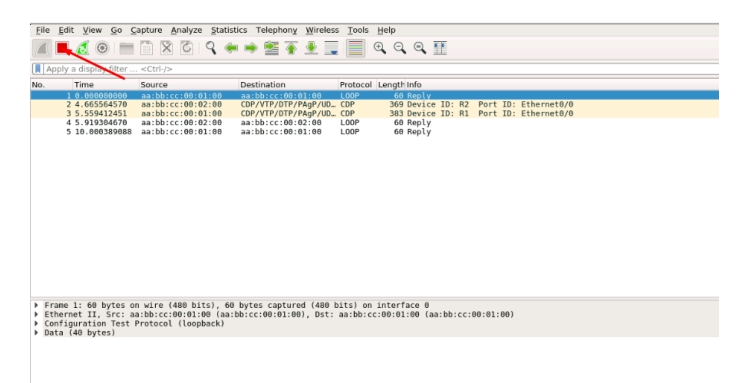

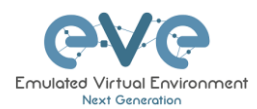

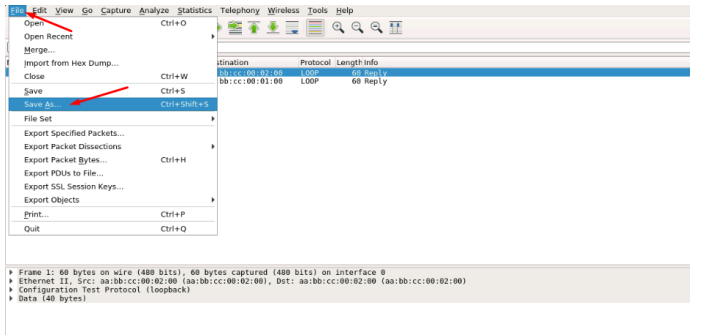

Step 3: Choose the location where you want to save the captured file

#### **IMPORTANT**:

#### **/nobody/thinclient\_drives/**

The RDP Session will list your client PC's HDDs where you can save your captured file. Enter a name for your captured file and press Save.

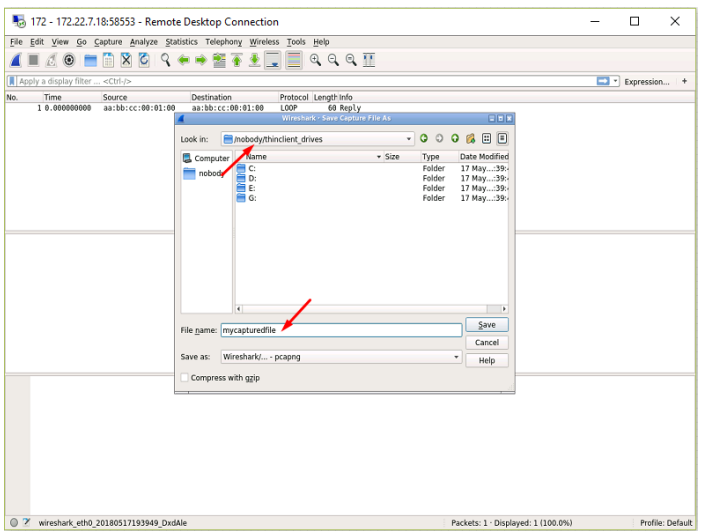

# **12.2HTML5 Console Wireshark capturing**

Step 1: Right click on the node you wish to capture, choose capture and the interface. The capture session will open in the new browser window.

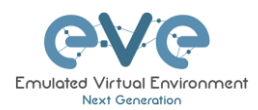

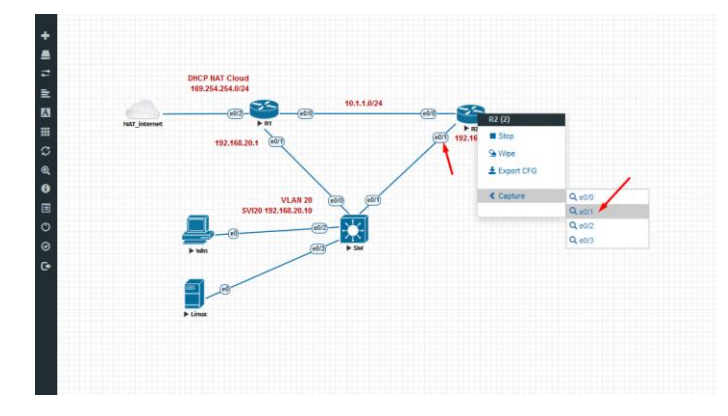

Step 2: To save the captured file to your PC, stop the capture and choose File/Save As

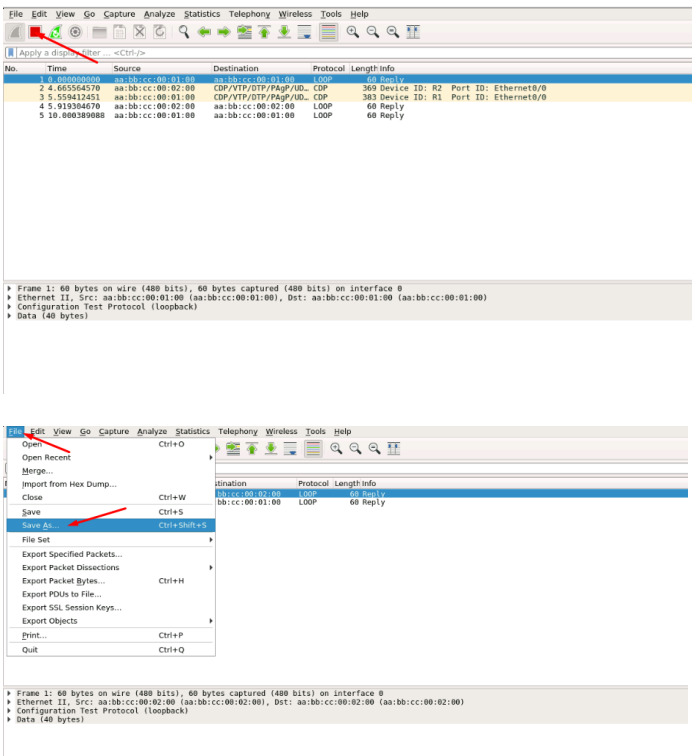

Step 3: Choose the location where you want to save the captured file

### **IMPORTANT**:

**/nobody/thinclient\_drives/GUAC/Download**

Enter a name for you captured file and press Save.

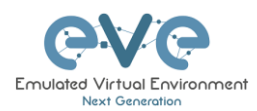

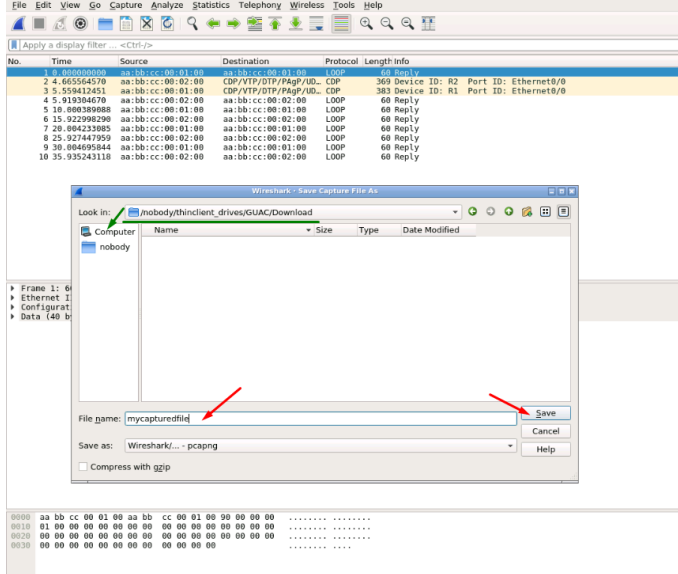

Step 4: A window will open that will allow you to save your captured file on your client PC. If the client PC's browser is set to download automatically, your captured file will be saved in the default browser download folder.

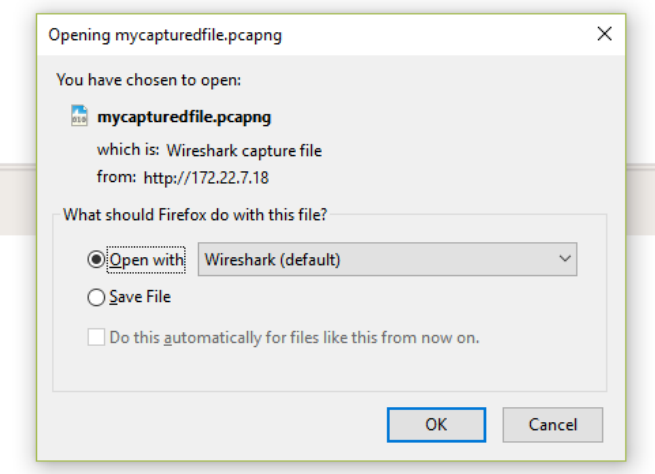

# **12.3HTML5 Desktop Console Wireshark capturing**

Step 1: Right-click on the node you wish to capture, choose capture and the interface. The capture will open in an RDP session.

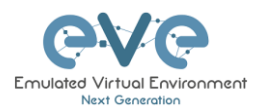

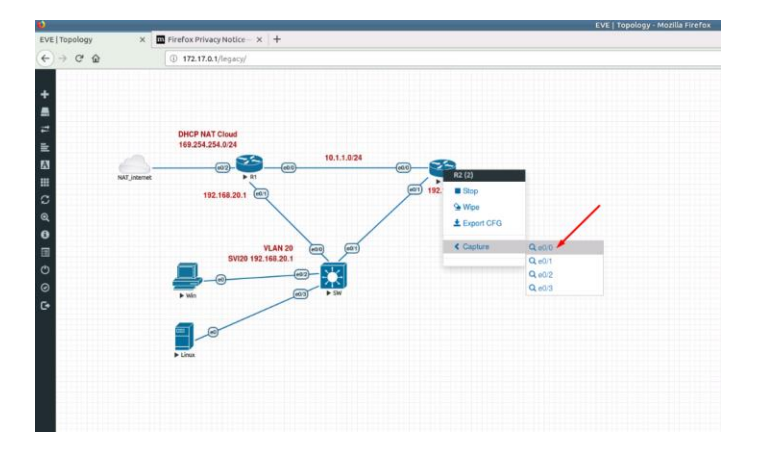

Step 2: Stop capturing with the STOP button.

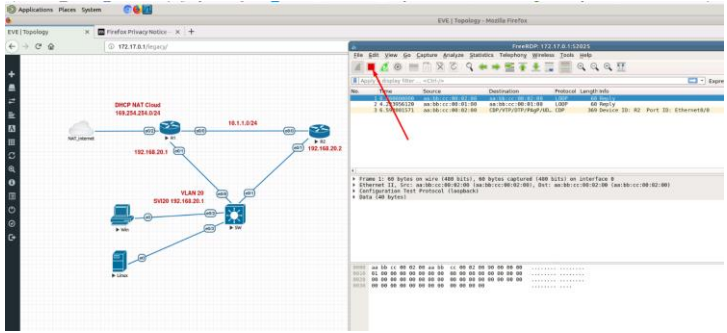

Step 3: Chose File/Save As

| FreeRDP: 172.17.0.1:52025 |                            |                                  |  |                         |                                         |                         |                                  |                                                       |                                       |              |                      |                      |                                                         |  |  |                                        |                                          | $\overline{\phantom{a}}$ $\times$ |
|---------------------------|----------------------------|----------------------------------|--|-------------------------|-----------------------------------------|-------------------------|----------------------------------|-------------------------------------------------------|---------------------------------------|--------------|----------------------|----------------------|---------------------------------------------------------|--|--|----------------------------------------|------------------------------------------|-----------------------------------|
|                           |                            |                                  |  |                         | Edit View Go Capture Analyze Statistics |                         |                                  |                                                       | Telephony Wireless Tools              |              | Help                 |                      |                                                         |  |  |                                        |                                          |                                   |
|                           | Open                       |                                  |  |                         |                                         | $Ctrl + O$              |                                  |                                                       | ⊻≂                                    |              | $C_1 C_2 C_3$        |                      |                                                         |  |  |                                        |                                          |                                   |
|                           |                            | Open Recent                      |  |                         |                                         | ٠                       |                                  |                                                       |                                       |              |                      |                      |                                                         |  |  |                                        |                                          |                                   |
|                           |                            | Merge                            |  |                         |                                         |                         |                                  |                                                       |                                       |              |                      |                      |                                                         |  |  |                                        | $\blacksquare$ $\blacksquare$ Expression | ÷                                 |
|                           |                            | Import from Hex Dump             |  |                         |                                         | stination               |                                  |                                                       |                                       |              | Protocol Length Info |                      |                                                         |  |  |                                        |                                          | $\blacktriangle$                  |
|                           | Close                      |                                  |  | $Ctrl + W$              |                                         |                         | bb:cc:00:02:00<br>bb:cc:08:01:00 |                                                       | LOOP<br>LOOP                          |              | 60 Reply<br>60 Reply |                      |                                                         |  |  |                                        |                                          |                                   |
|                           | Save                       | Save As                          |  |                         | $Ctrl + S$<br>Ctrl+Shift+S              |                         |                                  | */VTP/DTP/PAgP/UD<br>bb:cc:00:02:00<br>bb:cc:00:01:00 |                                       | CDP          |                      |                      |                                                         |  |  | 369 Device ID: R2 Port ID: Ethernet0/0 |                                          |                                   |
|                           |                            |                                  |  |                         |                                         |                         |                                  |                                                       |                                       | LOOP<br>LOOP |                      | 60 Reply<br>60 Reply |                                                         |  |  |                                        |                                          |                                   |
|                           | File Set                   |                                  |  |                         |                                         |                         | bb:cc:00:02:00                   |                                                       | LOOP                                  |              | 60 Reply             |                      |                                                         |  |  |                                        |                                          |                                   |
|                           |                            | Export Specified Packets         |  |                         |                                         |                         |                                  |                                                       | hb:cc:00:01:00                        | <b>LODP</b>  |                      | 60 Reply             |                                                         |  |  |                                        |                                          |                                   |
|                           |                            |                                  |  |                         |                                         |                         | bb:cc:00:02:00<br>bb:cc:00:01:00 |                                                       | LOOP<br>LOOP                          |              | 60 Reply<br>60 Reply |                      |                                                         |  |  |                                        |                                          |                                   |
|                           |                            | <b>Export Packet Dissections</b> |  |                         |                                         |                         | ٠                                |                                                       | /VTP/DTP/PAgP/UD                      | CDP          |                      |                      |                                                         |  |  | 383 Device ID: R1 Port ID: Ethernet0/0 |                                          |                                   |
|                           |                            | Export Packet Bytes              |  |                         | $Ctrl + H$                              |                         |                                  | bb:cc:00:02:00<br>bb:cc:00:01:00                      |                                       | LOOP<br>LOOP |                      | 60 Reply<br>60 Reply |                                                         |  |  |                                        |                                          |                                   |
|                           |                            | Export PDUs to File              |  |                         |                                         |                         |                                  |                                                       |                                       |              |                      |                      |                                                         |  |  | ×                                      |                                          |                                   |
|                           |                            | Export SSL Session Keys          |  |                         |                                         |                         |                                  |                                                       | es captured (480 bits) on interface 0 |              |                      |                      |                                                         |  |  |                                        |                                          |                                   |
|                           |                            | <b>Export Objects</b>            |  |                         |                                         |                         |                                  |                                                       |                                       |              |                      |                      | c:00:02:00), Dst: aa:bb:cc:00:02:00 (aa:bb:cc:00:02:00) |  |  |                                        |                                          |                                   |
|                           | Print                      |                                  |  |                         |                                         | $Ctrl + P$              |                                  |                                                       |                                       |              |                      |                      |                                                         |  |  |                                        |                                          |                                   |
|                           | Ouit                       |                                  |  |                         | $Ctrl + O$                              |                         |                                  |                                                       |                                       |              |                      |                      |                                                         |  |  |                                        |                                          |                                   |
|                           |                            |                                  |  |                         |                                         |                         |                                  |                                                       |                                       |              |                      |                      |                                                         |  |  |                                        |                                          |                                   |
|                           |                            |                                  |  |                         |                                         |                         |                                  |                                                       |                                       |              |                      |                      |                                                         |  |  |                                        |                                          |                                   |
|                           |                            |                                  |  |                         |                                         |                         |                                  |                                                       |                                       |              |                      |                      |                                                         |  |  |                                        |                                          |                                   |
|                           |                            |                                  |  |                         |                                         |                         |                                  |                                                       |                                       |              |                      |                      |                                                         |  |  |                                        |                                          |                                   |
|                           |                            |                                  |  |                         |                                         |                         |                                  |                                                       |                                       |              |                      |                      |                                                         |  |  |                                        |                                          |                                   |
|                           |                            |                                  |  |                         |                                         |                         |                                  |                                                       |                                       |              |                      |                      |                                                         |  |  |                                        |                                          |                                   |
|                           | <b>ABAA</b><br>aa<br>0.015 | hh.<br>cc                        |  | 60 02 08 aa bb          |                                         | cc 00 02 00<br>9A       | 60                               | <b>AA</b><br>60                                       |                                       |              |                      |                      |                                                         |  |  |                                        |                                          |                                   |
|                           |                            |                                  |  | 81 89 89 89 89 89 89 89 |                                         | 99.99.99.99.99.99.99.99 |                                  |                                                       |                                       |              |                      |                      |                                                         |  |  |                                        |                                          |                                   |

Step 4: Chose the path to save the captured file,

# **IMPORTANT**:

**/nobody/thinclient\_drives/media/nobody/thinclient\_drives/GUAC/Download/**

Enter a name for captured file. Press Save.

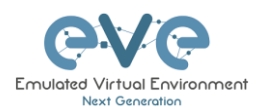

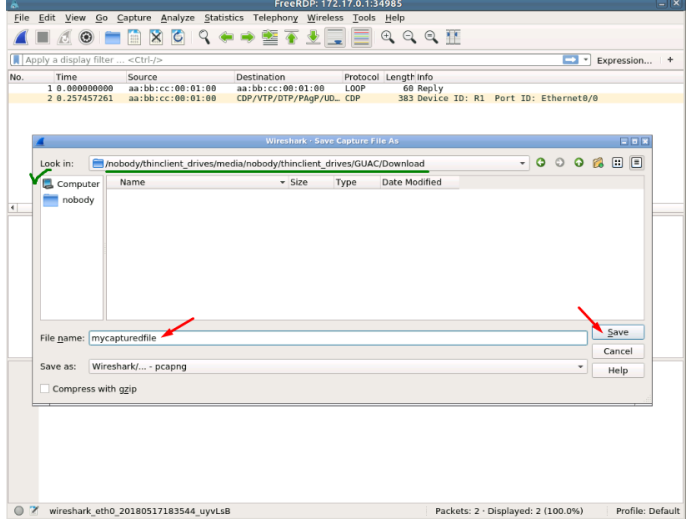

Step 4: A window will open that will allow you to save your captured file on your client PC. If the client PC's browser is set to download automatically, your captured file will be saved in the default browser download folder.

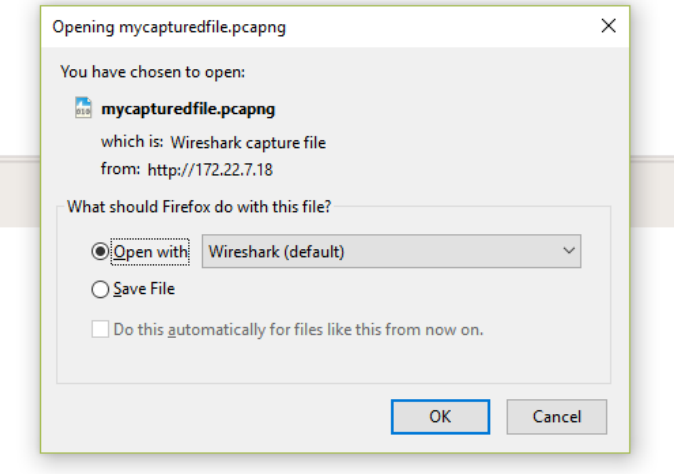

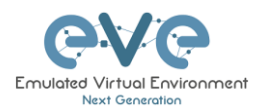

# <span id="page-170-0"></span>**13 Thinclient File Exchange**

The Thinclient file exchange feature allows you to transfer files between your native client workstation and the integrated Docker Desktop. It is used when managing EVE via HTML5 consoles. This feature eliminates the need for file transfer software on your client workstation and makes it very easy to import/export labs or download Wireshark captures.

# **13.1 Thinclient files downloading**

The Thinclient file exchange feature allows you to download files from your EVE Server over an HTTP/HTTPS session to your client PC. Examples below will show you how to download exported lab files. This feature is not restricted to just lab files or Wireshark captures. It can be used to download or upload any miscellaneous files you may need.

*Example: HTML5 Desktop console: We want to export our EVE lab and download it to our client PC over HTML5.*

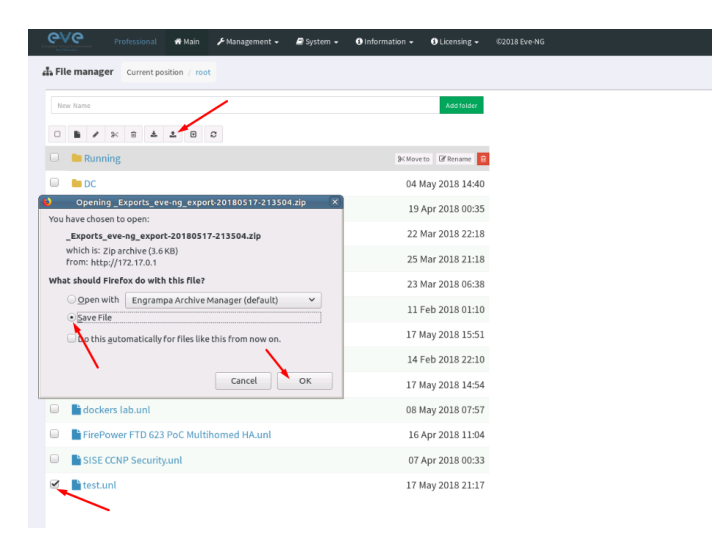

Step 1: Export your lab to your HTML5 Desktop

Step 2: Save it to the HTML5 desktop station. Your exported file will be saved in the Downloads Directory of HTML5 desktop station.

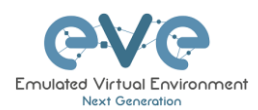

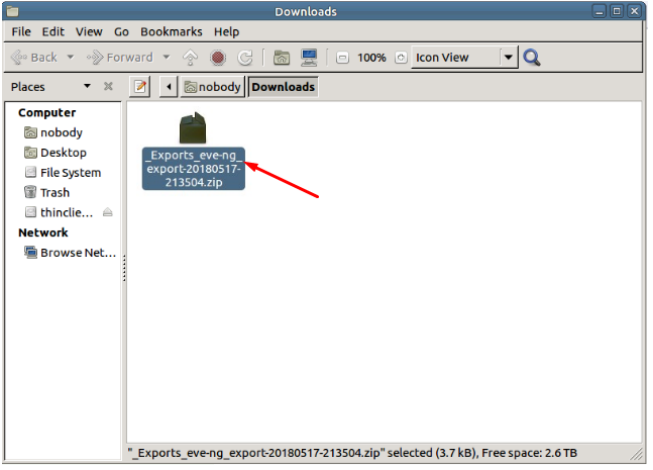

Step 3: Navigate to the desktop of the HTML5 desktop station and double click **thinclient\_drives**

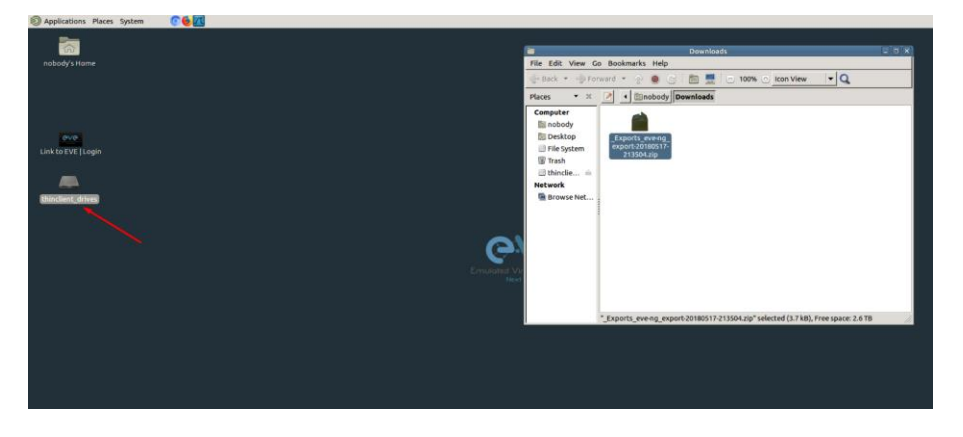

Step 4: Once opened navigate to: **thinclient\_drives/GUAC/Download/**

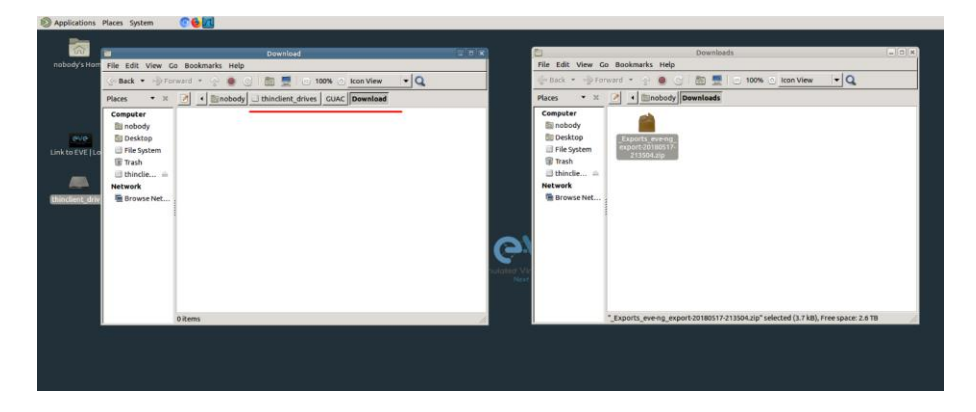

Step 5: Drag and drop the exported lab file from right to left.

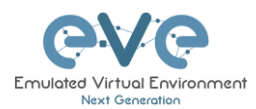

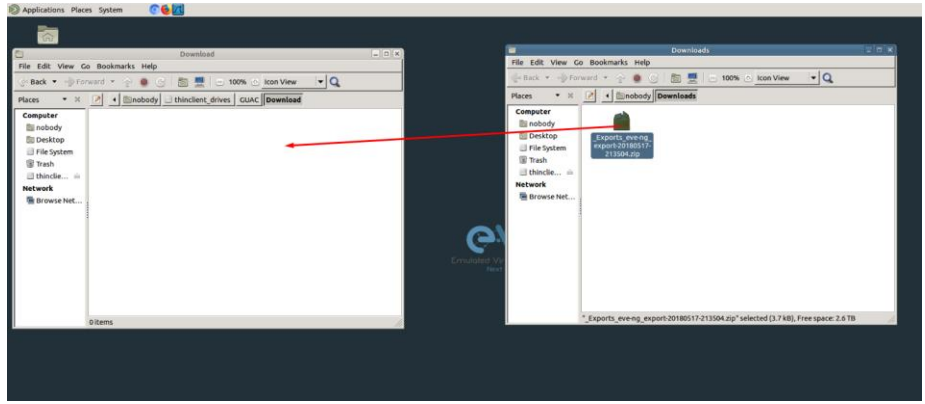

Step 6: A window will open that will allow you to save your captured file on your client PC. If the Native PC's browser is set to download automatically, your selected file will be saved in the browsers default download folder.

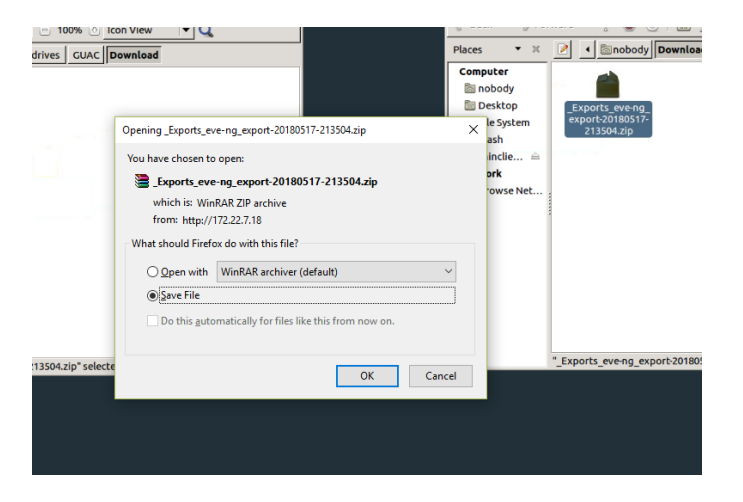

**NOTE:** Please refer to section **[12](#page-164-0)** for downloading Wireshark capture files from EVE HTML5 consoles.

# **13.2 Thinclient File upload**

Sometimes it is necessary to upload files to your EVE labs. The Thinclient file exchange feature allows you to upload files from your client PC to the EVE HTML5 desktop station. The example below will show you how to upload a text file to the EVE HTML5 desktop station. Any other files can be uploaded the same way.

Step 1: Adjust your browser so that you can see it and the file that you want to transfer.

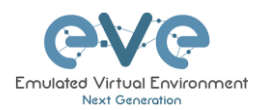

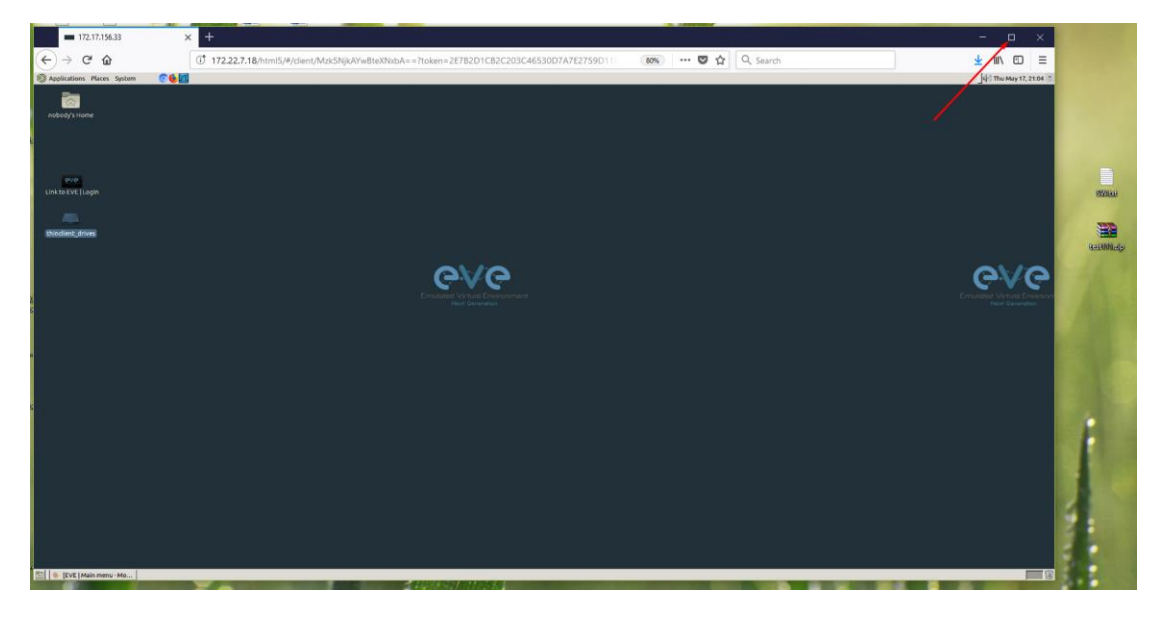

Step 2: On the EVE HTML5 Desktop navigate to: **thinclient\_drives/GUAC/** and drag and drop the file from your client PC to opened location on HTML5 Desktop.

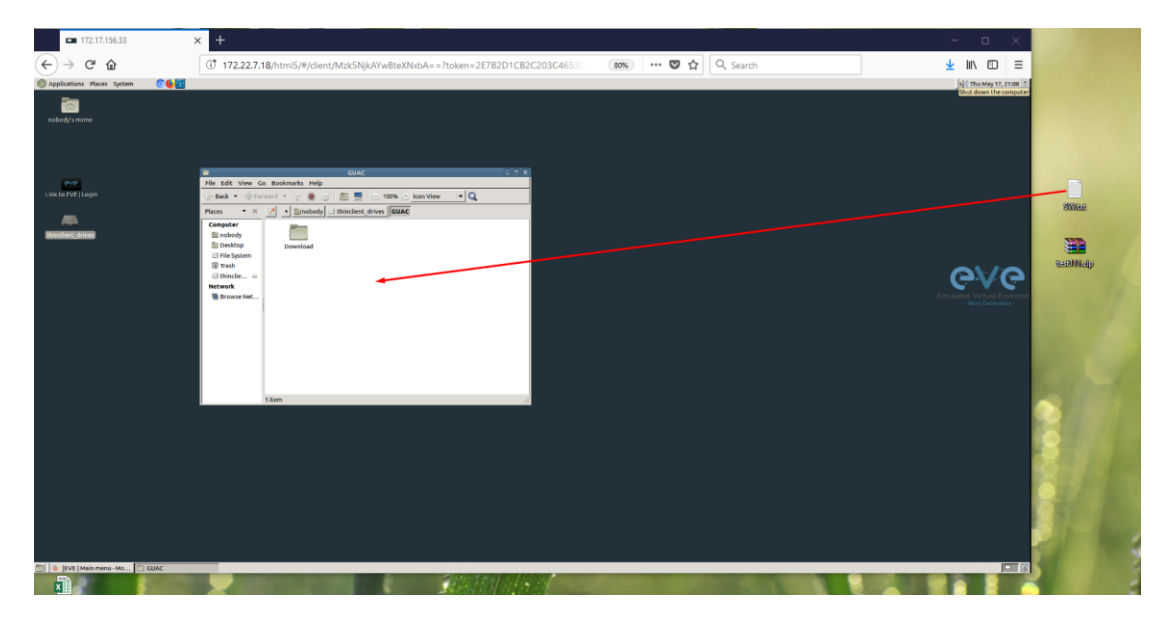

Step 3: Next you will see a notification in the bottom right corner.

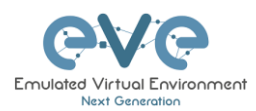

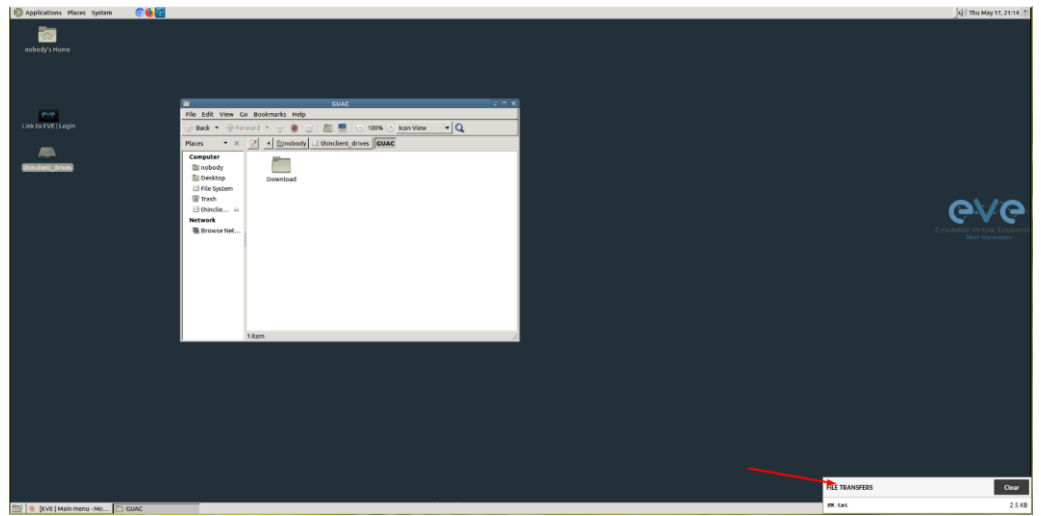

Step 4: To finish the operation and see the uploaded file in the HTML desktop station, press the refresh button. Our Text file SW.txt has been uploaded.

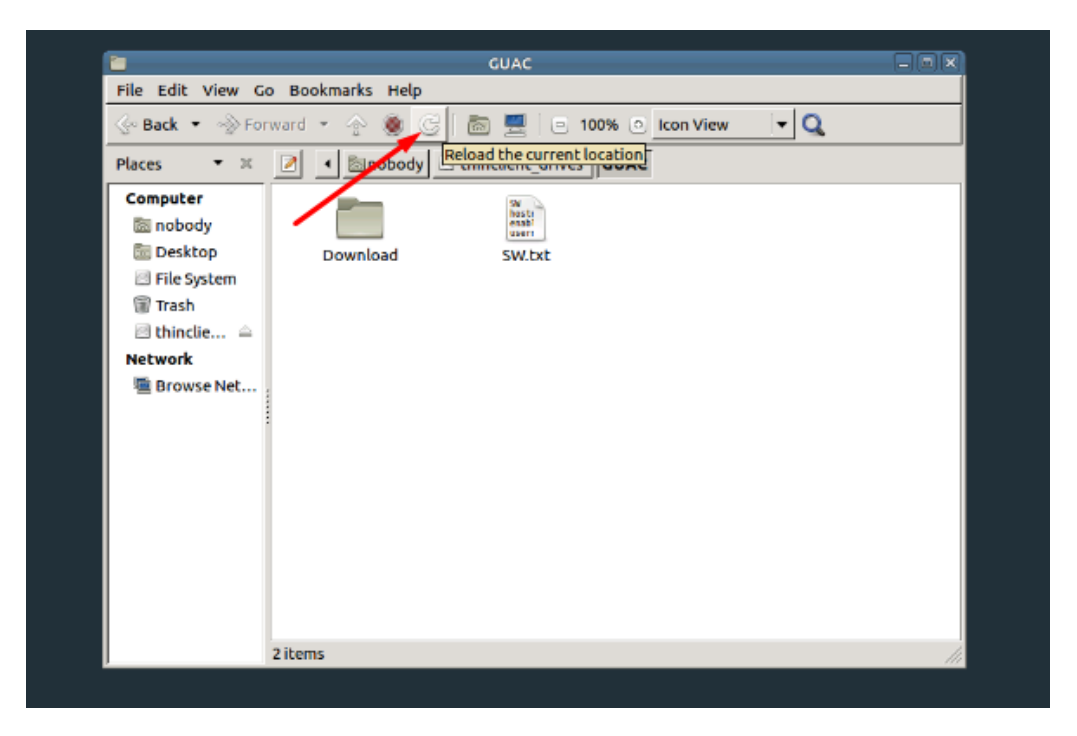

# **13.3 Other thinclient file operations**

Files that have been uploaded via the thinclient feature can also be transferred to nodes inside your EVE labs via TFTP. In the example below we have uploaded a config file (sw.txt) and would like to transfer it to node R1.

Step 1: Add the **eve-gui-server** docker node to your lab and edit its settings. Set the console type to RDP and configure the IP address settings (DHCP or static) accordingly so that the

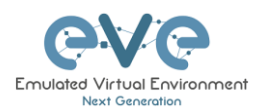

docker node can reach the destination node (R1 in this example). For Docker IP addressing please refer to section **[14](#page-178-0)**

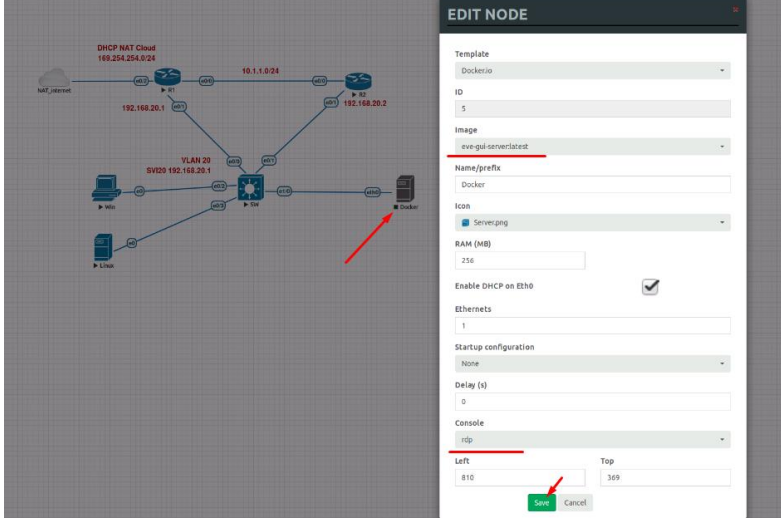

Step 2: Click on the **eve-gui-server** docker node to open an RDP session.

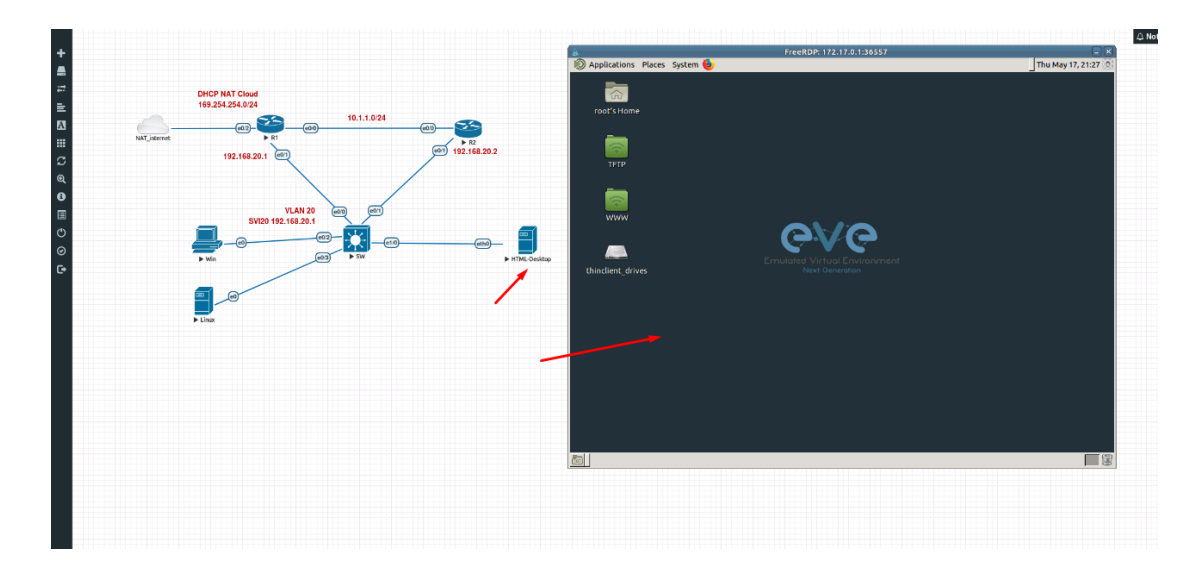

Step 3: Open the **thinclient\_drives** location where you uploaded your file to:

#### **/thinclient\_drives/media/nobody/thinclient\_drives/GUAC/**

Next, drag and drop your file to the desktop folder named TFTP.

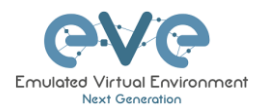

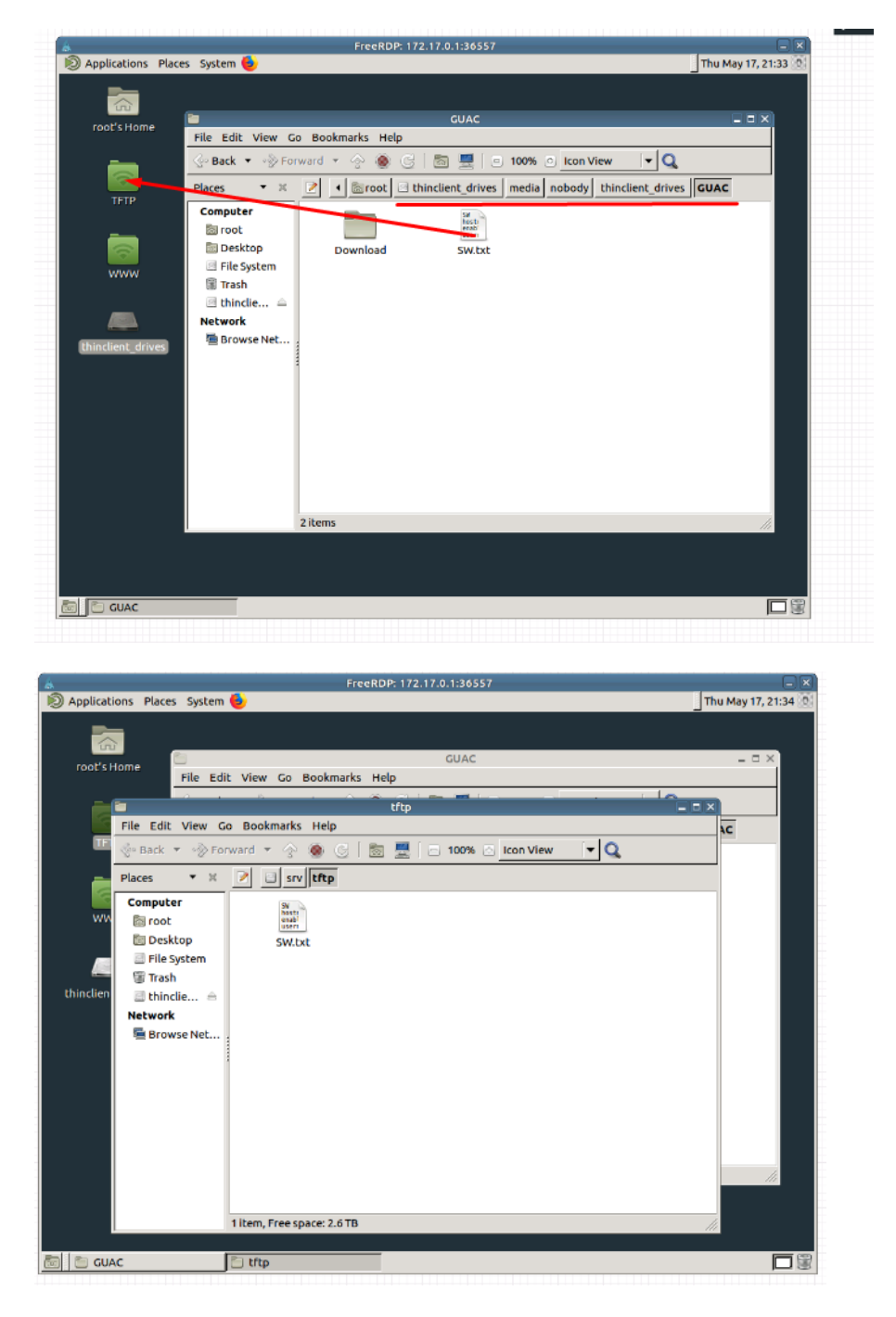

Step 4: Open the destination node's (R1) console and use the tftp command to copy your file:

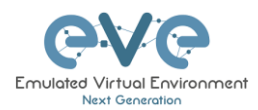

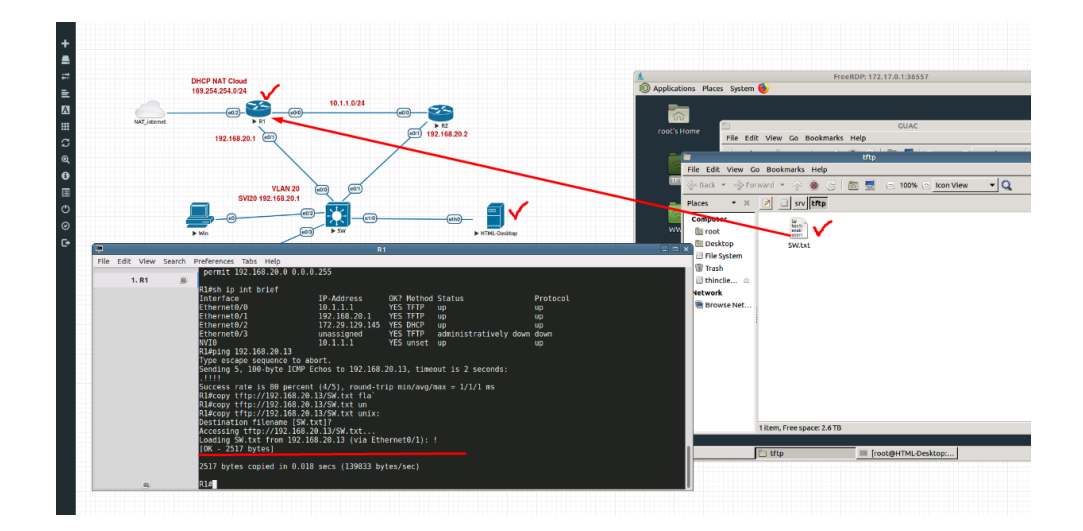

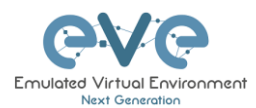

# <span id="page-178-0"></span>**14 Dockers**

# **14.1 EVE integrated docker stations**

EVE-NG Professional and Learning Centre edition have integrated Docker stations that allows your server to use its resources more efficiently. Dockers offer the advantage of not having to duplicate processes already running on the host system. With a Docker, you run only the processes you need for the hosted application. In comparison, virtual machines have to run a complete guest operating system, including many of the same processes that are already running on the server host.

### **14.1.1 Docker Machines**

#### **eve-gui-server**

- Fully featured Linux workstation with integrated thinclient. For more information on the thinclient operation please refer to section **[13](#page-170-0)**.
- RDP console
- DHCP or Static IP address
- WWW Server
- TFTP Server
- Java Integration for ASDM access to Cisco ASA/IPS. For access to ASDM where Java is required, please follow this reference link:

<https://192.168.100.5/admin/public/asdm.jnlp>

Where 192.168.100.5 is the ASA IP for ASDM connection

#### **eve-napalm**

- A Docker for scripting and automation in EVE labs. NAPALM is a Python library which aims to solve this by providing a unified API across network devices from various vendors.
- Telnet console
- DHCP or Static IP address

#### **eve-ansible**

- A Docker for scripting and automation in EVE labs. Ansible is software that automates software provisioning, configuration management, and application deployment.
- Telnet console

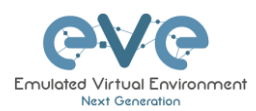

• DHCP or Static IP address

#### **eve-firefox**

- A Docker for hosting a Mozilla Firefox browser. Useful for accessing another nodes management interface using http or https. The browser already has Java integrated so that you can utilize GUIs that require it, like ASDM for Cisco's ASA.
- RDP console
- DHCP or Static IP address
- Java Integration for ASDM access to Cisco ASA/IPS. For access to ASDM where Java is required, please follow this reference link:

<https://192.168.100.5/admin/public/asdm.jnlp>

Where 192.168.100.5 is the ASA IP for ASDM connection

#### **eve-chrome**

- A Docker for hosting a Google Chrome browser. Useful for accessing another nodes management interface using http or https. The browser already has Java integrated so that you can utilize GUIs that require it, like ASDM for Cisco's ASA.
- DHCP or Static IP address
- Java Integration for ASDM access to Cisco ASA/IPS. For access to ASDM where Java is required, please follow this reference link:
- <https://192.168.100.5/admin/public/asdm.jnlp>
- Where 192.168.100.5 is the ASA IP for ASDM connection

### **14.1.2 Docker IP address setup**

EVE integrated Docker stations have two options for setting an IP address.
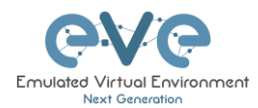

#### **DHCP IP address option.**

Step 1: Add the node to the topology and make sure the DHCP option is **enabled** under the edit node window. Refer to section 14.1.3 for the correct console type.

Step 2: Ensure the docker's DHCP request can reach a DHCP server either in your lab or externally through a Cloud Network like Cloud0.

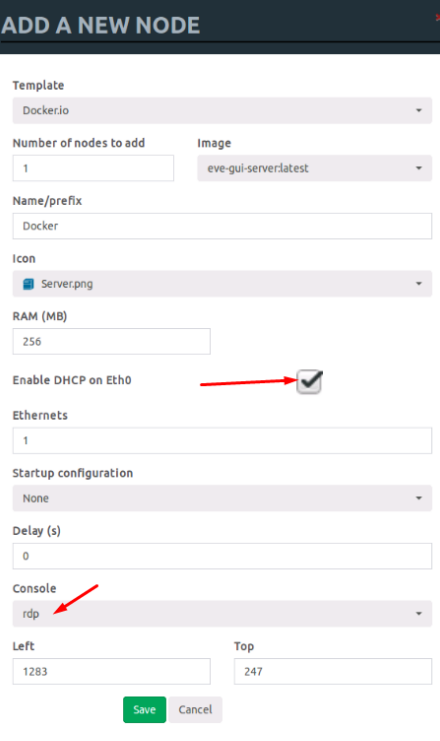

#### **Static IP address option.**

Step 1: Add the node to the topology and make sure the DHCP option is **enabled** under the edit node window Reference section 14.1.3 for the correct console type.

Step 2: On the left sidebar menu open Startup-config and use the example syntax below to set the ip for your Docker node. Make sure you are using the exact syntax for your static IP setup:

```
ip addr add 172.22.7.101/24 dev eth0
ip route add default via 172.22.7.1
```
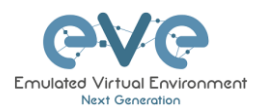

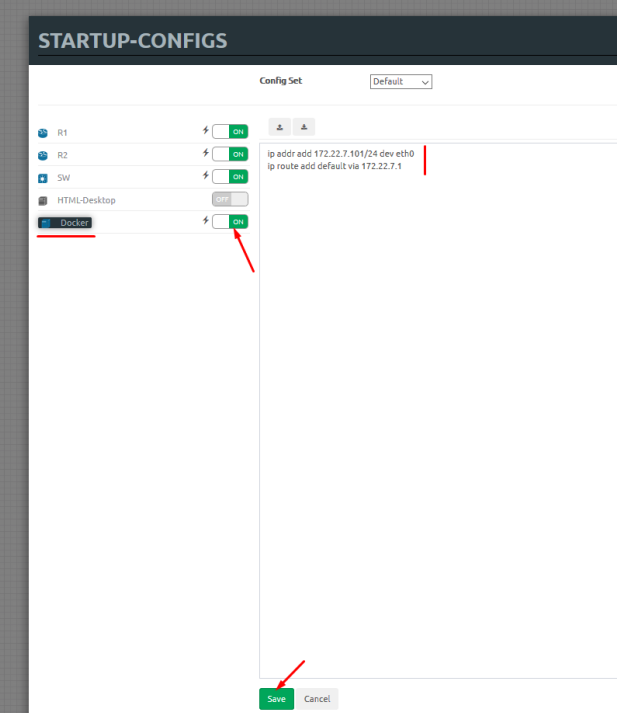

Step 3: Press the Save button below and switch the node to boot from the startup-config.

### **14.1.3 Docker Consoles**

To set consoles for EVE Docker stations, right click on node and click Edit. Set the required console type

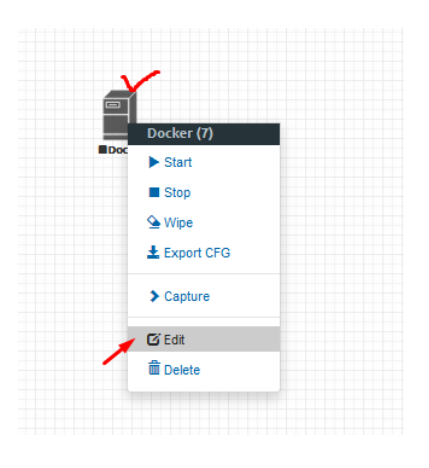

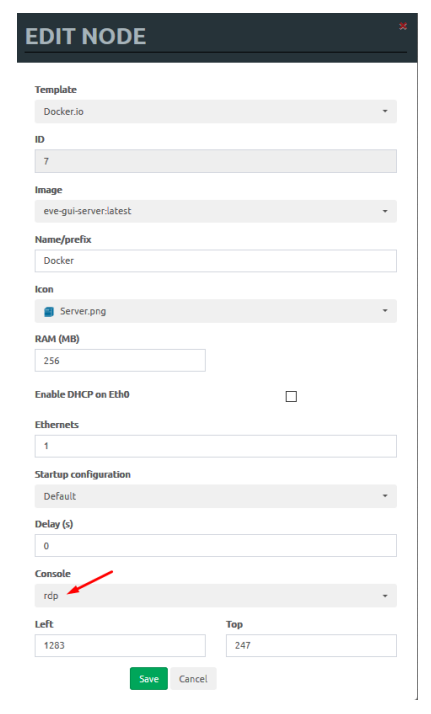

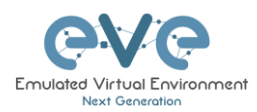

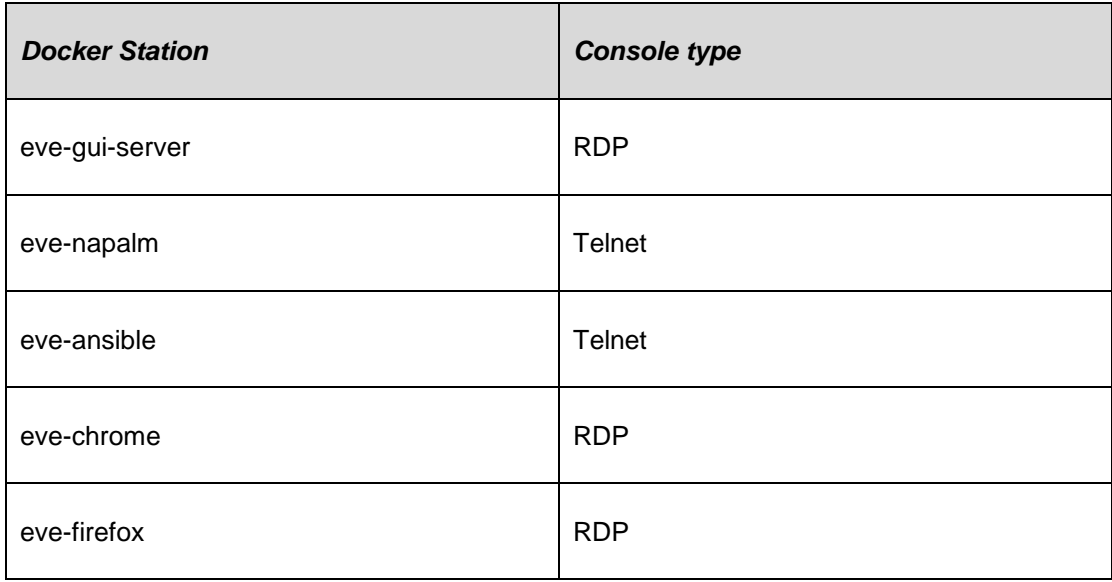

### **14.1.4 Docker cli root access**

All EVE docker stations have the following configured CLI root account.

**Username: root**

**Password: eve**

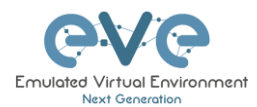

# **15 EVE Troubleshooting**

<span id="page-183-0"></span>**15.1CLI diagnostic information display commands**

**15.1.1 Display the currently installed EVE Pro version:**

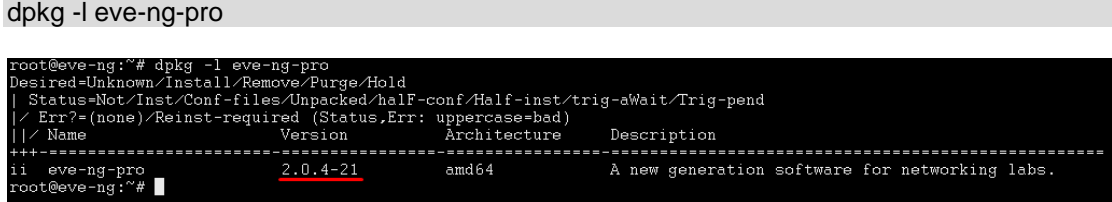

**15.1.2 Display if EVEs Intel VT-x/EPT option on/off:**

kvm-ok

root@eve-ng:"# Kvm-ok<br>INFO: /dev/kvm exists<br><u>KVM acceleration can be used</u> We-no Y# I

**15.1.3 Display EVEs CPU INFO:**

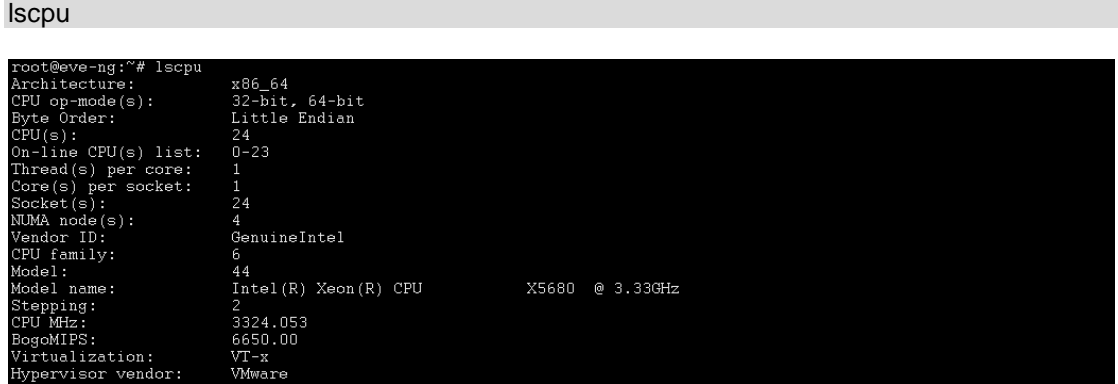

<span id="page-183-1"></span>**15.1.4 Display EVEs HDD utilization.** 

If the /boot only has a little space left you can refer to section **[3.5.1.1](#page-49-0)**. If the eve—ng—vg—root reaches 99% or 100% then you will need to expand the HDD in order to continue using EVE. The Solution to expand your HDD is described in section **[15.1](#page-183-0)**

df -h

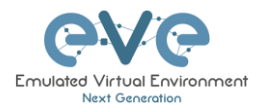

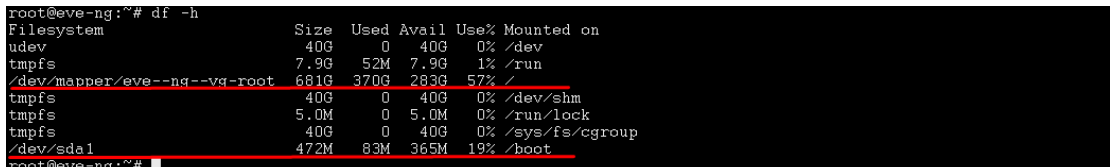

## **15.1.5 Display EVEs Bridge interface status**

brctl show

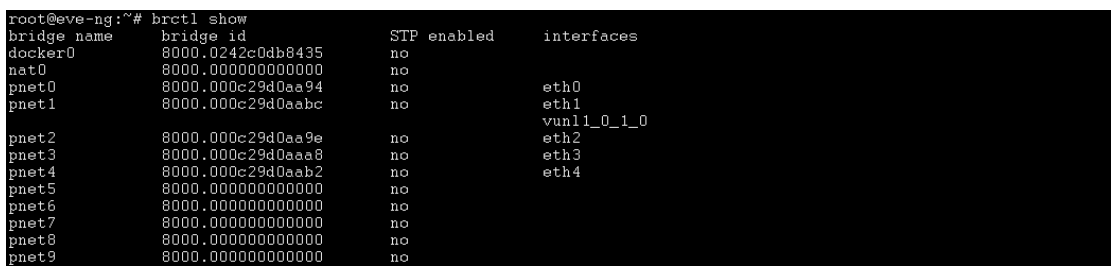

## **15.1.6 Display EVEs system services status**

systemctl list-unit-files --state=enabled

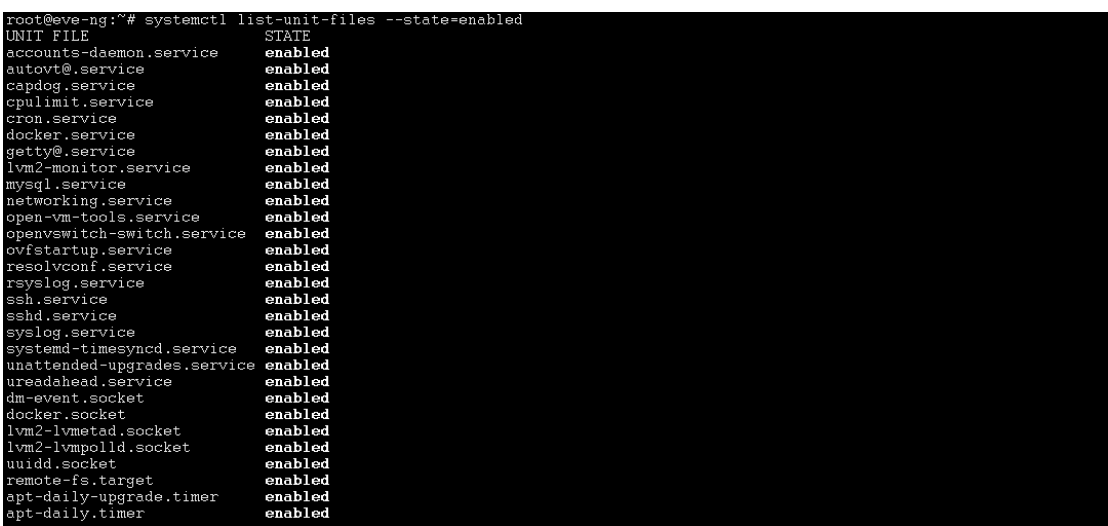

## **15.2Expand EVEs System HDD**

### IMPORTANT NOTE: DO NOT expand your current/existing HDD on your EVE VM!

**15.2.1 Expand HDD on VMware Workstation**

Expanding your EVEs system HDD is achieved by adding an additional HDD to your EVE VM.

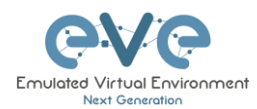

Step 1: Stop all your labs and shutdown EVE.

Step 2: Go to edit VM settings and add a new Hard drive. Then click Next.

Step 3: Leave the recommended SCSI HDD option and then click Next

Step 4: Make sure you have selected the option "Create a new Virtual disk."

Step 5: Set your desirable HDD Size; example 200GB.

Step 6: Make sure you have set the option "Store Virtual disk as a single file" and then click Next

Step 7: Optional: Specify the location of where your new HDD will be stored, then click Finish.

Step 8: Boot your EVE VM, HDD size will be expanded automatically. To verify, use the command to verify HDD utilization referenced in section **[15.1.4](#page-183-1)**

#### **15.2.2 Expand your HDD on ESXi**

Expanding your EVEs system HDD is achieved by adding an additional HDD to your EVE VM.

Step 1: Stop all your labs and shutdown EVE.

Step 2: Go to edit VM settings and add a new Hard drive. Then click Next

Step 3: Make sure you have selected the option "Create a new Virtual disk." Then click Next

Step 4: Set your desirable HDD Size; example 200GB.

Step 5: It is recommended to set the Thick Provision Lazy Zeroed HDD option.

Step 6: Specify the location of where your new HDD will be stored and then click Next

Step 7: Leave the recommended SCSI HDD option as is and click Finish.

Step 8: Boot your EVE VM, the HDD size will be expanded automatically. To verify, use the command to verify HDD utilization referenced in section **[15.1.4](#page-183-1)**

Expand your HDD on a Bare Metal EVE Server

It is a complicated process to expand a HDD for a bare metal EVE server. Please open a ticket in our Live chat support for advice.

<http://www.eve-ng.net/live-helpdesk>

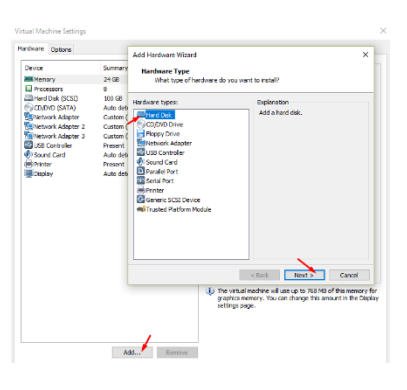

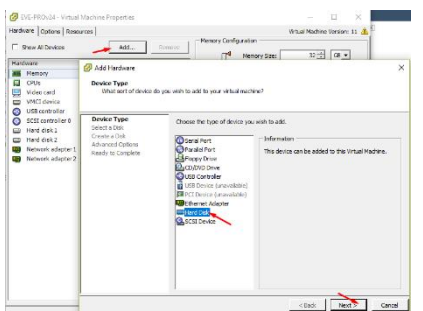

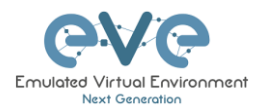

Use a google account to join in the Live Chat or create new chat account.

## **15.3Reset Management IP**

Type the following commands into the CLI followed by enter:

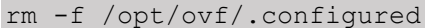

su –

The EVE VM will go through the Management IP address setup wizard. Please follow the steps in section **[3.4.1](#page-44-0)** for Static IP or **[3.4.2](#page-47-0)** for DHCP IP setup.

## **15.4EVE Log files**

EVE log Files can be obtained from the System Logs page under the System dropdown menu

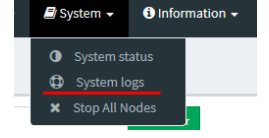

Use the menu to collect log file data you are interested in.

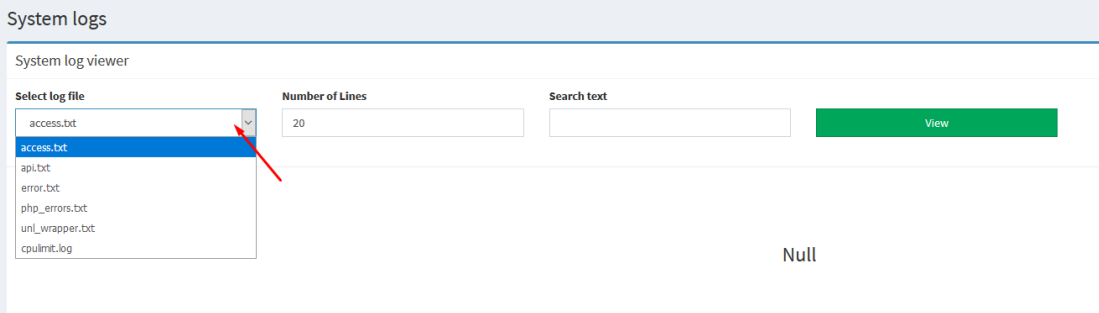

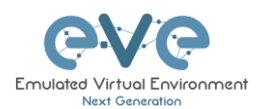

## **16 Images for EVE**

Images must be uploaded and prepared before they can be used in labs. The best way to upload images is to use the WinSCP tool for Windows environment or FileZilla for MAC OSX and Linux.

Link to download WinSCP:

<https://winscp.net/eng/download.php>

Link to download FileZilla:

<https://filezilla-project.org/>

To access EVE, use SSH protocol (port 22).

Supported images for EVE are stored in the three locations:

- IOL (IOS on Linux), **/opt/unetlab/addons/iol/bin/**
- Dynamips images, **/opt/unetlab/addons/dynamips**
- Qemu images, **/opt/unetlab/addons/qemu**

## **16.1 Qemu image naming table**

IMPORTANT NOTE: Intel VT-X/EPT must be enabled to run Qemu nodes in EVE. For information on how to enable this option, Refer to section **[3](#page-13-0)**: EVE Installation.

The directory names used for QEMU images are very sensitive and must match the table below exactly in order to work.

Ensure your image folder name starts as per the table. After the "-" you can add whatever you like to label the image. We recommend using the version of your image.

Folder name examples:

firepower6-FTD-6.2.1 acs-5.8.1.4

The image inside the folder must be named correctly: Example: hda.qcow2 or virtioa.qcow2

Full path Example: opt/unetlab/addons/qemu/acs-5.8.1.4/hda.qcow2

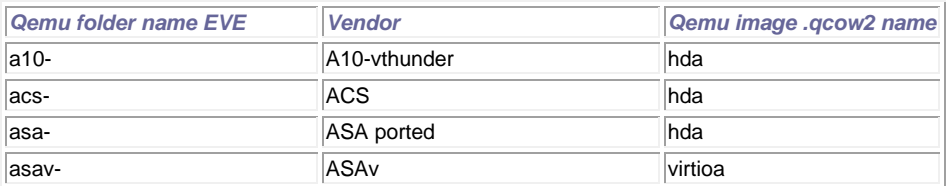

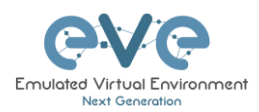

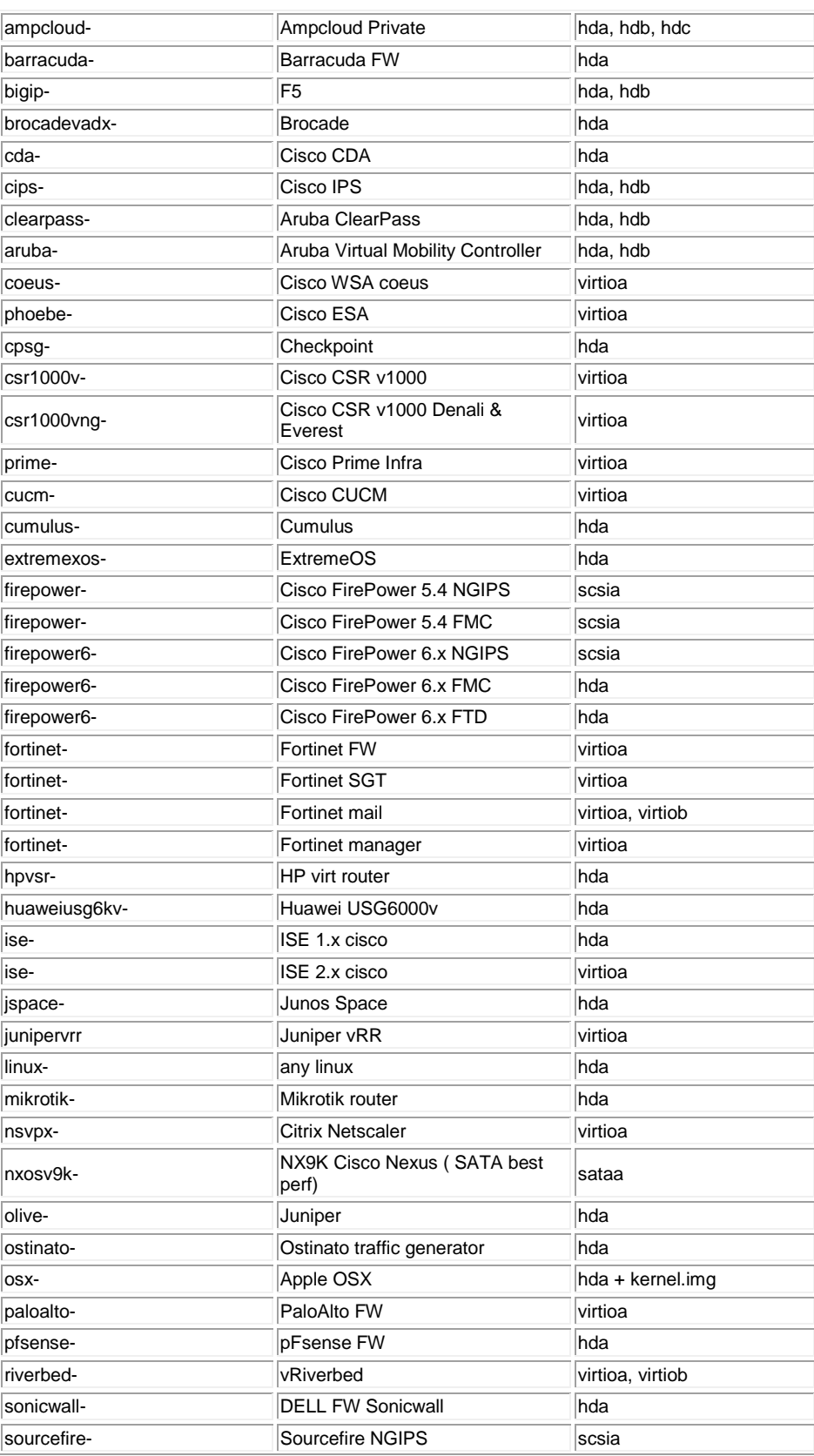

 $\rightarrow$ 

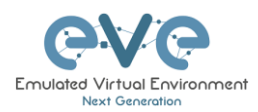

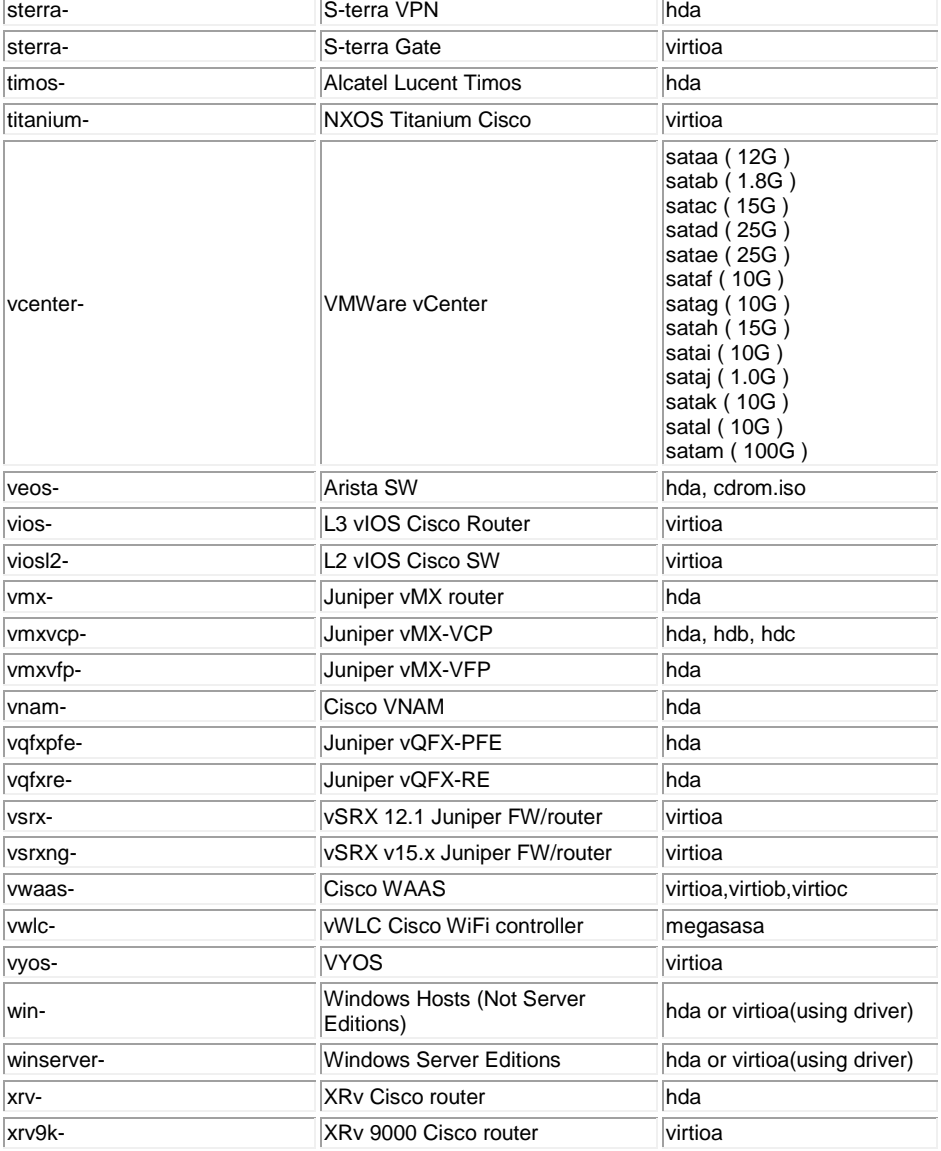

## **16.2How to prepare images for EVE**

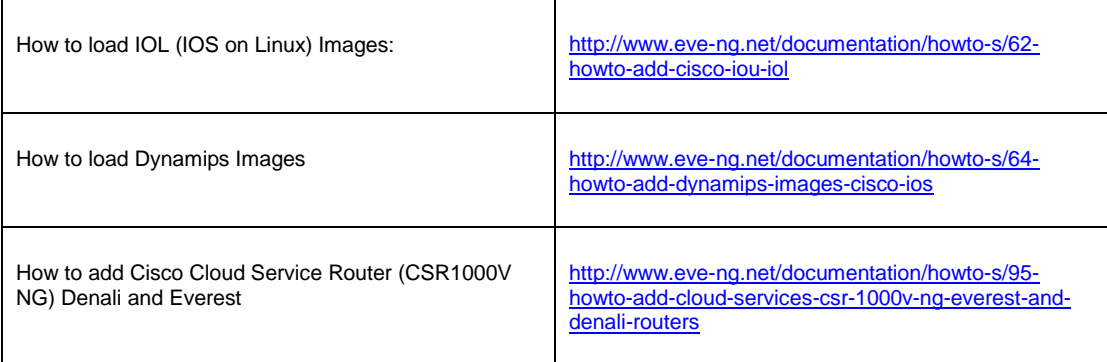

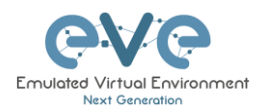

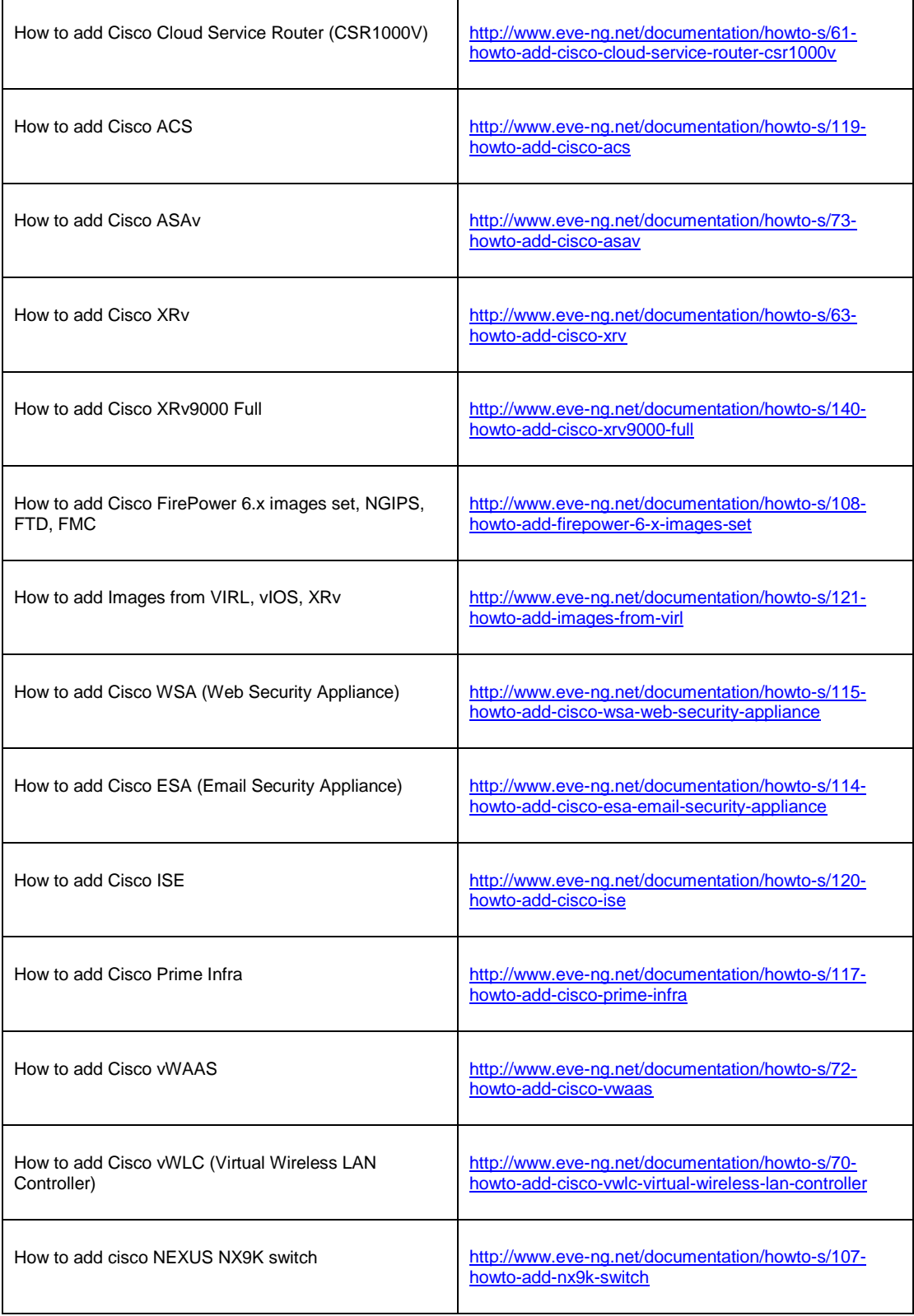

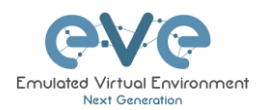

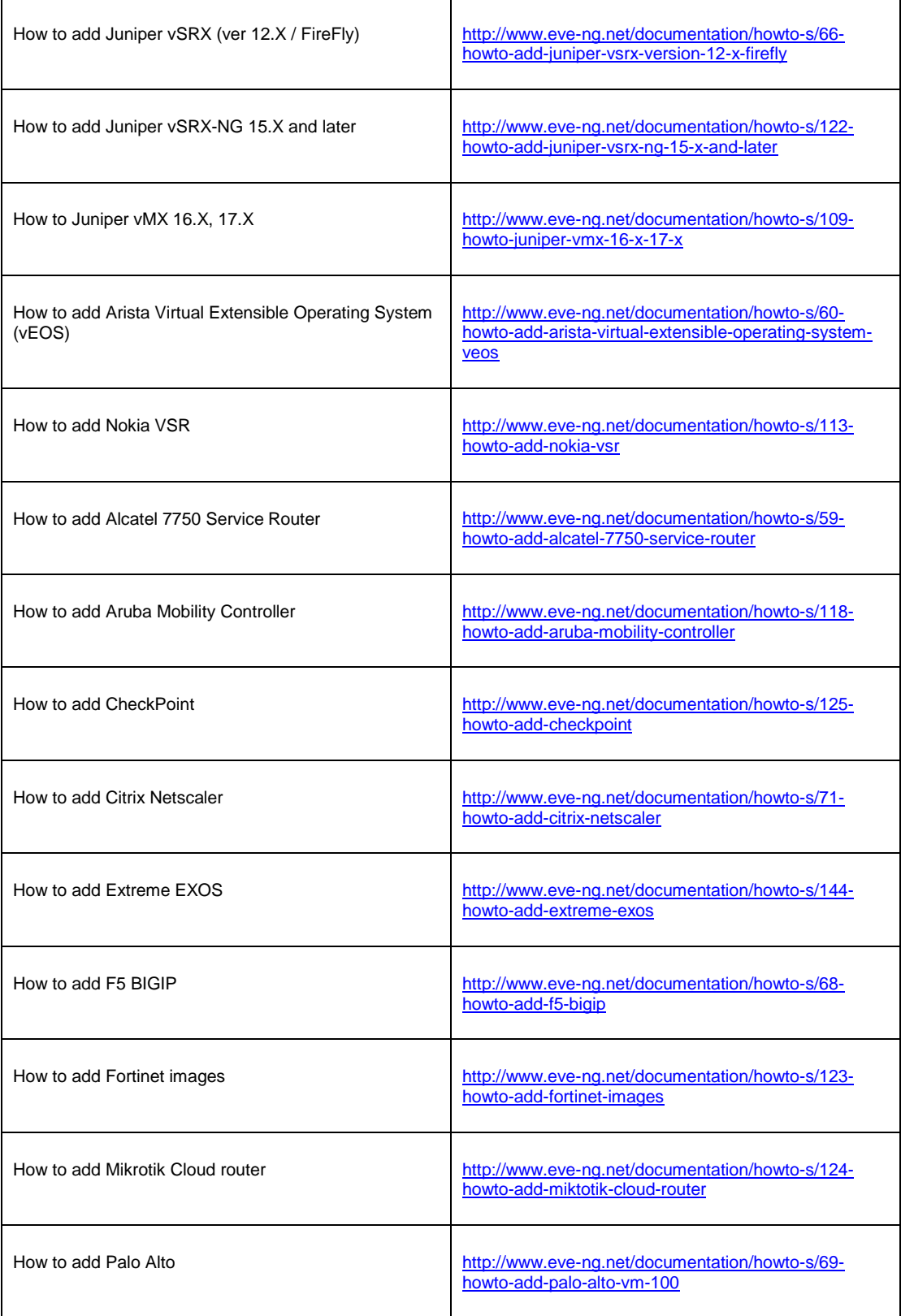

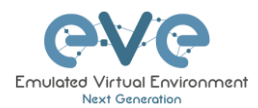

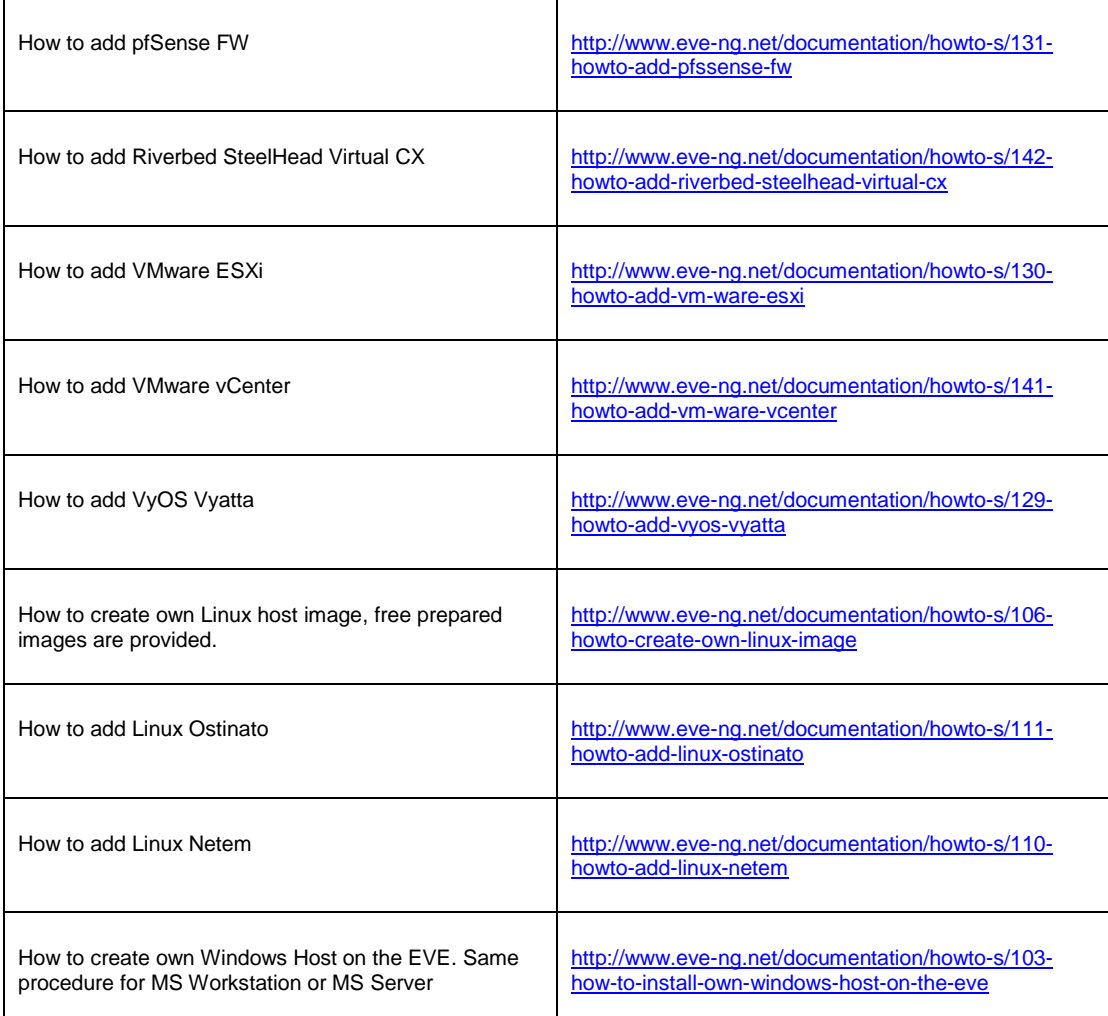

## **16.3How to add custom image template**

For advanced users only. SSH to you EVE.

#### **Step 1**. Prepare **template** file

All templates files are in "/opt/unetlab/html/templates/" Make a copy the most similar existing template to your new file

Example:

cp /opt/unetlab/html/templates/linux.php /opt/unetlab/html/templates/freebsd.php

#### **Step 1.1** Edit your new template file:

nano freebsd.php

**Step 1.2** Change content, setting for various images can vary depends of vendor requirements:

```
<?php
# vim: syntax=php tabstop=4 softtabstop=0 noexpandtab laststatus=1 ruler
```
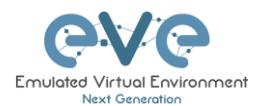

```
/*
 * Copyright (c) 2016, Andrea Dainese
 * Copyright (c) 2017, Alain Degreffe
 * All rights reserved.
 *
 * Redistribution and use in source and binary forms, with or without
 * modification, are permitted provided that the following conditions are met:
        * Redistributions of source code must retain the above copyright
        notice, this list of conditions and the following disclaimer.
       * * Redistributions in binary form must reproduce the above copyright
        notice, this list of conditions and the following disclaimer in the
        documentation and/or other materials provided with the distribution.
       * * Neither the name of the UNetLab Ltd nor the name of EVE-NG Ltd nor the
        names of its contributors may be used to endorse or promote products
         derived from this software without specific prior written permission.
 *
 * THIS SOFTWARE IS PROVIDED BY THE COPYRIGHT HOLDERS AND CONTRIBUTORS "AS IS" AND
 * ANY EXPRESS OR IMPLIED WARRANTIES, INCLUDING, BUT NOT LIMITED TO, THE IMPLIED
 * WARRANTIES OF MERCHANTABILITY AND FITNESS FOR A PARTICULAR PURPOSE ARE
 * DISCLAIMED. IN NO EVENT SHALL <COPYRIGHT HOLDER> BE LIABLE FOR ANY
 * DIRECT, INDIRECT, INCIDENTAL, SPECIAL, EXEMPLARY, OR CONSEQUENTIAL DAMAGES
 * (INCLUDING, BUT NOT LIMITED TO, PROCUREMENT OF SUBSTITUTE GOODS OR SERVICES;
 * LOSS OF USE, DATA, OR PROFITS; OR BUSINESS INTERRUPTION) HOWEVER CAUSED AND
 * ON ANY THEORY OF LIABILITY, WHETHER IN CONTRACT, STRICT LIABILITY, OR TORT
 * (INCLUDING NEGLIGENCE OR OTHERWISE) ARISING IN ANY WAY OUT OF THE USE OF THIS
 * SOFTWARE, EVEN IF ADVISED OF THE POSSIBILITY OF SUCH DAMAGE.
 */
$p['type'] = 'qemu'; 
$p['name'] = 'FreeBSD';
$p['cputimit'] = 1;$p['icon'] = 'BSD.png';
$p['cpu'] = 1;$p['ram'] = 2048;$p['ethernet'] = 1;$p['console'] = 'vnc';$p['qemu arch'] = 'x8664';$p['qemu_nic'] = 'virtio-net-pci';
$p['qemu_options'] = '-machine type=pc-1.0,accel=kvm -vga std -usbdevice tablet -boot 
order=dc';
?>
```
#### **Step 2.** Prepare **config.php**

EVE has installed sample file: /opt/unetlab/html/includes/config.php.distribution

If you don't have already a file /opt/unetlab/html/includes/config.php, just copy sample to config.php

cp /opt/unetlab/html/includes/config.php.distribution /opt/unetlab/html/includes/config.php

#### **Step 2.1** Edit config.php

Original file content:

```
<?php
/* TEMPLATE MODE .missing or .hided
 *
 * .hided: will hide all template not present on system ( no image installed )
 * .missing: will display not selectable template not present ( no image installed )
 *
 */
```

```
DEFINE('TEMPLATE DISABLED','.missing') ;
/* Define custom templates:
 *
        Create for exemple /opt/unetlab/html/templates/mytemplate.php and Create
/opt/unetlab/html/templates/othertemplate.php
     Then uncomment lines below
 */
// $custom_templates = Array(<br>// 'mytemplate' => 'My Cu:<br>// 'othertemplate' => 'An
// 'mytemplate' => 'My Custom Template1',
// 'othertemplate' => 'An Other Template'
// ) ;
?>
```
#### Change to:

```
<?php
/* TEMPLATE MODE .missing or .hided
 *
* .hided: will hide all template not present on system ( no image installed )
 * .missing: will display not selectable template not present ( no image installed )
 *
 */
DEFINE('TEMPLATE DISABLED','.missing') ;
/* Define custom templates:
^\starCreate for exemple /opt/unetlab/html/templates/mytemplate.php and Create
/opt/unetlab/html/templates/othertemplate.php
    Then uncomment lines below
 */
 $custom_templates = Array(
 'freebsd' => 'FreeBSD Server'
   );
?>
```
**Step 3**. Prepare new icon for your template:

**Step 3.1** Use Filezilla or Winscp to copy your custom icon BSD.png (icon we have in freebsd.php - see sample at step 1)

This icon should be about 30-60 x 30-60 in the png format (switch.png is for example 65 x 33, 8-bit/color RGBA)

**Step 3.2** Copy this new icon into /opt/unetlab/html/images/icons/

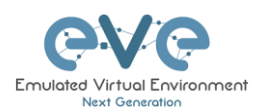

#### **Step 4.** Template use

**Step 4.1** Create directory /opt/unetlab/addons/qemu/freebsd-11.1

mkdir /opt/unetlab/addons/qemu/freebsd-11.1

#### **Step 4.2** Upload image freebsd

cd /opt/unetlab/addons/qemu/freebsd-11.1

wget "https://download.freebsd.org/ftp/releases/VM-IMAGES/11.1-RELEASE/amd64/Latest/FreeBSD-11.1- RELEASE-amd64.qcow2.xz" -O - | xzcat -c > hda.qcow2

A NOTE: It is example for FreeBSD image adding. Similar way you can add and try any your preferred image in the EVE. Image upload can be done using WinSCP or FileZilla.

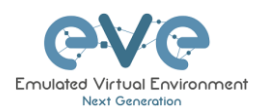

## **17EVE Resources**

For additional updated information please follow our web site: [http://www.eve-ng.net](http://www.eve-ng.net/)

How to updates:<http://www.eve-ng.net/documentation/howto-s>

How to videos:<http://www.eve-ng.net/documentation/howto-s-2>

FAQ:<http://www.eve-ng.net/faq>

Live support chat:<http://www.eve-ng.net/live-helpdesk>

For access to live chat use your Google account or create new chat account.

EVE forum:<http://www.eve-ng.net/forum/>

To access forum resources, please create a new forum account.

EVE YouTube channel: <https://www.youtube.com/playlist?list=PLF8yvsYkPZQ0myW7aVMZ80k8FU04UUgjV>

EVE Professional downloads:<http://www.eve-ng.net/downloads/eve-ng>

EVE Community version downloads, free:<http://www.eve-ng.net/community>

EVE Supported images:<http://www.eve-ng.net/documentation/supported-images>